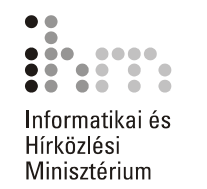

# Szövegszerkesztés Microsoft Word XP

Tananyag

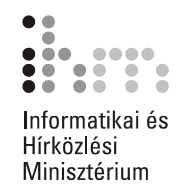

# **TARTALOMJEGYZÉK**

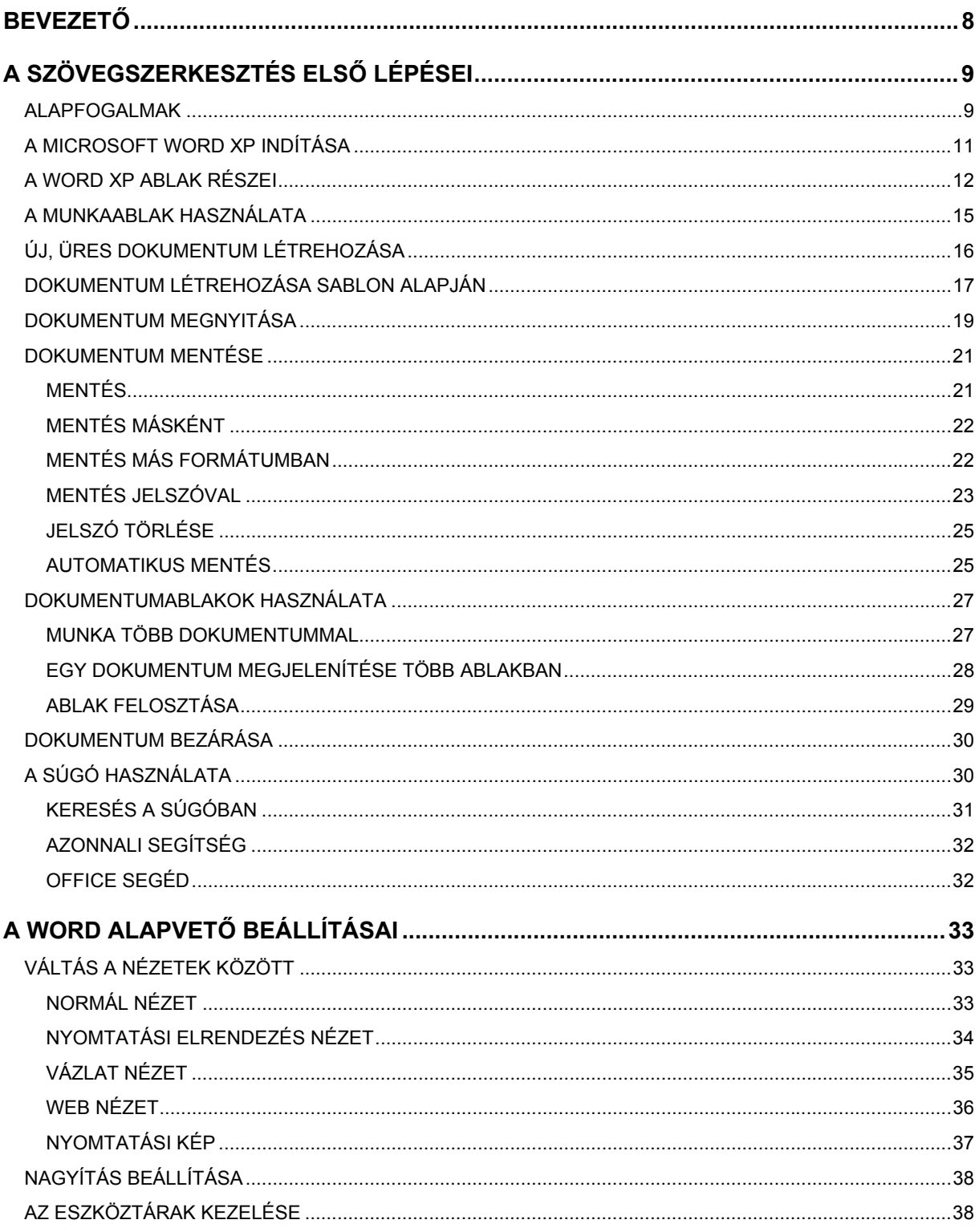

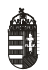

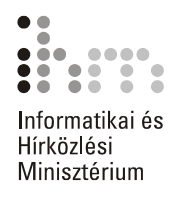

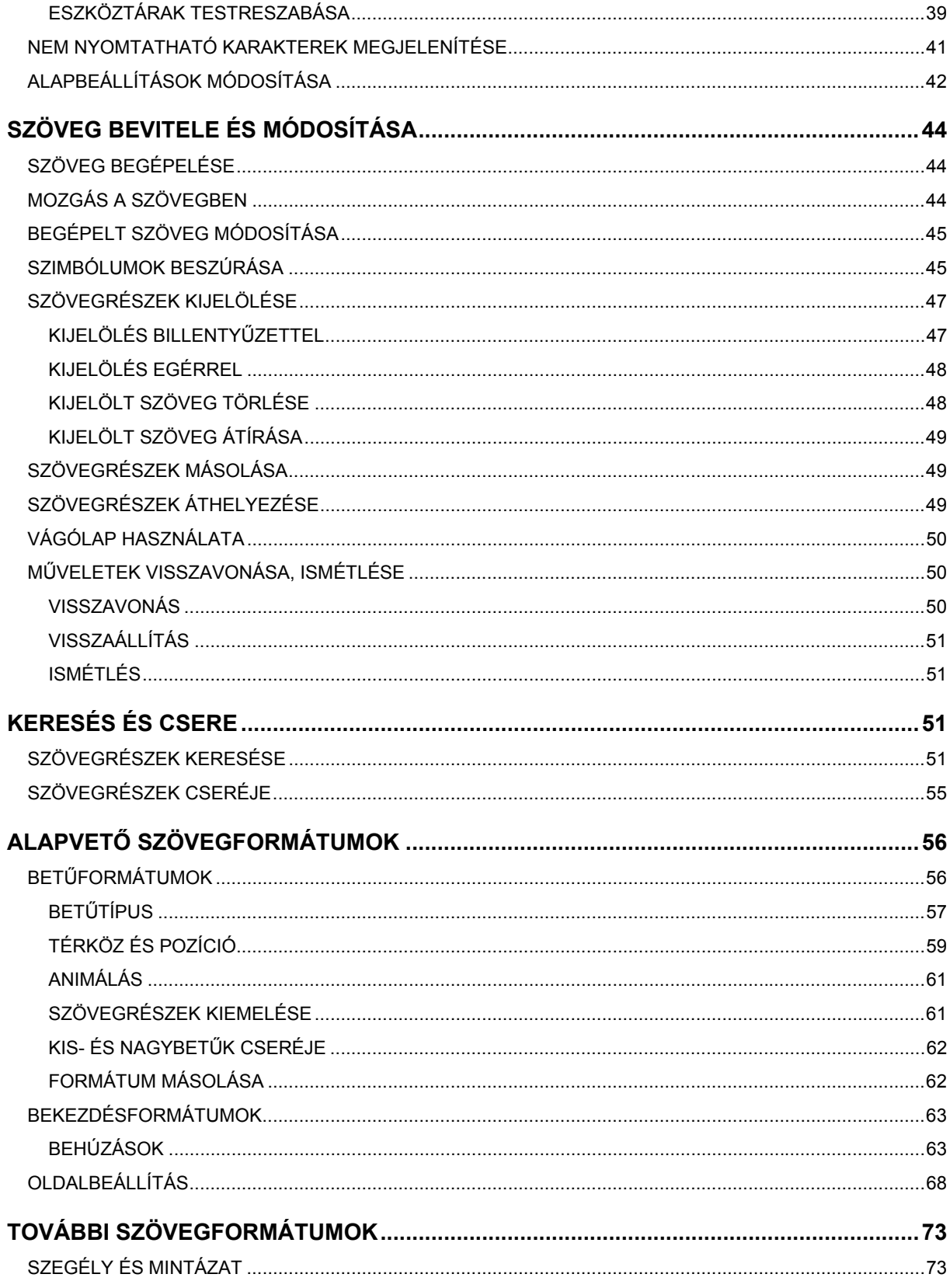

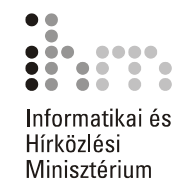

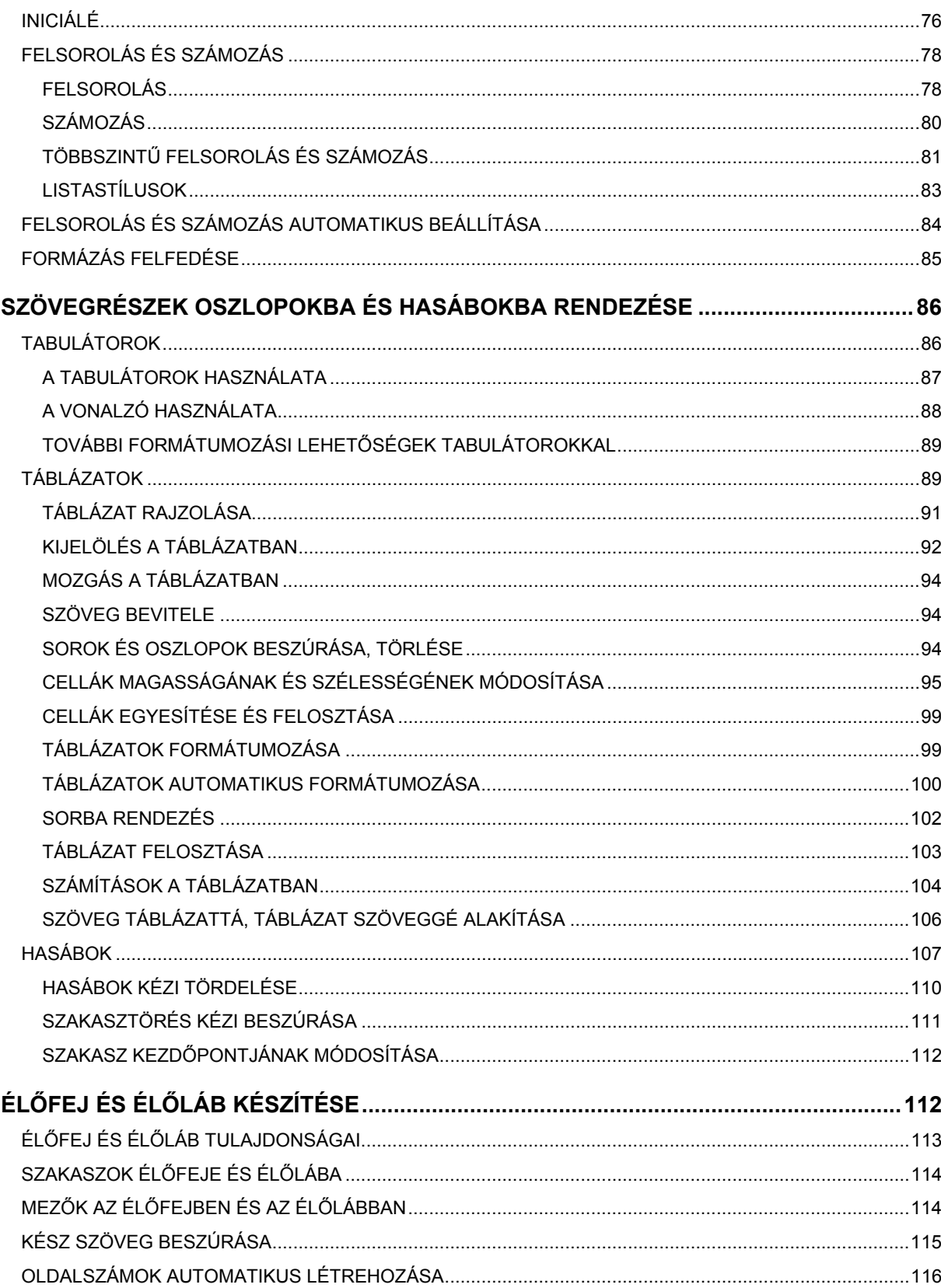

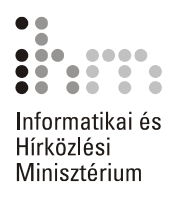

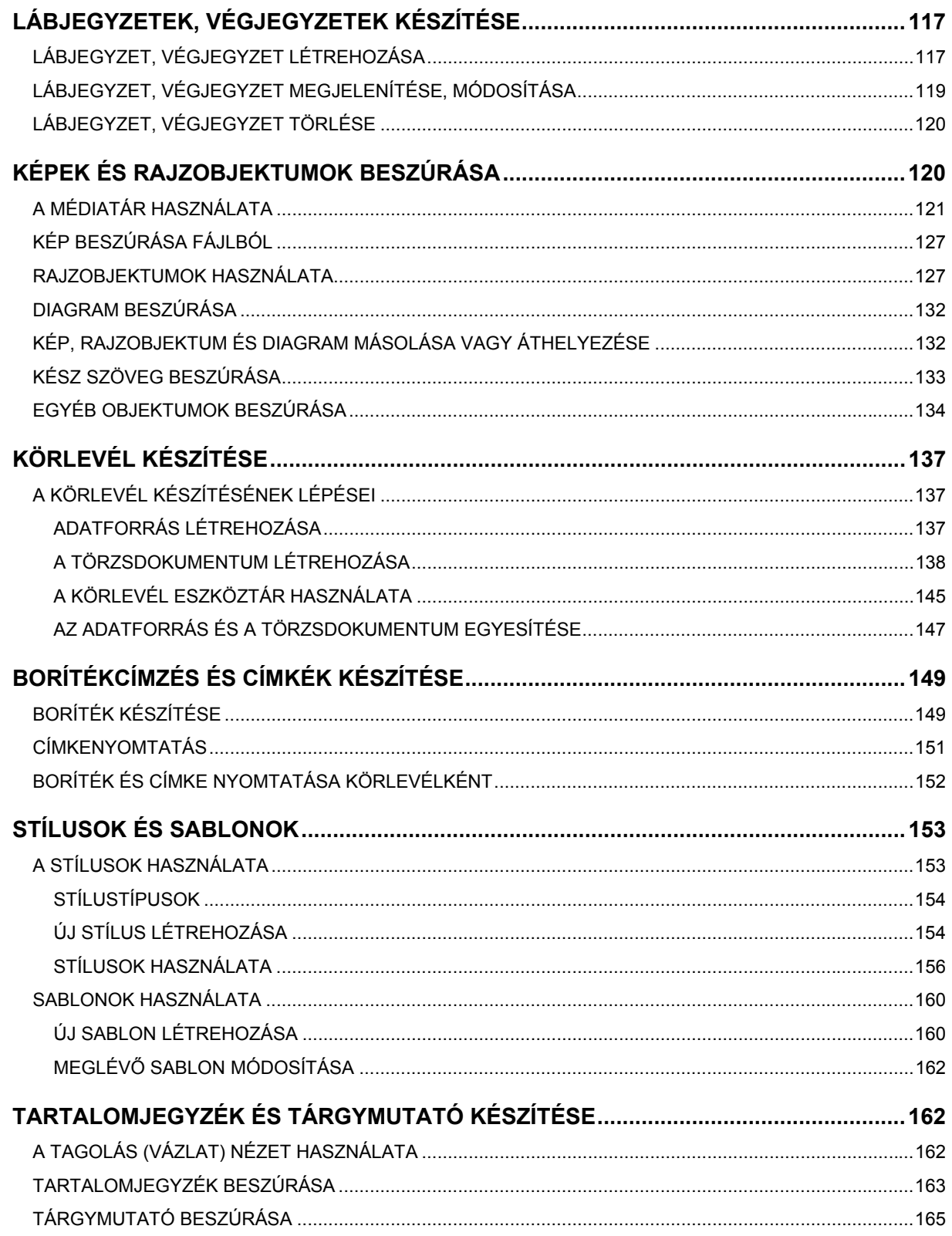

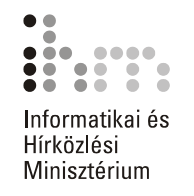

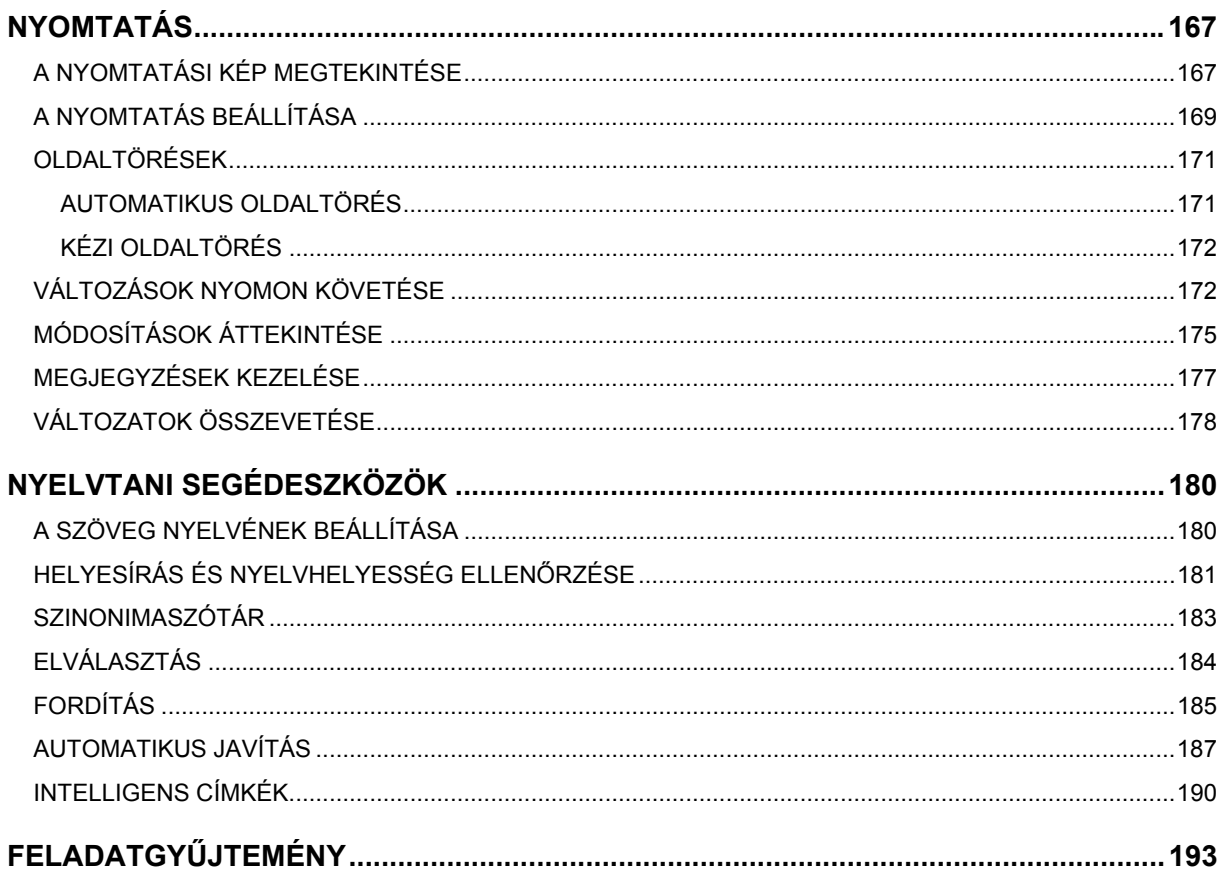

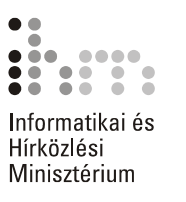

# **BEVEZETŐ**

A szövegszerkesztők segítségével igényesen kialakított dokumentum készítésére van lehetőségünk, de használhatjuk elektronikus levelek írására is. Tananyagunkkal a szövegszerkesztési ismeretek elsajátításához nyújtunk segítséget. Az ECDL vizsgakövetelményein túl a tananyag a következő témaköröket tartalmazza: Vázlat nézet, Web nézet, Automatikus mentés, Mentés jelszóval, Változások nyomon követése, Módosítások áttekintése, Megjegyzések kezelése, Változatok összevetése, Elválasztás, Fordítás, Intelligens címkék, Többszintű felsorolás és számozás, Szakaszok élőfeje és élőlába, Stílusok és sablonok, Tartalomjegyzék és tárgymutató készítése.

A számítógépes szövegszerkesztés számtalan előnnyel bír a korábban használt írógéppel szemben. A legnagyobb előny, hogy bármikor visszaléphetünk és módosíthatunk a begépelt szövegben, új szavakkal, mondatokkal egészíthetjük ki a már meglévő szöveget, vagy tetszés szerinti részeket törölhetünk. Az elkészült szöveget elmenthetjük háttértárunkra, ahonnan bármikor elővehetjük és tovább szerkeszthetjük, vagy kinyomtathatjuk azt.

A szövegszerkesztők az írógépekkel szemben több különböző betűtípust, betűstílust és betűméretet bocsátanak a felhasználók rendelkezésére, elősegítve egy igényes dokumentum elkészítését. Használatuk nagymértékben leegyszerűsíti a dokumentumok készítését, mivel ezek a programok már számos beépített funkciót tartalmaznak munkánk megkönnyítésére. Ilyen lehetőség például az oldalszámok, fejlécek, láblécek automatikus elhelyezése a dokumentum minden oldalán, valamint a szövegrészek másolásának, illetve áthelyezésének lehetősége egy dokumentumon belül vagy dokumentumok között.

A szövegszerkesztő programok többsége különböző beépített nyelvi funkciókkal is rendelkezik, amelyek lehetőséget nyújtanak az elkészített dokumentum nyelvtani ellenőrzésére. A nyelvi eszközök lehetőséget nyújtanak az elválasztás, a helyesírás-ellenőrzés megkönnyítésére, a Szinonimaszótárral pedig választékosabbá tehetjük a szöveg szóhasználatát.

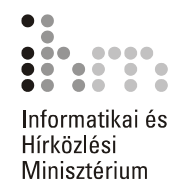

# **A SZÖVEGSZERKESZTÉS ELSŐ LÉPÉSEI**

#### **ALAPFOGALMAK**

39

Munkánk megkezdése előtt ismerkedjünk meg a szövegszerkesztésben használt alapfogalmakkal.

A **karakter** a szöveg legkisebb egysége, amely lehet betű, szám, írásjel vagy szimbólum.

A **bekezdés** logikai-formai egység, a szöveg két ENTER közötti része. Az ENTER billentyű leütését bekezdés vége jel jelzi, amelyet akkor láthatunk, ha bekapcsoljuk a Szokásos eszköztár **Mindent mutat**  gombját.

A **Mindent mutat** gomb bekapcsolásával láthatóvá válnak a dokumentumban szereplő úgynevezett nem nyomtatható karakterek.

Ilyen karakterek – a bekezdés vége jelen kívül – a szóközt jelző pont, a sortörés jel, a tabulátorjel, a nem törhető szóköz, a feltételes kötőjel, valamint a nem törhető kötőjel.

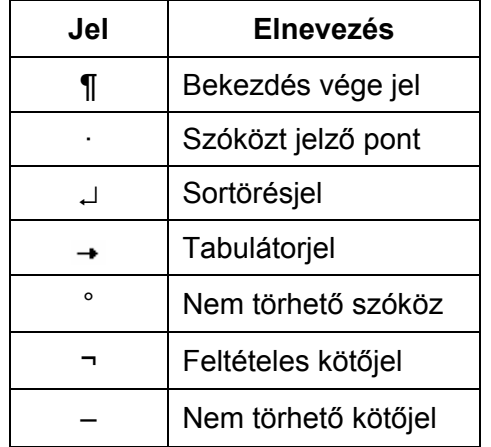

A **szóközt jelző pont** a szavak közé írt szóközök helyén jelenik meg. A **sortörés jelek** a SHIFT+ENTER billentyűkombinációval történt bekezdésen belüli sorváltást jelölik. A **tabulátor jelek** a tabulátorkarakterek helyén jelennek meg a dokumentumban. A **tabulátorkarakter** a szövegszerkesztésben használt speciális karakter, mely az utána következő adatokat a jobbra legközelebb eső tabulátor pozícióhoz igazítja. A **nem törhető szóköz** használatával a Word a szóköz előtt és után található szavakat nem töri különböző sorba. A **feltételes kötőjelet** a szöveg kézi elválasztására használjuk, és csak akkor jelenik meg kötőjelként a dokumentumban, ha a szó az adott ponton elválasztásra kerül. A **nem törhető kötőjelek** használatával a kötőjeleket tartalmazó kifejezések a sorok végén nem törnek el.

A **margó** az oldal felső és alsó részén, valamint a két szélén elhelyezkedő, a szövegtörzsön kívül eső terület.

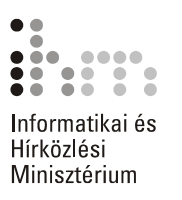

A **kötésmargó** a dokumentum lefűzéséhez fenntartott margó, melynek mérete hozzáadódik a megfelelő oldali margó méretéhez.

Két oldalra nyomtatott dokumentumok szemben lévő oldalait a **tükörmargók** segítségével állíthatjuk be. Ilyenkor a külső és belső margók mérete megegyezik.

A bekezdés széleinek margóktól való távolságát **behúzásnak** nevezzük.

A **szakasz** a dokumentum tagolásának formai egysége. Olyan szövegrész, amely lehetővé teszi például, hogy a dokumentum egyes részei a többitől eltérő oldalbeállítással vagy eltérő számú hasábokkal legyenek formázva. Alapvető különbség a bekezdés és a szakasz között, hogy a szakasz mérete néhány bekezdéstől a dokumentum teljes hosszáig terjedhet. Az egyes szakaszok végét **szakaszhatároló jelek** jelzik.

.................................

A **hasáb** a dokumentum szövege által alkotott egybefüggő oszlop.

Az oldalak felső, illetve alsó margóján elhelyezkedő ismétlődő feliratokat, képeket vagy ezek kombinációját **élőfejnek,** illetve **élőlábnak** nevezzük. Az élőfejek és az élőlábak szakaszonként eltérőek lehetnek. Tartalmuk általában oldalszámozás, dátum, logó, fejezetcím lehet.

A szövegszerkesztés általános szabályai szerint néhány fontos szempontot szem előtt kell tartanunk, amelyek elengedhetetlenek a szövegszerkesztési műveletek elsajátításához.

Tekintsünk át néhány hasznos szabályt:

A szöveget először gépeljük be és csak ezután lássunk a formátumozásához. A gépelés során figyeljünk a következőkre:

- minden szó között és minden írásjel után pontosan egy szóköz szerepelhet,
- az írásjelek előtt a gondolatjel kivételével nem lehet szóköz,
- több szóköz nem lehet egymás mellett,
- az ENTER billentyűvel mindig új bekezdést és nem új sort állítunk elő,
- sorváltáshoz nem kell ENTER-t ütni, hiszen a szövegszerkesztő a margó elérésekor automatikusan új sorba viszi a szöveget,
- amennyiben bekezdésen belül új sort szeretnénk kezdeni, használjuk a SHIFT+ENTER billentyűkombinációt,
- új oldal kezdéséhez a CTRL+ENTER billentyűkombináció használata ajánlott.

Az úgynevezett nyers szöveg begépelése után kezdhetjük el a szöveg formátumozását. A formátumozás során a következőkre kell odafigyelnünk:

- karakterformátumok esetén a formátumozás mindig a kijelölt részre vonatkozik,
- bekezdés formátumozásához elegendő a bekezdésen belül állnunk a kurzorral,
- egy bekezdésen belül nem ajánlott több betűtípus használata,
- szövegrészek kiemeléséhez célszerű a félkövér, dőlt, valamint aláhúzott betűstílusokat használnunk,
- hosszabb dokumentumoknál használjuk a Vázlat nézetet a dokumentum struktúrájának kialakítására,
- hosszabb dokumentumokban a szöveg egységes formátumozása céljából az ismétlődő szövegformátumok beállításához használjunk beépített vagy saját stílusokat.

Szerkesztés során mentsünk gyakran! A mentés elhanyagolása a dokumentumban végzett munkánk elvesztését eredményezheti.

A szabályok betartásának érdekében munkánk során célszerű megjeleníteni a nem nyomtatható karaktereket, mert ez megkönnyíti a dokumentum utólagos módosítását, formátumozását.

Ebben a tananyagban a Microsoft Word XP használatát mutatjuk be, mely napjaink egyik legmodernebb szövegszerkesztő programja, az Office XP programcsomag része. Kezdjük meg ismerkedésünket a programmal!

# **A MICROSOFT WORD XP INDÍTÁSA**

A Word szövegszerkesztő programot több módon is elindíthatjuk. Egyik indítási lehetőség a Start menü Programok » Microsoft Word parancsának használata.

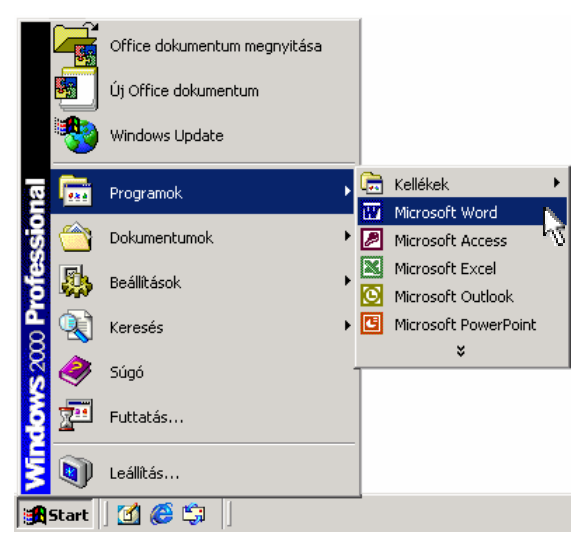

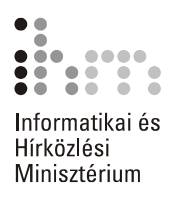

Egy újabb programindítási lehetőség a **Microsoft Office Irányítópult** funkció alkalmazása. Ez az alkalmazás csak akkor használható, ha az Office programokkal együtt telepítésre került az Irányítópult is.

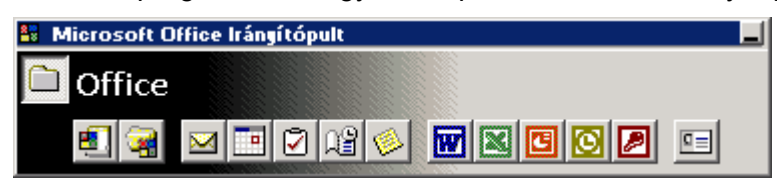

Az **Irányítópult** ablakán megtalálható gombok segítségével minden Office program elindítható. Az irányítópult a programok indításán túl további lehetőségeket nyújt a programok egyszerű és gyors használatára.

A programok indításának egy másik módja a parancsikonok használata. A parancsikonokat az Asztalon vagy a Tálca gyorsindítás eszköztárán találhatjuk meg, amennyiben ezt előzőleg létrehoztuk.

A programfájlok közvetlen futtatásával is lehetőségünk van egy program elindítására. Ilyen programfájl például a WINWORD.EXE.

A Word-öt közvetett módon, egy dokumentumikonra duplán kattintva is elindíthatjuk. Ekkor a Word elindulása után automatikusan megnyitja az adott dokumentumot.

Az említett indítási módok az Office XP valamennyi programjára érvényesek.

Az alábbi ábrán a Word XP program megnyitása után látható ablakot tekintiük át.

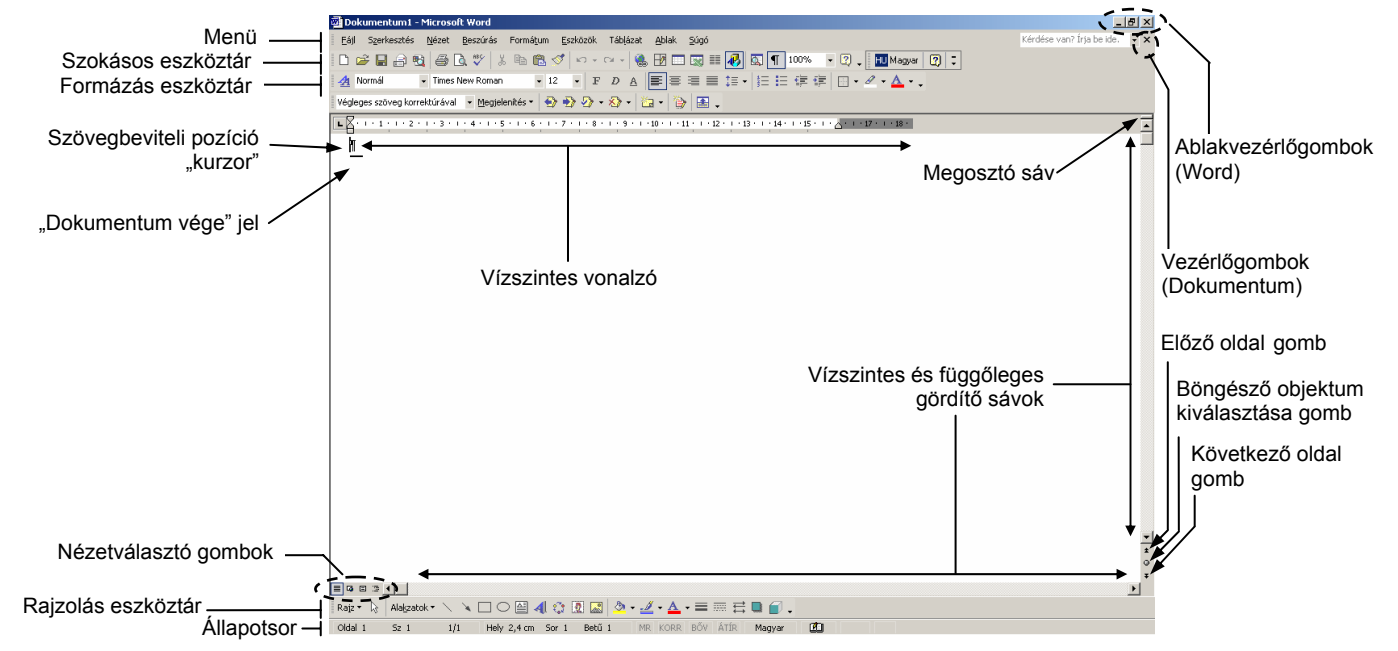

### **A WORD XP ABLAK RÉSZEI**

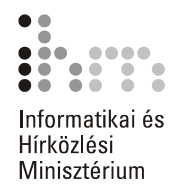

A menüben kategóriák szerint csoportosítva találjuk a Word XP parancsait és beállítási lehetőségeit. Az Office XP – egyébként kikapcsolható – tulajdonsága, hogy az egyes menükben alaphelyzetben csak az általunk leggyakrabban használt parancsok listája jelenik meg. A teljes parancslista megjelenítéséhez várakoztassuk az egérmutatót a menüben.

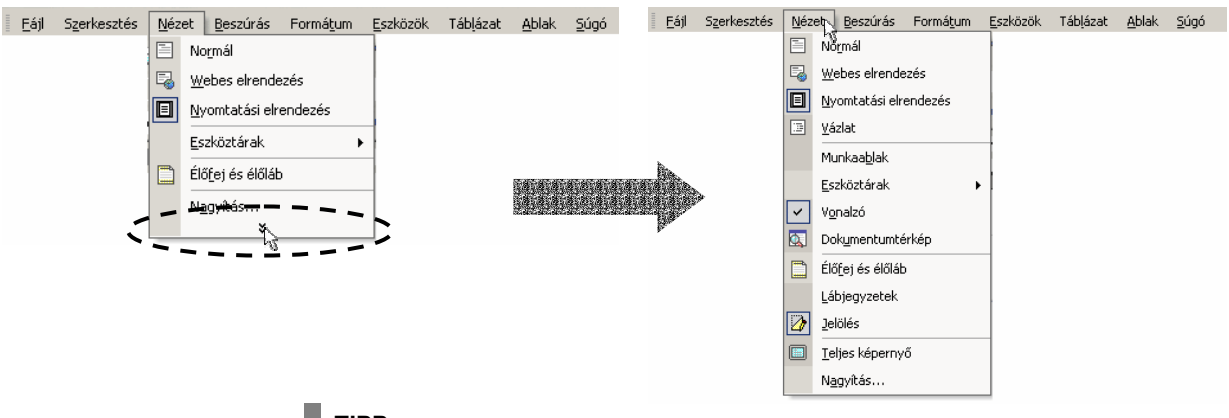

#### **TIPP**

Aki a régi stílusú menükhöz szokott, az Office-t úgy is beállíthatja, hogy a menük mindig a teljes parancslistát mutassák. Ennek beállításához adjuk ki az **Eszközök** menü **Testreszabás** parancsát, majd a **Beállítások** fülön kapcsoljuk be a **Mindig a teljes menü megjelenítése** jelölőnégyzetet.

Az **eszköztárakon** található gombokkal a Word leggyakrabban használt parancsait érhetjük el. Ezek közül is a legutóbb használt gombok jelennek meg először. A további gombok az eszköztár végén található nyílra kattintva érhetőek el.

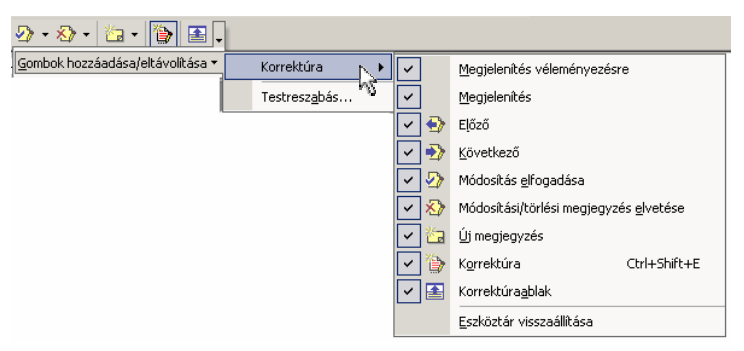

A képernyőn – a beállításoktól függően – egyszerre több eszköztárat is láthatunk, ezek tartalmát és elhelyezkedését szabadon módosíthatjuk. Az eszköztárak megjelenítéséhez vagy elrejtéséhez használjuk a **Nézet** menü **Eszköztárak** almenüjében található lehetőségeket. Az eszköztárak almenüt az egér jobb gombjával az eszköztárgombokra kattintva is elérhetjük.

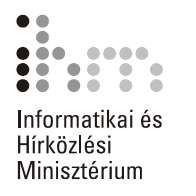

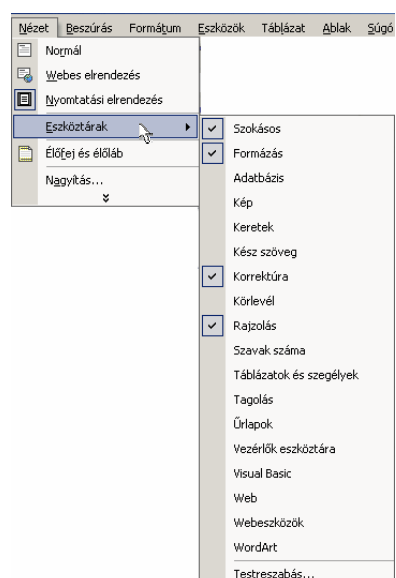

A legáltalánosabban használt két eszköztár a Szokásos és a Formázás.

A Szokásos eszköztár a munkánk során leggyakrabban használt általános dokumentumkezelő parancsok gombjait tartalmazza, míg a Formázás eszköztáron a dokumentumok formázásakor leggyakrabban használt funkciókat találjuk.

Az ablak alsó szélén látható a **Rajzolás** eszköztár, amely alapértelmezésben nem jelenik meg a képernyőn. Az eszköztár rajzoláshoz szükséges eszközöket, valamint beépített alakzatokat tartalmaz.

A **vonalzók** – a beállításoktól függően – a szerkesztőterület felső, illetve bal szélén foglalhatnak helyet. A vonalzók segítségével leolvashatjuk és beállíthatjuk a dokumentum margóinak méretét, a bekezdések margótól való behúzását, illetve az esetleges tabulátorpozíciók helyzetét. A vonalzók megjelenítéséhez vagy elrejtéséhez a **Nézet** menü **Vonalzó** parancsát használjuk.

A **megosztósáv** segítségével a dokumentumablakot két, egymástól függetlenül használható ablaktáblára oszthatjuk fel. Mindkét ablaktábla ugyanazt a dokumentumot tartalmazza.

A **vízszintes és függőleges gördítősávok** segítségével könnyedén manőverezhetünk dokumentumunkban. A függőleges gördítősáv alsó szélénél látható **Előző oldal** és **Következő oldal** navigálógombok segítségével alaphelyzetben egy oldallal vissza, illetve előre lapozhatunk a használatban lévő dokumentumban.

A **Böngésző objektumának kiválasztása** gombra kattintva megjeleníthető menü egy parancsának kiválasztásával megváltoztathatjuk az előbb bemutatott gombok működésének módját.

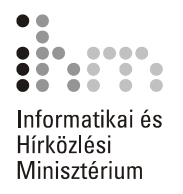

Például a **Tallózás táblázatonként** elem választása esetén a navigálógombok segítségével a dokumentumunkban található táblázatok gyors megtekintésére van lehetőségünk.

A Word ablakának bal alsó részén látható **■ B E nézetválasztógombok** segítségével a dokumentum különféle megjelenési formában tekinthető meg. Ezek a gombok a **Nézet** menü egyes parancsait helyettesítik.

Az **Állapotsor** a kurzor pozíciójáról, a Word egyes üzemmódjainak állapotáról, és a kapcsolók helyzetéről szóló információkat tartalmaz.

Az **ablakvezérlő gombok** segítségével a Windowsban már megismert módon méretezhetjük át vagy zárhatjuk be a Word vagy az egyes dokumentumok ablakait.

A felsorolt elemek használatát a későbbiekben ismertetjük részletesen.

Az Office XP újdonságai között jelent meg a Munkaablak. Ezt az ablakot a **Nézet** menü **Munkaablak** parancsával jeleníthetjük meg. **A MUNKAABLAK HASZNÁLATA**

> Az ablak segítségével például új fájlokat hozhatunk létre, szövegrészeket kereshetünk, vagy megtekinthetjük a Vágólap tartalmát.

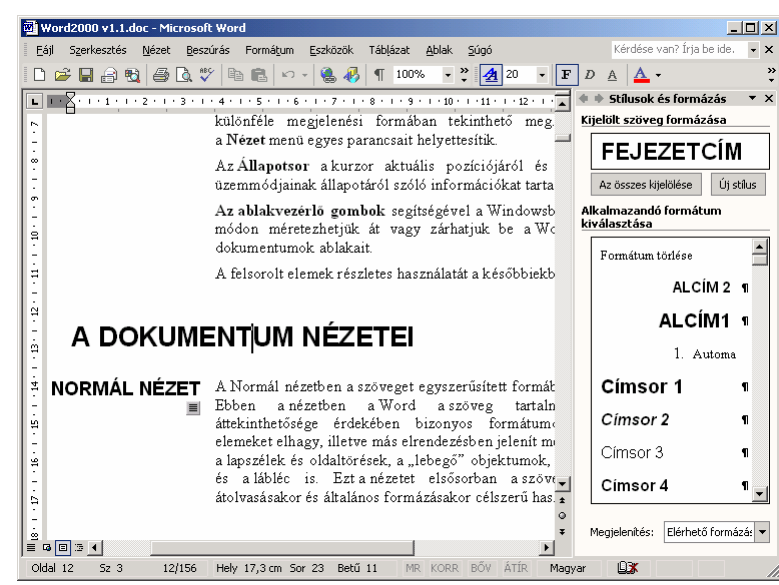

Az ablak **Új dokumentum** üzemmódjában látható az **Indításkor jelenjen meg ez a panel** opció bekapcsolásával megadhatjuk, hogy a munkaablak a Word indításakor automatikusan megjelenjen.

A munkaablak az egér segítségével tetszőlegesen áthelyezhető, méretezhető.

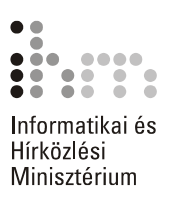

Bezárására a Nézet menü Munkaablak parancsát, illetve a **X Bezárás** ikont használhatjuk. A munkaablak különféle üzemmódjai között a **További munkaablakok v** ikonnal legördíthető helyi menü parancsaival válthatunk. A korábban használt üzemmódokra a munkaablak tetején látható **Vissza** és **Előre** ikonokkal válthatunk.

Bizonyos esetekben, például a vágólapműveletek végzése – másolás vagy áthelyezés – során a munkaablak automatikusan is megjelenhet. A másolni vagy áthelyezni kívánt elemek a Vágólapra kerülnek és megjelennek a Munkaablakban, ahonnan az elemek a legördülő lista segítségével illeszthetők be a kívánt dokumentumba.

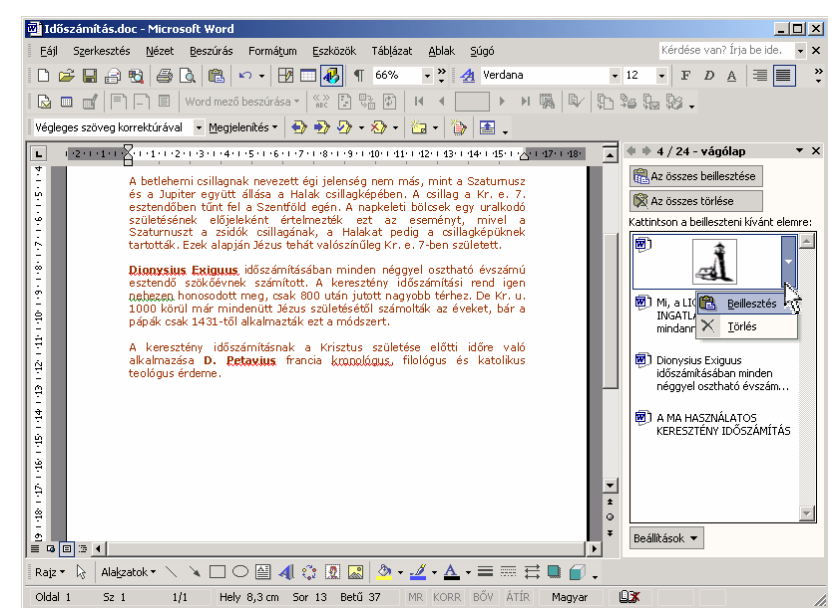

Az Office Vágólapján egy időben maximum az utolsó 24 elem található meg.

Munkánkat segítheti, hogy a Vágólap munkaablak ikonja megjeleníthető a Windows tálcáján is. Ehhez kattintsunk a **Vágólap** munkaablak **Beállítások** menüjének **Állapotjelzés a tálca fölött** parancsára.

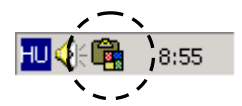

# **DOKUMENTUM LÉTREHOZÁSA** D

Új, üres dokumentumot legegyszerűbben a Szokásos eszköztár **Új do-ÚJ, ÜRES kumentum** gombjára kattintva hozhatunk létre. Ebben az esetben azonnal egy új, üres dokumentumot tartalmazó ablak nyílik meg a képernyőn, mely a Tálcán önállóan is megtalálható.

> A **Fájl** menü **Új dokumentum** parancsának használata esetén üres dokumentumot a megjelenő Munkaablak **Üres dokumentum** hivatkozása segítségével hozhatunk létre.

> Új, üres dokumentumot a Word mindig a Normal.dot sablon alapján hoz létre.

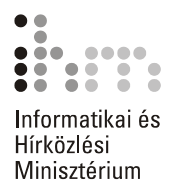

### **DOKUMENTUM LÉTREHOZÁSA SABLON ALAPJÁN**

Azonos szerkezetű dokumentumok – például céges fejléccel ellátott faxüzenet – készítéséhez legegyszerűbb sablonokat használnunk. A sablon egy .DOT kiterjesztésű, szöveget, kép- vagy rajzobjektumokat, illetve egyedi formátumokat és beállításokat tartalmazó, előre elkészített típusdokumentum. Alaphelyzetben egy új, üres dokumentum létrehozásakor a Word a NORMAL.DOT sablont használja.

Új dokumentum létrehozása más, általunk választott sablon alapján is történhet.

Új dokumentum sablon alapján történő létrehozásának egyik módja, ha a Word XP-t a **Start** menü **Új Office dokumentum** parancsával indítiuk el.

A Word XP-ben általunk választott sablonon alapuló új dokumentumokat a **Fájl** menü **Új dokumentum** parancsának használata esetén megjelenő Munkaablak opcióinak segítségével is létrehozhatunk.

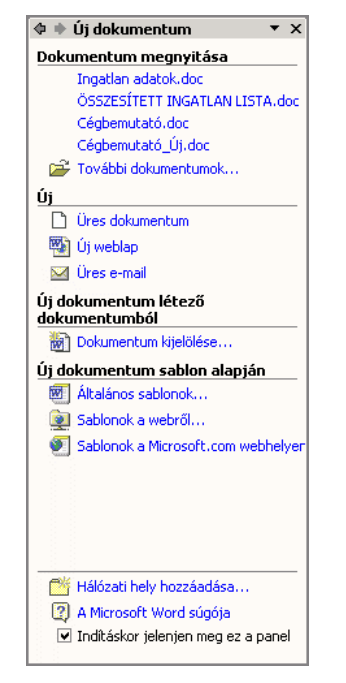

A sablon választásához adjuk ki a Munkaablak **Új dokumentum sablon alapján** csoport **Általános sablonok** parancsát.

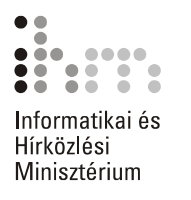

A megjelenő párbeszéd panelen a különféle sablonokat kategóriák szerint csoportosítva láthatjuk.

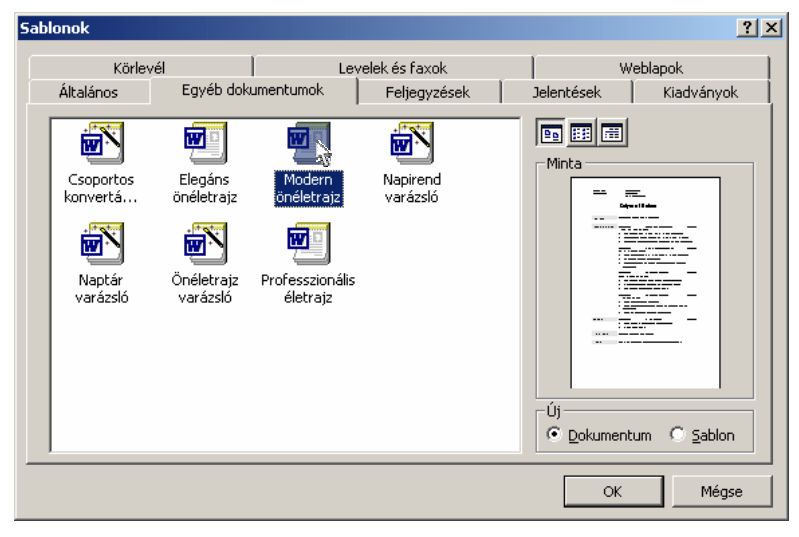

Ha dokumentumállományt szeretnénk létrehozni, válasszuk az alapértelmezett normál típust (**Általános** lap, **Üres dokumentum**). Itt adhatjuk meg, hogy milyen könyvtárból származó, melyik stíluslapot szeretnénk alkalmazni. A program ekkor ideiglenes nevet ad a dokumentumnak, *DokumentumX* néven.

A dokumentumállomány létrehozásához kapcsoljuk be a párbeszéd panel **Új** csoportjának **Dokumentum** opcióját. Új sablon készítéséhez válasszuk a **Sablon** rádiógombot. A megfelelő sablon kiválasztását a **Minta** mezőben megjelenő kép segíti. A sablonok adatainak megjelenítését a panelen található gombokkal szabályozhatjuk.

A "varázsló" elnevezésű sablonok különleges formai megoldásokat, esetenként számítási műveleteket, párbeszédablakos paraméterezést tartalmaznak.

Az egyes kategóriák között a panel felső szélén látható fülek segítségével válogathatunk. A megfelelő sablon kiválasztása után kattintsunk az **OK** gombra. Az utoljára kiválasztott sablon a továbbiakban közvetlenül kijelölhető a munkaablakban.

Új sablonokat a Microsoft hivatalos weboldalairól is letölthetünk az **Új dokumentum** munkaablak **Sablonok a Microsoft.com webhelyen** hivatkozására kattintva. Ennek a műveletnek a végrehajtásához azonban Internet-hozzáférésre van szükség.

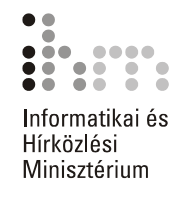

Ezután a Word ablakában megjelenik a sablonon alapuló dokumentum.

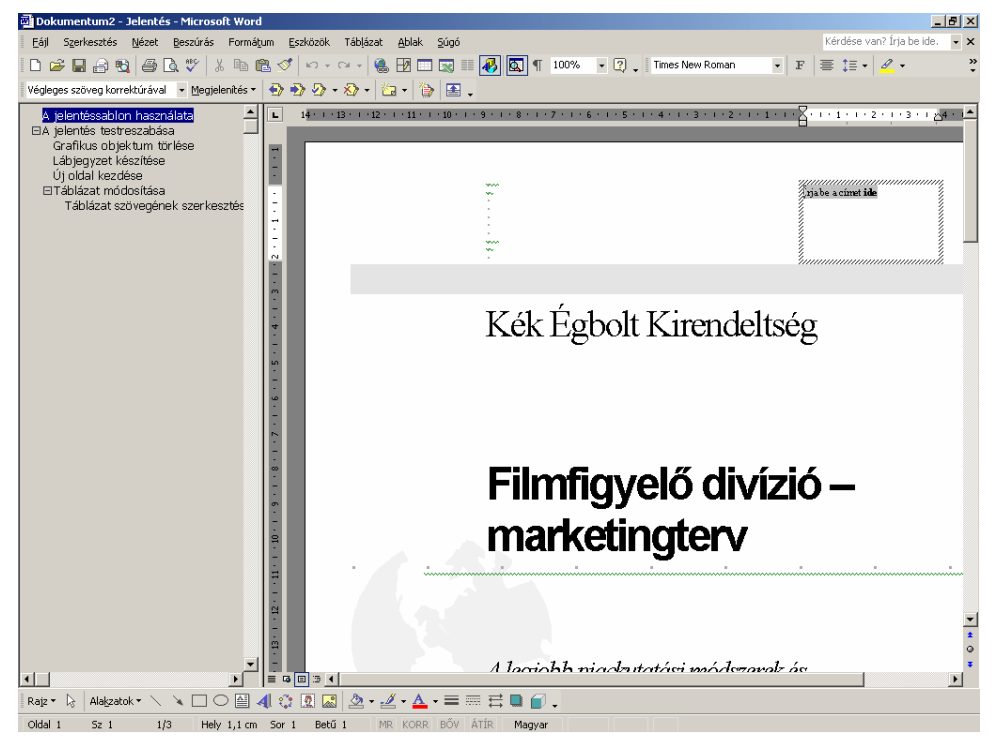

A Word előre beépített sablonjain kívül létrehozhatunk saját sablonokat is. Ennek módjával a későbbiekben ismerkedünk meg.

#### **DOKUMENTUM MEGNYITÁSA** ڪھ

 $\equiv$ 

Egy korábban létrehozott dokumentum megnyitásához a Szokásos eszköztár **Megnyitás** gombját vagy a **Fájl** menü **Megnyitás** parancsát használhatjuk.

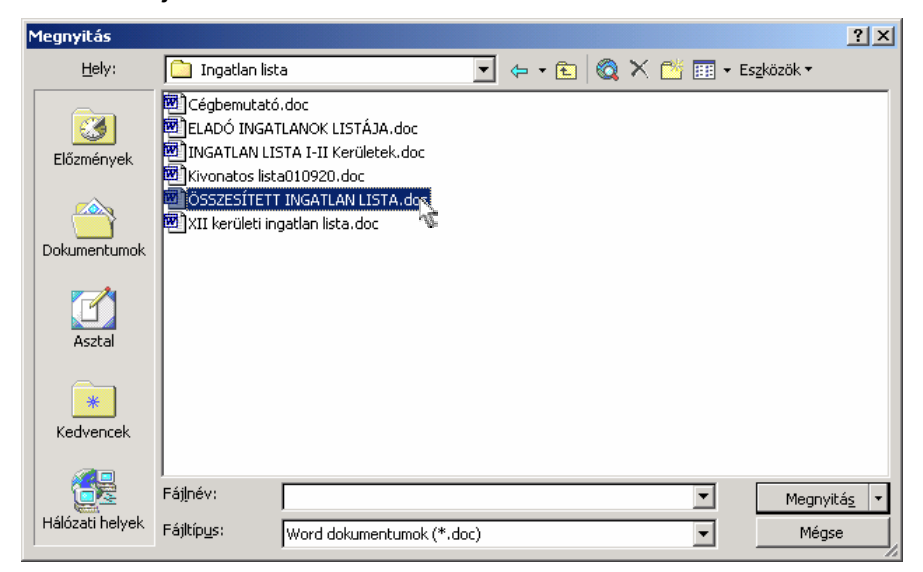

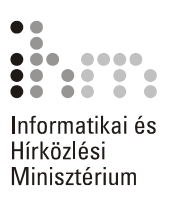

A megjelenő **Megnyitás** párbeszéd panelen lépjünk be a megnyitni kívánt dokumentumot tartalmazó mappába. A **Megnyitás** panel úgynevezett szűrőként funkcionál, azaz alapesetben csak a .DOC kiterjesztésű állományokat jeleníti meg. Ettől azonban eltérhetünk, ha a **Fájltípus** legördülő listában más típust választunk ki.

Az aktuális mappában található dokumentumokról a **Nézetek** gombbal megjeleníthető parancslista segítségével különféle információkat tudhatunk meg.

A felhasználók által leggyakrabban használt két fájllista megjelenítési mód a **Részletek** és a **Minta**.

A **Részletek** megjelenítési mód használata esetén az egyik legfontosabb információ a megnyitni kívánt dokumentumfájl mérete.

A **Minta** megjelenítési mód alkalmazásakor a mappában található dokumentumok tartalmába nyerhetünk gyors bepillantást; így könnyítve meg egy korábban mentett dokumentum keresését.

A jelszóval védett állományok esetén a részletes információk megjelenítéséhez is jelszó szükséges.

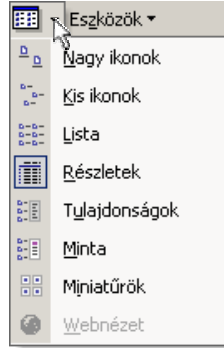

Jelöljük ki a megnyitni kívánt dokumentumot, majd kattintsunk a **Megnyitás** gombra.

#### **TIPP**

A megnyitást a dokumentum nevére duplán kattintva is kezdeményezhetjük. Ugyanezt a módszert használhatjuk a Windows Intézőben is.

Amennyiben egy jelszóval védett dokumentumot kívánunk megnyitni, a Word automatikusan rákérdez a jelszóra.

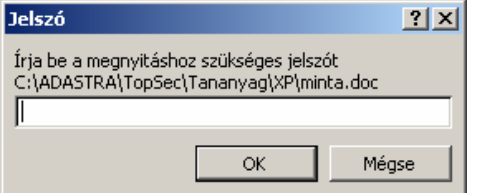

A módosítást korlátozó jelszó esetén a dokumentum az **Olvasásra** gomb segítségével megnyitható, de a módosított dokumentumot új néven kell elmenteni.

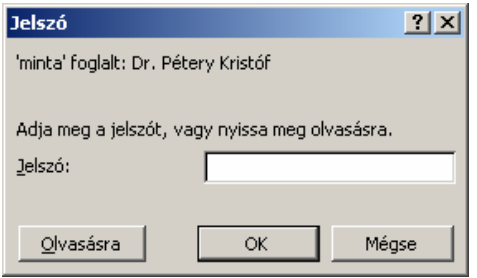

### **DOKUMENTUM MENTÉSE**

A dokumentumokat a szerkesztés befejezésekor általában elmentjük háttértárunkra, hogy megőrizzük őket, vagy később módosíthassuk tartalmukat. A dokumentummal végzett munka közben – a véletlen adatvesztés elkerülése érdekében – időszakonkénti automatikus mentést is beállíthatunk.

**MENTÉS**  A dokumentumok mentéséhez használjuk a Szokásos eszköztár **Mentés** gombját, a CTRL+S billentyűkombinációt vagy a **Fájl** menü **Men-**Ы **tés** parancsát. Ha a **Mentés** gombbal egy korábban már elmentett dokumentum mentését kezdeményezzük, akkor az új változat automatikusan felülírja a dokumentum korábbi példányát. Ha egy újonnan létrehozott dokumentum mentését kezdeményezzük, a megjelenő **Mentés másként** párbeszéd panelen meg kell határoznunk, hogy a dokumentumot milyen néven és melyik mappába szeretnénk elmenteni.

> Alapesetben dokumentumaink a Microsoft Word XP szabványainak megfelelően kerülnek elmentésre; a felhasználók leggyakrabban ebben a formátumban mentik Wordben készült szöveges állományaikat.

> Ilyenkor a háttértárra mentett dokumentumfájlok automatikusan **.**DOC kiterjesztést kapnak.

> A Word XP által alapesetben létrehozott dokumentumok a Word 97-es változatig visszamenőleg kompatibilisek.

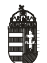

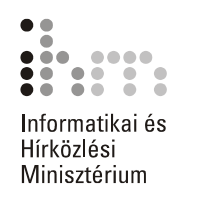

**MENTÉS MÁSKÉNT** A Fájl menü Mentés másként parancsának használatakor minden esetben megváltoztathatjuk a mentésre szánt dokumentum nevét, valamint a célmappát és meghajtót. Ebben az esetben a dokumentum előző példánya a korábbi néven és helyen változatlanul megmarad.

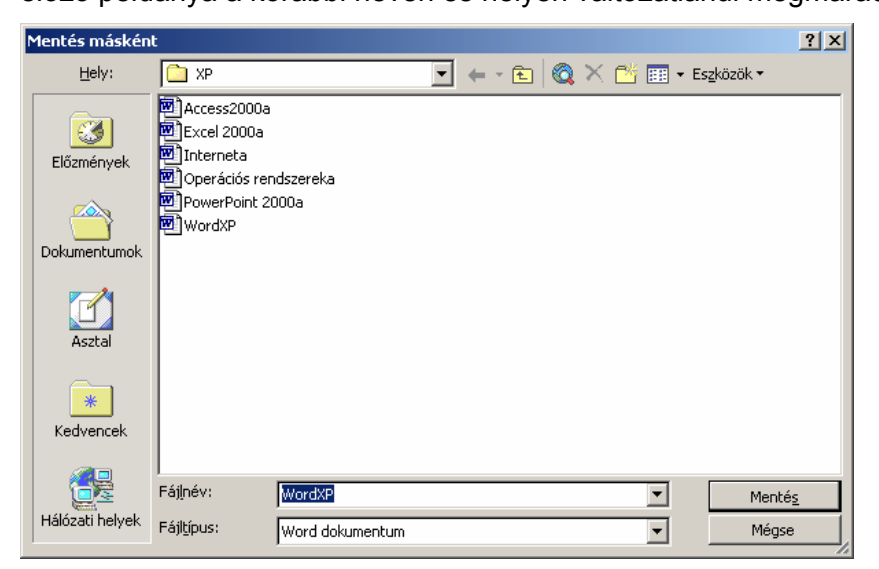

A **Mentés másként** panelen először adjuk meg a **Hely** listában a célmappát, majd a **Fájlnév** rovatban adjuk meg a dokumentum nevét.

Az elmenteni kívánt dokumentum számára lehetőségünk van új mappa létrehozására is, az **Új mappa létrehozása** gomb használatával.

#### **MENTÉS MÁS FORMÁTUMBAN**

Alapesetben Word XP dokumentum formátumba mentjük el a kész dokumentumunkat, de ezen felül lehetőségünk van más fájltípus választására is a **Fájltípus** lenyíló lista segítségével.

Fontos tudnivaló, hogy a Word XP nagyon sok olyan szövegformátum beállítási lehetőséget tartalmaz, amely más fájlformátumokban nem jelenik meg.

Ennek megfelelően, ha dokumentumunkat valamilyen más formában mentjük el, a keletkező dokumentumfájl például eltérő nyomtatási képet adhat, mint a Word XP által alapesetben alkalmazott .DOC kiterjesztésű állomány.

Tekintsünk át néhány gyakran használt dokumentumfájl-típust, illetve azok legfontosabb tulajdonságait:

**Rich Text (RTF):** A Rich Text széles körben elterjedt, számos szövegformátumozási lehetőséget tartalmazó szövegformátum szabvány. Az ebben a formátumban mentett dokumentumunkat a legtöbb szövegszerkesztő program, például a WordPad és más program is képes olvasni és értelmezni.

A Rich Text formátumban való mentéskor a Word a szöveggel együtt a képeket és a dokumentumban beállított legtöbb alapvető formátumozást is elmenti.

**Csak szöveg (TXT):** Az így mentett dokumentumunk szövegformátumok nélküli, csak a bekezdésekkel tagolt szöveget fogja tartalmazni. Erre akkor lehet szükségünk, ha a dokumentumot egy olyan alkalmazásban fogjuk felhasználni, amelyik nem ismeri a Word saját formátumát.

**Weblap (HTM, HTML):** A Weblap formátumban mentett dokumentumunk tartalma megjeleníthető az interneten. Az ilyen módon létrehozott fájlok **HTML** formátumban kerülnek mentésre.

A mentési beállítások meghatározása után a művelet befejezéséhez kattintsunk a **Mentés** gombra.

Amennyiben egy már létező fájlnevet adunk meg, a megjelenő párbeszéd panelen pontosítanunk kell, mi történjen a korábbi állománnyal.

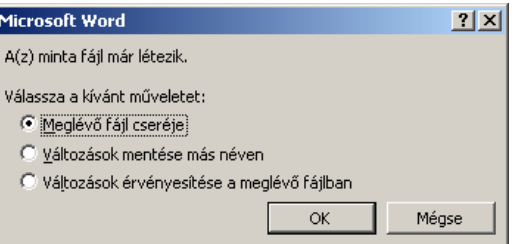

#### A dokumentumhoz való hozzáférés korlátozható, ha annak megnyitását vagy módosítását jelszóhoz kötjük. A jelszó beállításához kattintsunk a **Mentés másként** panel **Eszközök** gombjára, majd a megjelenő legördülő listából válasszuk a **Biztonsági beállítások** parancsot. **MENTÉS JELSZÓVAL**

A dokumentum megnyitásához és módosításához szükséges jelszavakat az **Adatvédelem** párbeszéd panel **A dokumentum fájltitkosítási beállításai** csoportjában adhatjuk meg.

Ha a dokumentum megnyitását jelszóhoz kötjük, akkor a dokumentum tartalmának megtekintésére és módosítására csak a jelszót ismerő felhasználóknak van lehetőségük. A dokumentum adatlapja is titkosítható, ehhez a **Speciális** gombra kell kattintanunk.

#### **Megjegyzés**

A jelszóval védett dokumentumoknak csak a megtekintését korlátozhatjuk, ez a módszer törlés, másolás, áthelyezés és egyéb fájlműveletek ellen nem nyújt védelmet.

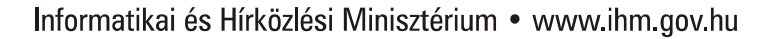

 $\mathbf{r}$ 

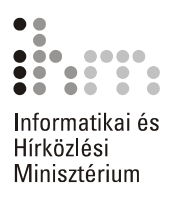

A **Módosítása kerülendő** jelölőnégyzettel elérhetjük, hogy a dokumentum írásvédetten, csak olvasásra nyíljon meg. Ilyenkor a módosításokat más néven menthetjük el, így az eredeti dokumentum sértetlen marad.

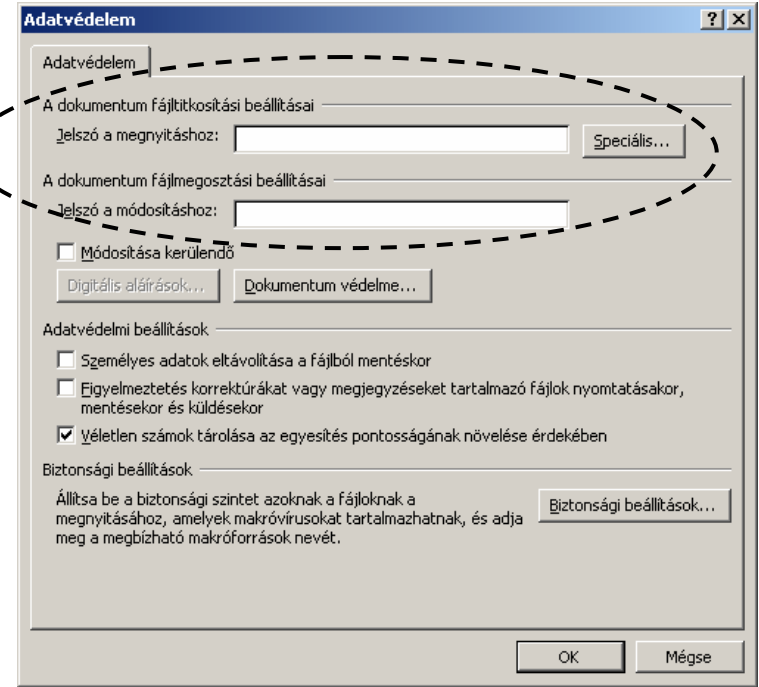

A dokumentum módosítását is jelszóhoz köthetjük. Ekkor a dokumentumot bármely felhasználó megnyithatja és módosíthatja, de az eredeti dokumentum felülírására csak a jelszó ismeretében van lehetősége. E nélkül a módosított dokumentumot más néven kell elmenteni.

A jelszó tetszőleges írásjeleket tartalmazhat és alaphelyzetben maximum 15 karakter hosszúságú lehet. A **Speciális** gombra kattintva megjelenő párbeszéd panelen erősebb titkosítást is beállíthatunk, ilyenkor 15 karakternél hosszabb jelszó használatát is megengedi a Word. A kis- és nagybetűket minden esetben megkülönböztetetten kezeli a program. A begépelt karakterek – biztonsági okokból – soha nem jelennek meg a képernyőn, helyettük \* (csillag) jelek láthatók.

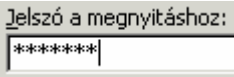

A beállítások jóváhagyásához kattintsunk az **OK** gombra.

Ezután – az esetleges gépelési hibák elkerülése érdekében – meg kell erősítenünk a megadott jelszót vagy jelszavakat. A megerősítés a jelszó ismételt begépelésével történik. Amennyiben a megerősítésként begépelt jelszó nem egyezik meg az eredetileg begépelt jelszóval, a jelszó megadását és megerősítését meg kell ismételnünk.

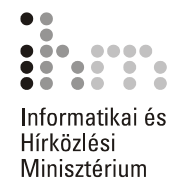

Hasonló beállítási lehetőségeink vannak az **Eszközök** menü **Beállítások** parancsának használatakor megjelenő párbeszéd panel **Adatvédelem** fülén is.

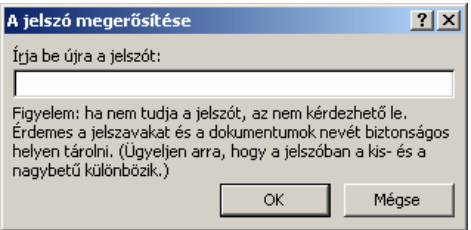

A jelszó megerősítése után visszatérünk a **Mentés másként** párbeszéd panelre, itt a dokumentum rögzítéséhez kattintsunk a **Mentés**  gombra.

- **JELSZÓ TÖRLÉSE** Egy korábban megadott jelszót a jelszó beállításához hasonlóan a jelszómezők tartalmának törlésével és a dokumentum újbóli elmentésével távolíthatunk el.
- AUTOMATIKUS MENTÉS Az automatikus mentés funkció segítségével biztosíthatjuk, hogy egy esetleges programhiba vagy áramkimaradás esetén munkánk ne vesszen el. A Word XP a dokumentumok automatikus mentésekor egy külön biztonsági fájlba menti el a dokumentum aktuális tartalmát.

Az automatikus mentést az **Eszközök** menü **Beállítások** parancsának használatakor megjelenő párbeszéd panel **Mentés** fülén állíthatjuk be.

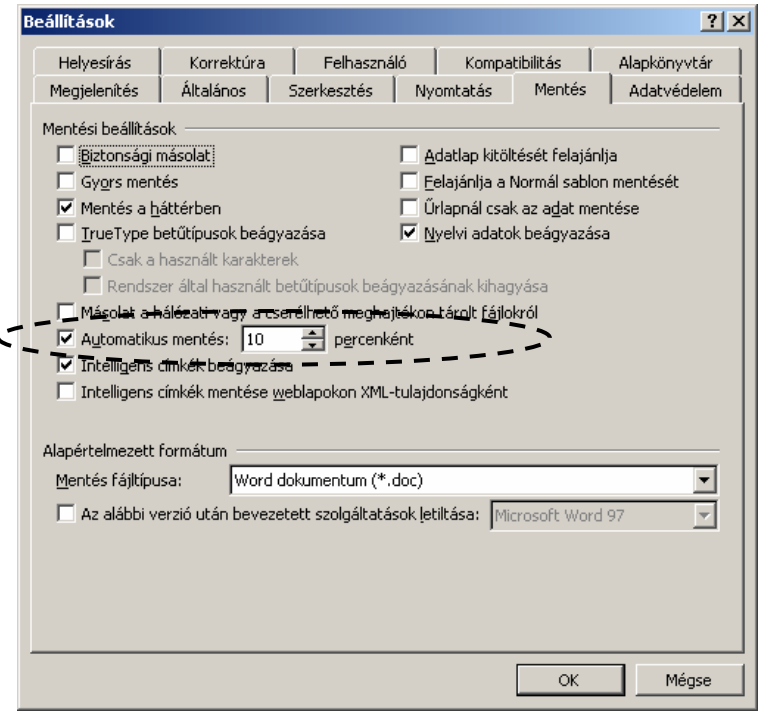

Itt meghatározhatjuk, milyen időközönként végezzen a Word automatikus mentést, ennek gyakoriságát célszerű 5 és 15 perc közötti értékre beállítani.

50

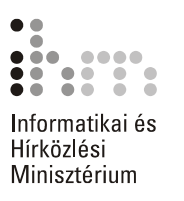

Fontos tudnivaló, hogy ez a funkció nem helyettesíti a **Mentés** vagy **Mentés másként** parancsokkal kezdeményezett dokumentummentést. Az automatikusan mentett dokumentumok csak a program szabálytalan leállását követően kerülnek automatikus visszatöltésre.

Az Office XP nagy jelentőségű újítása, hogy a szabálytalan leállások, programhibák, áramkimaradások miatt megszakadt dokumentumok helyreállítására is lehetőséget biztosít.

Ilyen esetben a Word XP következő indításakor megjelenő **Dokumentum-helyreállítás** munkaablakban választhatjuk ki a betöltendő fájlokat. A helyreállított állományok – kiválasztást segítő – főbb adatai megjelennek a munkaablakban.

Ha a dokumentumlista kiválasztott eleme fölé mozgatjuk a kurzort, akkor az elem mellett megjelenik a helyi menü legördítésére szolgáló  $\blacktriangleright$  ikon is.

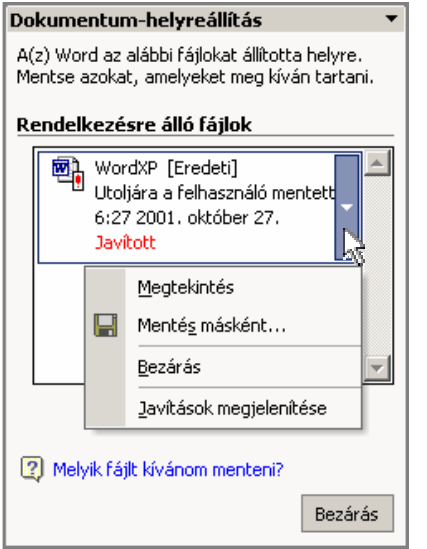

A lenyíló menüben található parancsokkal megnyithatjuk a helyreállított dokumentumot, azonnal új néven menthetjük el, bezárhatjuk vagy ellenőrizhetjük a helyreállított részeket.

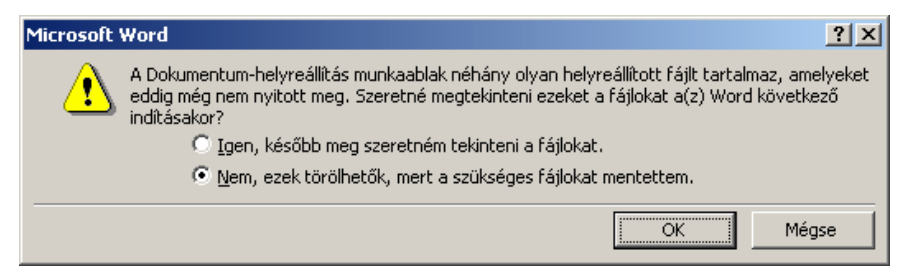

A **Dokumentum-helyreállítás** ablakát a **Bezárás** gombbal zárhatjuk be. A megjelenő párbeszéd panelen megadhatjuk, hogy később ellenőrizzük az eltéréseket, vagy elvetjük a helyreállított példányokat.

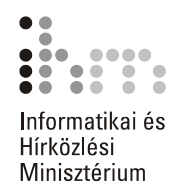

# **DOKUMENTUM-ABLAKOK HASZNÁLATA**

**MUNKA TOBB DOKUMENTUMMAL**  A Wordben lehetőségünk van több dokumentum egyidejű használatára. Így könnyen összehasonlíthatjuk tartalmukat, illetve szövegrészeket másolhatunk egyik dokumentumból a másikba.

Több dokumentum egyidejű használatához nyissuk meg egymás után a szükséges dokumentumokat. A megnyitható dokumentumok számát csak számítógépünk memóriakapacitása korlátozza.

**TIPP** 

A **Megnyitás** párbeszéd panelen a CTRL vagy a SHIFT billentyű segítségével több dokumentumot is kijelölhetünk megnyitásra.

A megnyitott dokumentumok ablakai alaphelyzetben egymás mögött helyezkednek el a képernyőn, közöttük az **Ablak** menü segítségével, illetve a Windows Tálcán megjelenő ikonokra kattintva válthatunk.

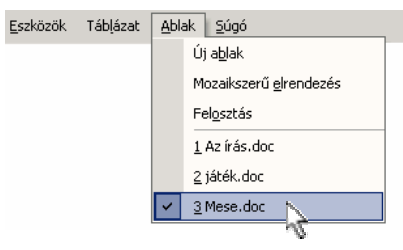

Az **Ablak** menüben az aktív dokumentum neve mellett √ pipa jelzést láthatunk.

A dokumentumablakok között a billentyűzet segítségével is lépegethetünk. A CTRL+F6 billentyűkombinációval a következő, míg a CTRL+ SHIFT+F6 billentyűkombinációval az előző ablakba ugorhatunk.

Ha minden megnyitott dokumentum ablakát egyszerre szeretnénk látni a képernyőn, válasszuk az **Ablak** menü **Mozaikszerű elrendezés** parancsát. Ennek a parancsnak a hatására a Word úgy rendezi el az ablakokat a képernyőn, hogy azok mindegyike látható legyen.

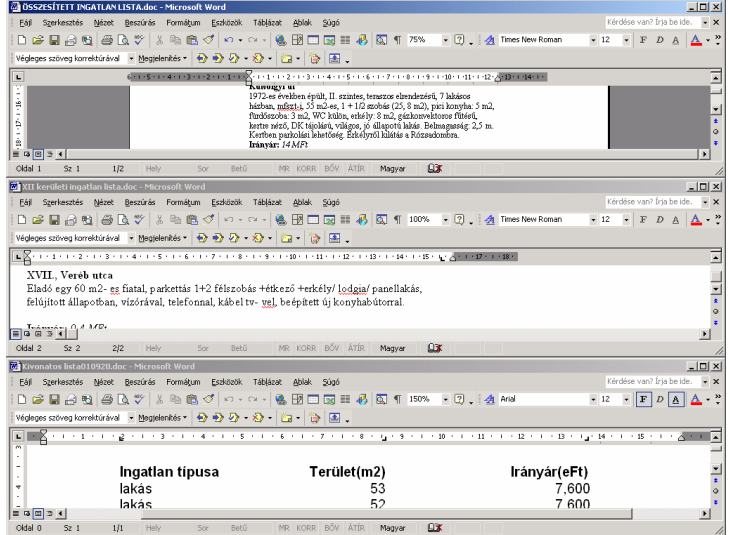

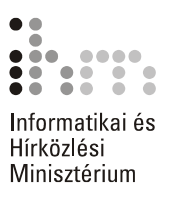

Az ablakokat átméretezhetjük vagy áthelyezhetjük, elrendezésüket tetszőlegesen megváltoztathatjuk.

Egy dokumentum teljes méretre állítása nem érinti a többi dokumentum ablakát. Az ablakok korábbi elrendezését az **Előző méret** ablakvezérlő gomb segítségével állíthatjuk vissza.

#### **TIPP**

Minden megnyitott dokumentum együttes elmentéséhez vagy bezárásához a SHIFT billentyű nyomva tartása mellett lépjünk be a **Fájl** menübe, és válasszuk **Az összes mentése** vagy a **Mindent bezár** parancsot.

#### **EGY DOKUMENTUM MEGJELENÍTÉSE TÖBB ABLAKBAN**

Egy dokumentum több ablakban is megjeleníthető a képernyőn, így szükség szerint a dokumentum különböző részeit egyszerre láthatjuk. A dokumentum kiválasztása után adjuk ki az **Ablak** menü **Új ablak** parancsát. Ekkor a Word egy új ablakot nyit, amelyben ugyanazt a dokumentumot láthatjuk. Ezekben az ablakokban egymástól függetlenül megváltoztathatjuk a nézetet vagy a nagyítást, de a szerkesztőműveletek és a formátumozások mindkét ablakban egyaránt megjelennek.

Az **Ablak** menü **Új ablak** parancsának használatával tetszőleges számú új ablakot nyithatunk a dokumentum számára.

Ha egy dokumentum számára több ablakot nyitottunk, az ablakok címsorában a DOKUMENTUMNÉV:SORSZÁM szöveg olvasható.

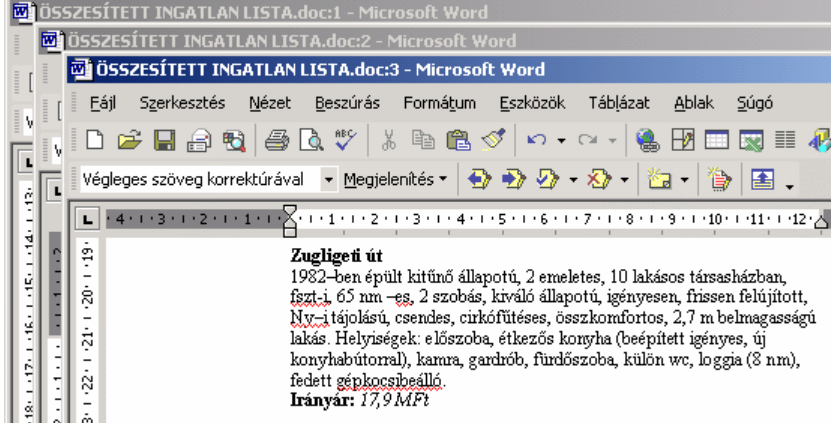

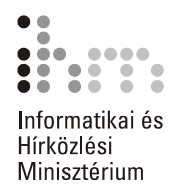

ABLAK FELOSZTÁSA Egy dokumentum különböző részeinek egy időben történő megjelenítésére újabb ablak megnyitása nélkül is van lehetőségünk (ha a dokumentumtérképet kikapcsoltuk). Az aktív dokumentumablakot két panelre oszthatjuk az **Ablak** menü **Felosztás** parancsával vagy a függőleges gördítősáv tetején látható ablakosztó jel segítségével. A parancs hatására megjelenő Osztósávot húzzuk a kívánt helyre, majd kattintsunk az egérrel.

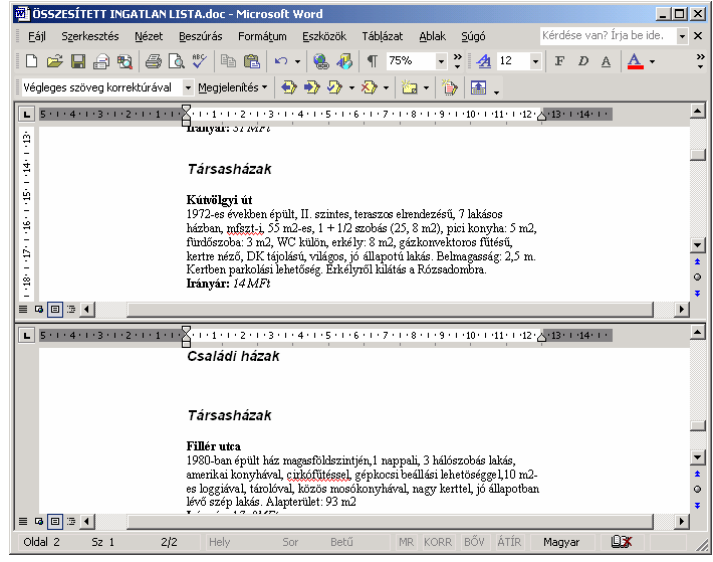

Ha a gördítősáv tetején látható ablakosztó jelre duplán kattintunk, akkor a Word a dokumentumablakot két egyenlő részre osztja.

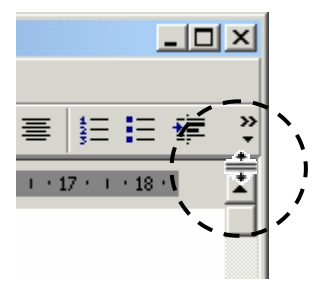

A két panel között az egérrel kattintva vagy az F6 billentyű segítségével válthatunk.

A felosztás megszüntetéséhez használjuk az **Ablak** menü **Felosztás megszüntetése** parancsát, vagy húzzuk vissza az Osztósávot a munkaterület tetejére, vagy kattintsunk duplán az Osztósávra.

*A témakörhöz kapcsolódó gyakorlófeladat:*  Feladatgyűjtemény 6. feladat

58

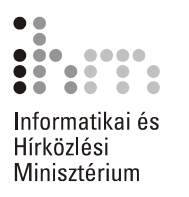

### **DOKUMENTUM BEZÁRÁSA**

A munka végén bezárhatjuk a dokumentumot a **Fájl** menü **Bezárás**  parancsával vagy a dokumentum ablakának 7 **Bezárás** gombjával.

Amennyiben a dokumentum még nem mentett módosításokat tartalmaz, a Word felkínálja a dokumentum elmentésének lehetőségét.

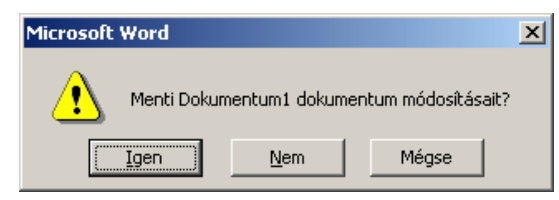

Ha az **Igen** gombra kattintunk, a Word XP a **Mentés** parancs segítségével elmenti, majd bezárja a dokumentumot.

A **Nem** gombra kattintva a Word XP bezárja a dokumentumot, de nem menti el a módosításokat.

Ha a dokumentumot sem bezárni, sem elmenteni nem szeretnénk, használjuk a **Mégse** gombot. Ekkor tovább dolgozhatunk a dokumentumban.

*A témakörhöz kapcsolódó gyakorlófeladatok:*  Feladatgyűjtemény 1., 2., 3. feladat

# **A SÚGÓ HASZNÁLATA**

A Wordben végzett munkát a Súgó segíti. A Súgót kétféle módon használhatjuk. Az egyik esetben a Súgóban szereplő témakörök listájában kereshetünk, míg a másik esetben műveletvégzés közben az adott feladathoz kérhetünk konkrét segítséget.

A Súgó megjelenítéséhez használjuk a **Súgó** menü **Microsoft Word Súgója** parancsát, a Szokásos eszköztár **Mundosoft Word Súgója** gombját. Segítséget kérhetünk a képernyőn látható Office Segédtől, illetve az F1 funkcióbillentyű leütésével is. Ha az Office Segéd aktív, a Súgó **Tartalom** lapja nem jelenik meg automatikusan. A **Tartalom**  lap megjelenítéséhez kattintsunk a **Megjelenítés** gombra.

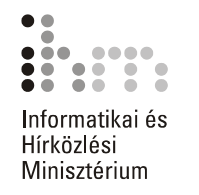

A súgótémakörök megjelenítéséhez kattintsunk a Súgó **Tartalom** fü-**KERESÉS A SÚGÓBAN** 

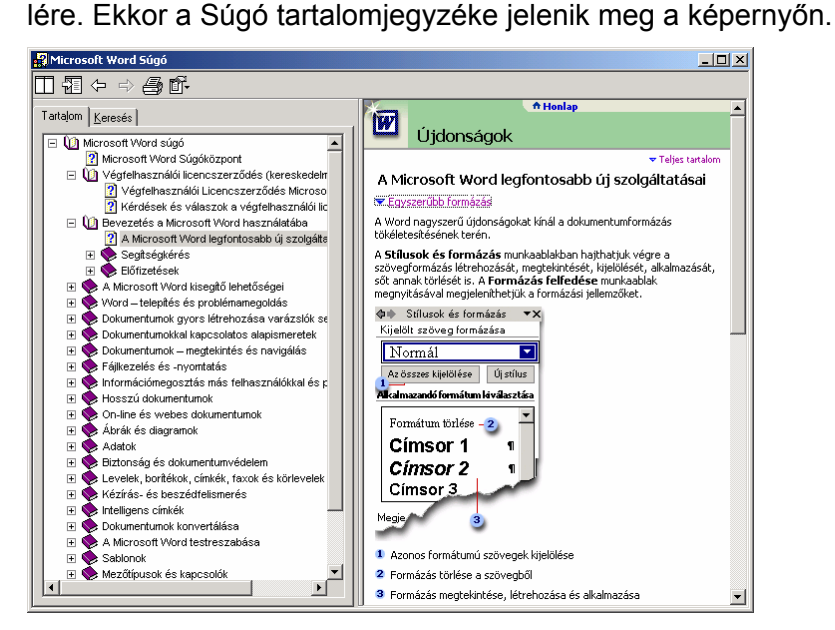

A tartalomjegyzék egy kézikönyv-gyűjteményként értelmezhető. Az egyes könyvek  $( )$  különböző témaköröket, a lapok  $($  ) konkrét segítő szövegeket tartalmaznak. Az egyes témaköröket dupla kattintással vagy a témakör mellett megjelenő  $E$  jelre kattintva, míg a lapok tartalmát szimpla kattintással jeleníthetjük meg.

A Súgó teljes szövegében a **Keresés** fülre kattintva kereshetünk. Gépeljük be a keresendő kulcsszót vagy kulcsszavakat az **Adja meg a keresendő kulcsszót** rovatba, majd kattintsunk a **Témakörök**  gombra. A megjelenő témakörök listájából kiválasztott címszóhoz tartozó segítő szöveget dupla kattintással vagy a **Megjelenítés** gomb használatával lehet megtekinteni.

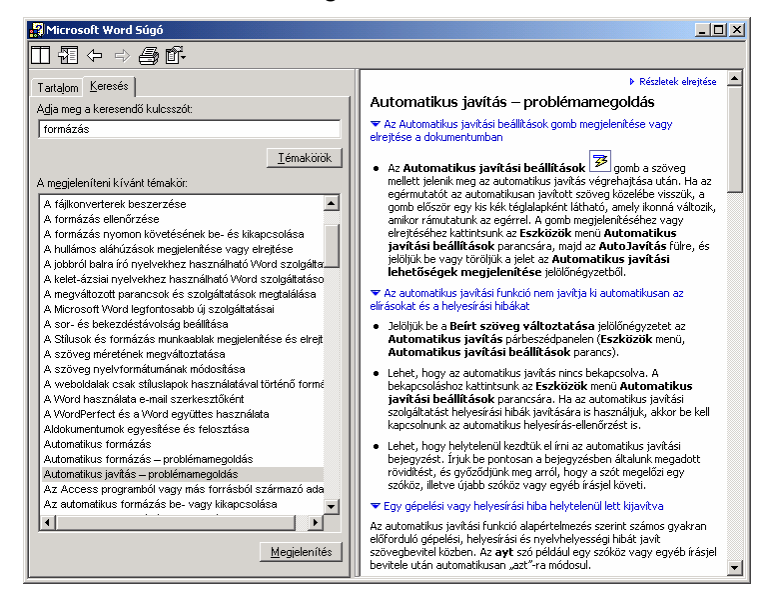

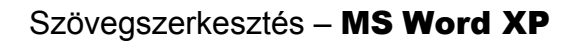

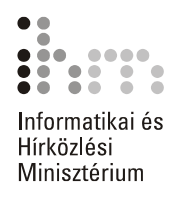

AZONNALI SEGÍTSÉG Egy párbeszéd panel használatához a panel címsorában lévő **Súgó** gombbal kérhetünk segítséget. Az egér <sup>12</sup> formára változik, és ekkor a párbeszéd panel egyes elemeire kattintva arra vonatkozó instrukciókat olvashatunk.

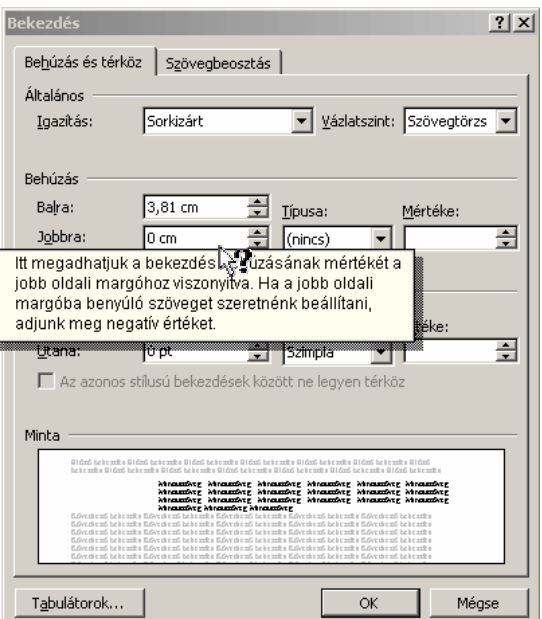

A párbeszéd paneleken az F1 billentyű leütése a **Súgó** gomb használatával egyenértékű.

OFFICE SEGÉD Az Office Segéd megválaszolja a munkánk során felmerülő kérdéseinket, segítségével könnyebben elérhetjük az éppen szükséges súgótémaköröket. **Az Office Segéd** bekapcsolásához használjuk a **Súgó** menü Az **Office Segéd megjelenítése** parancsát.

> Az Office Segéd működése tetszés szerint testreszabható. Ezt legegyszerűbben az egér jobb gombjával az Office Segédre kattintva megjelenő gyorsmenü **Segéd kiválasztása** parancsával tehetjük meg.

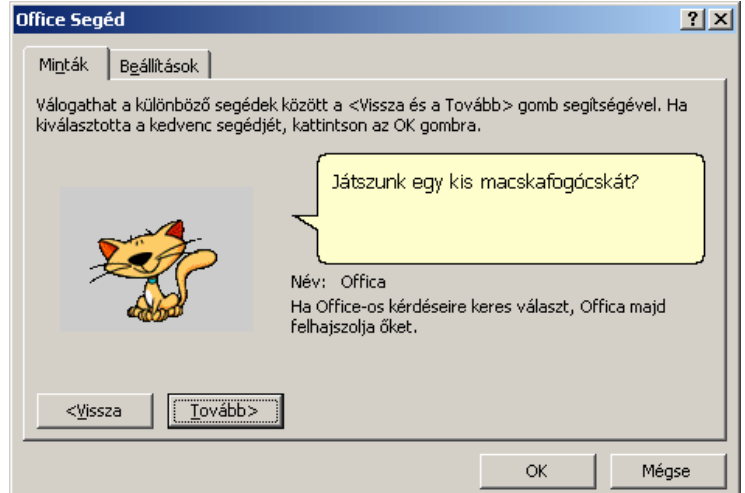

A különböző segédek között a **Tovább** és a **Vissza** gombok segítségével válogathatunk. Választásunkat az **OK** gombra kattintva rögzíthetiük.

Az Office Segéddel kapcsolatos beállításokat a gyorsmenü **Beállítások** parancsára kattintva megjelenő párbeszéd panelen adjuk meg.

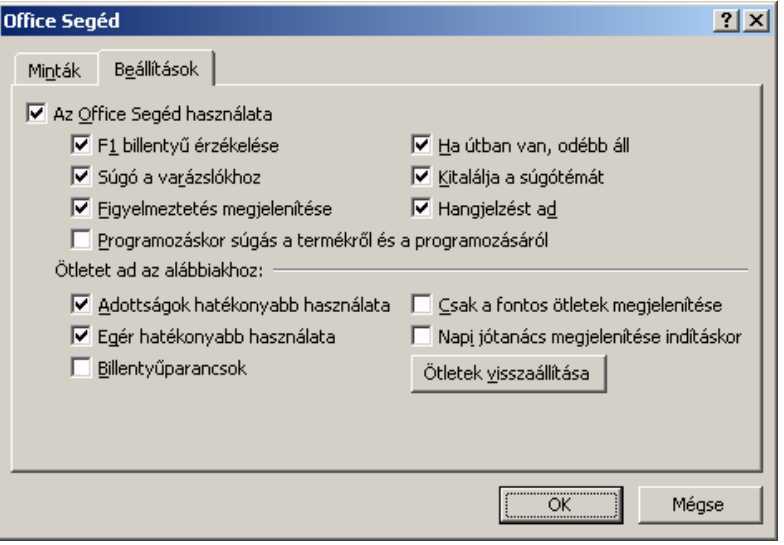

**Az Office Segéd használata** csoportban az Office Segéd működésére vonatkozó beállításokat adhatunk meg. Az **Ötletet ad az alábbiakhoz**  csoportban található eszközök segítségével beállíthatjuk, milyen témákban kérjük az Office Segéd tanácsait. Az **Ötletek visszaállítása** gombra kattintva az Office Segéd a korábban már megjelent tippeket újra megjeleníti. A beállításokat az **OK** gombbal hagyjuk jóvá.

# **A WORD ALAPVETŐ BEÁLLÍTÁSAI**

**VÁLTÁS A NÉZETEK KÖZÖTT**

Egy dokumentumot Normál, Nyomtatási elrendezés, Vázlat, valamint Web nézetekben szerkeszthetünk meg.

Az egyes nézetek között a nézetválasztó gombok segítségével válthatunk.

**NORMÁL NÉZET** A 国 **Normál nézet** ikonnal vagy a **Nézet** menü **Normál** parancsával  $\equiv$  bekapcsolható Normál nézetben a szöveget egyszerűsített formában tekinthetjük át. Ebben a nézetben a Word a szöveg tartalmának könynyebb áttekinthetősége érdekében bizonyos formátumokat és grafikus elemeket elhagy, illetve más elrendezésben jelenít meg. Ilyenek például a lapszélek és oldaltörések, a "lebegő" objektumok, szövegkeretek, a hasábok, a fejléc és a lábléc is.

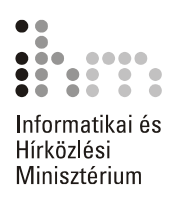

Ezt a nézetet a gyorsabb munka érdekében elsősorban szövegbevitelre, átolvasásra és általános formátumozásra érdemes használni.

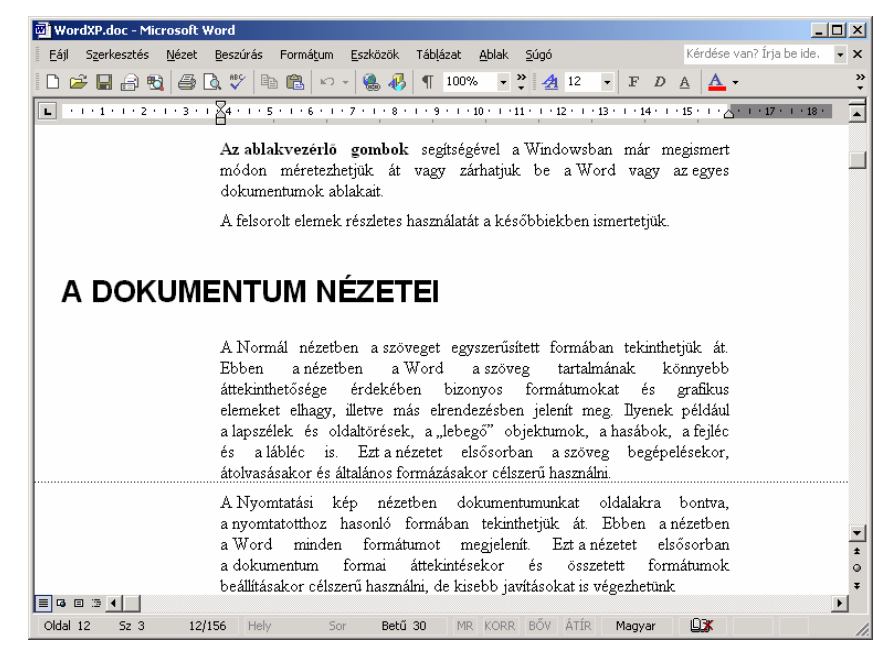

**ELRENDEZÉS NÉZET** 

A **Nyomtatási elrendezés** ikonnal vagy a **Nézet** menü **Nyomtatási NYOMTATÁSI elrendezés** parancsával bekapcsolható Nyomtatási elrendezés nézetben dokumentumunkat oldalakra bontva, a nyomtatotthoz hasonló formában tekinthetjük át. Ebben a nézetben a Word minden formátumot megjelenít, ezért például egy dokumentum formai áttekintésekor vagy összetett formátumok beállításakor célszerű használni.

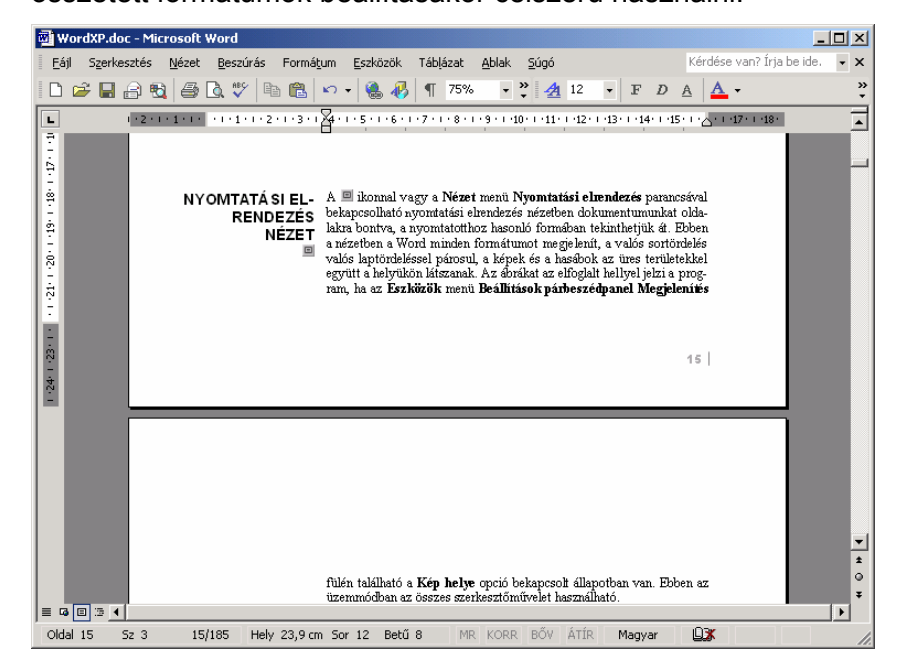

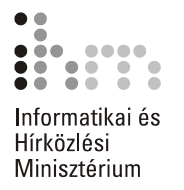

Ha az **Eszközök** menü **Beállítások** párbeszéd panel **Megjelenítés** fülén található a **Kép helye** opció bekapcsolt állapotban van, csak az ábrák helyét jelöli a Word.

A navigációt segíti az ablak bal oldalán megjeleníthető dokumentumtérkép, melyet a **Nézet** menü **Dokumentumtérkép** parancsával vagy a Szokásos eszköztár **Dokumentumtérkép** ikonjával jeleníthetünk meg. A szolgáltatás megjelenít minden **Címsor** stílussal formázott bekezdést, vagy olyan bekezdést, amelyet a **Formátum** menü **Bekezdés** párbeszéd paneljén a **Vázlatszint** mezőben a *Szövegtörzs*-től eltérően formáztunk.

A **Vázlat nézet** ikonnal vagy a **Nézet** menü **Vázlat** parancsával bekapcsolható Vázlat, más néven Tagolás nézetben a Word a dokumentum szerkezeti felépítését jeleníti meg. **VÁZLAT NÉZET** 

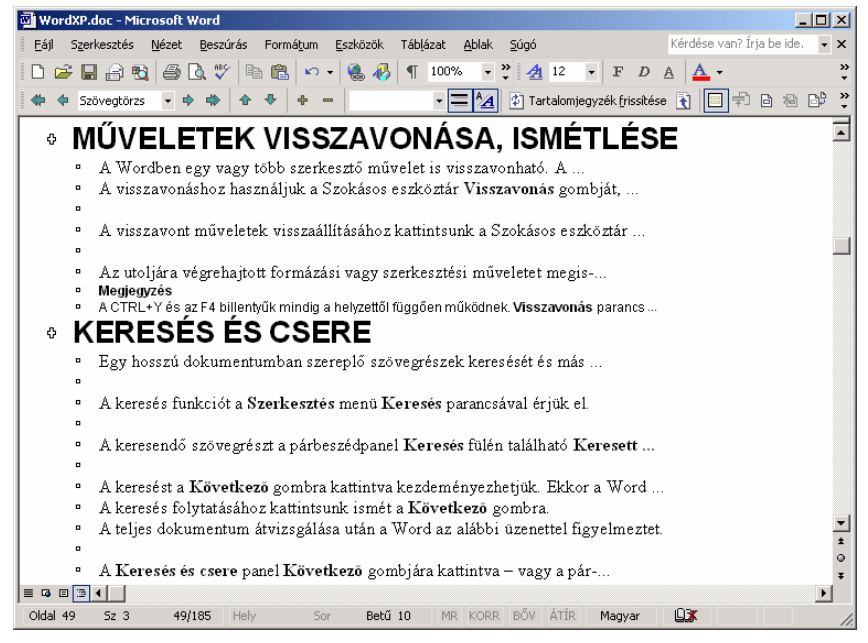

Ebben az üzemmódban a dokumentum logikai összeállításán, tartalmi szintjeinek kialakításán tudunk változtatni. A megjelenő új eszköztár segítségével különféle szinteket határozhatunk meg a tartalomjegyzék számára.

A szövegszerkesztőnek ez az üzemmódja segít a hosszabb dokumentum szerkezetének helyes kialakításában is. Hosszabb dokumentumok esetén érdemes a dokumentum vázlatának kialakításával kezdeni munkánkat, majd a megfelelő részleteket, fejezeteket később kidolgozni.

Ebben az üzemmódban is használható minden szerkesztőművelet.

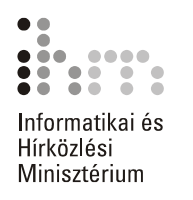

WEB NÉZET A Word XP-ben dokumentumunkat a Weben használt HTML<sup>1</sup> formátumban is menthetjük. A **Web nézet** ikonnal vagy a **Nézet** menü **Webes elrendezés** parancsával bekapcsolható nézetben megtekinthetjük, hogyan fog megjelenni dokumentumunk HTML formátumban.

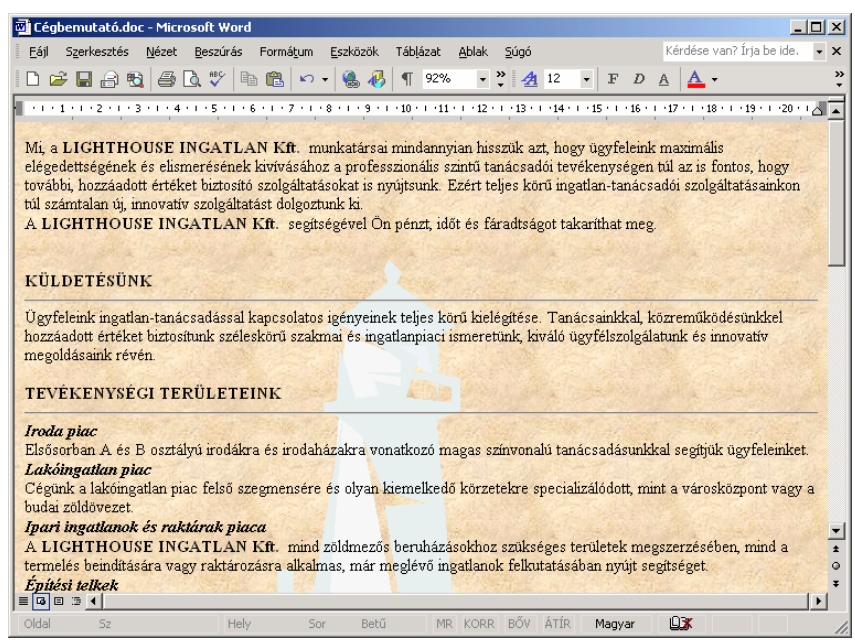

A szöveg mérete automatikusan a képernyőablak méretéhez igazodik. Ebben a nézetben használhatjuk a **Formátum** menü **Háttér** parancsával beállított háttérmintázatot is.

<sup>1</sup> Hypertext Markup Language (hiperszöveges leírókódnyelv): Platformfüggetlen hiperszöveges dokumentumok készítésére szolgáló leírókódnyelv. A HTML-fájlok egyszerű ASCII-szövegfájlok (leírókódok formájában megadott) beágyazott kódokkal, amelyek a formázást és a hiperszöveges hivatkozásokat jelölik.
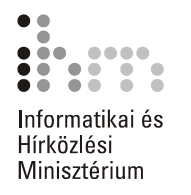

### **NYOMTATÁSI KÉP**Γς.

A dokumentum nyomtatott képét a Szokásos eszköztár **Nyomtatási kép** gombjával vagy a **Fájl** menü **Nyomtatási kép** parancsának használatával tekinthetjük meg.

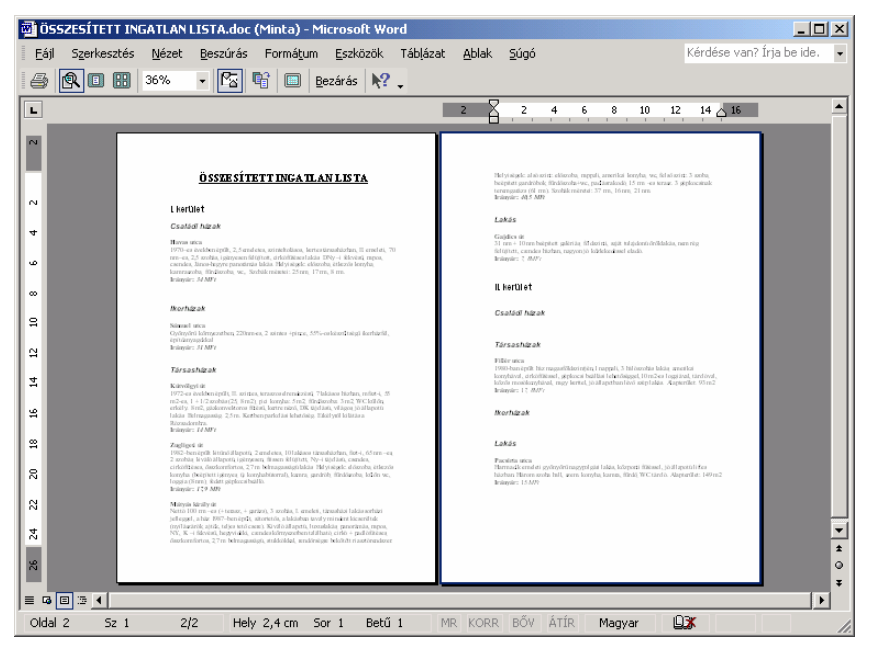

Ebben az üzemmódban a Word 6.0 változatától kezdődően már szerkesztőműveleteket is végezhetünk. A program a teljes papírlapot, annak egy nagyított részletét, vagy akár egyidejűleg több oldalt is mutat úgy, ahogyan az a nyomtatásban majd megjelenik. A Word XP-ben látszanak a bekapcsolt korrektúrajelek is, hiszen itt ezek a margón jelennek meg, így nem módosítják a nyomtatási képet.

A Nyomtatási kép nézet használatával részletesen a későbbiekben foglalkozunk.

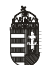

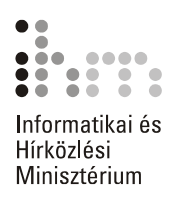

### **NAGYÍTÁS BEÁLLÍTÁSA**

100%

Bármely nézetben megváltoztatható a dokumentum nagyítása. A beállított nagyítás kizárólag a dokumentum képernyős megjelenítését befolyásolja, a nyomtatásra nincs hatással.

A nagyítás beállításához használjuk a Szokásos eszköztár **Nagyítás** legördülő listáját, vagy a **Nézet** menü **Nagyítás** parancsát.

Legtöbb esetben célszerű a nagyítást az **Oldal szélessége** rádiógombbal az oldalszélességnek megfelelő mértékűre állítani.

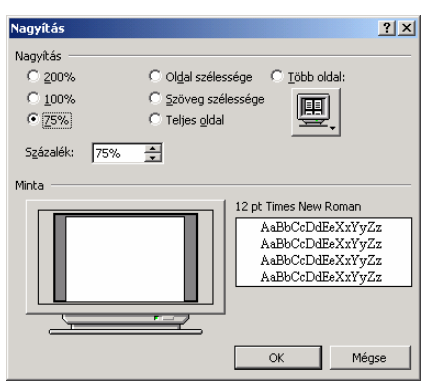

### **AZ ESZKÖZTÁRAK KEZELÉSE**

A Word egyes parancsainak és funkcióinak gyors elérését szolgáló ikonokat, gombokat tartalmazó sávot vagy ablakot eszköztárnak nevezzük. Az eszköztárak általában az ablak felső vagy bal szélén helyezkednek el, de lehetőségünk van az áthelyezésükre, vagy külön ablakként történő kiemelésükre is. Az eszköztárgombok legnagyobb része megfelel a menükből elérhető parancsoknak.

A Word eszköztárait is lehetőségünk van munkánk során tetszőlegesen átrendezni a képernyőn.

Az eszköztárak egy része az ablak valamely széléhez ütköztetve foglal helyet. Egy eszköztárat a bal szélen látható "fogantyúk" megfogásával és húzásával helyezhetünk át a képernyőn.

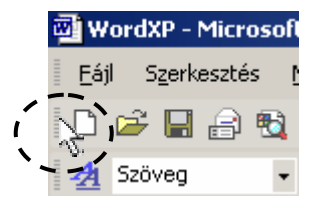

Egy lebegő eszköztárat címsorának megfogásával helyezhetünk át.

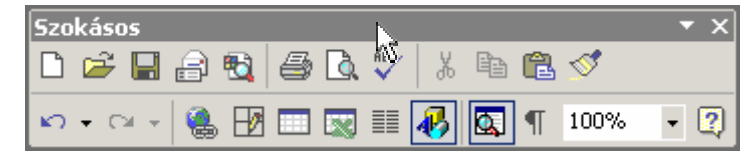

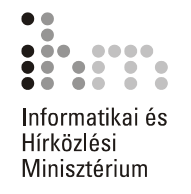

A lebegő eszköztárakat szegélyük megfogásával – az ablakokhoz hasonlóan – át is méretezhetjük.

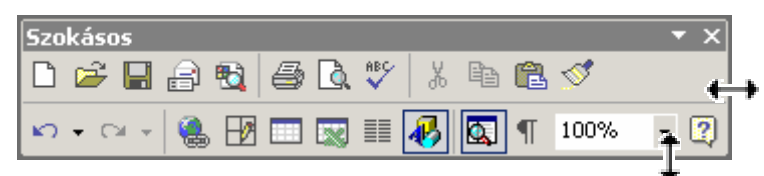

A lebegő eszköztárat az ablak széléhez közelítve ütköztethetjük, illetve az ablak széléhez ütköztetett eszköztárat onnan elhúzva lebegő eszköztárrá tehetjük.

Az eszköztárak megjelenítését a **Nézet** menü **Eszköztárak** almenüjének parancsaival kapcsolhatjuk ki vagy be. A lebegő eszköztárakat elrejthetjük a címsoruk jobb oldalán látható **Bezárás** ablakvezérlő gomb segítségével is. Az eszköztárak újabb ikonokkal a testreszabás során, illetve a lebegő eszköztár címsorának vagy a rögzített eszköztárak végén látható  $\blacktriangleright$  ikonra kattintva bővíthetők.

### **ESZKÖZTÁRAK TESTRESZABÁSA**

39

Lehetőségünk van meglévő eszköztáraink módosítására, illetve új eszköztárak létrehozására is. Ehhez válasszuk a **Nézet** menü **Eszköztárak Testreszabás** parancsát. A módosításra vonatkozó beállítási lehetőségeket a panel **Parancsok** fülén találjuk.

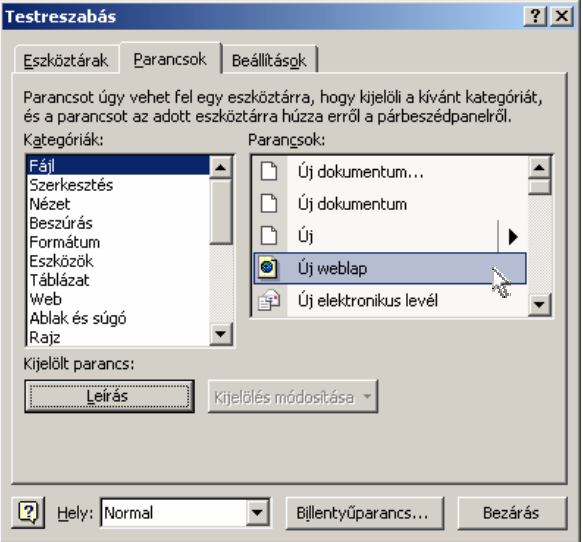

A **Kategóriák** listában a parancsok típusait láthatjuk. A **Parancsok** listában az egy kategóriába tartozó parancsok találhatók. A kijelölt parancsról bővebb információt kapunk, ha a **Leírás** gombra kattintunk. A **Parancsok** listából a kívánt parancsokat a Fogd és vidd módszerrel helyezhetjük a már meglévő eszköztárra.

Ugyanezzel a módszerrel el is távolíthatunk parancsokat az eszköztárról.

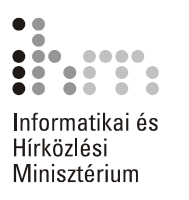

Egy módosított eszköztár visszaállítható eredeti állapotára. Ehhez először válasszuk a **Testreszabás** panel **Eszköztárak** fülét.

A visszaállítandó eszköztárat válasszuk ki az **Eszköztárak** listából, majd kattintsunk az **Alaphelyzet** gombra.

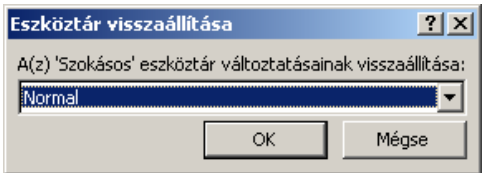

A megjelenő párbeszéd panel **Az eszköztár változtatásainak visszaállítása** lenyíló lista **Normal.dot** elemének választása esetén az eszköztáron végrehajtott módosítás – esetünkben az eszköztár alapállapotra állítása – minden dokumentum esetén hozzáférhető lesz.

A lenyíló lista másik eleme az éppen szerkesztés alatt lévő dokumentumunk neve, melynek kijelölése esetén az eszköztáron végzett módosítások csak e dokumentumra vonatkoznak.

A beállításokat az **OK** gombra kattintva hagyjuk jóvá.

Új eszköztárat a párbeszéd panel **Eszköztárak** fülén hozunk létre.

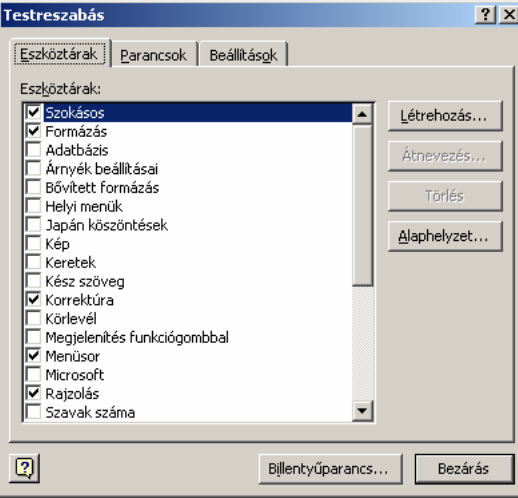

Az **Eszköztárak** lista tartalmazza a Word beépített eszköztárait. Új eszköztárat a **Létrehozás** gombra kattintva készíthetünk.

A megjelenő párbeszéd panel **Eszköztárnév** rovatában adjuk meg az új eszköztár nevét.

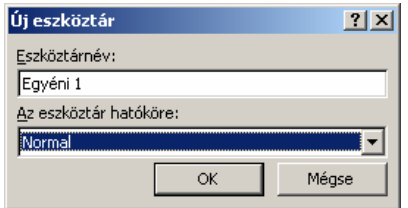

**Az eszköztár hatóköre** lenyíló listában állíthatjuk be, hogy a létrehozott eszköztár minden dokumentum esetén elérhető legyen, vagy csak az adott dokumentumban. A beállításokat az **OK** gombra kattintva hagyjuk jóvá.

A létrehozott új eszköztár bekerül az **Eszköztárak** listába. Az új eszköztárra tetszőleges parancsokat helyezhetünk el a már korábban említett módon.

Az általunk létrehozott eszköztárakat utólag átnevezhetjük úgy, hogy az eszköztár kijelölése után az **Átnevezés** gombra kattintunk. A feleslegessé vált, általunk készített eszköztárakat a **Törlés** gomb segítségével távolíthatjuk el. A beépített eszköztárak nem törölhetők.

### **NEM NYOMTATHATÓ KARAKTEREK MEGJELENÍTÉSE**

 $\overline{1}$ 

39

A Worddel végzett munkánk során számos olyan szimbólummal találkozhatunk, amely a nyomtatott dokumentumban nem jelenik meg. Ezek az úgynevezett nem nyomtatható karakterek, melyekről a Bevezetőben esett bővebben szó. Képernyőn történő megjelenítésük nagyban megkönnyítheti a szöveg utólagos módosítását és formátumozását.

A karakterek szerkesztőablakban történő megjelenítéséhez vagy el- $\P$ rejtéséhez használjuk a Szokásos eszköztár ¶ **Mindent mutat** gombját. Az egyes karakterek megjelenítését vagy elrejtését a **Beállítások** panel **Megjelenítés** fülén található **Formázási jelek** csoportjában található opciókkal is elvégezhetjük.

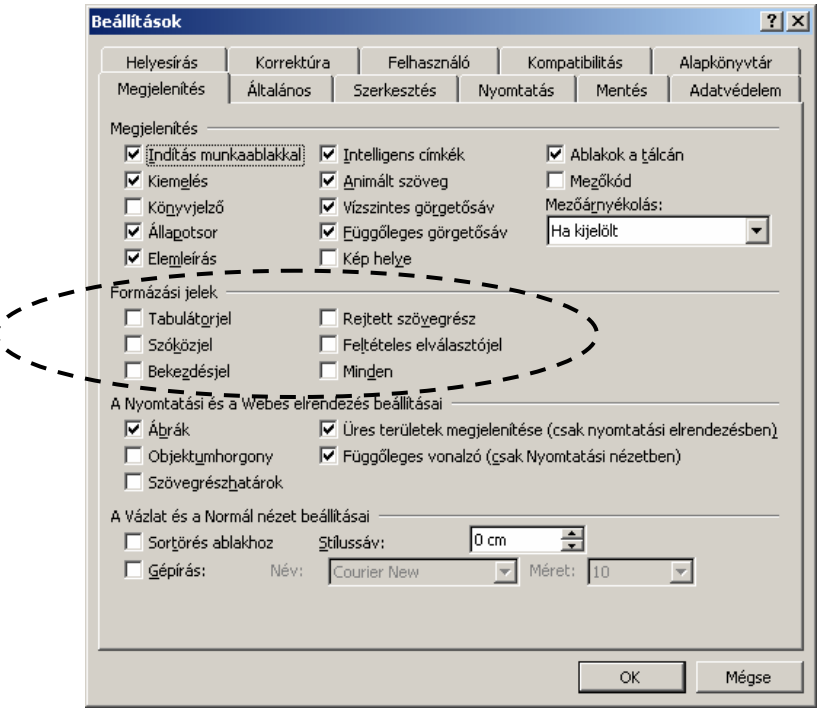

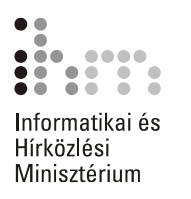

## **MÓDOSÍTÁSA**

ALAPBEÁLLÍTÁSOK A Word alkalmazása során lehetőségünk van a dokumentumok, sablonok és egyéb alkalmazások mentésekor alapértelmezettként használt mappák módosítására. Erre az **Eszközök** menü **Beállítások** parancsának használatával megjelenő panel **Alapkönyvtár** fülén van lehetőségünk.

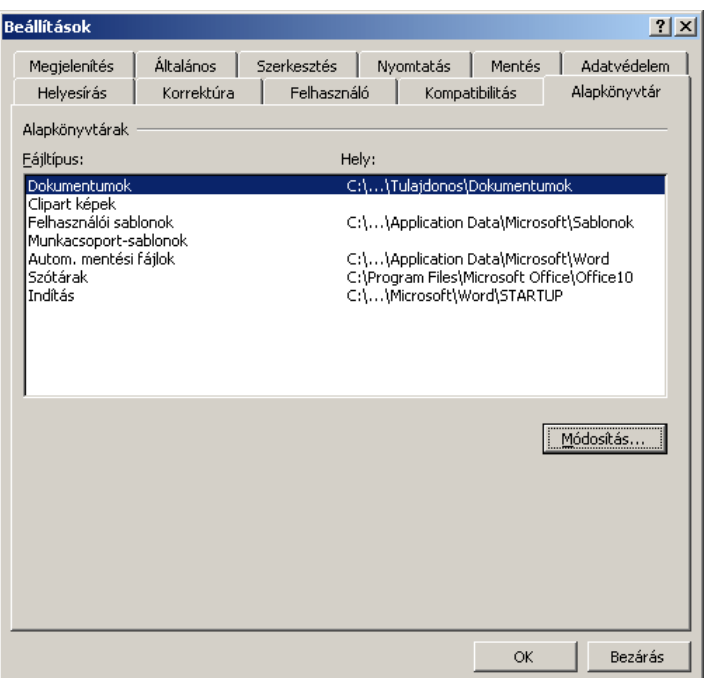

A **Fájltípus** lista **Dokumentumok** elemét kijelölve leolvashatjuk, hogy a dokumentumokat alapesetben a háttértár mely mappájába menti el a program. A **Módosítások** gombra kattintva megjelenő panelen az alapértelmezett helyet változtathatjuk meg.

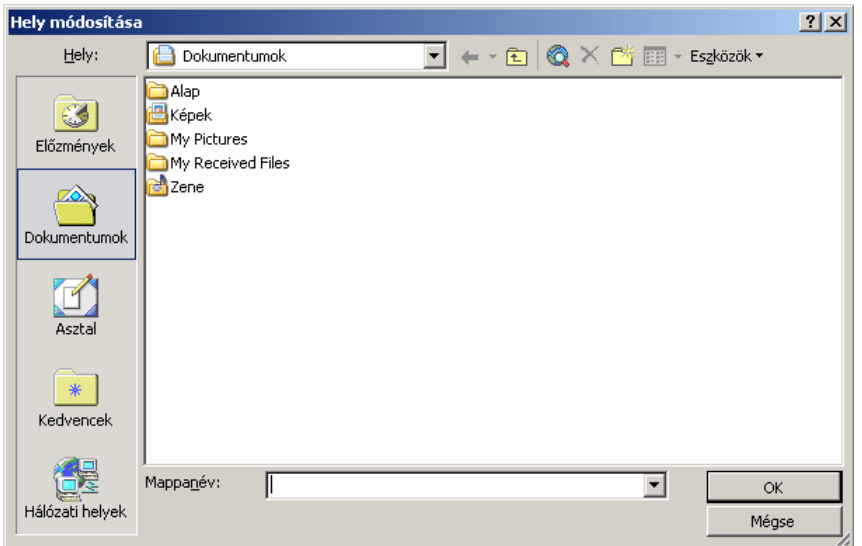

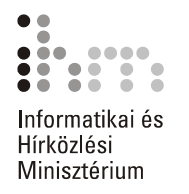

A **Felhasználói sablonok** elemet választva leolvashatjuk és megváltoztathatjuk az egyes sablonok tárolási helyét. Amennyiben megváltoztatjuk a felhasználói sablonokat tartalmazó mappát, az új mappában csak a mappamódosítástól kezdve elmentett sablonok fognak szerepelni.

Az **Automatikus mentési fájlok** elemet választva megtudhatjuk, hogy a program által végzett automatikus mentések során létrejött dokumentumok melyik mappában találhatók. Természetesen lehetőségünk van ennek megváltoztatására is az előzőekhez hasonló módon.

A **Beállítások** panel **Felhasználó** fülén a dokumentumot készítő felhasználó jellemzőit olvashatjuk le.

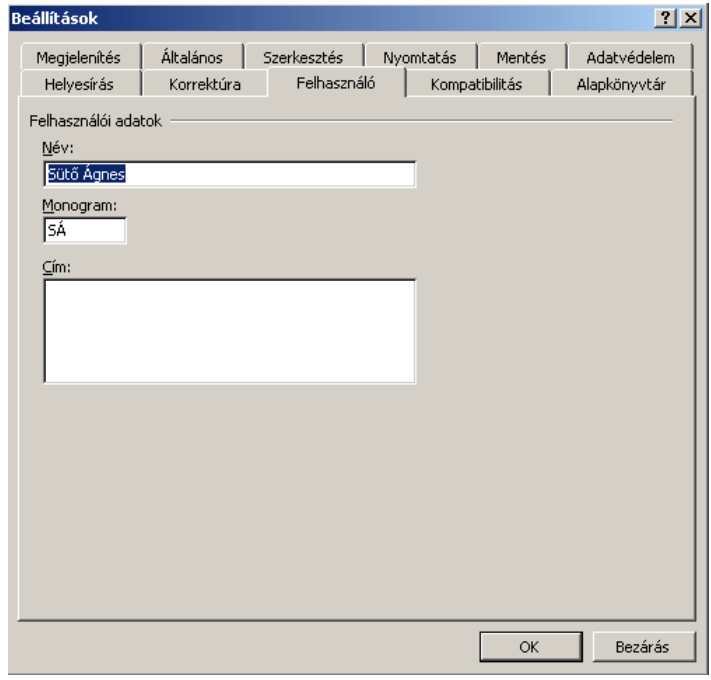

A felhasználó adatait a meglévő adatok felülírásával tetszőlegesen módosíthatjuk.

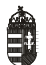

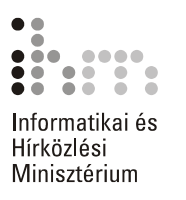

## **SZÖVEG BEVITELE ÉS MÓDOSÍTÁSA**

## **BEGÉPELÉSE**

A dokumentumon belül a szövegbevitel pozícióját egy függőleges, vil-**SZÖVEG**  logó vonal, a kurzor jelöli. A begépelt szöveg alaphelyzetben folyamatosan beszúrásra kerül a kurzor által jelölt pozícióban, maga előtt tolva a kurzortól jobbra lévő szövegrészt.

> A szöveg begépelésekor a Word a dokumentum margói között automatikusan tördeli a sorokat, tehát egy bekezdés begépelése közben nem kell sort váltanunk, mivel ezt a Word elvégzi helyettünk.

> A bekezdések végét az ENTER billentyű leütésével jelezhetjük, ekkor a kurzor a következő sor elejére ugrik. A bekezdés végét ¶ bekezdés vége szimbólummal jelöli a Word. Ezek a jelek a nyomtatott szövegben soha nem jelennek meg. A bekezdés vége jelek megjelenítéséhez vagy elrejtéséhez használjuk a Szokásos eszköztár **Mindent mutat** gombját.

> A bekezdésen belüli sorváltásra a SHIFT+ENTER billentyűkombinációt használjuk. Ezt kényszerített sortörésnek nevezzük, melyet J szimbólummal jelöl a Word.

> Szöveg begépelésekor lehetőség van különböző, a billentyűzeten nem szereplő karakter beillesztésére is. Ezt a **Beszúrás** menü **Szimbólum** parancsának segítségével tehetjük meg. A szimbólumokkal részletesen a későbbiekben foglalkozunk.

### **MOZGÁS A SZÖVEGBEN**

A dokumentumban – a begépelt szöveg határain belül – a kurzormozgató billentyűk vagy az egér segítségével mozgunk.

A kurzormozgató billentyűket és billentyűkombinációkat az alábbi táblázatban foglaltuk össze.

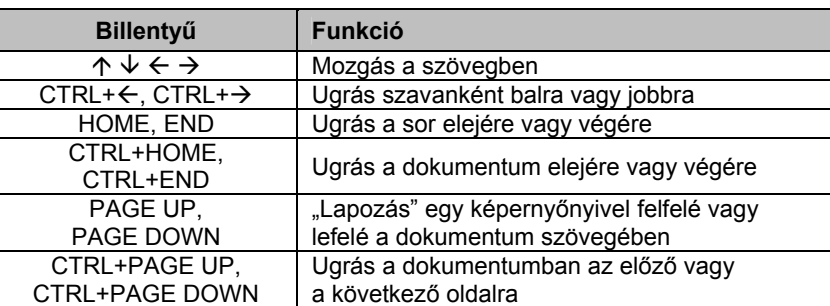

Az egér használata esetén vigyük az egérmutatót a dokumentum kiválasztott pontjára, és kattintsunk az egér bal gombjával. Ezután a kurzor megjelenik a kattintás helyén.

Hosszú dokumentumokban a gördítősáv, illetve a sáv alján látható böngészőgombok segítségével is mozoghatunk. A gördítősávval végzett mozgatás során azonban a kurzor a legutolsó pozícióján marad.

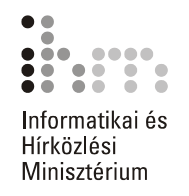

# **SZÖVEG**

BEGÉPELT Gépelési hibáinkat a hibás szövegrészek törlésével vagy átírásával, illetve a hiányzó szövegrészek beszúrásával javíthatjuk.

**MÓDOSÍTÁSA** Az alábbi táblázatban a szerkesztőbillentyűket és azok működését foglaltuk össze.

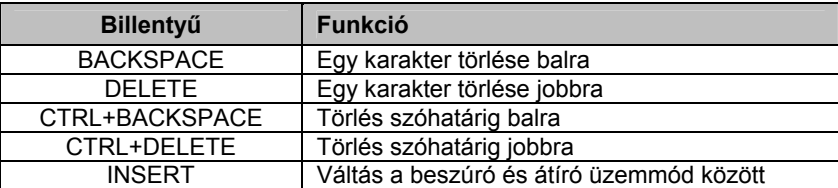

A legtöbb felhasználó általában a beszúró üzemmódot használja. Ebben az üzemmódban a begépelt szöveg maga előtt tolja a kurzortól jobbra álló szövegrészt. Az átíró üzemmódban a begépelt betűk és jelek folyamatosan felülírják a kurzortól jobbra következő karaktereket. Az átíró üzemmód bekapcsolt állapotában az Állapotsoron az ÁTÍR szöveg jelenik meg. Átíró üzemmódba az INSERT billentyű leütésével vagy az Állapotsoron látható inaktív ÁTÍR szövegre duplán kattintva térhetünk át.

## **BESZÚRÁSA**

SZIMBÓLUMOK A betűtípusok között találhatunk speciális karaktereket tartalmazó szimbólumkészleteket is. Ezeket a szimbólumokat legegyszerűbben a **Beszúrás** menü **Szimbólum** parancsának használatával illeszthetjük be a dokumentumba.

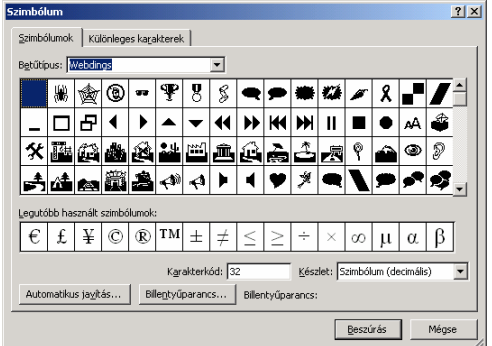

A **Szimbólum** fül **Betűtípus** legördülő listájában válasszuk ki a használni kívánt betűkészlet nevét.

A legáltalánosabb betűtípusok a következők:

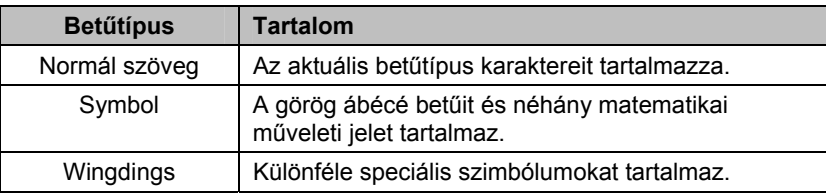

A felsoroltakon kívül a számítógépünkre telepített betűtípusoktól függően további szimbólumkészletekkel is találkozhatunk.

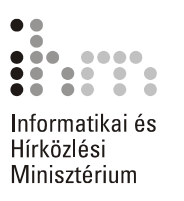

A betűtípus kiválasztása után megjelenő táblázatban jelöljük ki a beszúrni kívánt szimbólumot, és kattintsunk a **Beszúrás** gombra vagy kattintsunk duplán a szimbólumra. A szimbólum mindig az aktuális kurzorpozícióba kerül beszúrásra.

Egy szimbólum beszúrása után a **Szimbólum** panel nem tűnik el, így lehetőségünk van egymás után több szimbólum beszúrására is.

A kiválasztott szimbólum beszúrásához billentyűkombinációt is megadhatunk. A **Billentyűparancs** gombbal a kijelölt szimbólumhoz billentyűparancsot rendelhetünk, illetve módosíthatjuk a már létező billentyűparancsot.

Az **Automatikus javítás** gomb felveszi a szimbólumot a szövegbevitel közben automatikusan javítandók listájára. Így javítja például a Word a (c) karaktersorozatot © karakterre. Ha mégis az automatikus művelet előtti állapotot szeretnénk helyreállítani, akkor a művelet után vonjuk vissza a parancsot. A **Szerkesztés** menü **Visszavonás** parancsával az automatikusan végrehajtott műveletek is visszavonhatók.

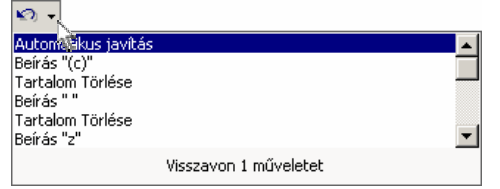

A **Szimbólum** párbeszéd panel **Különleges karakterek** fülén néhány, a szövegszerkesztésben gyakran használt speciális karaktert találhatunk.

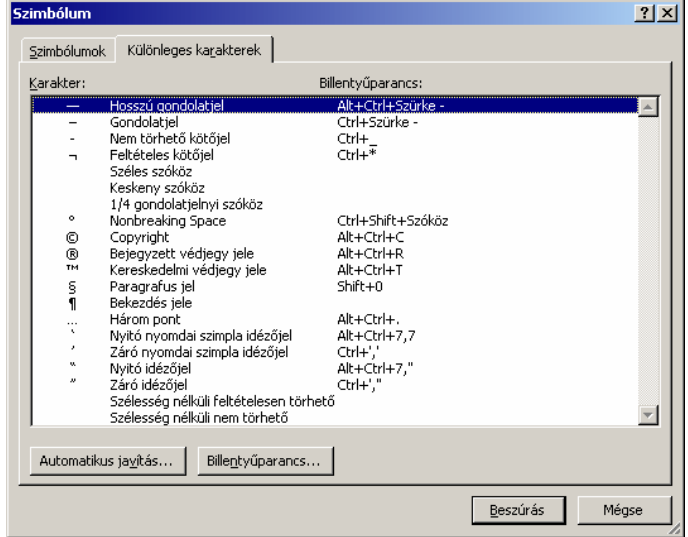

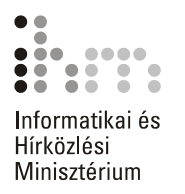

### **SZÖVEGRÉSZEK KIJELÖLÉSE**

Bizonyos feladatokhoz – például szövegrészek formátumozásához, másolásához vagy törléséhez – meg kell adnunk, hogy a művelet a szöveg mely részére vonatkozzon. Erre a szövegrész kijelölésével van lehetőségünk.

A billentyűzet használata esetén a kijelölés legegyszerűbb módja, **KIJELÖLÉS BILLENTYŰZETTEL** hogy a kurzorral a kijelölni kívánt szöveg elejére állunk, és a SHIFT billentyű nyomva tartása mellett a kurzormozgató billentyűkkel a kurzort a kijelölendő szöveg végére visszük. A kijelölt terület ellentétes színűre változik. A kijelölés megszüntetéséhez engedjük fel a SHIFT billentyűt, és lépjünk tetszőleges irányba a kurzormozgató billentyűk valamelyikével.

> A SHIFT billentyűvel való kijelöléskor minden eddig tanult kurzormozgató billentyűkombináció használható. Például egy szövegrész szavankénti kijelöléséhez a SHIFT billentyű folyamatos nyomva tartása közben lépegessünk a CTRL+ ← vagy CTRL+→ billentyűkombinációk segítségével.

> A teljes dokumentum kijelöléséhez üssük le a CTRL+SHIFT+O vagy a CTRL+5 billentyűkombinációt. (Az 5-ös billentyűt a numerikus billentyűzeten kell leütnünk.)

> Szövegrészeinket az F8 funkcióbillentyű leütésével is kijelölhetjük. A billentyű leütése után az Állapotsoron "kigyullad" a BŐV felirat, mely a kijelölő üzemmód bekapcsolt állapotát jelzi. A kijelöléshez használjuk a kurzormozgató billentyűket. Ebből az üzemmódból az ESC billentyű leütésével léphetünk ki. Az üzemmódot a BŐV feliratra duplán kattintva is be- vagy kikapcsolhatjuk.

> A kijelölő üzemmódban nagyobb szövegrészek kijelölésére az F8 funkcióbillentyű többszöri leütését alkalmazzuk. Ehhez álljunk a kijelölendő szövegrészbe, és üssük le egymás után többször az F8 billentyűt.

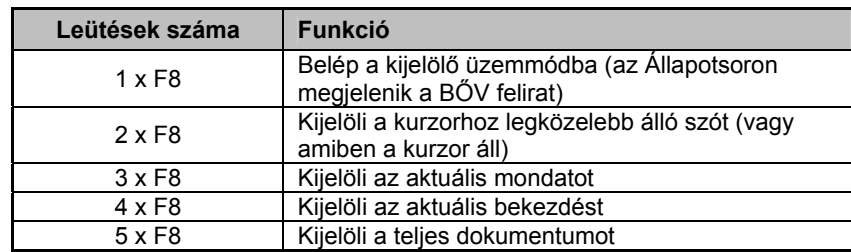

Ennek hatását az alábbi táblázatban foglaltuk össze.

A kijelölés méretét a SHIFT+F8 billentyűkombináció segítségével csökkenthetjük.

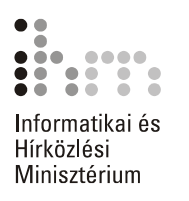

## **EGÉRREL**

A legtöbb felhasználó számára a kijelölés legkényelmesebben az egér **KIJELÖLÉS**  segítségével végezhető el. Az egérrel végzett kijelöléskor gyakran kell használnunk az úgynevezett kijelölősávot, ami a szöveg bal széle és a Word ablakának bal széle közötti üres terület. A kijelölősávon az egér jobbra mutató fehér nyíllá változik.

 $\sqrt{2}$  (1911) 1929 1939 1949 195

Memória az a dolog, amire ált. az a memória terület ahol a fe

az a memoria terület, anoi a te<br>A A "véletlen elérésű" kifejezés

A lehetséges kijelölési módokat az alábbi táblázat tartalmazza.

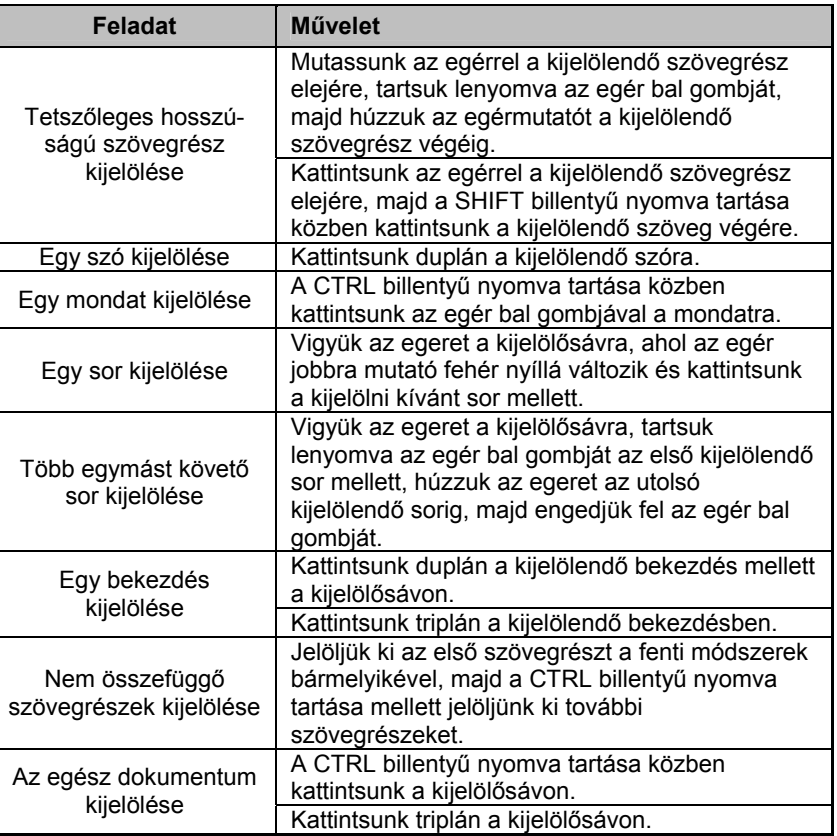

A kijelölés megszüntetéséhez kattintsunk a dokumentum egy tetszőleges pontjára vagy nyomjuk le az egyik kurzormozgató billentyűt.

**KIJELÖLT SZÖVEG** 

Egy hosszabb szövegrészt legegyszerűbben úgy törölhetünk, hogy ki-**TÖRLÉSE** jelölése után leütjük a DELETE vagy a BACKSPACE billentyűt. Ezzel a módszerrel bármilyen hosszú szövegrész törölhető.

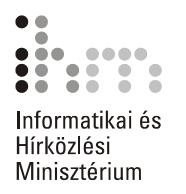

### KIJELÖLT SZÖVEG Egy hibás szövegrész javításának egyik lehetséges módja, hogy a hi-**ÁTÍRÁSA** bás szövegrészt kijelöljük, majd rágépeljük a helyes szöveget. Ilyenkor a kijelölt szöveg az első karakter bevitelekor eltűnik, az újonnan begépelt szöveget pedig a Word folyamatosan beszúrja a helyére. Ezt a javítási módot akkor célszerű használni, ha a szöveg egy részét teljesen át akarjuk írni.

#### SZÖVEGRÉSZEK Egy szövegrész másolásakor a szöveg eredeti példánya is megmarad a dokumentumban. **MÁSOLÁSA**

A másolás lépései a következők:

- 1. Jelöljük ki a másolni kívánt szövegrészt.
- 2. Adjuk ki a **Szerkesztés** menü **Másolás** parancsát, illetve kattintsunk a Szokásos eszköztár **Másolás** gombjára vagy üssük le a CTRL+C billentyűkombinációt.
- 3. Vigyük a kurzort a dokumentumban arra a pontra, ahová a szöveg másolatát szeretnénk beszúrni.
- 4. A művelet befejezéséhez használjuk a **Szerkesztés** menü **Beillesztés** parancsát vagy a Szokásos eszköztár **B** Beillesztés gombját vagy a CTRL+V billentyűket.

### **SZÖVEGRÉSZEK ÁTHELYEZÉSE**

Egy szövegrész az áthelyezés során eredeti helyéről törlődik és új helyre kerül. Ez a művelet jelentősen megkönnyítheti például egy dokumentum szerkezetének átalakítását.

Egy szövegrész áthelyezésének lépései a következők:

- 1. Jelöljük ki az áthelyezni kívánt szövegrészt.
- 2. Adjuk ki a **Szerkesztés** menü **Kivágás** parancsát, vagy kattintsunk a Szokásos eszköztár **Kivágás** gombjára, illetve üssük le a CTRL+X billentyűkombinációt.
- 3. Vigyük a kurzort a dokumentumban arra a pontra, ahová a szöveget szeretnénk áthelyezni.
- 4. A művelet befejezéséhez használjuk a **Szerkesztés** menü **Beillesztés** parancsát vagy a Szokásos eszköztár **Beillesztés** gombját vagy a CTRL+V billentyűket.

### **TIPP**

Gyakorlott felhasználók egy kijelölt szövegrészt a Fogd és vidd módszer segítségével is áthelyezhetnek, vagy lemásolhatnak. Egy szövegrész lemásolásához a Fogd és vidd művelet befejezésekor – az egér bal gombjának felengedésekor – tartsuk lenyomva a CTRL billentyűt. A másolás és áthelyezés műveletek nemcsak dokumentumon belül, hanem több dokumentum között is elvégezhetők.

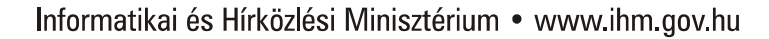

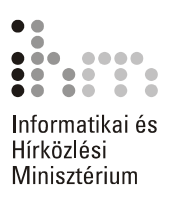

### **VÁGÓLAP HASZNÁLATA**

A másolás és áthelyezés műveletek során a másolni, illetve áthelyezni kívánt adatok a Vágólapra kerülnek, majd onnan illeszthetjük be őket a kiválasztott dokumentumba. A Word XP-vel végzett másolás és áthelyezés során az Office Vágólapja az ablak jobb oldalán automatikusan megjelenik.

Az Office Vágólapja egyszerre 24 elemet képes tárolni. A Windows Vágólapjára azonban mindig csak az utolsó Office Vágólapra tett elem kerül.

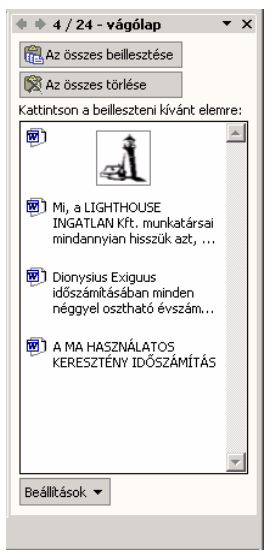

Elemek Vágólapról történő beillesztéséhez a Vágólap munkaablakban válasszuk ki a beillesztendő elemet, majd az elemhez tartozó legördülő listából válasszuk a **Beillesztés** parancsot. Ha a Vágólapon szereplő összes elemet be szeretnénk szúrni ugyanabba a dokumentumba, akkor elegendő a Vágólap munkaablak **Az összes beillesztése** gombjára kattintanunk. Elemek Vágólapról való törléséhez a törölni kívánt elem kiválasztása után az elemhez tartozó legördülő lisából válasszuk a **Törlés** parancsot. A Vágólap tartalmának törléséhez kattintsunk a Vágólap munkaablak **Az összes törlése** parancsára.

A **Beállítások** gombra kattintva megjelenő legördülő listában a Vágólap megjelenítésével kapcsolatos beállításokat végezhetünk.

**MŰVELETEK VISSZAVONÁSA, ISMÉTLÉSE VISSZAVONÁS**   $\mathbf{K}^{\prime}$ 

A Wordben lehetőségünk van egy vagy több szerkesztési és formázási művelet visszavonására.

A visszavonáshoz használjuk a Szokásos eszköztár **Visszavonás**  gombját, illetve a **Szerkesztés** menü **Visszavonás** parancsát, vagy a CTRL+Z billentyűkombinációt.

### **Megjegyzés**

Az Office programokban a fájlműveletek – például a mentés, bezárás – visszavonására nincs lehetőségünk.

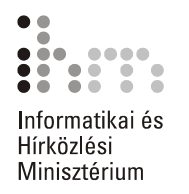

**VISSZAÁLLÍTÁS** A visszavont műveletek visszaállításához kattintsunk a Szokásos eszköztár **Mégis** gombjára, illetve adjuk ki a **Szerkesztés** menü **Mégis**   $\infty$ parancsát, vagy üssük le a CTRL+Y vagy F4 billentyűket. A visszavont műveletek visszaállítására csak közvetlenül a visszavonás után van módunk.

**ISMÉTLÉS** Az utoljára végrehajtott formázási vagy szerkesztési műveletet megismételhetjük a **Szerkesztés** menü **Ismét** parancsával, illetve a CTRL+Y vagy F4 billentyűk leütésével.

### **Megjegyzés**

A CTRL+Y és az F4 billentyűk mindig a helyzettől függően működnek. **Visszavonás** parancs után a **Mégis,** egyéb művelet után az **Ismét** parancsot helyettesítik.

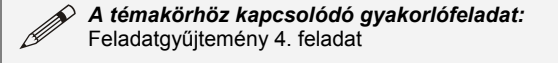

### **KERESÉS ÉS CSERE**

Hosszú dokumentumban szereplő szövegrészek keresését és más szöveggel való helyettesítését egyszerűen elvégezhetjük a Word Keresés és csere funkciójával.

A Keresés funkciót a **Szerkesztés** menü **Keresés** parancsával érhet-**SZÖVEGRÉSZEK**  jük el. **KERESÉSE** 

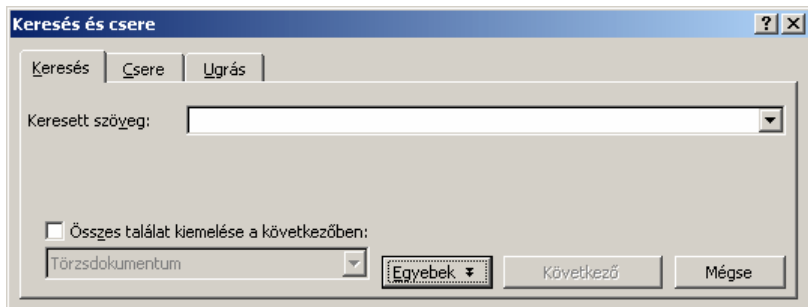

A keresendő szövegrészt a párbeszéd panel **Keresés** fülén található **Keresett szöveg** rovatba gépelhetjük be. Ügyeljünk arra, hogy a keresett szöveget pontosan idézzük. Az adott szó vagy kifejezés összes előfordulásának kijelöléséhez jelöljük be az **Összes találat kiemelése a következőben** jelölőnégyzetet, majd a lenyíló listában válasszuk ki, hogy a dokumentum mely részében kívánunk keresni.

A keresést a **Következő** gombra kattintva kezdeményezhetjük. Ekkor a Word az aktuális kurzorpozíciótól kiindulva kijelöli a dokumentumban a keresett szöveg első előfordulását.

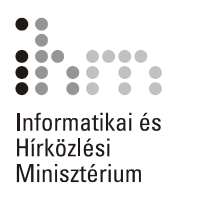

A keresés folytatásához kattintsunk ismét a **Következő** gombra.

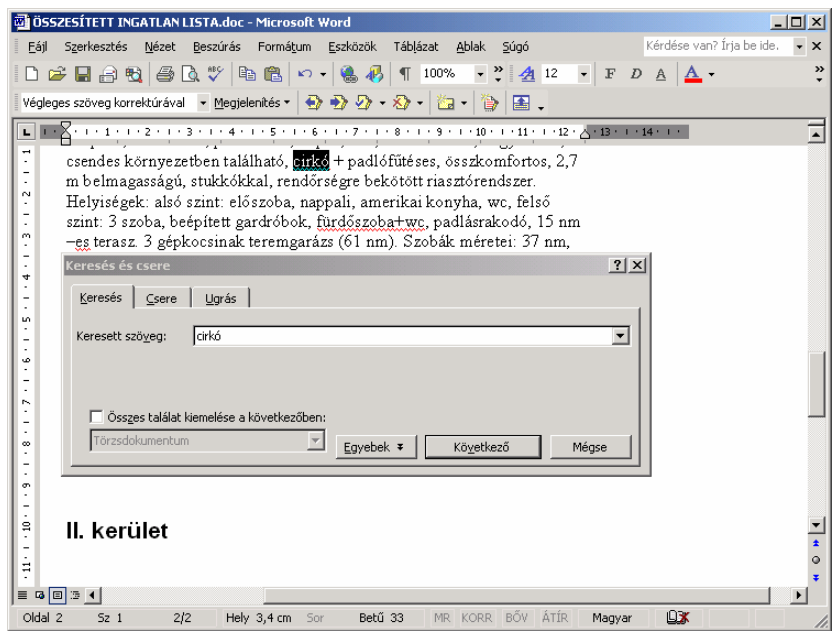

A teljes dokumentum átvizsgálása után a Word az alábbi üzenettel figyelmeztet.

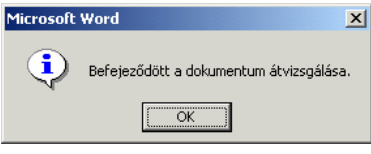

A **Keresés és csere** panel **Következő** gombjára kattintva – vagy a párbeszéd panel bezárása után a SHIFT+F4 billentyűkombinációval – a keresés újraindítható.

Az **Egyebek** gombra kattintva további keresési feltételeket adhatunk meg.

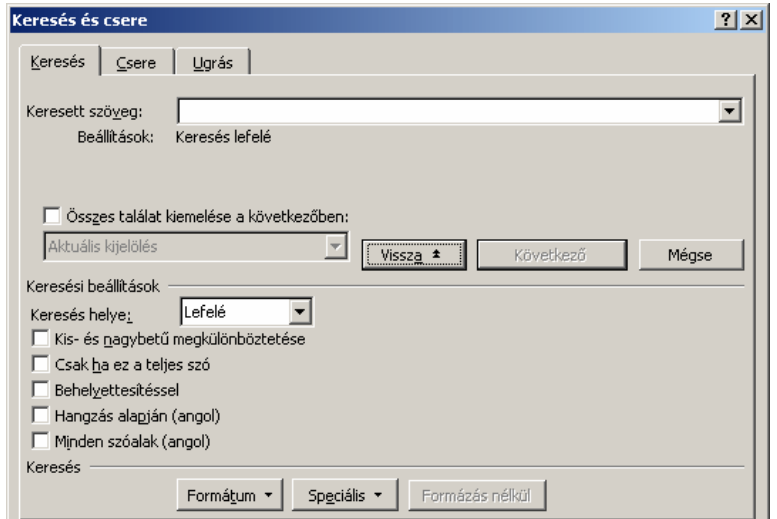

A **Keresés helye** legördülő lista segítségével a keresés irányát adjuk meg.

Alapértelmezésben a keresés irányának a **Lefelé** listaelem van megadva. Ebben az esetben a kurzortól jobbra, a dokumentum vége felé haladva keres a Word.

A **Felfelé** listaelem választása esetén a kurzortól balra, a dokumentum eleje felé haladva keres a Word.

A **Felfelé** és a **Lefelé** listaelemek választásakor a keresés csak a dokumentum törzsszövegére vagy egy kijelölt szövegrészre terjed ki.

A **Mindenütt** listaelem választása esetén a Word a kurzor aktuális pozíciójától indulva a teljes dokumentum szövegén lefuttatja a keresést, beleértve az élőfejek, élőlábak, lábjegyzetek, végjegyzetek és megjegyzések szövegét is. Ebben az esetben az esetleges kijelölések érvényüket vesztik és a keresés mindig a dokumentum elejéről kezdődik.

A **Kis- és nagybetű megkülönböztetése** jelölőnégyzet bekapcsolásával a kis- és nagybetűk szigorú megkülönböztetését kérhetjük.

A **Csak ha ez a teljes szó** jelölőnégyzet bekapcsolása esetén a Word a keresett szót vagy kifejezést önálló szövegrészként – például ragok és toldalékok nélkül – keresi.

A **Behelyettesítéssel** jelölőnégyzet bekapcsolása után a keresett szöveg rovatban helyettesítő jeleket – például \* (csillagot) vagy ? (kérdőjelet) – is használhatunk.

Angol nyelvű szöveg begépelésekor a **Hangzás alapján** jelölőnégyzet bekapcsolásával a keresett szóhoz hasonló hangzású szavakat, a **Minden szóalak** jelölőnégyzet bekapcsolásával pedig a szavak ragozott – akár eltérő igeidejű – változatát is kereshetjük.

Egyszerű szöveg keresésén túl lehetőségünk van különböző formátumok keresésére is. A keresendő formátumot a panel **Formátum** gombjára kattintva megjelenő listából választhatjuk ki.

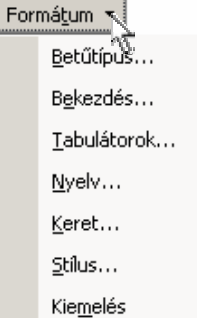

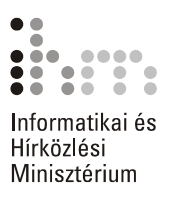

A **Keresés és csere** panel lehetőséget nyújt speciális karakterekre történő keresésre is. A keresendő speciális karaktereket a panel **Speciális** gombjára kattintva megjelenő listából választhatjuk ki.

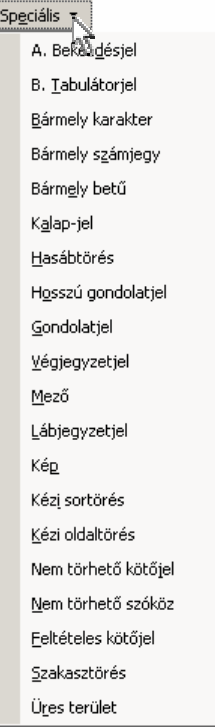

A Keresés funkciót a **Böngésző objektumának kiválasztása**  gombra kattintással megjeleníthető **Keresés** ikon segítségével is elérhetjük.

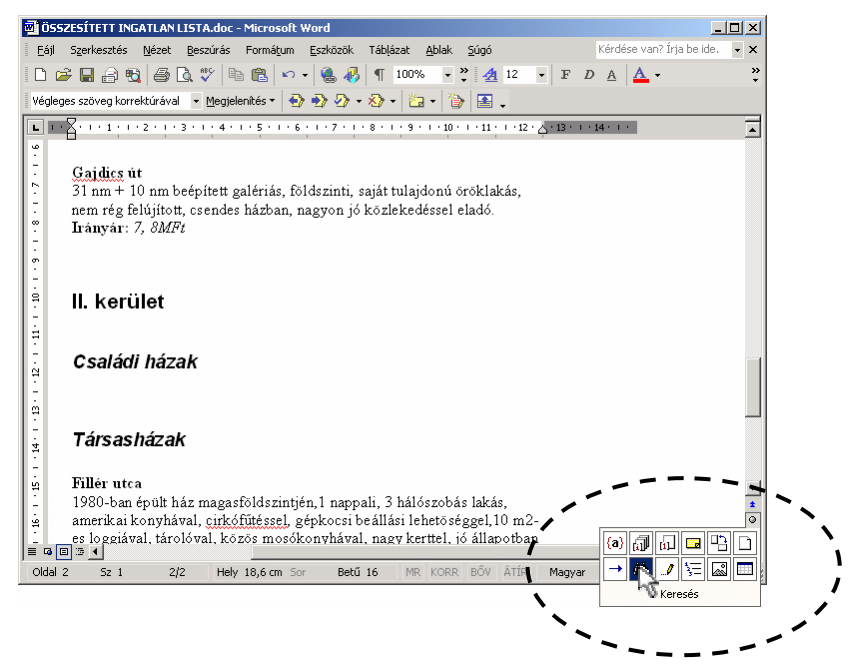

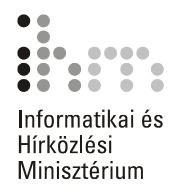

A **Keresés és csere** párbeszéd panel bezárása után a keresést folytathatjuk a függőleges gördítősáv alján lévő  $\ast$  és  $\ast$  gombok segítségével is.

## **CSERÉJE**

SZÖVEGRÉSZEK Egy szöveg előfordulásainak kikeresése mellett lehetőségünk van a megtalált szövegrészek más szöveggel történő helyettesítésére is. Kattintsunk a **Szerkesztés** menü **Csere** parancsára vagy a **Keresés és csere** párbeszéd panel **Csere** fülére.

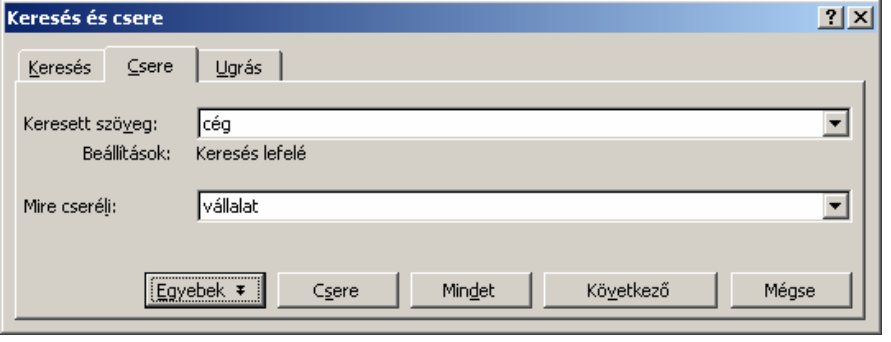

A **Keresett szöveg** rovatba gépeljük be a cserélni kívánt, a **Mire cseréli** rovatba pedig a behelyettesíteni kívánt szöveget.

A művelet megkezdéséhez kattintsunk a **Következő** gombra. A Word ekkor kijelöli a keresett szöveg első előfordulását a dokumentumban. A kijelölt szövegrész lecseréléséhez kattintsunk a **Csere** gombra. Amennyiben az éppen kijelölt szövegrészt nem szeretnénk lecserélni, átugorhatjuk azt a **Következő** gomb segítségével.

A **Mindet** gombra kattintva a Word a **Mit keres** rovatban megadott szövegrész valamennyi további előfordulását lecseréli a **Mire cseréli**  rovat tartalmára.

Az **Egyebek** gombra kattintva lehetőségünk nyílik további feltételek beállítására is. Az egyes lehetőségek megegyeznek a keresésnél tárgyaltakkal.

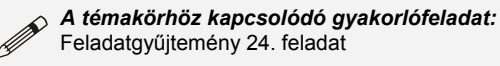

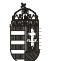

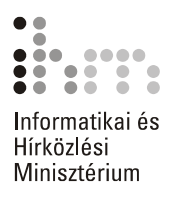

## **ALAPVETŐ SZÖVEGFORMÁTUMOK**

A Wordben háromféle szövegegységre vonatkozóan állíthatunk be formátumokat.

A dokumentum legkisebb eleme a karakter. A karakterekre alkalmazható formátumokat együttesen betűformátumoknak nevezzük.

A dokumentum tagolásának alapeleme a bekezdés. A bekezdésekre vonatkozó formátumokat együttesen bekezdésformátumoknak nevezzük.

A dokumentumot tetszőleges nagyságú szövegrészekre, úgynevezett szakaszokra bonthatjuk. Ezeket a szövegrészeket szakaszformátumok segítségével formátumozhatjuk. Egy szakasz mérete néhány bekezdéstől a dokumentum teljes hosszáig terjedhet. Alapesetben a teljes dokumentum egy szakaszból áll. A szakaszok elejét és végét Normál nézetben a szakaszhatároló jelek mutatják.

A formátumok beállítása a szöveg bevitele után történik. Így a formátumozni kívánt szövegrészt legtöbbször ki kell jelölnünk a paraméterek beállítása előtt. Utólagos szövegbevitelnél a begépelt szöveg alaphelyzetben mindig örökli a szövegkörnyezet beállításait. A Word menüjében valamennyi formátumozási lehetőséget megtaláljuk, de a leggyakrabban használt formátumokat az eszköztárak gombjainak, illetve billentyűkombinációk segítségével is beállíthatjuk.

### **BETŰ-FORMÁTUMOK**

A formátumozni kívánt szövegrész kijelölése után állítsuk be annak betűformátumát. A betűformátumok beállítását a **Formátum** menü **Betűtípus** parancsának használatakor megjelenő párbeszéd panelen végezhetjük el.

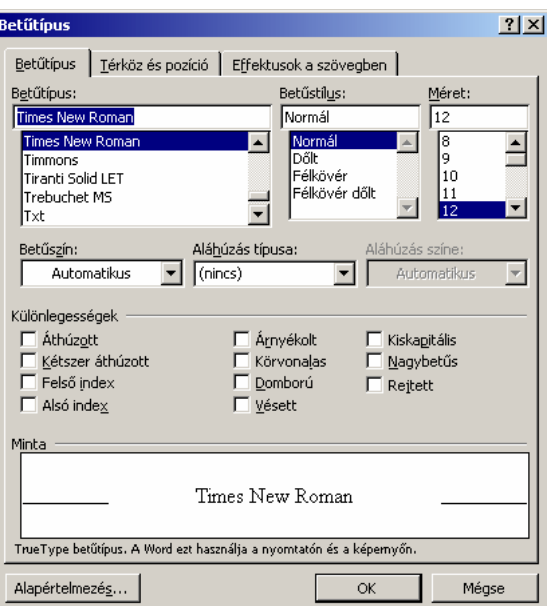

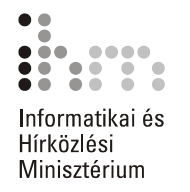

Az általánosan használt betűformátumokat a **Betűtípus** fülön találjuk. **BETŰTÍPUS** 

A **Betűtípus** listában a Windows-ban telepített karakterkészletek közül választhatunk. Az alábbiakban néhány jellegzetes betűtípusra láthatunk példát:

Times New Roman Arial Courier New Brush Script

Léteznek olyan karakterkészletek, amelyek kizárólag szimbólumokat és különféle írásjeleket tartalmaznak. Ilyen például a Symbol, a Webdings és a Wingdings betűtípus is.

Symbol

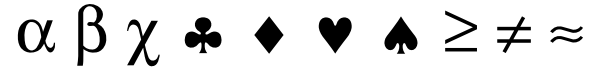

**Wingdings** 

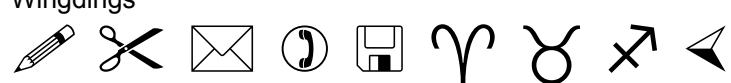

A betűk írásmódját a **Betűstílus** listán választhatjuk ki.

Normál **Félkövér** 

*Dőlt* 

### *Félkövér dőlt*

A választható betűstílusok betűtípusonként eltérőek lehetnek.

A betűnagyságot a **Méret** rovat segítségével nyomdai mértékegységben, pontban határozhatjuk meg. Szükség esetén ebbe a rovatba be is gépelhetünk egy – 1 és 1638 pont közötti – tetszőleges értéket.

4 pont 8 pont 10 pont 12 pont

### 24 pont

Egy A4-es oldalon – betűtípustól függően – a 11-12 pontos, egy A5-ös lapon a 10 pontos betűméret tekinthető normál betűméretnek.

58

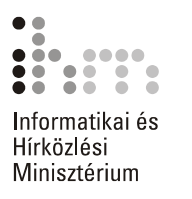

Az **Aláhúzás** listában különféle stílusú aláhúzásokat állíthatunk be.

### Szimpla

Dupla

Pontozott

Hullámos

A **Szín** rovatban 32 különböző betűszín közül választhatunk, de kikeverhetünk egyéni színeket is. Az **Automatikus** szín választásakor a Word a betűszínt a háttér tónusától függően feketére vagy fehérre állítja. A különféle színek fekete-fehér nyomtatókon szürke árnyalatok formájában kerülnek nyomtatásra.

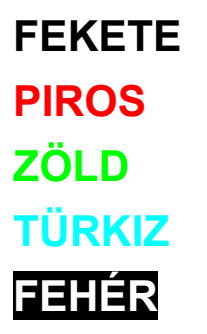

A **Különlegességek** csoportban található lehetőségek segítségével további speciális formátumokat állíthatunk be.

### Áthúzott

Árnyékolt

KISKAPITÁLIS

NAGYBETŰS

Ebben a csoportban találjuk az alsó és felső indexek írására alkalmas formátumokat is.

> 12  $m<sup>2</sup>$  $H_2SO_4$

Az **Alapértelmezés** gombra kattintva a **Betűtípus** panelen beállított formátumokat alapértelmezetté tehetjük az aktuális és minden új dokumentumra vonatkozóan.

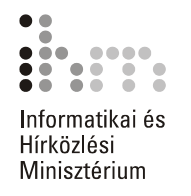

A bemutatott betűformátumok az alábbi gombok és billentyűkombinációk segítségével is beállíthatók:

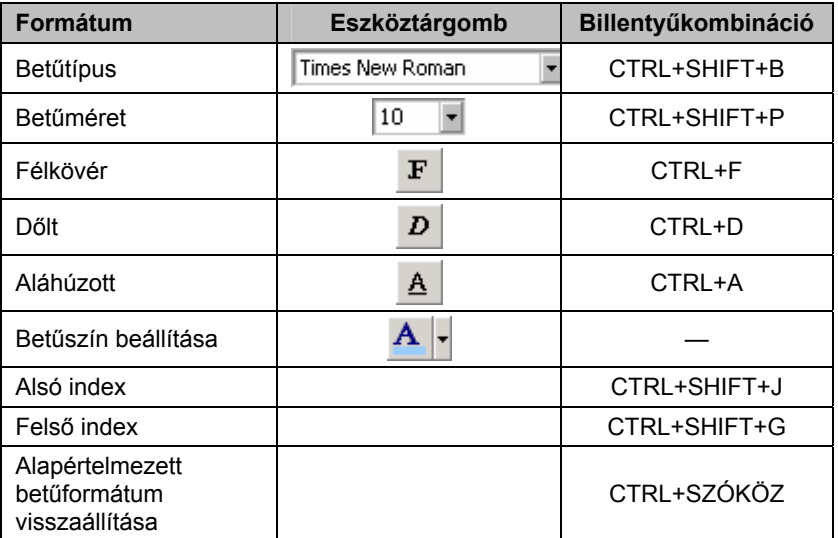

**TÉRKÖZ ÉS POZÍCIÓ** A **Térköz és pozíció** fülön a betűk torzítását, valamint egymástól és az alapvonaltól való távolságát határozhatjuk meg. A térköz és pozíció paramétereinek beállítása előtt jelöljük ki a formátumozni kívánt szövegrészt.

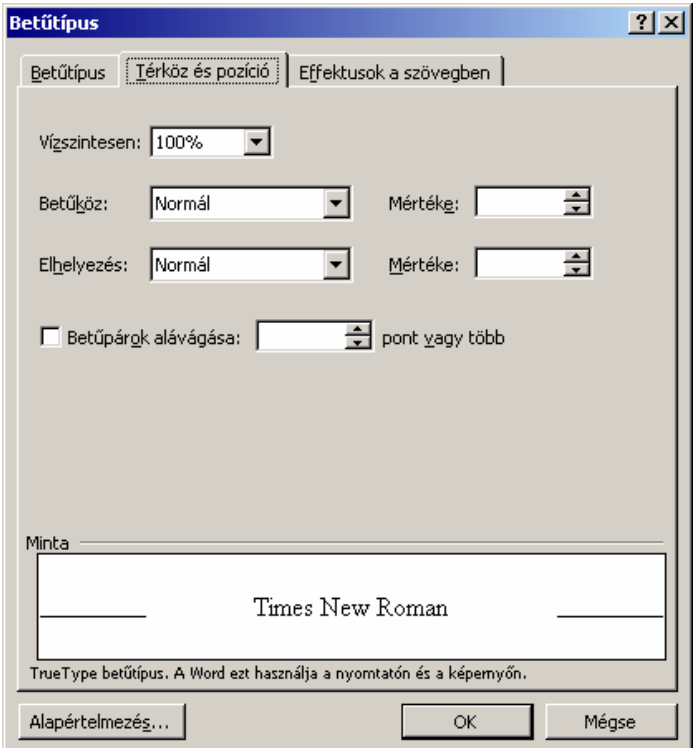

Ë

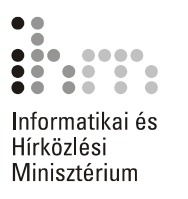

A **Vízszintesen** legördülő lista segítségével a betűk horizontális torzításának mértékét állíthatjuk be.

50%

100%

150%

200%

A **Betűköz** legördülő lista segítségével a betűk egymástól való távolságát állítjuk be. Választhatunk **Normál, Ritkított** vagy **Sűrített** írásmódot. A ritkítás vagy sűrítés mértékét a **Mértéke** léptethető mező segítségével határozhatjuk meg.

5 ponttal ritkított

2 ponttal ritkított

Normál

1 ponttal sűrített

Az **Elhelyezés** legördülő listában a betűk **Normál, Emelt** vagy **Sülylyesztett** írásmódja közül választhatunk.

### LÁGYMÁNYOSI HÍD

Bizonyos betűpárok esetén a betűk közötti távolság az átlagosnál nagyobbnak tűnik. Ezek a hibák automatikusan korrigálhatók a **Betűpárok alávágása** opció bekapcsolásával.

Alaphelyzetben

AAAAVVVV

A **Betűpárok alávágása** opció bekapcsolt állapotában

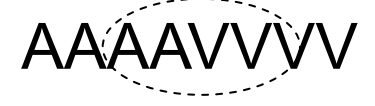

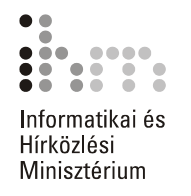

Az **Effektusok a szövegben** fülön található lista segítségével különféle animált kiemeléseket készíthetünk szövegünkben. Ezek a speciális hatások a nyomtatott dokumentumban egyáltalán nem jelennek meg. **ANIMÁLÁS** 

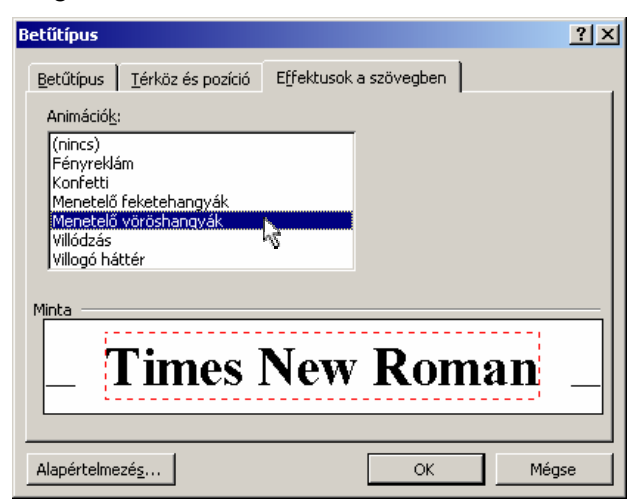

### **SZÖVEGRÉSZEK KIEMELÉSE**

Bizonyára mindenki használt már szövegkiemelő filcet a nyomtatott dokumentumok fontosabb szövegrészeinek kiemelésére. Ilyen eszköz a Wordben is rendelkezésünkre áll.

Kattintsunk a Formázás eszköztár **A Kiemelés** gombjára, és jelöljük ki a kiemelni kívánt szövegrészt vagy szövegrészeket. Egy szövegrész kiemelésének másik lehetséges módja, hogy a kiemelendő szövegrész kijelölése után kattintunk a Formázás eszköztár **Kiemelés** gombjára.

A kiemelés a nyomtatott szövegben is megjelenik.

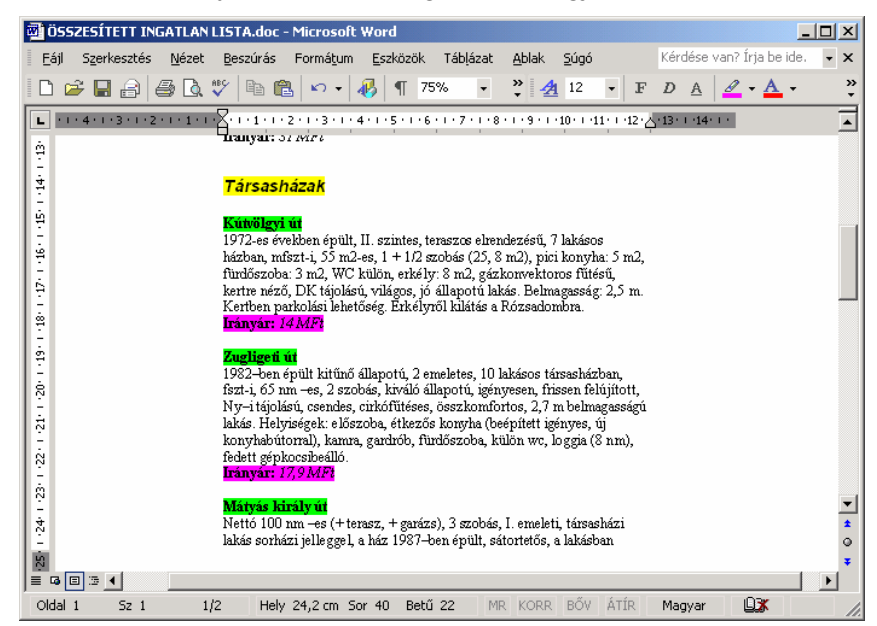

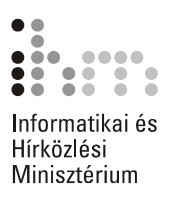

A kiemelés megszüntetéséhez fessük ki még egyszer ugyanazt a szövegrészt. A kiemelő színt megváltoztathatjuk a **Kiemelés** gomb legördülő listájának lenyitásával.

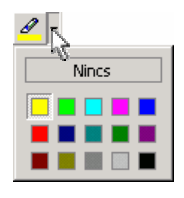

Több kiemelés megszüntetéséhez jelöljük ki a kívánt kiemeléseket tartalmazó teljes szövegrészt, majd válasszuk a **Nincs** színt.

A kiemelő módból a **Kiemelés** gomb kikapcsolásával vagy az ESC billentyű leütésével léphetünk ki. Ha csak egyetlen szövegrészt szeretnénk kiemelni, jelöljük ki a kívánt szöveget, majd kattintsunk a **Kiemelés** gombra. Ebben az esetben a kiemelés után a Word nem lép át kiemelő üzemmódba.

### **KIS- ÉS NAGYBETŰK CSERÉJE**

Előfordul, hogy egy korábban begépelt szövegben utólag szeretnénk kicserélni a kisbetűket nagybetűre, illetve fordítva. Ehhez a módosítani kívánt szövegrész kijelölése után használjuk a **Formátum** menü **Kisbetű – nagybetű** parancsát.

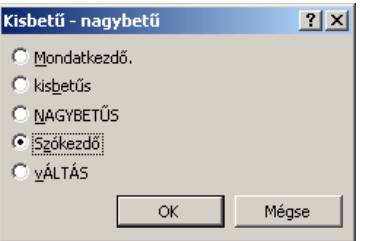

E funkciók egy részét a SHIFT+F3 billentyűkombináció – esetleg többszöri – leütésével is elérhetjük.

### **FORMÁTUM MÁSOLÁSA**  $\ll$

Az ismétlődő betű- és bekezdésformátumokat gyakran egyszerűbb azok ismételt beállítása helyett a Szokásos eszköztár **Formátum másolása** gombja segítségével lemásolni.

A művelet első lépéseként álljunk a megfelelő formátumokat tartalmazó szövegrészbe, vagy jelöljük ki azt. A választott szövegrész formátumainak felvételéhez kattintsunk a Szokásos eszköztár **Formátum másolása** gombjára. Végezetül a felvett formátumok alkalmazásához jelöljük ki a formátumozni kívánt szövegrészt. Amennyiben nem egy teljes bekezdést jelölünk ki, a Word csak a betűformátumokat másolja át. Egy teljes bekezdés kijelölése esetén a Word a betűformátumok mellett a bekezdésformátumokat is átmásolja.

### **TIPP**

Ha ugyanazt a formátumot a dokumentum több különböző részére szeretnénk lemásolni, a formátumok felvételekor kattintsunk duplán a **Formátum másolása** gombra. Ennek hatására a funkció addig marad bekapcsolt állapotban, amíg azt a **Formátum másolása** gombra kattintva vagy az ESC billentyűvel ki nem kapcsoliuk.

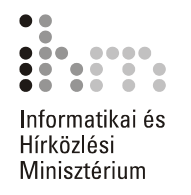

## **FORMÁTUMOK**

A bekezdések elrendezésére vonatkozó beállításokat a **Formátum BEKEZDÉS**menü **Bekezdés** parancsával adhatjuk meg. A formátumozás itt is a kijelölt bekezdésekre vagy az aktuális, azaz a kurzort tartalmazó bekezdésre vonatkozik.

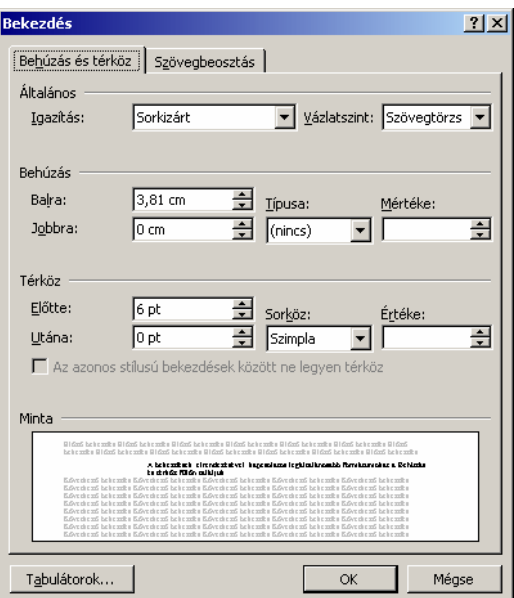

#### A bekezdések elrendezésével kapcsolatos legáltalánosabb formátumokat a **Behúzás és térköz** fülön találjuk. **BEHÚZÁSOK**

Az **Igazítás** legördülő lista elemeivel a bekezdések sorainak margók közötti elrendezését állítjuk be.

Balra zárt

A Word XP az Office XP irodai programcsomag része, mely tartalmazza még az Excel táblázatkezelő, az Access adatbázis-kezelő, a PowerPoint prezentációs, valamint az Outlook csoportmunka-támogató programot.

### Középre zárt

A Word XP az Office XP irodai programcsomag része, mely tartalmazza még az Excel táblázatkezelő, az Access adatbázis-kezelő, a PowerPoint prezentációs, valamint az Outlook csoportmunka-támogató programot.

#### Jobbra zárt

A Word XP az Office XP irodai programcsomag része, mely tartalmazza még az Excel táblázatkezelő, az Access adatbázis-kezelő, a PowerPoint prezentációs, valamint az Outlook csoportmunka-támogató programot.

#### Sorkizárt

A Word XP az Office XP irodai programcsomag része, mely tartalmazza még az Excel táblázatkezelő, az Access adatbázis-kezelő, a PowerPoint prezentációs, valamint az Outlook csoportmunka-támogató programot.

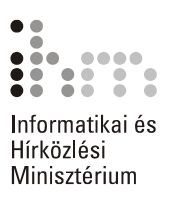

A **Vázlatszint** rovat segítségével beállítjuk a bekezdés helyét a Vázlat nézetben megjelenített hierarchiában.

A **Behúzás** csoport beállításainak segítségével a bekezdés széleinek a margóktól való távolságát határozzuk meg.

A **Balról** és **Jobbról** rovatok segítségével a bekezdés bal és jobb margótól való távolságát állítjuk be. A **Típusa** legördülő lista segítségével lehetőségünk van a bekezdés első, vagy az első kivételével az összes többi sorának behúzására is. Az első sor behúzásához az **Első sor** listaelemet, a többi sor behúzásához a **Függő** listaelemet kell választanunk.

A behúzás mértékét a **Méret** léptethető mezőben állítjuk be.

Behúzás balról

A Word XP az Office XP irodai programcsomag része, mely tartalmazza még az Excel táblázatkezelő, az Access adatbázis-kezelő, a PowerPoint prezentációs, valamint az Outlook csoportmunka-támogató programot.

margó Behúzás jobbról

A Word XP az Office XP irodai programcsomag része, mely tartalmazza még az Excel táblázatkezelő, az Access adatbázis-kezelő, a PowerPoint prezentációs, valamint az Outlook csoportmunka-támogató programot. Mord XP az Office XP irodai programcsomag része, mely tar-<br>
mazza még az Excel táblázatkezelő, az Access adatbázis-ke-<br>
ő, a PowerPoint prezentációs, valamint az Outlook csoport-<br>
inka-támogató programot.<br>
"<br>
s or behúzása

Bal oldali margó  $\frac{1}{\sqrt{2}}$ 

 $\frac{1}{\sqrt{2}}$ 

 $\sqrt{\frac{m}{m}}$  Első sor behúzása

még az Excel táblázatkezelő, az Access adatbázis-kezelő, a PowerPoint prezentációs, valamint az Outlook csoportmunka-támogató programot.

Függő behúzás

A Word XP az Office XP irodai programcsomag része, mely tartalmazza még az Excel táblázatkezelő, az Access adatbázis-kezelő, a PowerPoint prezentációs, valamint az Outlook csoportmunka-támogató programot.

A **Térköz** csoport beállításaival határozhatjuk meg a bekezdések, illetve a sorok közötti távolságot.

Az **Előtte** és **Utána** rovatokban a bekezdések feletti és alatti üres térköz pontban mért nagyságát adhatjuk meg.

A **Sorköz** legördülő listában a bekezdés sorainak távolságát szabhatjuk meg. Egyes lehetőségek választása esetén a sortávolságot az **Értéke** rovatban adhatjuk meg.

Szimpla

A Word XP az Office XP irodai programcsomag része, mely tartalmazza még az Excel táblázatkezelő, az Access adatbázis-kezelő, a PowerPoint prezentációs, valamint az Outlook XP csoportmunka-támogató programot.

1,5 sor

A Word XP az Office XP irodai programcsomag része, mely tartalmazza még

az Excel táblázatkezelő, az Access adatbázis-kezelő, a PowerPoint prezentá-

ciós, valamint az Outlook XP csoportmunka-támogató programot.

Dupla

A Word XP az Office XP irodai programcsomag része, mely tartalmazza még

az Excel táblázatkezelő, az Access adatbázis-kezelő, a PowerPoint prezentá-

ciós, valamint az Outlook XP csoportmunka-támogató programot.

A **Sorköz** legördülő listában választható értékeket az alábbi táblázat tartalmazza.

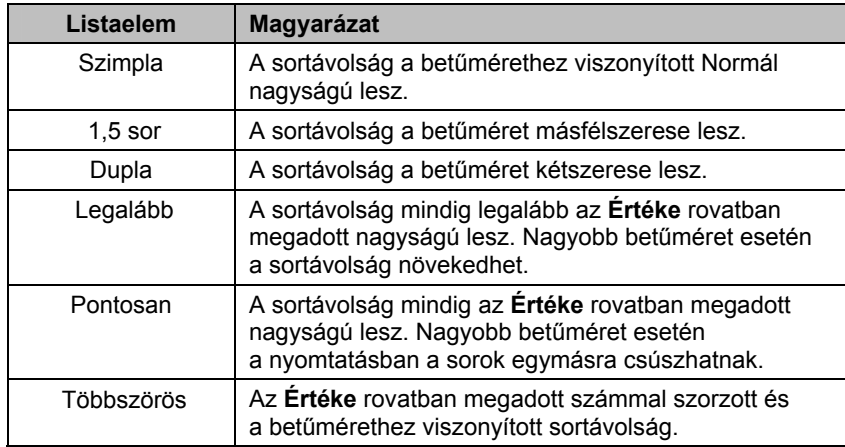

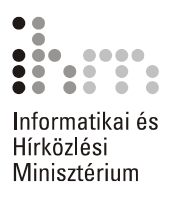

A **Bekezdés** párbeszéd panel **Szövegbeosztás** fülén a bekezdések tördelésével kapcsolatos speciális opciókat állíthatunk be.

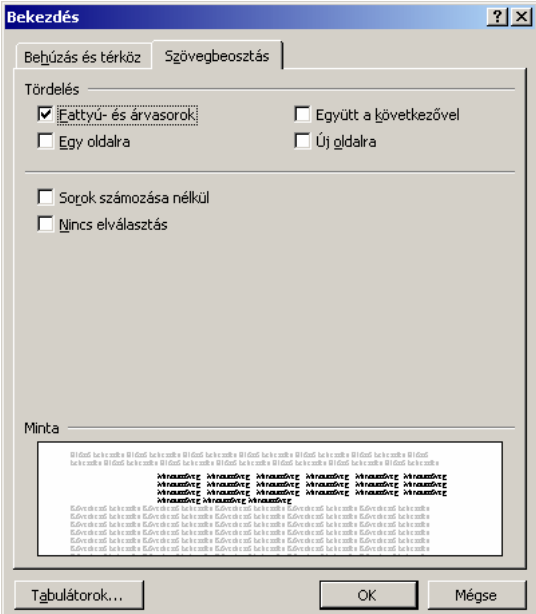

A **Fattyú- és árvasorok** jelölőnégyzet bekapcsolt állapotában a Word automatikusan gondoskodik arról, hogy a többsoros bekezdésből soha ne kerüljön egyetlen sor külön oldalra, illetve ne maradjon az előző oldalon. Ez az opció alapesetben bekapcsolt állapotban van.

Az **Egy oldalra** jelölőnégyzet használatakor az adott bekezdés minden sora egy oldalra kerül.

Az **Együtt a következővel** jelölőnégyzet bekapcsolásának hatására a Word a kiválasztott bekezdést a következő bekezdéssel azonos oldalra helyezi el.

### **Megjegyzés**

Speciális esetekben a fenti formátumok beállítása nem lehetséges. Például ha egy bekezdés önmagában hosszabb mint egy oldal, akkor nem választhatjuk az **Egy oldalra** opciót.

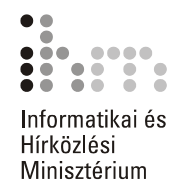

Az **Új oldalra** jelölőnégyzet bekapcsolása esetén a kiválasztott bekezdés új oldalra kerül.

A **Nincs elválasztás** lehetőség bekapcsolása esetén a Word Automatikus elválasztás funkciója a kiválasztott bekezdésre nem vonatkozik.

A fenti formák egy részét a Formázás eszköztár alapértelmezett gombjaival, illetve billentyűparancsokkal is beállíthatjuk.

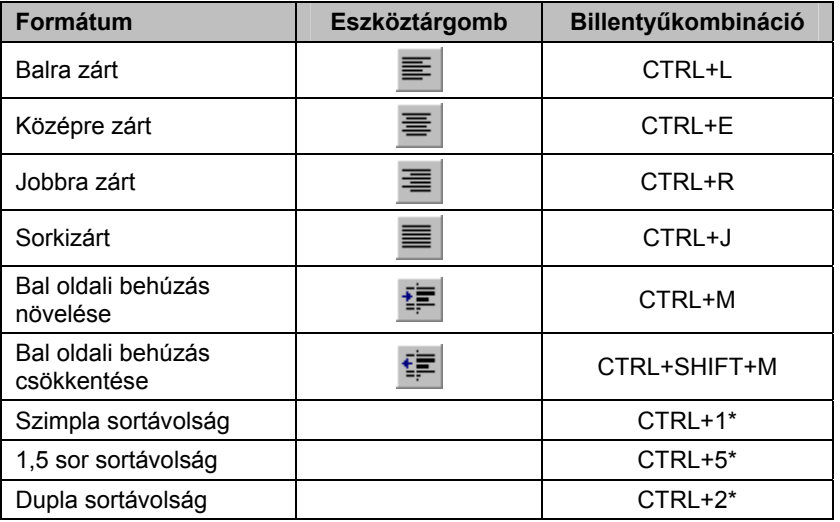

\*A billentyűkombináció csak az alfanumerikus billentyűk használatakor működik helyesen.

A bekezdések behúzását és a behúzás mértékét a vízszintes vonalzón látható jelek húzásával is megváltoztathatjuk.

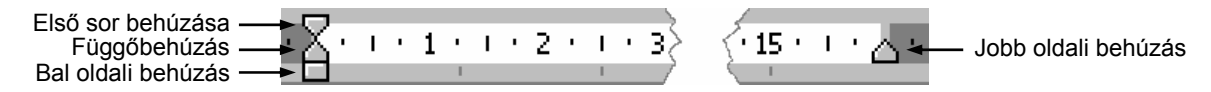

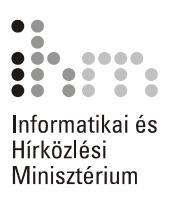

**OLDALBEÁLLÍTÁS** Az oldalbeállítás során a margók szélességét, a papírméretet és a szöveg papíron való elhelyezkedését határozzuk meg. Ez a beállítás vonatkozhat a teljes dokumentumra vagy annak egy tetszőleges szakaszára. Az **Oldalbeállítás** parancsot a **Fájl** menüben találjuk.

> A **Margók** fülön a szöveg lapszélhez viszonyított alapértelmezett távolságát állíthatjuk be.

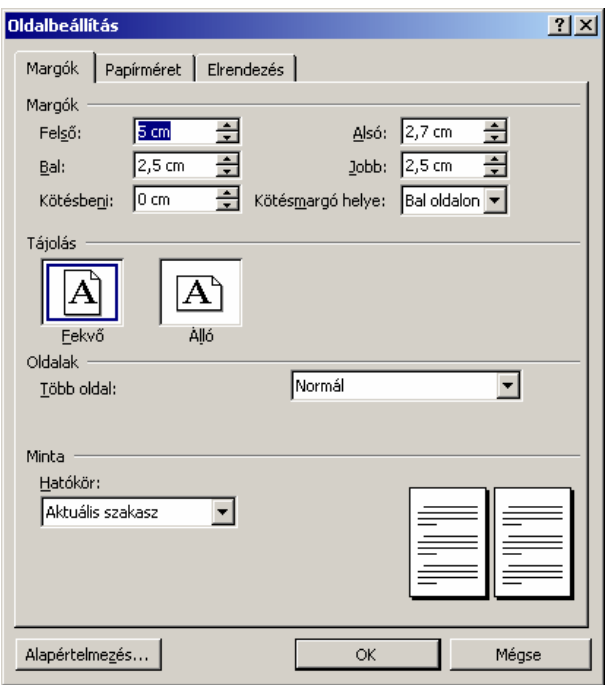

A **Felső, Alsó, Bal** és **Jobb** rovatokban tetszés szerinti margókat állíthatunk be.

A **Kötésbeni** rovat használatával a dokumentum összefűzéséhez szükséges további helyet hagyhatunk ki a beállított margókon felül a papír jobb és bal szélén. Ezt a területet pepita sávval jelöli a Word az **Oldalbeállítás** panelen látható mintán.

A lefűzéshez szükséges margót a **Kötésmargók helye** legördülő lista **Bal oldalon** elemével a papír bal, a **Fent** elemével pedig a felső szélére helyezhetjük. Ez a beállítás nem érhető el, ha a dokumentumban egymással szembenéző oldalakat vagy 2 oldal laponként beállítást adtunk meg. A beállítások hatását a **Minta** csoportban látható stilizált oldalakon követhetjük nyomon.

A **Tájolás** csoportban állíthatjuk be, hogy a papírra álló vagy fekvő helyzetben nyomtassunk.

Az **Oldalak** csoport **Több oldal** listájában adhatjuk meg a több oldalra vonatkozó beállításokat.

Amennyiben a papír mindkét oldalára nyomtatni szeretnénk, válasszuk a **Margók tükrözése** listaelemet. Ilyenkor a páratlan oldalak jobbra, a páros oldalak balra kerülnek az oldalpárban. Ezek után a **Bal** és **Jobb** margót **Belső** és **Külső** margóként kezeli a Word.

A **Hatókör** legördülő lista segítségével határozhatjuk meg, hogy az Oldalbeállítás panelen beállított formátumok a dokumentum mely részére vonatkozzanak. A beállítások a teljes dokumentumra, az aktuális ponttól kezdődően a dokumentum végéig, illetve egy általunk kijelölt szakaszra legyenek érvényesek.

Nézzük meg egy példán keresztül, mire használható az oldalbeállítás funkció. A következő példában bemutatjuk, hogyan lehet a dokumentum egy részére vonatkozóan a dokumentumtól eltérő oldalbeállítást beállítani. Jelöljük ki azt a szövegrészt, amelyre az eltérő beállítások vonatkozzanak.

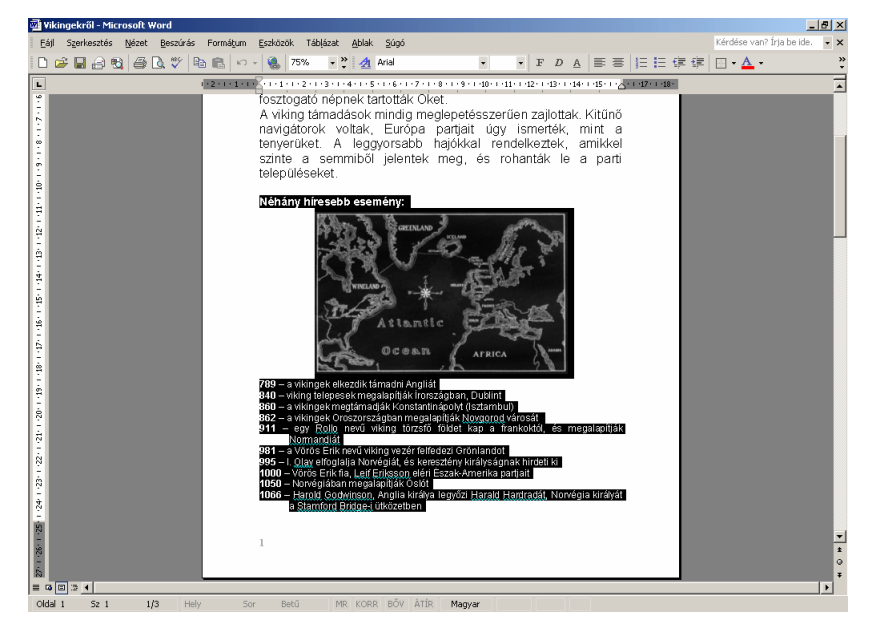

39

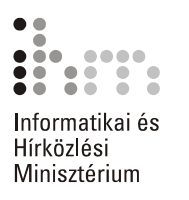

Kattintsunk a **Fájl** menü **Oldalbeállítás** parancsára, majd a megjelenő panel **Tájolás** csoportjában állítsuk a lapot fekvő helyzetűre. Ezután a **Hatókör** lenyíló listában válasszuk a **Kijelölt szöveg** elemet és kattintsunk az OK gombra.

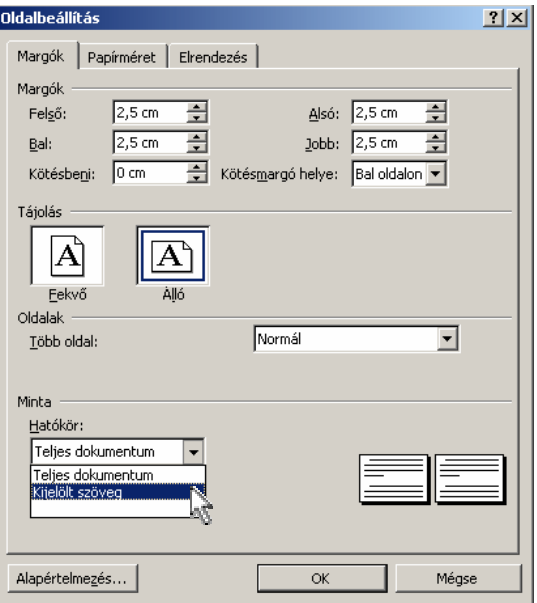

A következő képen a beállítások eredményét láthatjuk:

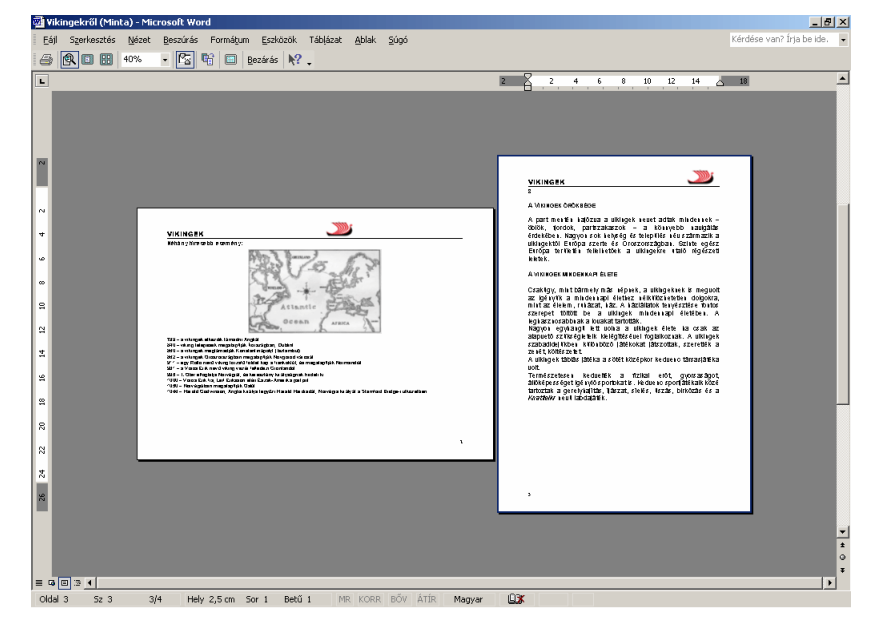

Váltsunk át Normál nézetre, ahol láthatjuk, hogy a kijelölt szövegrész külön szakaszba került. Ezt a szöveg előtt és mögött látható szakaszhatároló jelek jelzik.

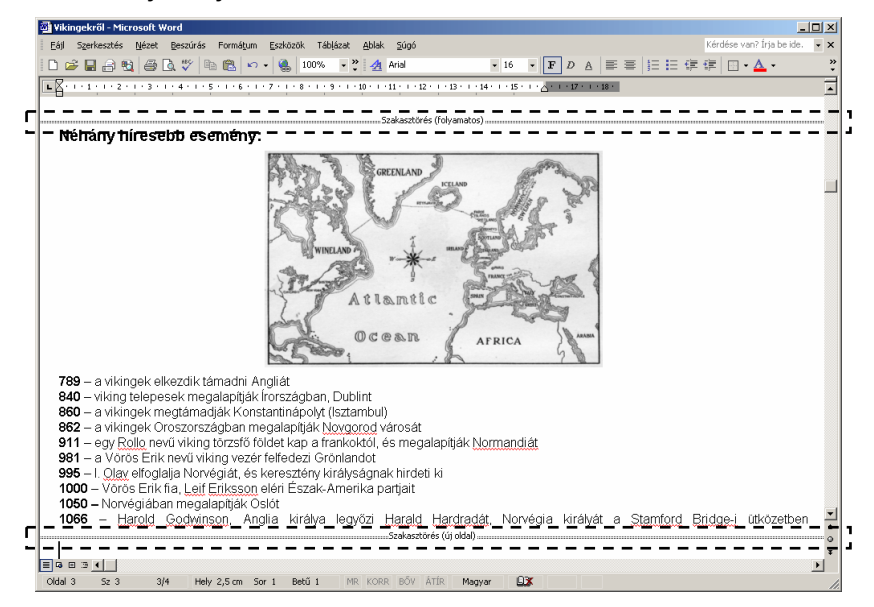

A **Hatókör** legördülő lista használatával részletesen később, a szakaszformátumok ismertetésekor még foglalkozunk.

Az **Alapértelmezés** gombra kattintva az **Oldalbeállítás** panelen beállított formátumokat alapértelmezetté tehetjük az aktuális és ezután minden új dokumentumra vonatkozóan.

A **Papírméret** fülön a nyomtatásnál használt papír méretét és a papíradagolást állíthatjuk be.

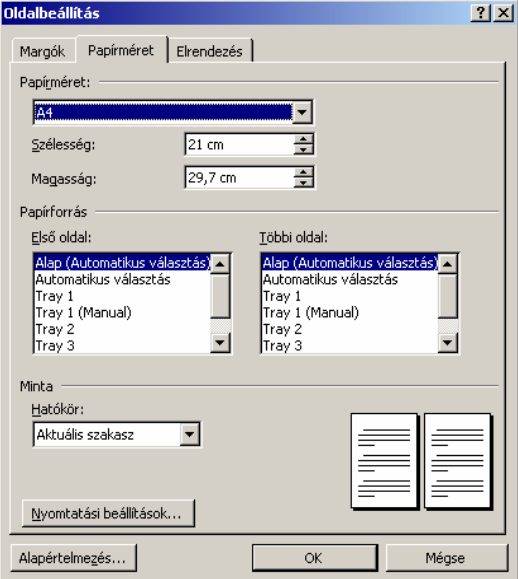

 $\equiv t$ 

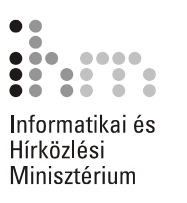

A **Papírméret** legördülő listában nyomtatótól függően különböző szabvány papírméretek közül választhatunk, de a **Szélesség** és **Magasság**  rovatok segítségével tetszőleges papírméret beállítására is lehetőségünk van.

A **Papírforrás** csoportban megadhatjuk, hogy a dokumentum első, illetve többi oldalának nyomtatásakor a lapot melyik lapadagolóból húzza be a nyomtató. Ezek a választási lehetőségek a nyomtató típusától függően eltérőek lehetnek.

Az **Elrendezés** fülön a dokumentum egyes szakaszaira vonatkozó speciális beállításokat adhatunk meg.

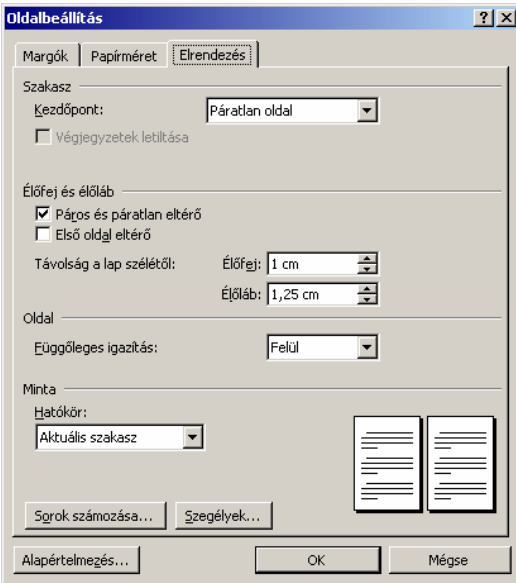

Az **Élőfej** és **Élőláb** rovatok segítségével a fejléc és lábléc lapszéltől való távolságát állíthatjuk be.

Az **Oldal** csoport **Függőleges igazítás** legördülő listájának segítségével a dokumentum szövegének alsó és felső margó közötti függőleges elrendezését állíthatjuk be. A szöveg elrendezésére négy opció áll rendelkezésünkre. A **Felül** opció választása esetén a dokumentum szövege a felső margóhoz kerül igazításra. A **Középen** opció esetében a lap közepére, a **Kiegyenlített** választása esetén a szöveg a lap teljes területén kerül elosztásra, a **Lent** opció hatására pedig az alsó margóhoz történik a szöveg igazítása.

Ezekkel a beállításokkal később részletesen foglalkozunk.
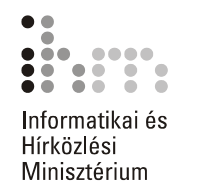

## **TOVÁBBI SZÖVEGFORMÁTUMOK**

Az eddigiekben a mindennapi munkánk során leggyakrabban használt formátumozási lehetőségeket tekintettük át. Ebben a fejezetben néhány speciális formátummal ismerkedünk meg.

A Wordben lehetőség van különféle szövegrészeket kerettel határolni, **SZEGÉLY ÉS MINTÁZAT** illetve azok hátterét eltérő színűre festeni. Alkalmazható betű, bekezdés és szakasz formátumozására is. A beállítások elvégzése előtt jelöljük ki a formátumozni kívánt betűt, szót vagy szövegrészt. Ennek elmulasztása esetén az aktuális bekezdés – ahol a kurzor található – kerül formátumozásra.

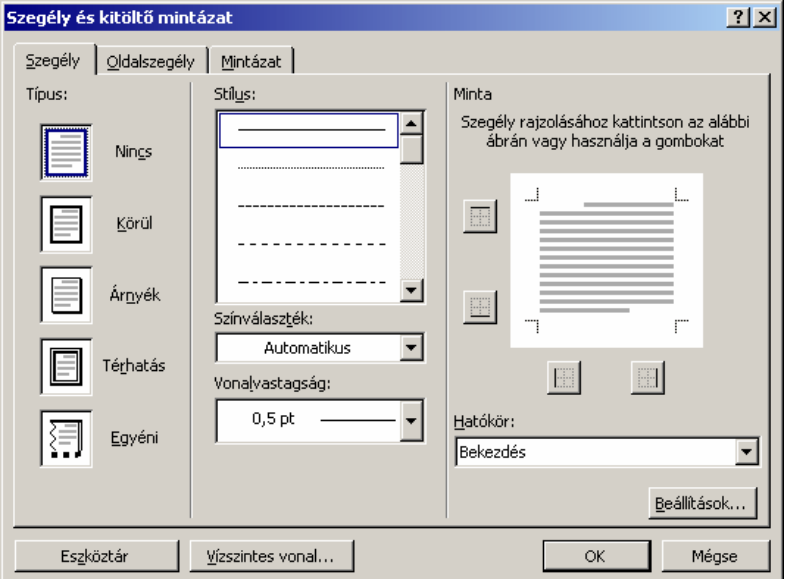

A **Szegély és mintázat** parancsot a **Formátum** menüben találjuk.

A **Szegély** fülön található beállítási lehetőségek segítségével betűk vagy bekezdések köré keretet rajzolhatunk.

A keret beállításához a **Stílus** listában válasszuk ki a használni kívánt vonaltípust, a **Színválaszték** és a **Vonalvastagság** legördülő listákban a keret színét és vastagságát. Ezután a bal oldali csoportban jelöljük ki a szegély típusát.

Azt, hogy az itt beállított formátumok teljes bekezdésekre vagy a kijelölt szövegrészre vonatkozzanak, a **Hatókör** legördülő listában adhatjuk meg. A Word a kijelölésnek megfelelően ajánlja fel a hatókört. Kijelölt szöveg esetén választhatunk a lista **Szöveg** vagy **Bekezdés** elemei közül. Betűkre vonatkozó formátum beállításához a szövegrészt a dokumentumban előzetesen ki kell jelölni.

39

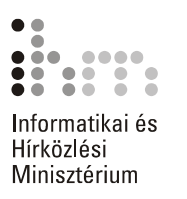

Bekezdés formátumozása esetén a szegély mind a négy oldala különböző formátumúra állítható. Ehhez a vonalstílus, szín és vastagság beállítása után kapcsoljuk ki vagy be a minta mellett található gombok valamelyikét.

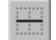

Több, egymást követő bekezdés kijelölése esetén azokat vízszintes szegélyvonallal elválaszthatjuk egymástól.

A szegélyvonalak bekezdéstől mért távolságát a **Beállítások** gombra kattintva adhatjuk meg.

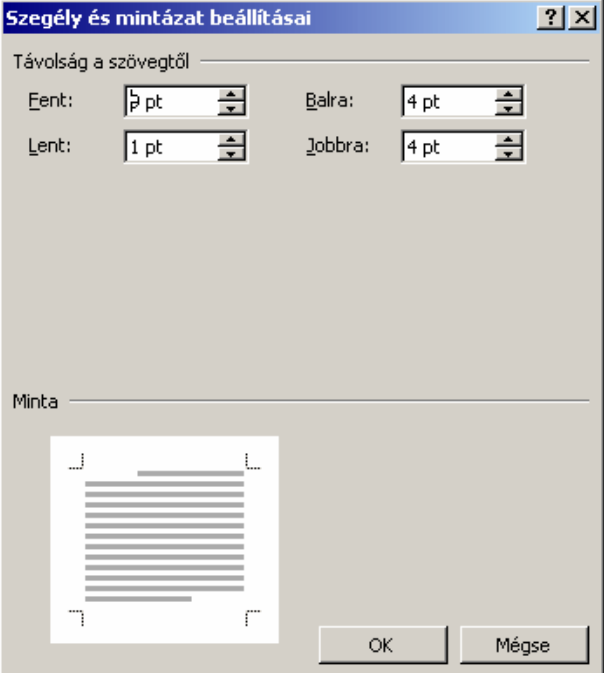

A **Mintázat** fülön a szöveg hátterét állíthatjuk be.

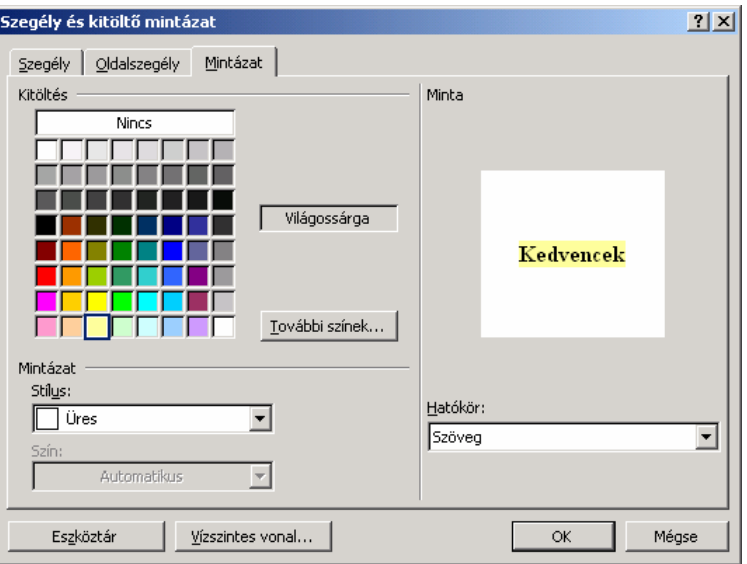

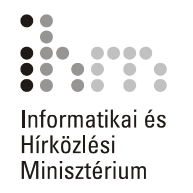

A **Kitöltés csoport** színpalettáján a kijelölt szövegnek egyszínű hátteret választhatunk ki. A kiválasztott szín neve megjelenik a paletta melletti rovatban.

A **További színek** gombra kattintva megjelenő **Színek** panelen egyedi színek megadására is lehetőségünk van.

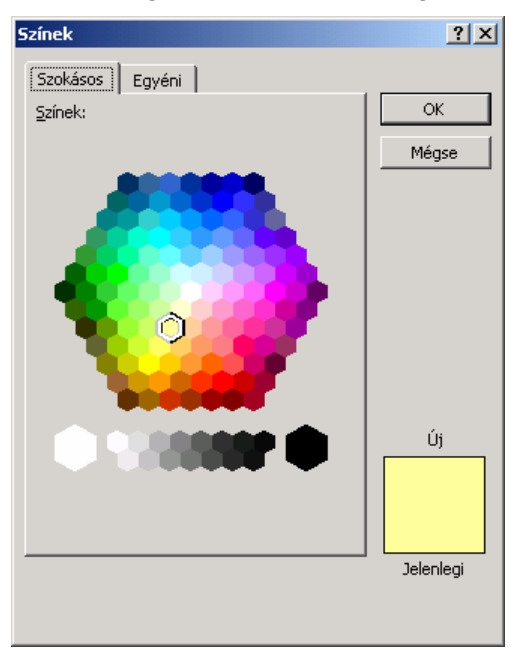

A szöveghez a **Mintázat** csoport **Stílus** legördülő listájából különféle mintázatot is rendelhetünk, mely szintén a szöveg hátterében jelenik meg.

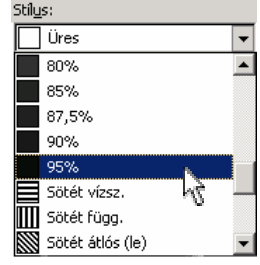

A mintázat színét a **Szín** legördülő listában állíthatjuk be. Ha a **Stílus** listában az **Üres** elemet választottuk, a **Szín** legördülő lista inaktív marad.

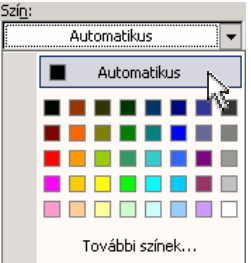

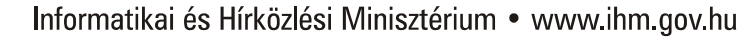

罰

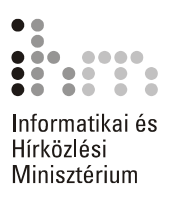

A listában előre megadott színek közül választhatunk, de a **További színek** elemet választva, a **Kitöltés** csoportnál megismert panelen egyéni színeket is beállíthatunk.

Az **Oldalszegély** fülön található beállítások segítségével a dokumentum oldalait határoló kereteket készíthetünk.

Az oldalszegély beállítása során a szegélybeállításnál tanult módon kell eljárni. Az oldalszegély képet is tartalmazhat, melyet a **Kép** legördülő listában választhatunk ki.

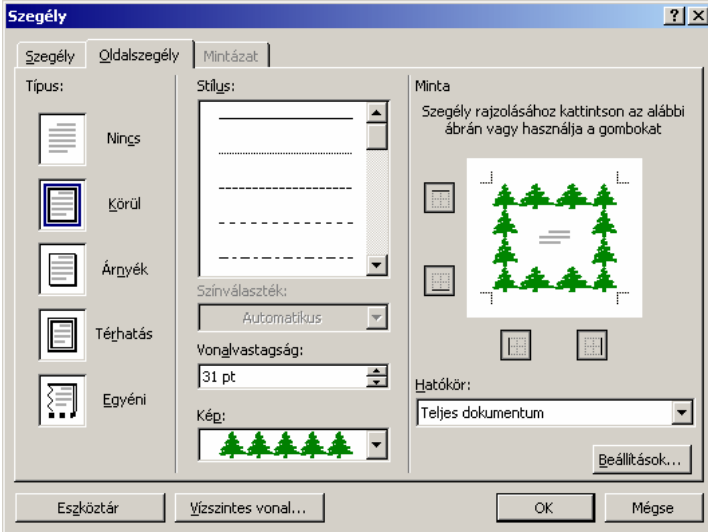

Az oldalszegély csak a Nyomtatási elrendezés vagy a Nyomtatási kép nézetben látható.

### **TIPP**

Felhívjuk a figyelmet, hogy a **Szegély** és az **Oldalszegély** fülek könnyen összetéveszthetők, mivel nagyon hasonló funkciókat tartalmaznak.

**INICIÁLÉ** Különféle kiadványokban gyakran használnak kiemelt, nagyméretű kezdőbetűket, úgynevezett iniciálét. Ilyet a Wordben magunk is készíthetünk.

> Válasszuk ki azt a bekezdést, amelyben iniciálét szeretnénk létrehozni. Az iniciálé alapesetben a bekezdés első karaktere lesz, de a bekezdés első szava is lehet, ha azt jelöljük ki.

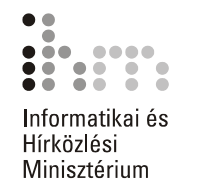

A kijelölés után adjuk ki a **Formátum** menü **Iniciálé** parancsát.

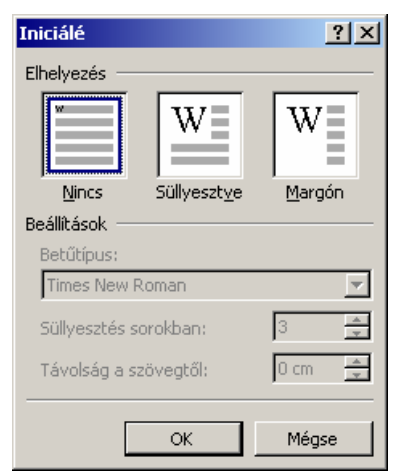

Az elhelyezés kiválasztása után a **Betűtípus** legördülő listában módosíthatjuk az iniciálé betűtípusát. A **Süllyesztés sorokban** rovatban az iniciálé magasságát, a **Távolság a szövegtől** rovatban pedig az iniciálé és a bekezdésszöveg közötti vízszintes térköz méretét állítjuk be.

A létrehozott iniciálé csak a Nyomtatási elrendezés, Webes elrendezés és a Nyomtatási kép nézetekben jelenik meg helyesen. Bármikor átválthatunk másik nézetbe, de akkor az iniciálé nem a valós helyén jelenik meg.

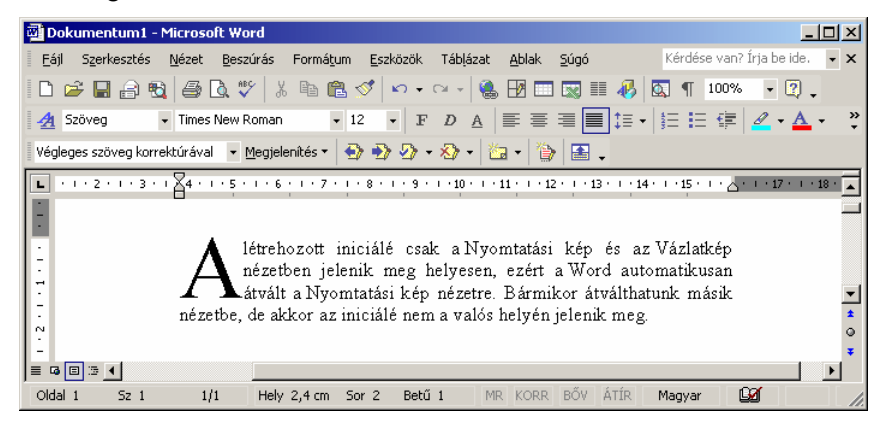

Az iniciálé megszüntetéséhez álljunk a kurzorral az iniciálét tartalmazó bekezdésbe, majd az **Iniciálé** párbeszéd panel megjelenítése után válasszuk a **Nincs** elhelyezést, és kattintsunk az **OK** gombra.

### **TIPP**

Iniciálét leginkább többsoros, behúzásokat nem tartalmazó, balra zárt vagy sorkizárt bekezdésben célszerű létrehozni.

*A témakörhöz kapcsolódó gyakorlófeladat:*  Feladatgyűjtemény 5. feladat

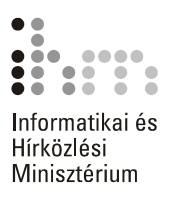

# **SZÁMOZÁS**

**FELSOROLÁS ÉS** A Felsorolás és számozás funkció a szöveg bekezdésszintű formai jellemzője, amely listák készítésekor lehet segítségünkre. A lista nem más, mint felsorolásjellel vagy más szimbólummal ellátott bekezdések sorozata.

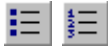

Lista készítésének egyik lehetséges módja, hogy a szöveg begépelése után a Formázás eszköztár **Felsorolás** vagy **Számozás** gombjára kattintva a bekezdésekhez felsorolás jeleket vagy sorszámokat rendelünk.

Új lista készítésének másik módja, hogy egy üres bekezdésben állva a Formázás eszköztáron található **Felsorolás** vagy **Számozás** gombok valamelyikére kattintva kezdeményezzük az automatikus felsorolásjelek vagy számozás beszúrását, majd ezt követően egymás után begépeljük a bekezdéseket. Ekkor a Word minden új bekezdés elejére beszúrja a felsorolásjelet vagy sorszámot. A felsorolás vagy számozás leállításához üssük le az ENTER billentyűt kétszer egymás után, vagy kapcsoljuk ki a **Felsorolás** vagy a **Számozás** gombot.

Amennyiben utólag szeretnénk új sorral bővíteni a listát, bármely felsorolásjelet vagy számozást tartalmazó bekezdés elején vagy végén állva leütjük az ENTER billentyűt. Ekkor a Word az új sorhoz automatikusan hozzárendeli a megfelelő felsorolásjelet vagy számozást. Listából történő törlés során a törölt bekezdéssel együtt a felsorolásjel illetve sorszám is törlődik. Számozott lista bővítése vagy törlése során a lista számozása automatikusan frissül.

A felsorolás és számozás formátumok testreszabásához kattintsunk a **Formátum** menü **Felsorolás és számozás** parancsára. **FELSOROLÁS** 

> A **Felsorolás** fülön néhány előre beállított felsorolásjel közül választhatunk.

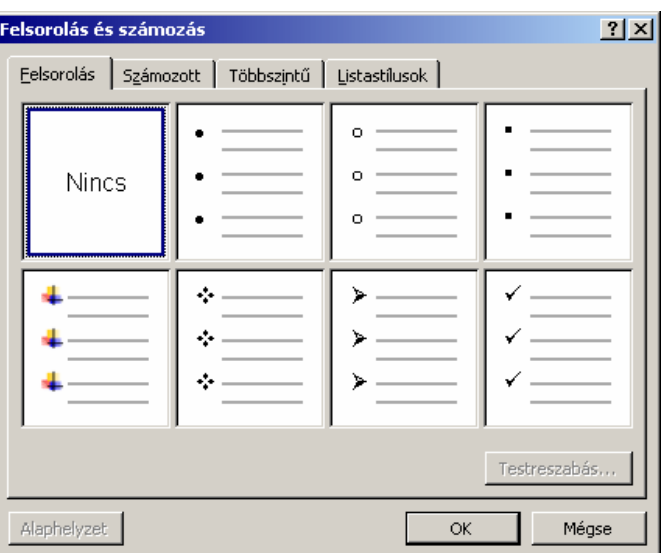

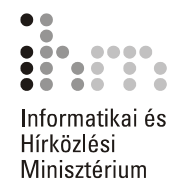

Ezeket az előre beállított felsorolás formátumokat a panel **Testreszabás** gombjára kattintva tetszőlegesen módosíthatjuk.

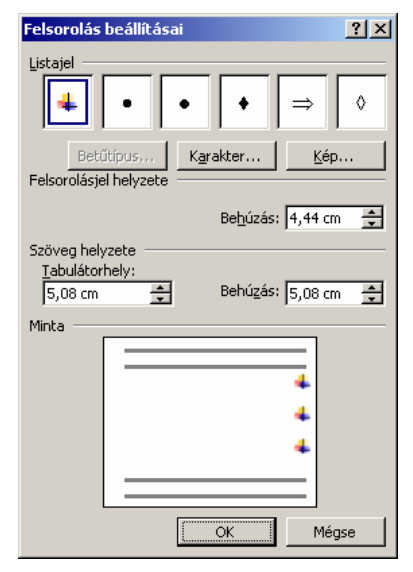

A felsorolásjelet a **Listajel** csoportban található minták közül választhatjuk ki. Az itt található jelek bármelyike a **Karakter** gombra kattintva tetszőleges másik karakterrel helyettesíthető.

A megjelenő párbeszéd panel **Betűtípus** legördülő listájában válaszszuk ki a használni kívánt karakterkészletet, majd a megfelelő szimbólumot. A **Felsorolás beállításai** panelre való visszatéréshez kattintsunk az **OK** gombra.

A szimbólum további jellemzőinek – betűméret, betűszín stb. – beállításához kattintsunk a **Betűtípus** gombra.

A **Kép** gombra kattintva grafikus felsorolásjelet adhatunk meg.

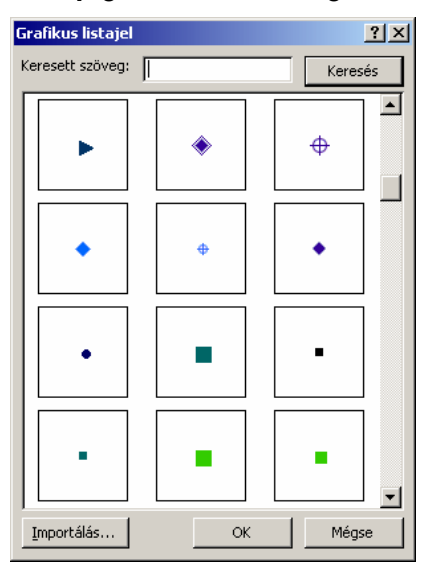

罰

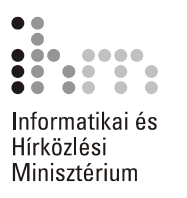

A **Szöveg helyzete** csoportban a bekezdés, a **Felsorolásjel helyzete**  csoportban a szimbólum bal margótól való távolságát állíthatjuk be.

A **Számozott** fülön a felsorolt számozásformátumok közül választha-**SZÁMOZÁS** tunk.

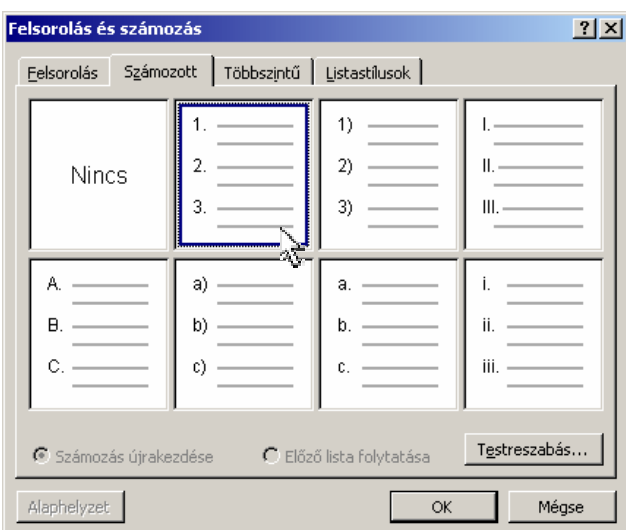

A párbeszéd panel alján megadhatjuk, hogy az új listánk számozása kapcsolódjon-e az előző számozáshoz.

A számozás formátumait itt is a **Testreszabás** gombra kattintva módosítjuk.

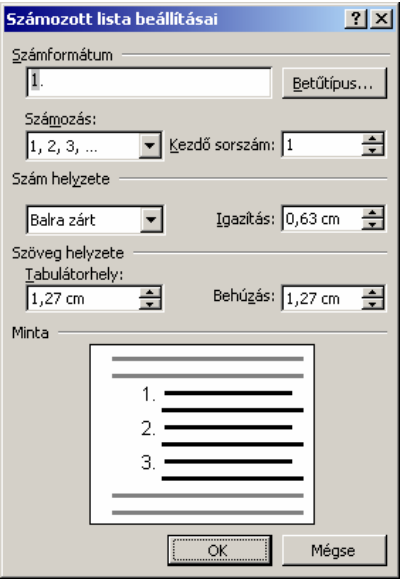

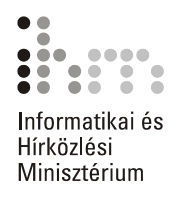

A **Számformátum** rovatban lehetőségünk van a szám elé és után tetszőleges karakterek begépelésére. Ilyenkor a lista számozását azonnal a megadott szöveg követi, például 1. tétel, 2. tétel stb. A **Betűtípus**  gombra kattintva a már ismert módon beállíthatjuk a számozás betűformátumát.

A **Számozás** legördülő listában különböző számozási módok – arab, római, abc stb. – közül választhatunk. A **Kezdő sorszám** rovatban beállíthatjuk a számozás kiinduló sorszámát. A **Szám helyzete** csoportban a sorszámok szöveghez viszonyított igazítását állítjuk be.

### **TIPP**

Hosszú sorszámozott listák esetén a sorszámok helyiérték szerinti rendezéséhez használjuk a **Jobbra zárt** igazítást.

A **Behúzás** rovatban a szöveg bal margótól mért távolságát adhatjuk meg.

**TÖBBSZINTŰ FELSOROLÁS ÉS SZÁMOZÁS** 

A **Többszintű** fülön a dokumentum szövegét behúzástól függően szintenként eltérő felsorolásjelekkel és számozással láthatjuk el.

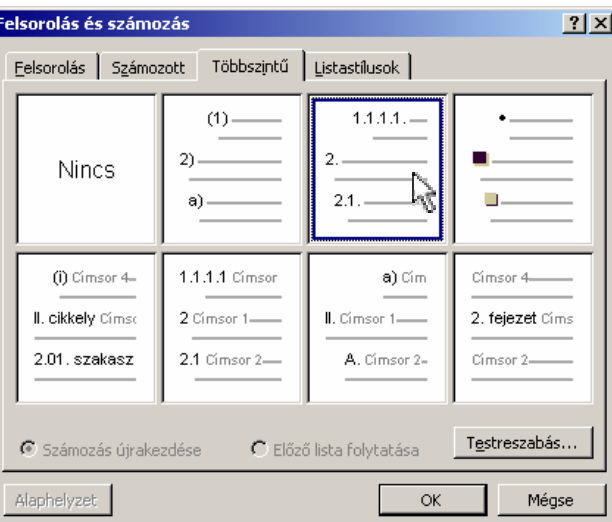

A **Testreszabás** gombra kattintva a Felsorolás és a Számozás során megismert beállításokhoz hasonlóan módosíthatjuk az alapértelmezett formátumokat.

Többszintű felsorolás és számozás alkalmazásakor a szöveg szerkesztése közben a gyorsmenü segítségével is lehetőségünk van a szövegrészek különböző szintekre tagolására. Ehhez jelöljük ki a formátumozni kívánt bekezdéseket.

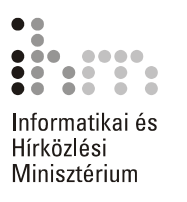

Ez után kattintsunk az egér jobb gombjával a kijelölt szövegre, és a megjelenő gyorsmenüből válasszuk a **Behúzás növelése** vagy **Behúzás csökkentése** parancsot.

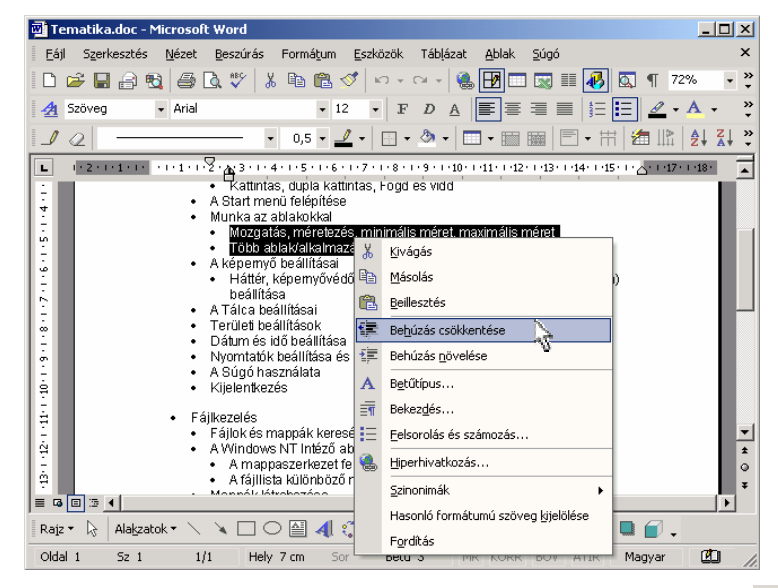

E két parancsnak felelnek meg a Formázás eszköztár  $\mathbf{F}$   $\mathbf{F}$  gombjai, illetve a CTRL+M, CTRL+SHIFT+M billentyűkombinációk.

A többszintű listák pontos beállítására itt is a **Testreszabás** gombot használjuk. Minden egyes listaszint külön formátumozható. A formátumozandó szintet a **Szint** listából választhatjuk ki.

Az **Egyebek** gombbal jeleníthetjük meg a párbeszéd panel alsó részét, amelyet a **Vissza** gombbal zárhatunk be.

A **Jogi stílusú számozás** jelölőnégyzet bejelölt állapotában a Word az aktuális többszintű listában minden számot arab számra cserél.

**A következő után újraszámozás** jelölőnégyzet és az utána látható lenyíló lista beállításakor a számozás minden alkalommal újra kezdődik, amikor egy adott szint eleme egy nála magasabb szint elemét követi.

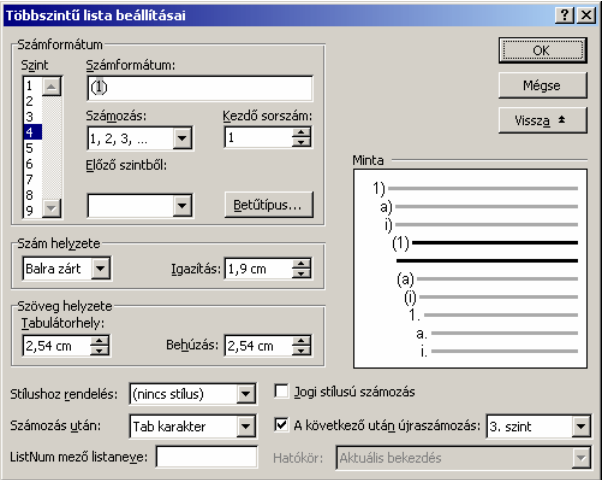

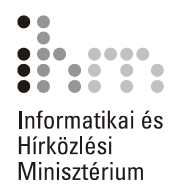

LISTASTÍLUSOK A listastílus egységesíti a listák igazítását, számozását, listajeleit és betűtípusát. Alkalmazásával különböző listákra vonatkozóan egységes felsorolásjelet, számozást, betűtípust vagy igazítást állíthatunk be. Listastílus beállításához első lépésként jelöljük ki a formátumozni kívánt bekezdéseket. A használható listastílusok közül a **Listastílusok**  fülön választhatunk. Válasszuk ki a megfelelő stílust a listából, majd kattintsunk az **OK** gombra.

A lista a **Megjelenítés** legördülő lista segítségével szűkíthető.

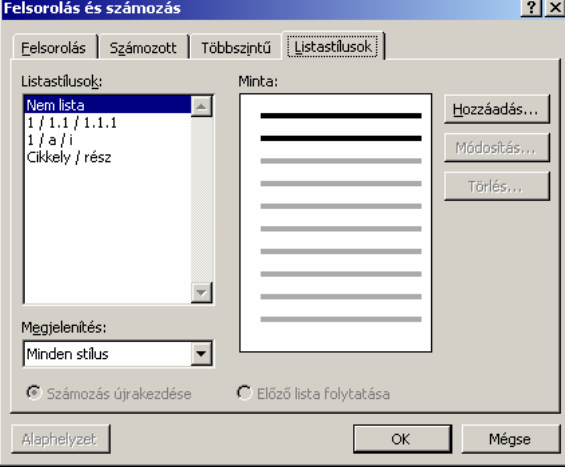

Új stílus kialakításához kattintsunk a **Hozzáadás** gombra.

Az új stílusnak a **Név** mezőben tetszőleges nevet adhatunk.

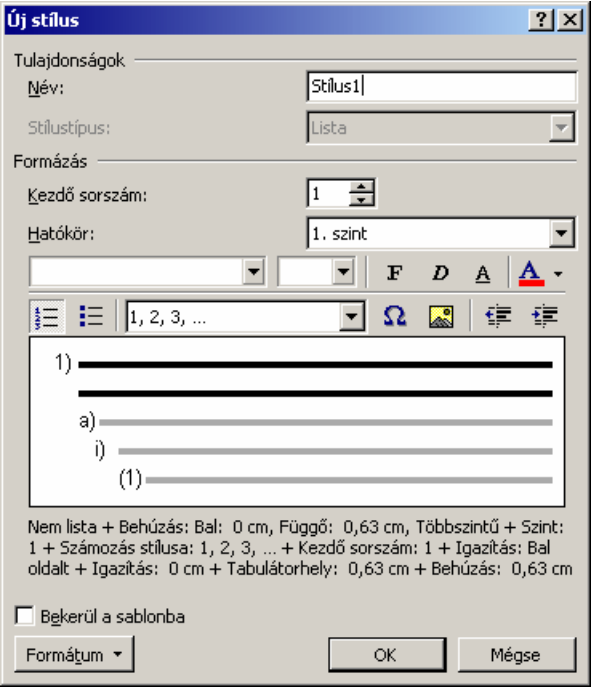

Az új stílus formátumait az **Új stílus** párbeszéd panel gombjai, illetve a **Formátum** lenyíló menü parancsai segítségével állíthatjuk be.

ュ

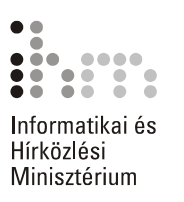

A **Bekerül a sablonba** jelölőnégyzet bejelölésével vehetjük fel a stílust az aktív dokumentumhoz csatolt sablonba. Ezután a stílus minden, ezen a sablonon alapuló dokumentumban elérhető lesz. A jelölőnégyzet kikapcsolt állapotában a Word csak az aktív dokumentumhoz adja hozzá a stílust, így az más dokumentumokban nem lesz elérhető.

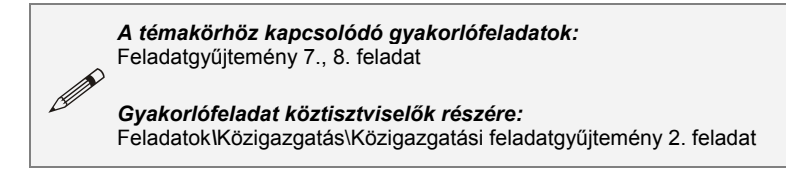

### **FELSOROLÁS ÉS SZÁMOZÁS AUTOMATIKUS BEÁLLÍTÁSA**

Ha az **Eszközök** menü **Automatikus javítás** parancsával megjeleníthető párbeszéd panel **AutoFormázás beíráskor** fülén található **Automatikus felsorolásokra** és **Automatikus számozott listákra** jelölőnégyzeteket bekapcsoltuk, akkor egy bekezdéskezdő sorszám vagy felsorolásjel begépelésekor a Word automatikusan számozott listává vagy felsorolássá alakítja a bekezdést.

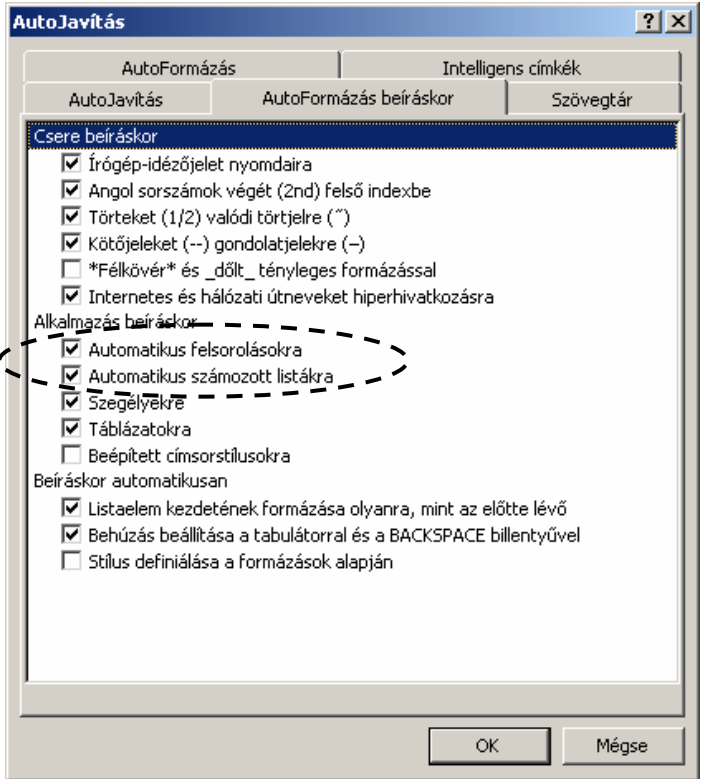

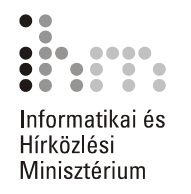

A Word XP újdonságai közé tartozik a Formázás felfedése munkaab-**FORMÁZÁS**  lak, melynek segítségével ellenőrizhetjük a kijelölt vagy aktuális szö-**FELFEDÉSE** vegrészek formátumait. A munkaablak megjelenítéséhez használjuk a **Formátum** menü **Formázás felfedése** parancsát.

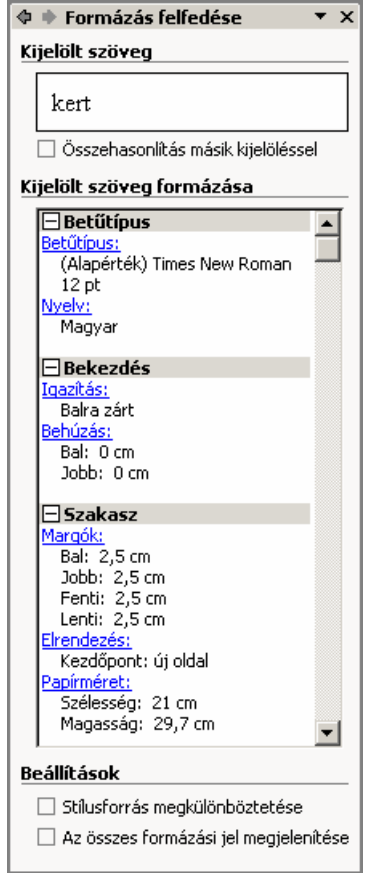

A munkaablak felső részén a kijelölt szöveg mintáját láthatjuk. A szövegre beállított formátumok leírását a **Kijelölt szöveg formázása** listában találjuk. Az adatok hierarchikus csoportjait a $E$  ikonokra kattintva nvithatiuk ki és a $\Xi$  ikonokra kattintva zárhatiuk be.

Az **Összehasonlítás másik kijelöléssel** jelölőnégyzet bekapcsolásával összehasonlíthatjuk két kijelölt szövegrész formázását. Jelöljük ki az első szövegrészt, kapcsoljuk be a jelölőnégyzetet, majd jelöljük ki a másik szövegrészt. További szövegrészek összehasonlításához töröljük a jelet a jelölőnégyzetből, majd kezdjük újra a műveletet.

罰

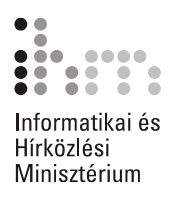

## **SZÖVEGRÉSZEK OSZLOPOKBA ÉS HASÁBOKBA RENDEZÉSE**

A dokumentum formátumozása során egyes szövegrészeket több oszlopba rendezhetünk tabulátorok, táblázatok vagy hasábok segítségével. A tabulátorok és táblázatok elsősorban listák, míg a hasábok öszszefüggő szövegrészek oszlopokba rendezésére szolgálnak.

**TABULÁTOROK** Többoszlopos, egyszerű listák készítésének helytelen módja a szóközökkel való igazítás, mert így semmiféleképpen nem lehet szövegrészeket pontosan egymás alá igazítani. A helyes módszer a tabulátorok használata. A tabulátorok segítségével elérhetjük, hogy listánk oszlopai azonos pozíciókhoz igazítva jelenjenek meg. A következő tabulátorpozícióra a TAB billentyű leütésével ugorhatunk. Ilyenkor tabulátorkaraktert szúrunk be a dokumentumba. A Szokásos eszköztár **Mindent mutat ¶** gombjának bekapcsolt állapotában a tabulátorkaraktereket  $\rightarrow$  szimbólum jelöli a képernyőn

> Az alapértelmezett tabulátorpozíciókat a vízszintes vonalzó alsó szélén látható vonások mutatják.

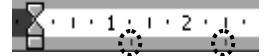

Az alapértelmezett tabulátorpozíciók közötti távolságot a **Formátum** menü **Tabulátorok** parancsának használatakor megjelenő párbeszéd panel **Alapérték** rovatában adjuk meg.

Az alapértelmezett tabulátorpozíciók helyett az esetek többségében célszerű tabulátorütközők elhelyezésével saját tabulátorpozíciókat beállítani.

Ezek beállításánál négyféle igazítási mód és egy speciális jelölés alkalmazása közül választhatunk.

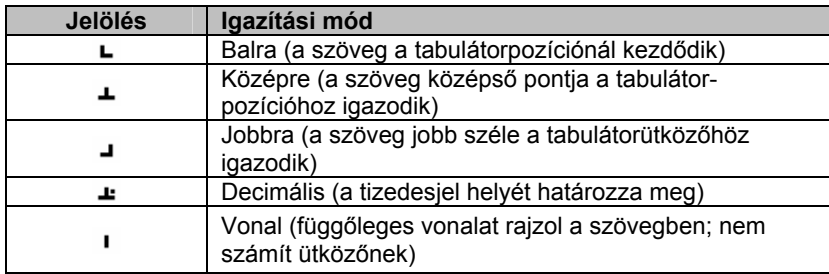

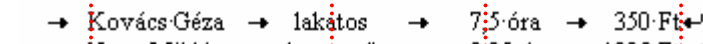

 $\rightarrow$  NagyMiklós  $\rightarrow$  beszerző  $\rightarrow$  8:25 óra  $\rightarrow$  1200 Ft+  $\rightarrow$  Kiss Ede → raktăros → 12i0 óra → 835 Ft¶

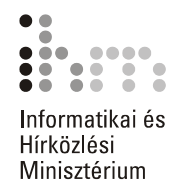

A tabulátorütközőket az aktuális vagy a kijelölt bekezdésekre vonatkozóan állíthatjuk be. A beállítások alaphelyzetben az aktuális bekezdésre érvényesek, de kijelöléssel több bekezdéshez is rendelhetők.

A tabulátorütközők pontos beállítására a **Formátum** menü **Tabuláto-A TABULÁTOROK**  HASZNÁLATA rok parancsával megjeleníthető párbeszéd panelen van lehetőségünk.

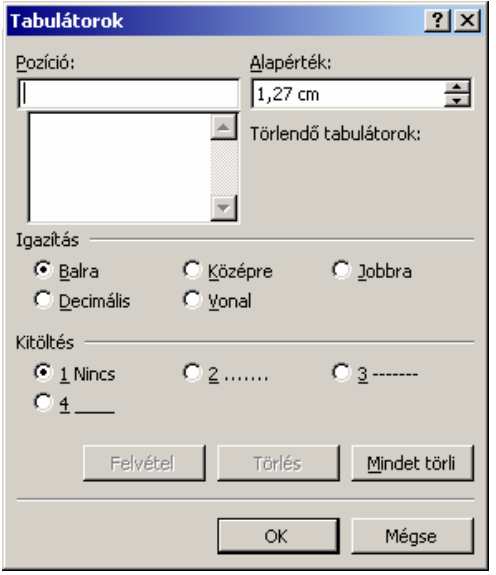

Új tabulátorütköző beállításához először a **Pozíció** rovatban határozzuk meg, hogy a tabulátorütköző mekkora távolságra helyezkedjen el a bal margótól.

A pozíció begépelése után az **Igazítás** csoportban válasszuk ki a tabulátor típusát.

A **Balra, Középre** és **Jobbra** tabulátorütközők a szöveget a tabulátorütközőhöz viszonyítva balra, középre, illetve jobbra igazítva rendezik el.

A **Decimális** tabulátorütköző a tizedesjelhez igazítva rendezi az adatokat.

A **Vonal** nem valódi tabulátorütköző, a Word a TAB billentyű használatakor nem veszi figyelembe, azonban a **Vonal** tabulátorütköző helyén a hozzátartozó bekezdésekben függőleges vonalat húz, amely nyomtatásban is megjelenik.

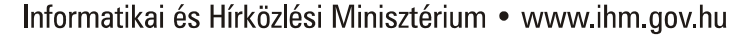

50

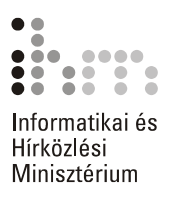

A **Kitöltés** csoportban a tabuláláskor átugrott üres szakasz kitöltéséhez különféle jelölések közül választhatunk. A beállított jelölés nyomtatásban is megjelenik.

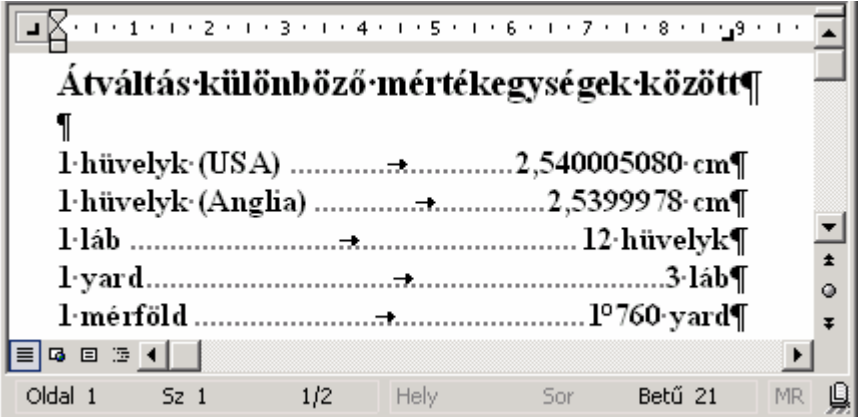

A tabulátorütköző tulajdonságainak beállítása után kattintsunk a **Felvétel** gombra. Ezután az új tabulátorpozíció megjelenik a **Pozíció** rovat alatti listában.

A listában kiválasztott tabulátorütköző tulajdonságait a beállított lehetőségek megváltoztatásával módosíthatjuk. A változtatások rögzítéséhez ismét a **Felvétel** gombra kell kattintanunk.

Egy tabulátorütköző törléséhez kijelölése után kattintsunk a **Törlés**  gombra. A **Mindet törli** gomb használatával az összes tabulátorütközőt eltávolíthatiuk.

A VONALZÓ A tabulátorütközők kezelésének egyszerűbb módja a vonalzó haszná-**HASZNÁLATA** lata.

> A tabulátorütköző típusa a vonalzó bal szélénél látható ikonra kattintva állítható be.

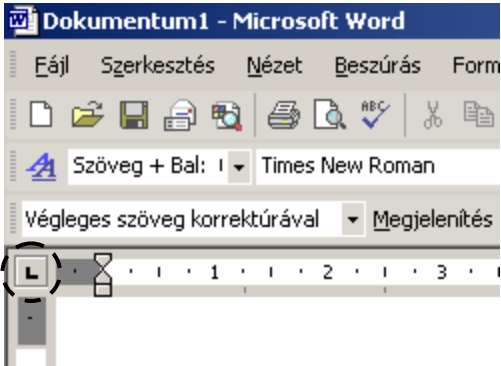

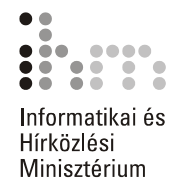

Ezután a vonalzó alsó szélén kattintva helyezhetjük el tabulátorütközőt a kiválasztott pozícióra.

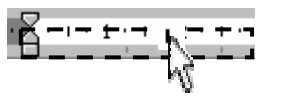

Egy tabulátorütközőt a Fogd és vidd módszerrel tetszőlegesen áthelyezhetünk a vonalzón. Áthelyezés közben ügyeljünk arra, hogy ne csússzunk le a vonalzóról.

Egy tabulátorütköző törléséhez fogjuk meg a törölni kívánt ütközőt, és függőleges irányban húzzuk le a vonalzóról.

Kitöltő karaktert csak a **Formátum** menü **Tabulátorok** parancsával állíthatunk be.

A tabulátorok táblázatszerű listák készítésén kívül más jellegű szöveg-**TOVÁBBI FORMÁTUMOZÁSI** részek formátumozására is alkalmasak. Így például könnyedén készít-**LEHETŐSÉGEK** hetünk olyan fejlécet, amely egy sorban balra, középre és jobbra igazí-**TABULÁTOROKKAL** tott szövegeket is tartalmaz.

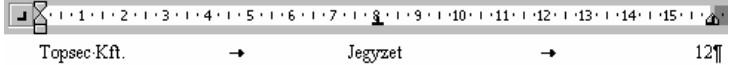

Középre igazító tabulátor segítségével egyszerűen készíthetünk többsoros aláírásformát is.

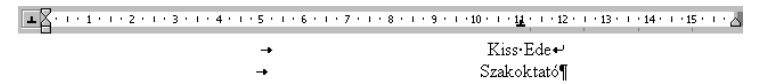

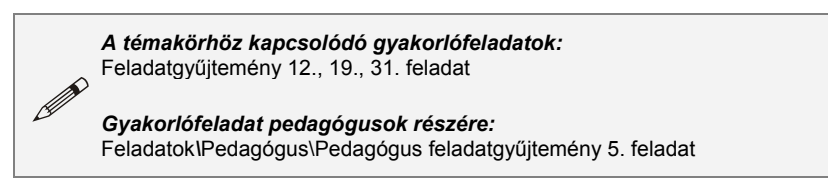

TÁBLÁZATOK Hosszabb, többoszlopos listák készítésekor sok esetben a táblázatok használata a legkényelmesebb eljárás. A táblázatok szükség esetén könnyen kiegészíthetőek újabb sorokkal, oszlopokkal, illetve lényegesen leegyszerűsítik a hosszabb listaelemek tördelését.

> Új táblázat létrehozásához adjuk ki a **Táblázat** menü **Beszúrás Táblázat** parancsát.

### **Megjegyzés**

Új táblázatot csak a meglévő táblázatoktól legalább egy bekezdésnyi távolságra állva szúrhatunk be.

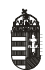

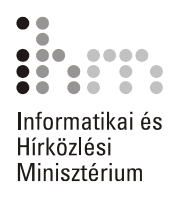

Az új táblázat paramétereit a megjelenő párbeszéd panelen állíthatjuk be.

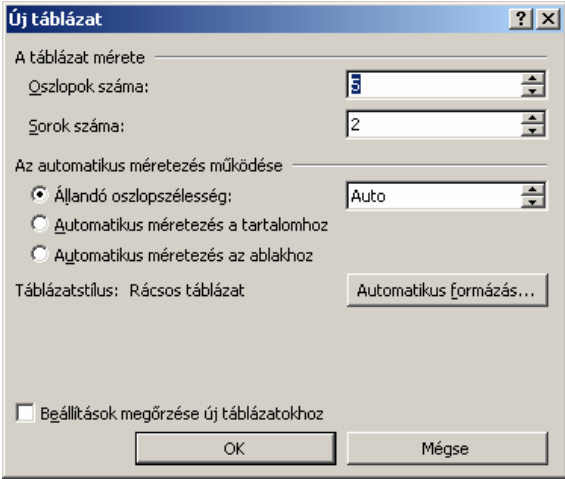

A táblázat oszlopainak és sorainak számát később is megváltoztathatjuk, mégis célszerű legalább azt előre elterveznünk, hogy hány oszlopos táblázatot szeretnénk készíteni. Az oszlopok szélességét kétféle módon határozhatjuk meg. Az **Auto** szélesség beállításakor azonos szélességű oszlopokból álló, a jobb és bal margó közötti területet kitöltő táblázat jön létre. Konkrét érték beírása mellett a táblázat mindegyik oszlopa az általunk megadott szélességű lesz. A táblázatot létrehozása után is könnyen kiegészíthetjük újabb sorokkal, ezért a sorok számát elegendő hozzávetőlegesen megadnunk. A művelet befejezéséhez kattintsunk az **OK** gombra.

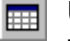

Új táblázat készítéséhez használhatjuk a Szokásos eszköztár **Táblázat beszúrása** gombját is.

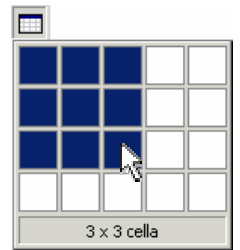

Az oszlopok és sorok számának meghatározásához tartsuk az egér bal gombját lenyomva, miközben az egeret jobbra és lefelé húzzuk mindaddig, amíg a kívánt mennyiségű sor és oszlop kijelölésre nem kerül. A **Táblázat beszúrása** gomb használatakor az oszlopszélesség mindig automatikus lesz.

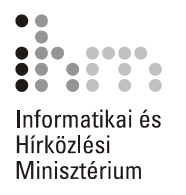

A táblázat legkisebb elemei a sorok és oszlopok találkozási pontjainál kialakuló rovatok, más néven cellák. A cellákba begépelt szövegek végét a ¤ Cella vége szimbólumok jelölik.

Egyéni elrendezésű táblázat készítésének legegyszerűbb módja a **Táblázat rajzolása** funkció használata. Egyéni elrendezésű táblázat rajzolásához kattintsunk a Szokásos eszköztár **Táblázatok és szegélyek** gombjára. Ekkor a képernyőn megjelenik a Táblázatok és szegélyek eszköztár. Győződjünk meg arról, hogy a Táblázatok és szegélyek eszköztár **Táblázat rajzolása** gombja be van kapcsolva. Ekkor az egérmutató ceruza alakú. **TÁBLÁZAT RAJZOLÁSA** 

> A táblázat külső szegélyének megrajzolásához álljunk a dokumentum egy üres területére, és az egér bal gombját lenyomva, húzzuk az egeret átlós irányban. Ilyenkor mindig egy téglalapot kapunk eredményül.

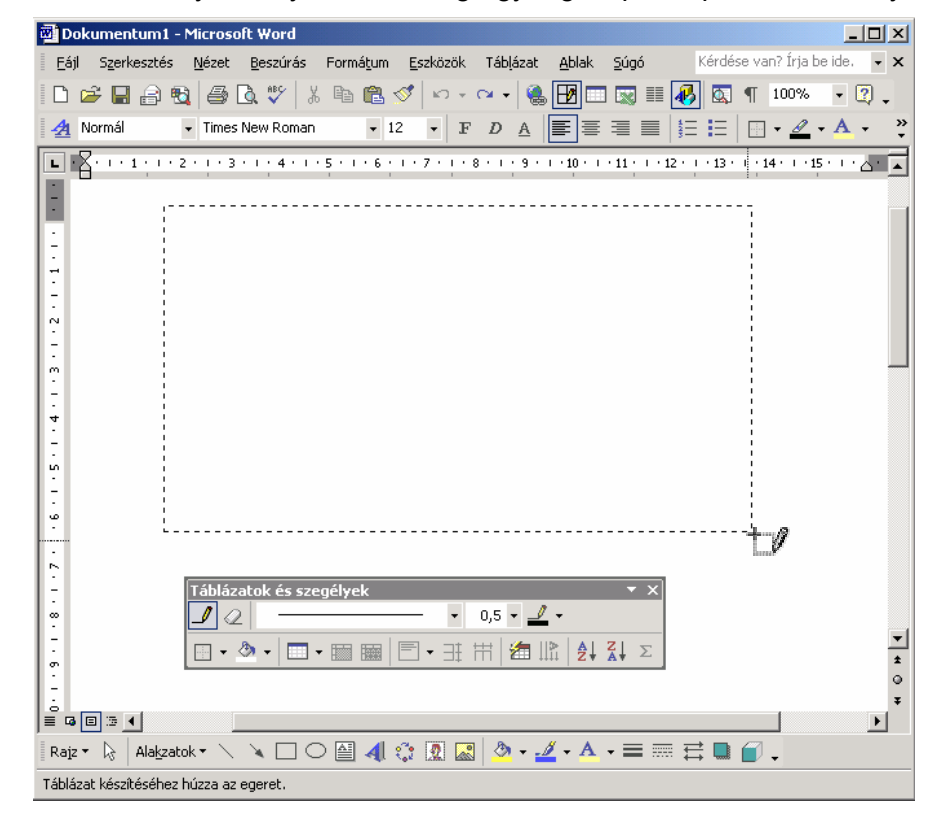

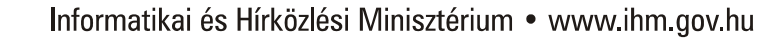

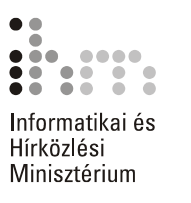

A cellákat a táblázatban az egér húzásával – vízszintes, függőleges és átlós szegélyvonalak rajzolásával – hozhatjuk létre.

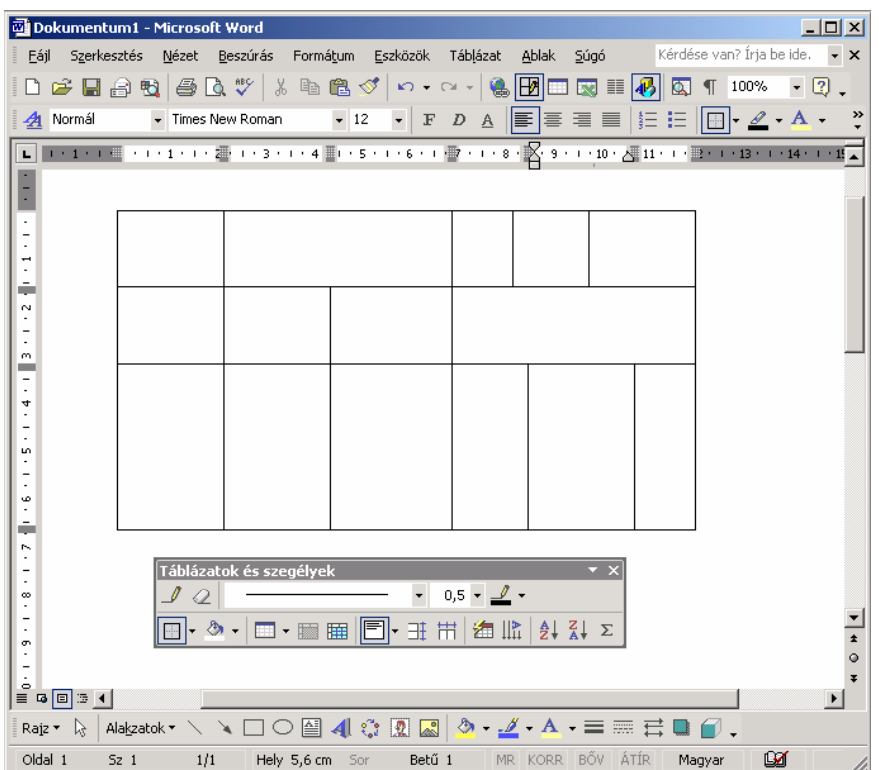

Egy megrajzolt vonal törléséhez kattintsunk a **Radír** gombra, majd kattintsunk a törlendő vonalra.

A korábbiakban megismerkedtünk a dokumentumokban előforduló kü-**KIJELÖLÉS**  A TÁBLÁZATBAN lönféle szövegrészek kijelölésével. A táblázat celláinak, sorainak és oszlopainak kijelölése kissé eltér a szöveg kijelölésétől.

> Egy cella kijelöléséhez kattintsunk a cella bal széle és a cella tartalma közötti cellakijelölő sávra. A cellakijelölő sávon az egér jobbra mutató fekete nyíllá változik.

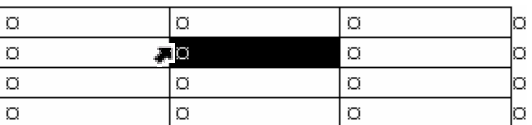

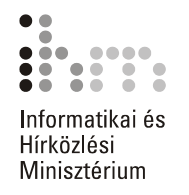

A cellánál nagyobb kijelölhető egység a cellatartomány, mely általában több cellából álló téglalap alakú terület. Egy cellatartományt a bal felső és a jobb alsó cella meghatározásával jelölhetünk ki. Mutassunk az egérrel a kijelölendő terület bal felső cellájába, tartsuk az egér bal gombját lenyomva, és húzzuk az egeret a kijelölendő terület jobb alsó cellájába.

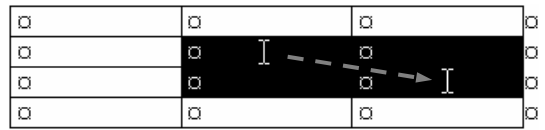

Teljes sorok kijelöléséhez kattintsunk a táblázattól balra elhelyezkedő kijelölősávon. Több sor kijelöléséhez a bal gomb nyomva tartása közben húzzuk az egeret függőlegesen a kívánt irányba.

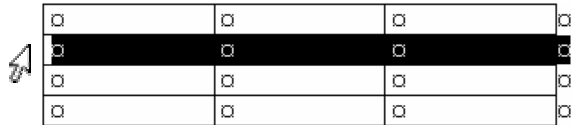

Teljes oszlopok kijelölése kétféle módon történhet. Egyik lehetőségként vigyük az egérmutatót a kijelölendő oszlop tetejére, ahol lefelé mutató fekete nyíllá változik, majd kattintsunk. Több oszlop kijelöléséhez a bal gomb nyomva tartása közben húzzuk az egeret vízszintesen a kívánt irányba.

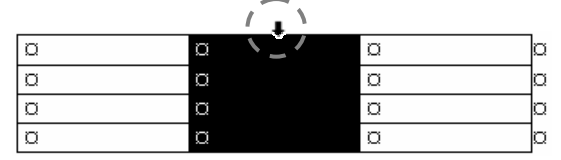

Egy nagyméretű táblázat egy oszlopát kijelölhetjük, ha az ALT billentyű nyomva tartása mellett az egér bal gombjával az oszlop területére kattintunk. A bal gomb nyomva tartása közben az egér húzásával több szomszédos oszlopot is kijelölhetünk.

A teljes táblázat kijelölése legegyszerűbben a menü segítségével történhet. Álljunk a szövegkurzorral a táblázat tetszőleges cellájába, majd adjuk ki a **Táblázat** menü **Kijelölés Táblázat** parancsát. A **Kijelölés**  almenü további parancsaival sorokat, oszlopokat és cellát is kijelölhetünk. Ezek a parancsok a kijelölt cellák oszlopainak vagy sorainak kiválasztására is alkalmazhatók.

A Word XP-ben a nem szomszédos területek együttes kijelölésére is lehetőségünk van. Ezt a műveletet a CTRL billentyű nyomva tartása közben végezhetjük el.

39

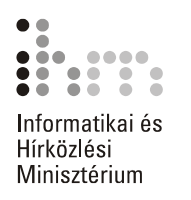

## **A TÁBLÁZATBAN**

**MOZGÁS** A táblázatban való mozgáshoz alapvetően a korábban már tanult kurzormozgató billentyűket és az egeret használhatjuk. Az alábbiakban néhány további billentyűkombinációt foglaltunk össze.

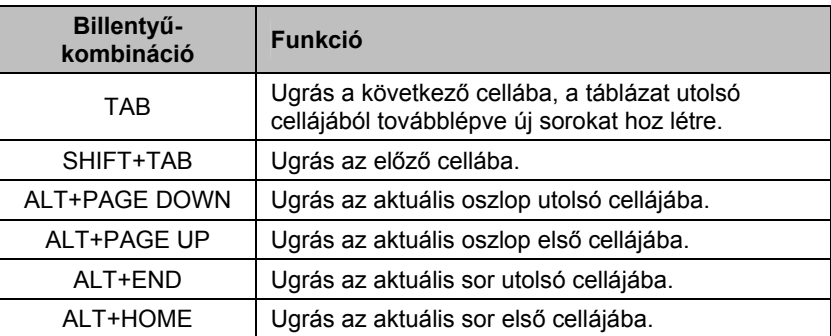

SZÖVEG BEVITELE A táblázat celláiba a korábban ismertetett módon tetszés szerinti szöveget gépelhetünk be. Egy cellába többsoros, vagy akár több bekezdésnyi szöveget is beírhatunk. A szöveg tördelését és a cellák függőleges irányú átméretezését a Word automatikusan elvégzi.

BESZÚRÁSA, TÖRLÉSE vagy oszlopokat.

**SOROK ÉS OSZLOPOK** Egy táblázatba szükség szerint bármikor beszúrhatunk újabb sorokat

Új sor beszúrásához jelöljük ki azt a sort, amely elé vagy után az új 라이 sort szeretnénk beszúrni. Ezután adjuk ki a **Táblázat** menü **Beszúrás**  almenüjének **Sorok alá** vagy **Sorok fölé** parancsát. A **Sorok fölé** parancs helyett a Szokásos eszköztár **Sorok beszúrása** gombját is használhatjuk. Ez a gomb a **Táblázat beszúrása** gomb helyén jelenik meg, ha a szövegkurzorral a táblázatban állunk, vagy ha a táblázat egy vagy több sorát kijelöltük.

Egyszerre több sor beszúrásához összesen annyi sort kell kijelölnünk, ahány új sort szeretnénk beszúrni a táblázatba. Ekkor az új sorokat a legfelső kijelölt sor elé szúrja be a Word.

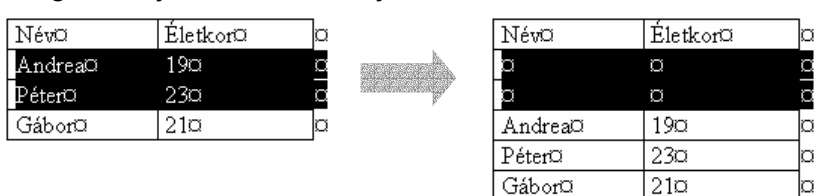

Új oszlop beszúrásához jelöljük ki azt az oszlopot, amely elé vagy után 署上 az új oszlopot beszúrni kívánjuk, majd adjuk ki a **Táblázat** menü **Beszúrás** almenüjének **Oszlopok balra** vagy **Oszlopok jobbra** parancsát. Az **Oszlopok balra** parancs helyett a Szokásos eszköztár **Oszlopok beszúrása** gombját is használhatjuk.

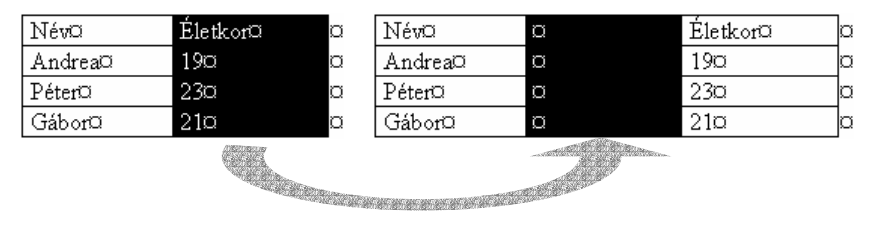

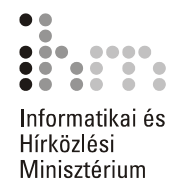

Ha a táblázat utolsó oszlopa után szeretnénk egy új oszlopot beszúrni, jelöljük ki a táblázat jobb szélénél látható cella vége jeleket.

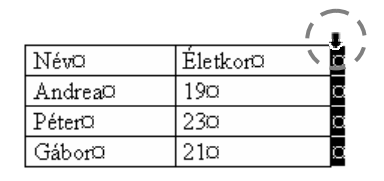

Több oszlop kijelölése esetén itt is lehetőségünk van egyszerre több oszlop beszúrására.

Sorok vagy oszlopok törléséhez kijelölésük után adjuk ki a **Táblázat**  menü **Törlés Sorok** parancsát vagy **Törlés Oszlopok** parancsát. Ehhez elegendő a sor vagy oszlop egyetlen cellájának előzetes kiválasztása, ellenkező esetben az aktuális sort vagy oszlopot törölhetjük.

Cellák törlését a **Táblázat** menü **Törlés Cellák** parancsával kezdeményezhetjük. A parancs végrehajtása előtt meg kell adnunk, hogy a törölt cellák helyére jobbról vagy alulról kerüljenek cellák, esetleg teljes sort vagy oszlopot szeretnénk törölni.

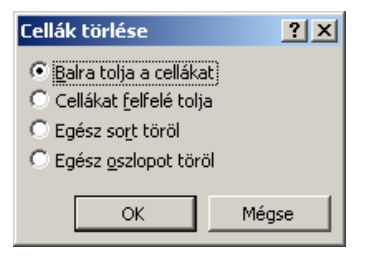

### **Tipp**

Ha csak a cellák tartalmát szeretnénk törölni, a cellák kijelölése után üssük le a DELETE billentyűt.

**CELLÁK MAGASSÁGÁNAK ÉS SZÉLESSÉGÉNEK MÓDOSÍTÁSA** 

Egy táblázat létrehozásakor annak minden oszlopa azonos szélességű, illetve sorai egyforma magasságúak. A legtöbb esetben szükséges, hogy ezeket a méreteket módosítsuk. A módosításokat elvégezhetjük a Fogd és vidd módszer vagy a menü segítségével is.

Az oszlopszélesség megváltoztatásához jelöljük ki az átméretezni kívánt oszlopot vagy oszlopokat, majd adjuk ki a **Táblázat** menü **Táblázat tulajdonságai** parancsát. A kijelölt oszlopok szélességét a megjelenő párbeszéd panel **Oszlop** fülén látható **Kívánt szélesség** rovatban állíthatjuk be. Az oszlopok szélességét centiméterben vagy százalékos formában adjuk meg, amit a **Mértékegység** legördülő listájában állíthatunk be.

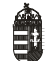

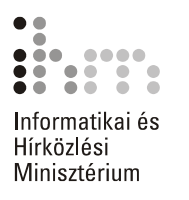

Az **Előző oszlop** és a **Következő oszlop** gombok segítségével a kijelölést oszloponként léptethetjük. Ebben az esetben mindig csak egy oszlopot jelöl ki a Word.

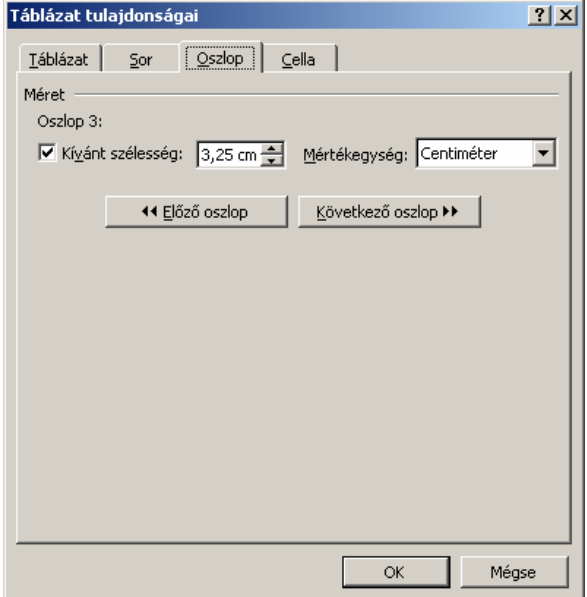

A sormagasság beállításához jelöljük ki az átméretezni kívánt sort vagy sorokat. Valamennyi sor magasságának beállításához elegendő a szövegkurzorral a táblázat egy tetszőleges cellájában állnunk. Az átméretezéshez adjuk ki a **Táblázat** menü **Táblázat tulajdonságai** parancsát.

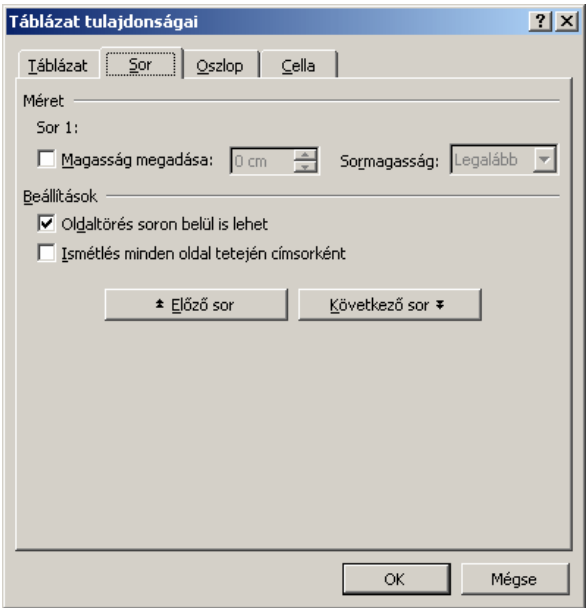

A sormagasságot a párbeszéd panel **Sor** fülén található **Magasság megadása** mező segítségével határozhatjuk meg. Mértékét a **Sormagasság** mezőben állíthatjuk be.

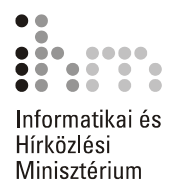

A **Legalább** listaelem beállításakor a Word automatikusan állítja be a sormagasságot, de az soha nem lesz kisebb a **Magasság megadása** rovatban beállított értéknél. A **Pontosan** listaelem választása után a **Magasság megadása** rovatban adhatjuk meg azt a kötelező sormagasságot, amelytől a Word semmiképp nem térhet el. Ilyenkor előfordulhat, hogy egy cella tartalma a rendelkezésre álló területen nem fér el. Ebben az esetben a kilógó szöveg sem a képernyőn, sem a nyomtatásban nem jelenik meg.

Az **Oldaltörés soron belül is lehet** jelölőnégyzet kikapcsolásával megakadályozhatjuk, hogy a Word a lap alján a táblázat többsoros celláinak tartalmát a cellán belül eltörje.

Az **Ismétlés minden oldal elején címsorként** jelölőnégyzet bekapcsolásával beállíthatjuk, hogy egy többoldalas táblázat első vagy első néhány sora minden oldal tetején automatikusan megismétlődjön, amíg a táblázat véget nem ér. Ezt a műveletet a **Táblázat** menü **Címsorok ismétlése** parancsára kattintva is elvégezhetjük.

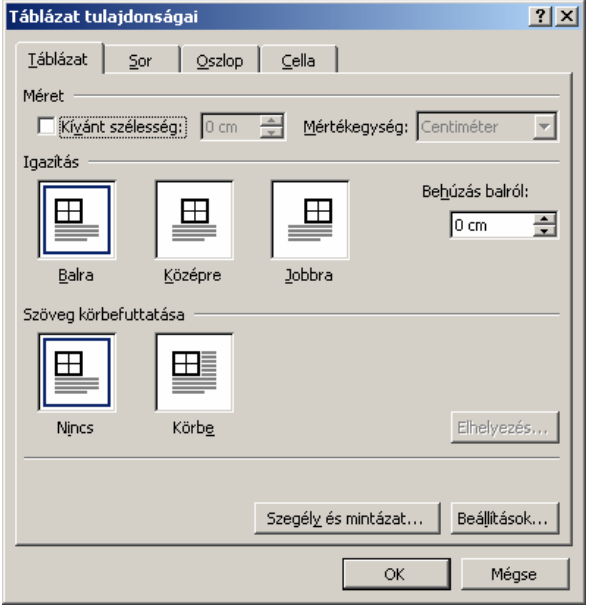

A **Táblázat** fül **Méret** csoportjában beállíthatjuk táblázatunk szélességét, melyet centiméterben vagy százalékos formában adhatunk meg.

Az **Igazítás** csoportban a táblázat kijelölt sorainak a két margó közötti elrendezését határozzuk meg. Az elrendezés a bal oldali behúzás figyelembevételével történik.

A **Behúzás balról** rovatban a táblázat kijelölt sorai és a bal margó közötti távolságot állíthatjuk be.

A bal oldali behúzás értékét és a sorok igazítását általában célszerű az egész táblázatra egységesen beállítani.

A **Szöveg körbefuttatása** csoportban állíthatjuk be, hogy a szöveg körbejárja-e a táblázatot vagy sem.

58

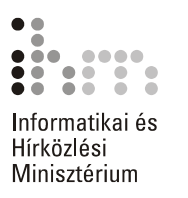

A **Körbefuttatás** opció bekapcsolása után az **Elhelyezés** gombra kattintva a táblázat helyzetének jellegzetességeit, viszonyát a befoglaló szöveghez tovább módosíthatjuk.

Az oszlopszélességet és a sormagasságot az egér segítségével is beállíthatjuk. Ehhez fogjuk meg és húzzuk az egérrel az elmozdítani kívánt függőleges vagy vízszintes választóvonalat.

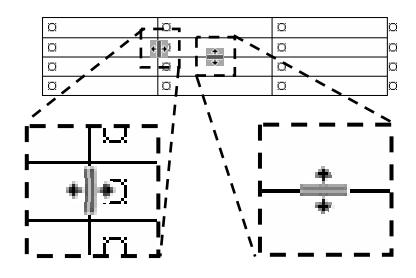

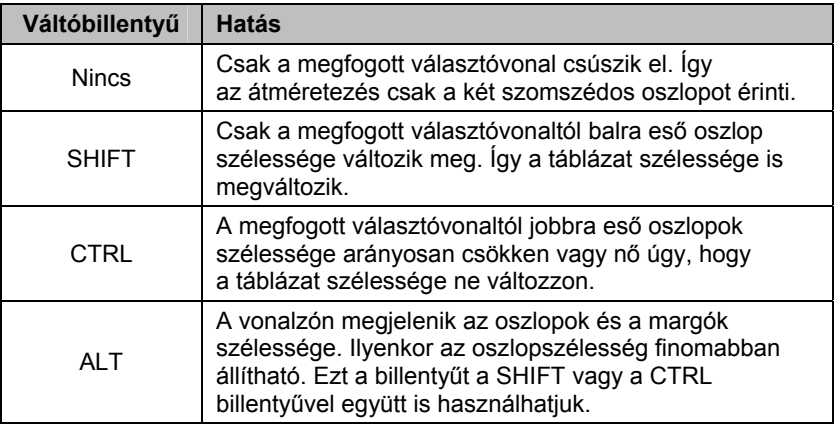

### **TIPP**

Az ALT billentyű helyett az átméretezés közben az egér jobb gombjának nyomva tartásával is megjeleníthetjük a vonalzón az oszlopok szélességét.

A Szokásos eszköztár **Táblázatok és szegélyek** gombjára kattintva FИ. megjeleníthető eszköztár segítségével lehetőségünk van a kijelölt oszlopok szélességének vagy a sorok magasságának kiegyenlítésére.

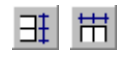

A szélesség vagy magasság kiegyenlítéséhez a kívánt oszlopok vagy sorok kijelölése után kattintsunk a Táblázatok és szegélyek eszköztár **Azonos sormagasság** vagy **Azonos oszlopszélesség** gombjára.

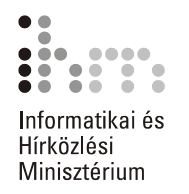

**CELLÁK EGYESÍTÉSE** A Wordben lehetőségünk van egyes cellák összevonására vagy szét-**ÉS FELOSZTÁSA** bontására is. Ezzel a módszerrel könnyedén készíthetünk például az oszlopok felett összevont fejléceket.

> Jelöljük ki az összevonni kívánt cellákat, és adjuk ki a **Táblázat** menü **Cellák egyesítése** parancsát. Cellák szétbontásakor alapesetben az aktuális cellát oszthatjuk fel, de a műveletet egyszerre több kijelölt cellával is elvégezhetjük. A kijelölés után adjuk ki a **Táblázat** menü **Cellák felosztása** parancsát. A felosztással kapcsolatos opciókat a megjelenő párbeszéd panelen állíthatjuk be.

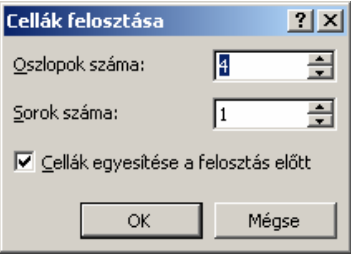

A **Cellák egyesítése a felosztás előtt** jelölőnégyzet bekapcsolt állapotában a Word a felosztani kívánt cellákat először összevonja, majd az **Oszlopok száma** és a **Sorok száma** rovatban megadott számú cellára bontja.

Ha a **Cellák egyesítése a felosztás előtt** jelölőnégyzetet kikapcsoljuk, a Word minden cellát egyenként oszt fel a megadott számú sorra és oszlopra. Több sor kijelölése esetén csak az oszlopok száma változtatható.

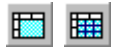

A fenti műveleteket a Táblázatok és szegélyek eszköztár **Cellák egyesítése** vagy **Cellák felosztása** gombjai segítségével is elvégezhetjük.

**TÁBLÁZATOK FORMÁTUMOZÁSA** 

A cellákat és a cellákba begépelt szövegeket a korábban megismert betű- és bekezdésformátumok segítségével tetszőlegesen formázhatjuk.

A betűformátumok a már ismert módon működnek.

A bekezdések behúzásával és a térközzel kapcsolatos beállítások az egyes cellákon belül fejtik ki hatásukat.

Különféle szegélyek beállításával a teljes táblázat vagy egyes cellák rácsvonalainak formátumát, a mintázat segítségével a cellák hátterét változtathatjuk meg.

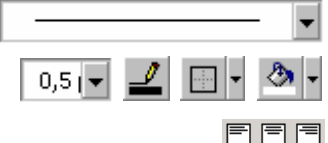

A szegélyek és mintázat beállításához a Táblázatok és szegélyek eszköztár **Vonalstílus, Vonalvastagság, Szegélyszín, Külső szegély** és **Árnyékoló szín** gombjait, illetve legördülő listáit is használhatjuk.

**FFFF** Az egyes cellákba írt szöveg vízszintes és függőleges elhelyezkedését a Táblázatok és szegélyek eszköztár **Cella igazítás** gombjára kattintva  $\Box \Box \Box$  megjelenő gombok segítségével határozhatjuk meg.

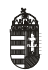

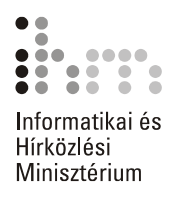

 $\left\| \cdot \right\|$ 

A **Szövegirány váltása** gombbal szükség esetén a cellába írt szöveget 90 fokkal elforgathatjuk.

A gombra többször kattintva háromféle írásirány közül választhatunk.

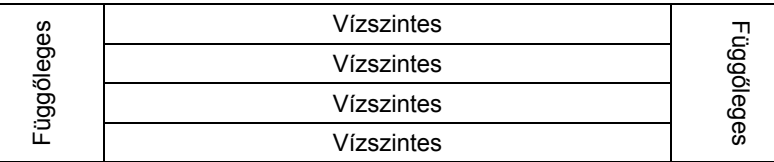

A táblázaton belül tabulátorokat is használhatunk. A tabulátorütközők beállítása a már megismert módon történik, és mindig az aktuális vagy a kijelölt cellákra vonatkozik. Egy táblázaton belül tabulátorjeleket a CTRL+TAB billentyűkombináció leütésével írhatunk. Speciális eset, amikor a táblázat valamely cellájában vagy celláiban lévő számértékeket szeretnénk helyiérték szerint igazítani. Ebben az esetben elegendő a decimális tabulátorütközőt a kívánt pozícióra elhelyezni, a cellákba begépelt számok automatikusan az ütközőhöz igazodnak. A tabulátorütközők egyszerre több oszlopban történő beállításánál ügyeljünk arra, hogy mindig az első kijelölt oszlopban állítsuk be az ütközőket.

*A témakörhöz kapcsolódó gyakorlófeladatok:*  Feladatgyűjtemény 9., 10. feladat

### **TÁBLÁZATOK AUTOMATIKUS FORMÁZÁSA**

A táblázat formátumozásának folyamatát felgyorsíthatjuk a Wordbe beépített előre definiált táblázatformátumok alkalmazásával. Egy automatikus táblázatformátum beállításához vigyük a szövegkurzort a táblázatba, vagy jelöljük ki a formátumozni kívánt cellákat.

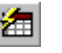

Egy előre definiált formátum beállításához kattintsunk a **Táblázat** menü **Automatikus formázás** parancsára vagy a Táblázatok és szegélyek eszköztár **Automatikus formázás** gombjára.

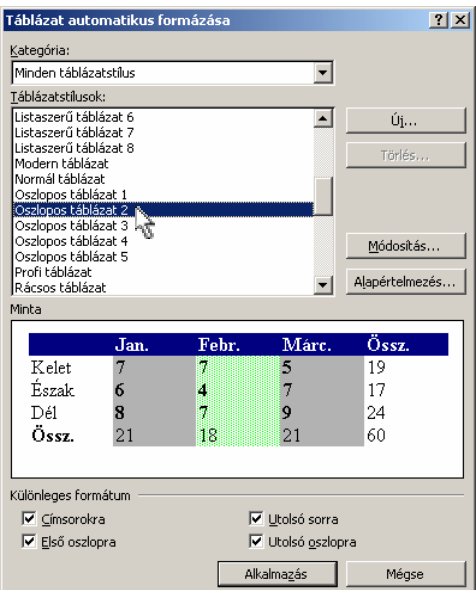

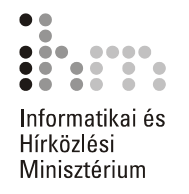

A párbeszéd panel **Táblázatstílusok** listájában jelöljük ki az alkalmazni kívánt formátum nevét. A kiválasztott formátumot a **Minta** területen ellenőrizhetiük.

A **Különleges formátum** csoportban a táblázat egyes sorainak és oszlopainak hangsúlyozását kérhetjük.

A kiválasztott formátumok alkalmazásához kattintsunk az **Alkalmazás**  gombra.

Előfordulhat, hogy az automatikus formátumozás eredményével nem vagyunk megelégedve. Ilyenkor új formátum beállítása előtt célszerű az előző formátumozási műveletet visszavonni.

A **Módosítás** gombra kattintva lehetőségünk van az automatikus formátumozási minták módosítására.

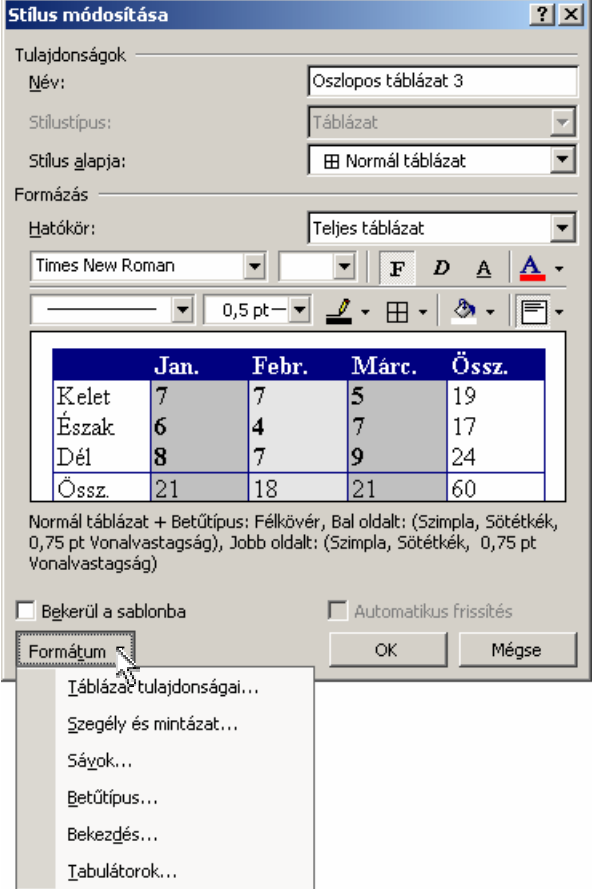

Új automatikus formátumozási minta létrehozásához használjuk az **Új** gombra kattintva megjelenő **Új stílus** párbeszéd panelt.

A stílusok beállításával részletesen a **Stílusok és sablonok** fejezetben foglalkozunk.

5

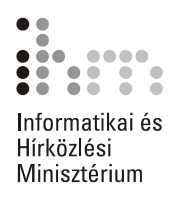

**SORBA RENDEZÉS** Szükség esetén a táblázat adatait különböző szempontok szerint sorba rendezhetjük. A teljes táblázat sorba rendezéséhez elegendő a szövegkurzorral a táblázatban állnunk. Meghatározott sorok rendezéséhez ki kell jelölnünk azokat.

Kattintsunk a **Táblázat** menü **Sorba rendezés** parancsára.

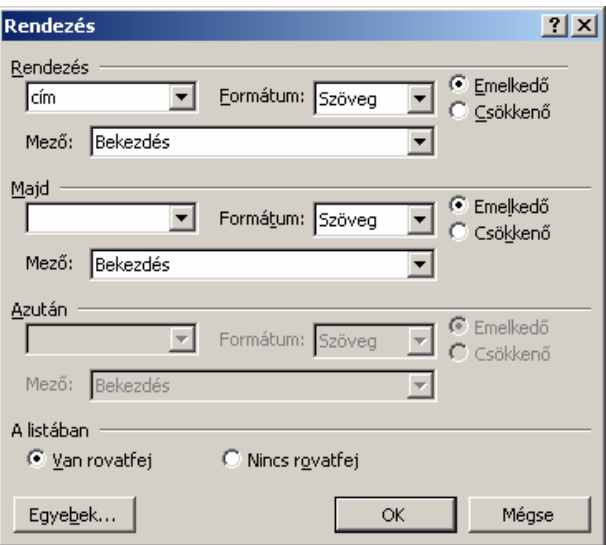

A megjelenő párbeszéd panel **A listában** csoportjában található lehetőségek segítségével beállíthatjuk, hogy a táblázat első sora is rendezésre kerüljön-e.

A **Van rovatfej** opció választása esetén a táblázat első sora kimarad a rendezésből, és a Word az első sorba írt szövegeket használja az oszlopok megnevezésére. A **Nincs rovatfej** opció választásakor az összes sor részt vesz a sorba rendezésben, az oszlopokat ilyenkor sorszám alapján azonosíthatjuk. Ha a táblázat egy vagy több sorát címsorként definiáltuk, azok automatikusan kimaradnak a sorba rendezésből, de az oszlopok megnevezésére a Word ilyenkor is csak az első sort használja.

A **Rendezés** csoport legördülő listájában válasszuk ki, mely oszlop alapján szeretnénk az adatokat sorba rendezni. Ellenőrizzük, hogy a **Formátum** legördülő listában a Word helyes adattípust választott-e. Ezután adjuk meg, hogy a rendezés emelkedő vagy csökkenő sorrendben történjen.

Amennyiben a **Rendezés** csoportban kiválasztott oszlop több ismétlődő adatot tartalmaz, érdemes lehet a **Majd** csoportban másodlagos rendezési szempontot kiválasztani. Ezt a rendezési szempontot a Word akkor veszi figyelembe, ha a **Rendezze** csoportban beállított szempontok alapján nem lehet az adatok sorrendjét megállapítani. Harmadlagos rendezési szempont beállítására az **Azután** csoportot használhatjuk.

 $|?|X|$ 

C Emelkedő

C Emelkedő

C Csökkenő

⊙ Emelkedő

C Csökkenő

Mégse

Csökkenő

 $\overline{\phantom{a}}$ 

 $\overline{\phantom{a}}$ 

 $\vert \textbf{r} \vert$ 

 $\vert \cdot \vert$ 

회

 $\overline{\phantom{a}}$ 

 $\alpha$ 

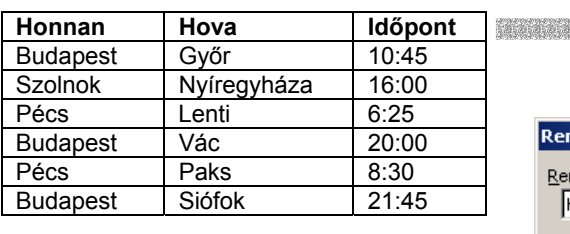

### Az alábbi ábrán egy táblázat adatainak sorba rendezésére látunk példát.

च

 $\overline{\phantom{a}}$ 

 $\overline{ }$ 

Formátum: Szöveg

Formátum: Szöveg

Formátum: Szöveg

C Nincs rovatfej

Rendezés

Rendezés

Majd

Hova

Azután

A listában ⊙ Van rovatfej

Egyebek...

Honnan

Mező: Bekezdés

Mező: Bekezdés

Mező: Bekezdés

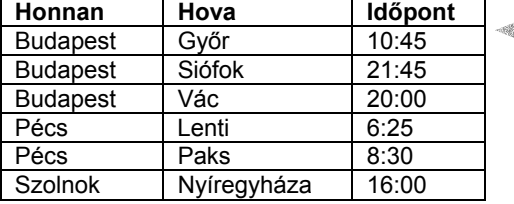

A sorba rendezést a Táblázatok és szegélyek eszköztár **Rendezés – növekvő** vagy **Rendezés – csökkenő** gombjaival is kezdeményezhetjük. Ebben az esetben a rendezés a szövegkurzort tartalmazó vagy a kijelölt oszlop szerint történik.

Meg kell említeni, hogy nemcsak táblázatokba rendezett adatokat, hanem szükség szerint tabulátorokkal rendezett szövegeket vagy akár normál bekezdéseket is sorba rendezhetünk a **Sorba rendezés** paranccsal.

**TÁBLÁZAT** Egy táblázatot szükség esetén egy kiválasztott sortól kezdve szétbonthatunk a **Táblázat** menü **Táblázat felosztása** parancsának segítségével. Mindig a kiválasztott sor lesz az új táblázat első sora. Az így létrehozott két táblázatot ilyenkor egy Bekezdés vége jel választja el egymástól. **FELOSZTÁSA** 

> Két táblázat egyesítéséhez töröljük ki az azokat elválasztó Bekezdés vége jelet.

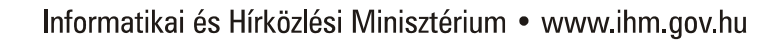

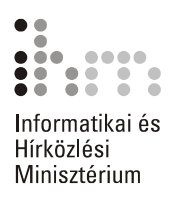

## **A TÁBLÁZATBAN**

SZÁMÍTÁSOK Munkánk során előfordulhat, hogy egy táblázat adataival műveleteket szeretnénk végezni. Ezeket a számításokat úgynevezett mezők beszúrásával végezhetjük el. A mezők olyan speciális szövegelemek, amelyek kitöltésének szabályait a felhasználó adja meg, de konkrét adatokkal a Word tölti fel. A mezők tartalmának frissítését szükség esetén a felhasználónak kell kezdeményeznie.

### **TIPP**

A nyomtatás előtti mezőfrissítést automatizálhatjuk az **Eszközök** menü **Beállítások** parancsára kattintva megjelenő párbeszéd panel **Nyomtatás** fülén található **Mezők frissítése** opció bekapcsolásával.

Képlet beszúrásához válasszuk a **Táblázat** menü **Képlet** parancsát.

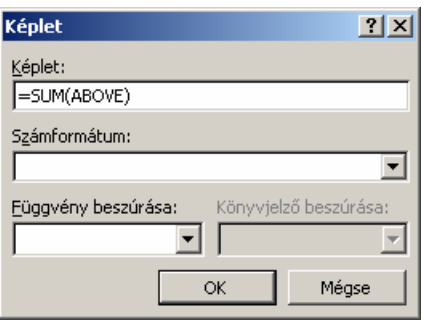

A megjelenő párbeszéd panel **Képlet** rovatába gépeljük be az alkalmazni kívánt képletet. Bizonyos esetekben a Word automatikusan felkínálja az =SUM(ABOVE) vagy az =SUM(LEFT) képletek valamelyikét.

A **Számformátum** legördülő listában kiválaszthatjuk az eredmény megjelenési formátumát.

### **TIPP**

A különféle számformátumok jelentésével kapcsolatban részletesebb információt a Súgóban találunk. Kattintsunk a **Súgó** menü **Microsoft Word súgója** parancsára, vagy nyomjuk meg az F1 billentyűt. A megjelenő párbeszéd panel **Keresés** fülén gépeljük be a "számformátumok" szót. Kattintsunk a **Megjelenítés** gombra, majd a megjelenő listából válasszuk a **Numerikus kép (\#) mezőkapcsoló** elemet.

Alapesetben a képletmezők nem különböznek a kézzel bevitt adatoktól, ám a szövegkurzorral a mezőre állva a Word a könnyebb megkülönböztethetőség érdekében szürkére váltja annak hátterét.

A táblázat adatainak módosítása nem vonja maga után a mezők tartalmának automatikus frissítését. A frissítéshez álljunk a mezőre a szövegkurzorral, majd üssük le az F9 funkcióbillentyűt.

A mezőkódok – ebben az esetben a képletek – megjelenítéséhez vagy elrejtéséhez a mezőben állva üssük le a SHIFT+F9 billentyűkombinációt. Szükség szerint új mezőt a CTRL+F9 billentyűkombináció leütésével is beszúrhatunk. Ebben az esetben a képletet (mezőkódot) mindig magunknak kell begépelnünk.

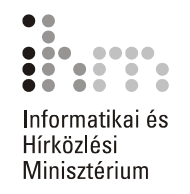

A táblázatokban lehetőségünk van egyszerűbb függvények használatára. Függvény beillesztéséhez a **Függvény beszúrása** legördülő listából válasszuk ki a megfelelő függvényt.

A Word táblázat celláiban használható függvényeket az alábbi táblázatban foglaltuk össze:

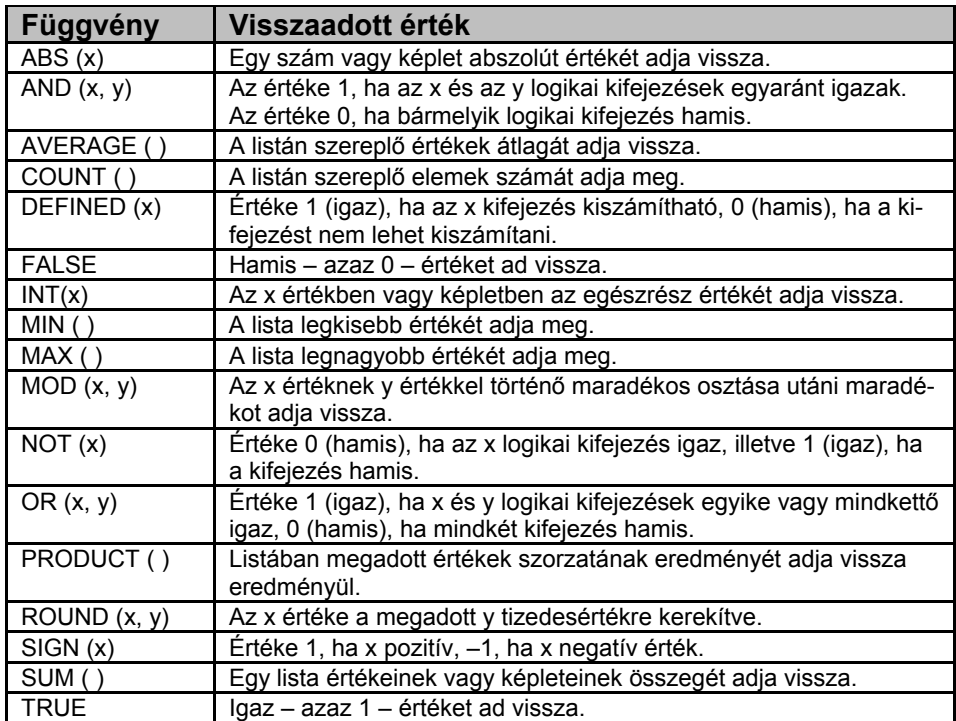

Lehetőségünk van táblázaton kívül is számítások elvégzésére. Ebben az esetben viszont nem használhatunk cellákra való hivatkozást – pl.: ABOVE, LEFT –, a függvényeket csak konkrét számok megadásával használhatjuk.

Például: =SUM(120;210;80;300)

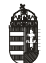

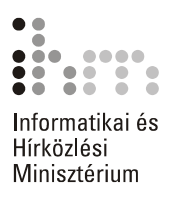

### **TÁBLÁZAT SZÖVEGGÉ** szerű szöveggé alakíthatók. **SZÖVEG TÁBLÁZATTÁ, ALAKÍTÁSA**

Különböző felsorolásaink táblázattá, illetve meglévő táblázataink egy-

Egy szövegrész táblázattá alakításához annak kijelölése után adjuk ki a **Táblázat** menü **Konvertálás Szöveg táblázattá** parancsát.

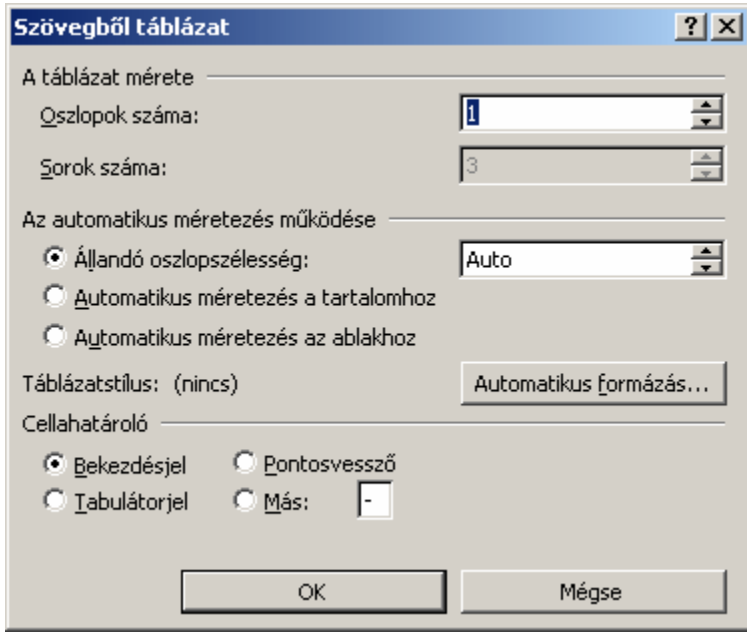

A megjelenő párbeszéd panel **Cellahatároló** csoportjában válasszuk ki a felsorolás elemeinek elválasztására használt karaktert, majd szükség szerint módosítsuk a további adatokat. Az **Automatikus formázás** gombra kattintva a táblázathoz a már korábban ismertetett módon különféle formátumokat rendelhetünk. A műveletet az **OK** gombra kattintva hagyhatjuk jóvá.

Egy táblázat egyszerű szöveggé alakításához a táblázat kijelölése után adjuk ki a **Táblázat** menü **Konvertálás Táblázat szöveggé**  parancsát.

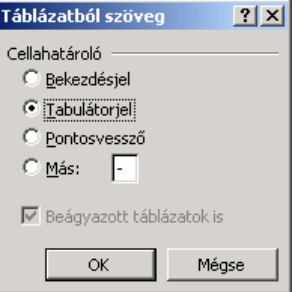

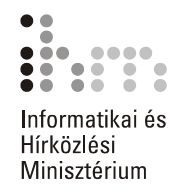

A megjelenő panelen válasszunk egy karaktert a lista elemeinek elválasztására. Az átalakítás elvégzéséhez kattintsunk az **OK** gombra.

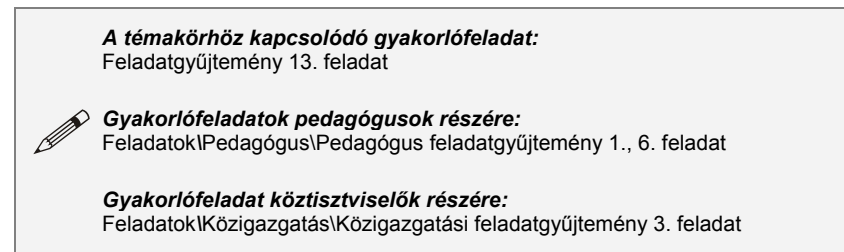

HASÁBOK Dokumentumunk szövegét az újságokból ismert formátumhoz hasonlóan hasábokba tördelhetjük.

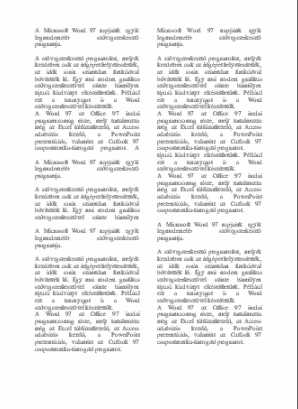

A hasábok szakaszformátumként alkalmazhatók. Ezt a formátumot tetszőleges terjedelmű szövegrészre – akár az egész dokumentumra – vonatkozóan beállíthatjuk.

Adjuk ki a **Formátum** menü **Hasábok** parancsát.

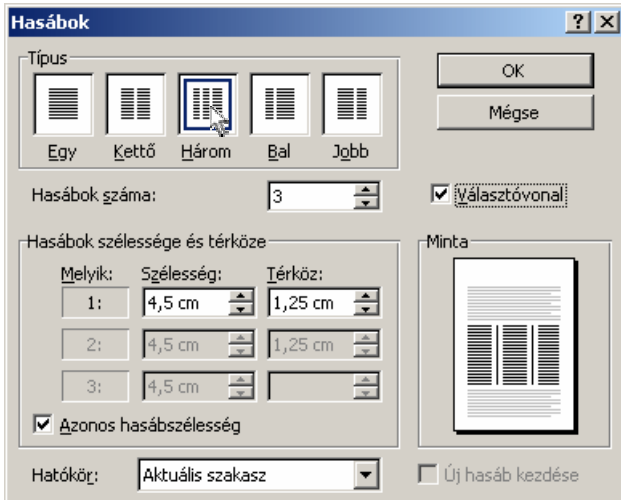

57

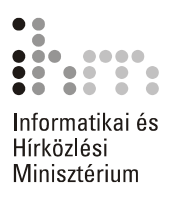

A megjelenő párbeszéd panel **Típus** csoportjában előre beállított formátumok közül választhatunk, vagy a további beállítások segítségével egyéni hasábformátumot alakíthatunk ki.

A **Hasábok száma** rovatban tetszőleges értéket állíthatunk be. A hasábok maximális száma a lapmérettől, valamint a jobb és bal oldali margók szélességétől függ.

A **Hasábok szélessége és térköze** csoportban a **Szélesség** és **Térköz** rovatok segítségével a hasábok szélességét és a hasábok közötti távolságot állíthatjuk be. Az **Azonos hasábszélesség** jelölőnégyzet bekapcsolt állapota esetén csak egy **Szélesség** és **Térköz** rovat módosítható, minden hasáb az itt beállított értékeket veszi fel. Az **Azonos hasábszélesség** jelölőnégyzet kikapcsolása esetén minden hasáb szélessége, valamint a köztük lévő távolság egyenként meghatározható.

A **Választóvonal** jelölőnégyzet bekapcsolásával a hasábok közé elválasztó vonalat húzhatunk.

A **Hatókör** legördülő listában meghatározhatjuk, hogy a beállított formátumok a dokumentum mely részére vonatkozzanak. Ebben a listában az aktuális helyzettől függően eltérő választási lehetőségeink lehetnek.

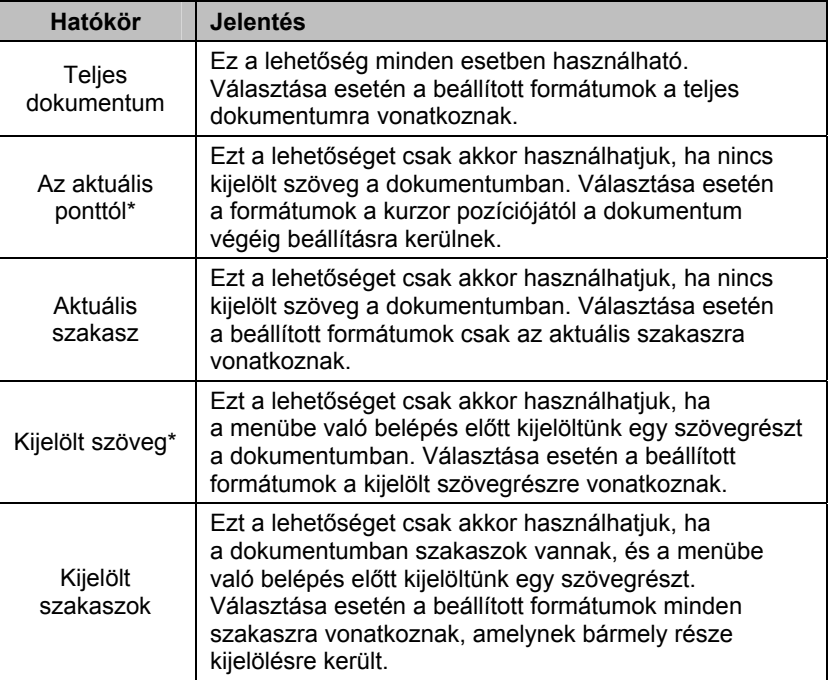

A lehetséges hatóköröket az alábbi táblázat tartalmazza.

\*Ezek alkalmazása esetén új szakasz keletkezik a dokumentumban.
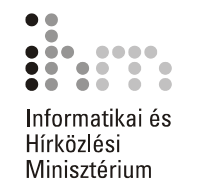

#### A szakaszok végét Szakasztörés jellel jelzi a Word.

..................

#### **TIPP**

A Szakasztörés jelek legjobban a Normál nézetben láthatók.

Egy szakasztörés törléséhez jelöljük ki a Szakasztörés jelet vagy álljunk a szövegkurzorral közvetlenül elé, majd üssük le a DELETE billentyűt. Ebben az esetben a szakaszok összeolvadnak, és az így kialakult szakasz a második szakasz formátumait veszi fel.

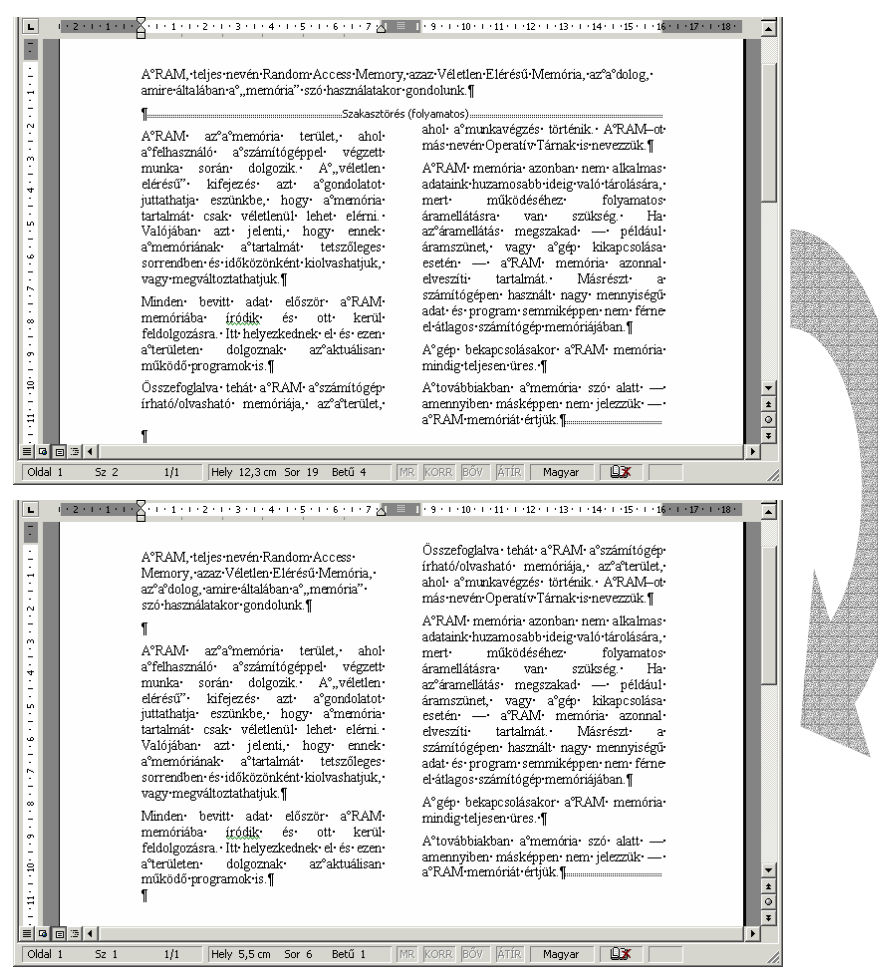

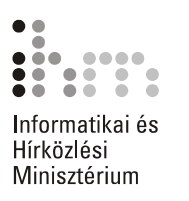

壨

A hasábok számát a Szokásos eszköztár **Oszlopok** gombja segítségével is beállíthatjuk. Kattintsunk az **Oszlopok** gombra, majd a megjelenő táblázatban az egér húzásával jelöljünk ki annyi elemet, ahány hasábot a szövegben használni szeretnénk.

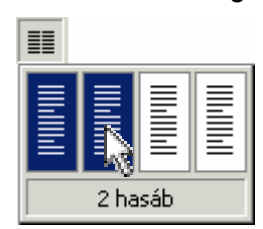

**HASÁBOK KÉZI TÖRDELÉSE** 

Előfordulhat, hogy a hasábok tördelését módosítani szeretnénk, például úgy, hogy egy szövegrész új hasáb tetején kezdődjön. Ehhez kézi hasábtörést kell beszúrnunk a dokumentumba.

Álljunk a szövegkurzorral a kiválasztott szövegrész elé és üssük le a CTRL+SHIFT+ENTER billentyűket. A kurzor helyén megjelenik a Hasábtörés jel, a követő szövegrész a következő hasáb tetejére kerül.

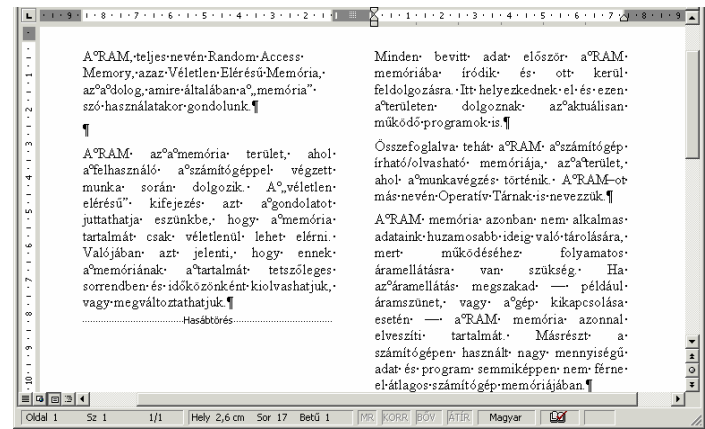

Hasábtörést a **Beszúrás** menü **Töréspont** parancsával is beszúrhatunk.

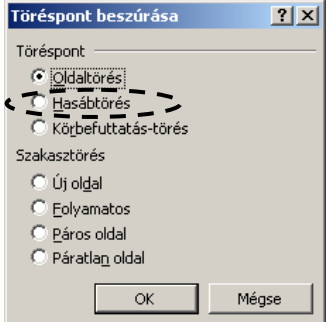

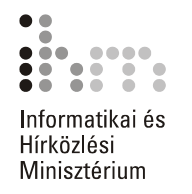

SZAKASZTÖRÉS KÉZI A dokumentum hasábformátumok beállítása nélkül is szakaszokra **BESZÚRÁSA** bontható. Álljunk a dokumentumban arra a pontra, ahol egy szakasztörést szeretnénk létrehozni, és adjuk ki a **Beszúrás** menü **Töréspont** parancsát.

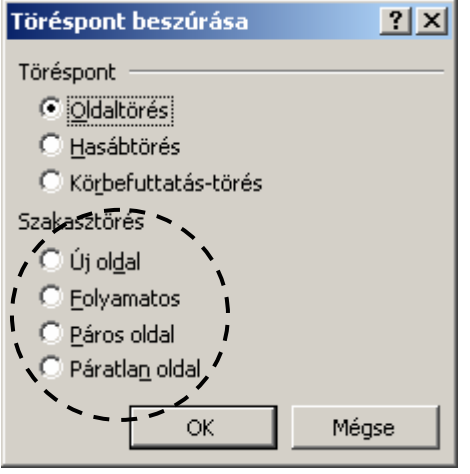

A megjelenő párbeszéd panel **Szakasztörés** csoportjában válasszuk ki az új szakasz kezdőpontját. Az alábbi táblázat szerint választhatunk:

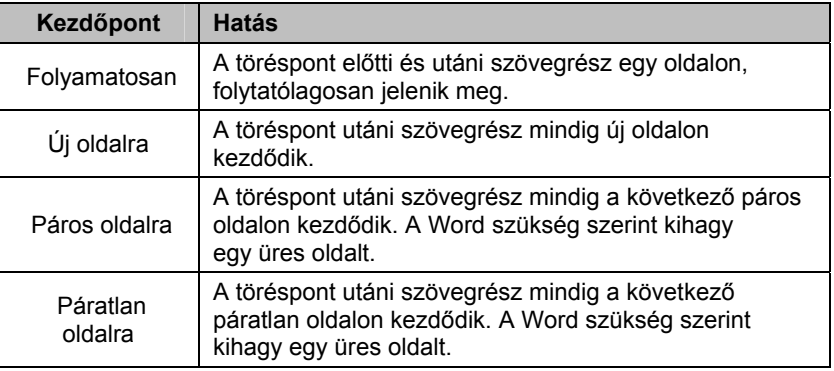

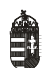

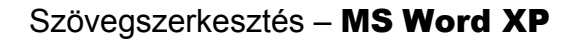

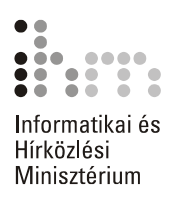

## **MÓDOSÍTÁSA**

Egy létező, azaz az aktuális vagy az összes szakasz kezdőpontját mó-**SZAKASZ KEZDŐPONTJÁNAK** dosíthatjuk a Fájl menü Oldalbeállítás parancsának használatakor megjelenő párbeszéd panel **Elrendezés** fülén található **Kezdőpont** legördülő lista segítségével.

> A szakaszok formátumozásának érvényesülését a **Hatókör** listában szabályozhatjuk.

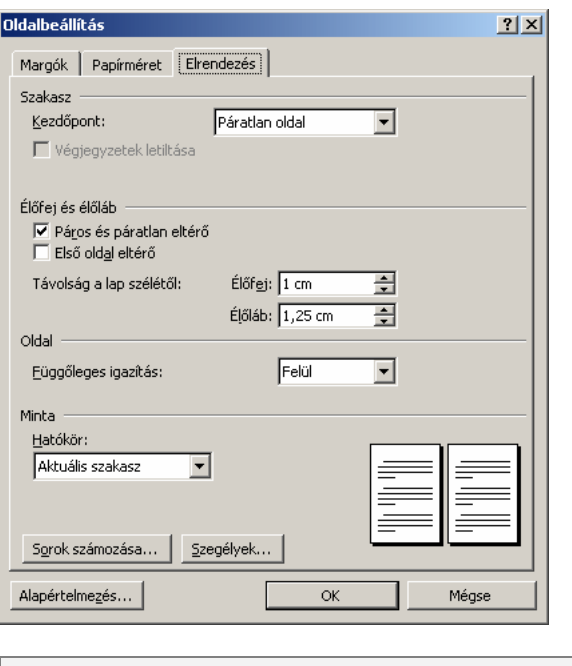

*A témakörhöz kapcsolódó gyakorlófeladatok:*  Feladatgyűjtemény 11., 26., 27. feladat

## **ÉLŐFEJ ÉS ÉLŐLÁB KÉSZÍTÉSE**

Hosszabb dokumentumokban gyakran találkozhatunk az oldalak tetején vagy alján ismétlődő feliratokkal, képekkel. Ezeket a felső és alsó margón elhelyezkedő szövegrészeket a Wordben élőfejnek és élőlábnak nevezzük. Az élőfej és élőláb szakaszonként, illetve páros és páratlan oldalanként eltérő lehet a dokumentumban.

Élőfej vagy élőláb készítése előtt adjuk ki a **Nézet** menü **Élőfej és élőláb** parancsát.

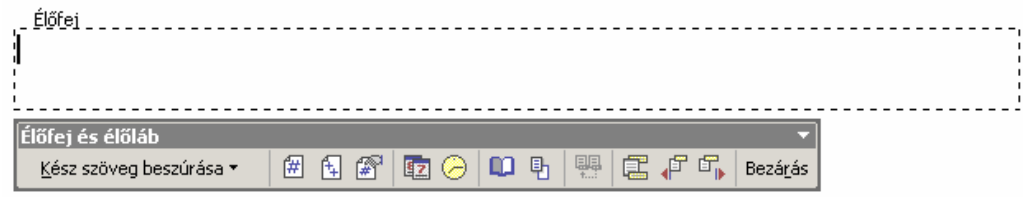

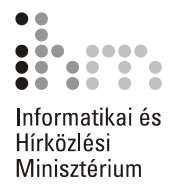

A képernyőn megjelenik az élőfej területe és az Élőfej és élőláb eszköztár. Erre a területre a hagyományos módon gépelhetjük be a fejléc szövegét. Az élőfej formátumozására a hasábok kivételével minden eddig tanult formátumot használhatunk.

. Élőfei <sub>– – –</sub> MICROSOFT WORD XP

Az élőfej és az élőláb között az Élőfej és élőláb eszköztár **Váltás az élőfej és élőláb között** gombjával válthatunk át.

Az élőfej és élőláb megjelenítése előtt használt nézetbe a **Bezárás**

Bezárás

m

gombbal térhetünk vissza.

**TULAJDONSÁGAI** 

Az élőfej és az élőláb tulajdonságait a **Fájl** menü **Oldalbeállítás** pa-**ÉLŐFEJ ÉS ÉLŐLÁB**  rancsával vagy az Élőfej és élőláb eszköztár **Oldalbeállítás** gombjával állíthatjuk be.

> A megjelenő párbeszéd panel **Elrendezés** fülén lévő **Élőfej és élőláb** csoportban az élőfej és élőláb ismétlődését szabályozhatjuk.

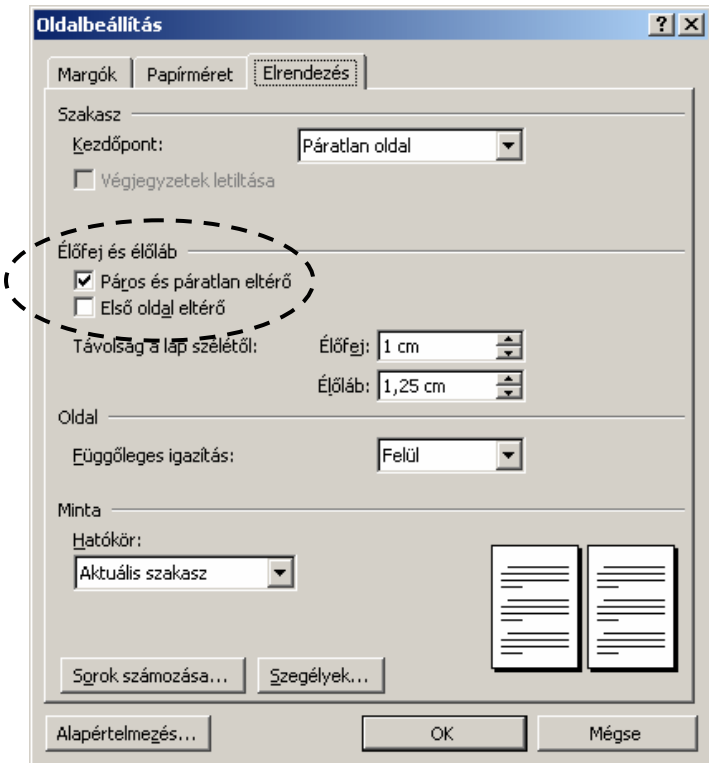

A **Páros és páratlan eltérő** jelölőnégyzet bekapcsolásával dokumentumunk páros és páratlan oldalain eltérő fejléceket és lábléceket állíthatunk be.

Az **Első oldal eltérő** jelölőnégyzet bekapcsolása a dokumentum első oldalán a többitől eltérő élőfej és élőláb elkészítését teszi lehetővé.

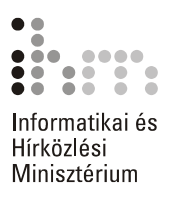

A **Páros és páratlan eltérő** vagy a **Első oldal eltérő** jelölőnégyzetek bekapcsolása esetén a különböző típusú élőfejek és élőlábak között az Élőfej és élőláb eszköztár **Előző megjelenítése** és **Következő megjelenítése** gombok segítségével válthatunk.

A párbeszéd panel **Távolság a lap szélétől** mezőiben adjuk meg, hogy az élőfej illetve az élőláb milyen távolságra kerüljön az oldal szélétől.

**ÉLŐFEJE ÉS** 

SZAKASZOK Ha a dokumentum több szakaszt tartalmaz, lehetőségünk van az élőfejet és az élőlábat szakaszonként eltérő módon kialakítani. Például egy hosszabb dokumentum egyes fejezeteit külön szakaszokba szervezve az egyes fejezetekhez eltérő fejléceket rendelhetünk. **ÉLŐLÁBA** 

Az élőfej és az élőláb szakaszonkénti ismétlődését az Élőfej és élőláb eszköztár **Ugyanaz, mint az előző** gombjának ki- vagy bekapcsolásával szabályozhatjuk.

Alaphelyzetben a dokumentum minden szakasza azonos élőfejet és élőlábat tartalmaz.

Egy szakasz fejlécének a többitől eltérő beállításához válasszuk ki azt az Élőfej és élőláb eszköztár **Előző megjelenítése** és **Következő megjelenítése** gombjaival. Az **Ugyanaz, mint az előző** gomb kikapcsolása után az élőfej vagy az élőláb módosításával elérhetjük, hogy a szakasz élőfeje és élőlába eltérő legyen a többitől.

#### **TIPP**

Ha a következő szakaszokban az **Ugyanaz, mint az előző** gomb be van kapcsolva, akkor az érintett szakaszok bármelyikében végzett módosítás a többi szakaszban is megjelenik.

#### **MEZŐK AZ ÉLŐFEJBEN ÉS AZ ÉLŐLÁBBAN**

Az élőfejben és élőlábban a begépelt statikus szövegeken kívül automatikusan változó szövegelemeket, azaz mezőket is beszúrhatunk. Így készíthetünk például oldalszámozást vagy fejezetcímeket, szótáraknál oldalkezdő és záró címszavakat tartalmazó élőfejet vagy élőlábat is.

A mezők beszúrása legegyszerűbben az Élőfej és élőláb eszköztár megfelelő gombjaira kattintva történhet. A mezők mindig az aktuális kurzorpozícióba kerülnek beszúrásra.

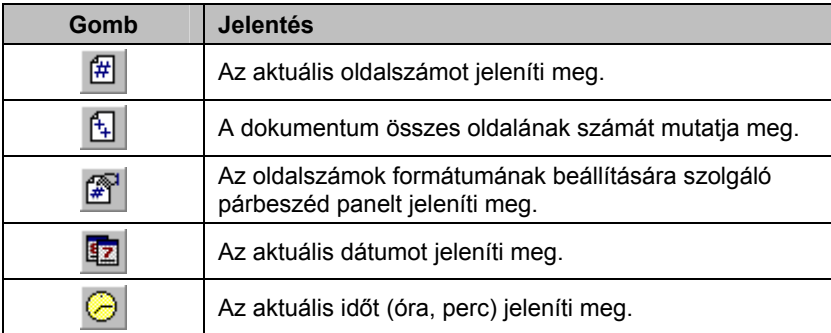

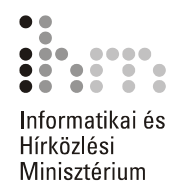

A dátum és az idő beszúrásának másik módja a **Beszúrás** menü **Dátum és idő** parancsának használata. A megjelenő párbeszéd panelen előre beállított dátum és idő formátumok közül választhatunk.

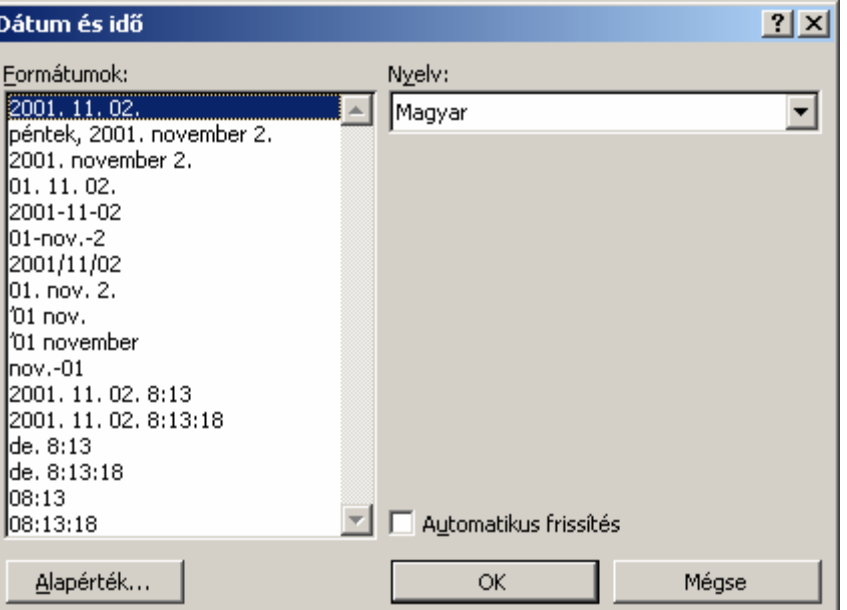

Az **Automatikus frissítés** jelölőnégyzet bekapcsolása esetén a kiválasztott dátum és idő mezőként, ha kikapcsoljuk, szövegként kerül beszúrásra. Utóbbi esetben az érték nem frissíthető.

További mezőket a **Beszúrás** menü **Mező** parancsa segítségével szúrhatunk be.

Az élőfej és élőláb készítésekor lehetőségünk van előre definiált kész szövegek beszúrására. Ezt legegyszerűbben az Élőfej és élőláb eszköztár **Kész szöveg beszúrása** gombjával tehetjük meg.

A legördülő listából választhatjuk például a szerző nevét, a dokumentum nevét és elérési útvonalát, a létrehozás dátumát stb.

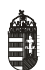

**KÉSZ SZÖVEG BESZÚRÁSA**

Kész szöveg beszúrása ▼

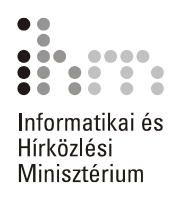

# LÉTREHOZÁSA **megtehetjük.**

**OLDALSZÁMOK** Ha dokumentumunkban mindössze oldalszámozást szeretnénk létrehozni, ezt a **Nézet** menü **Élőfej és élőláb** parancsának használata **AUTOMATIKUS**  nélkül a **Beszúrás** menü **Oldalszámok** parancsának használatával is

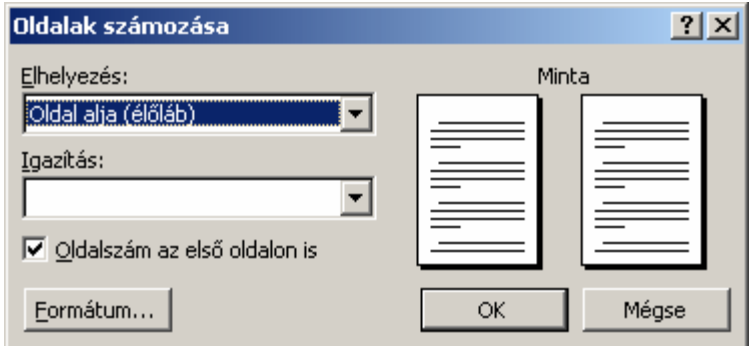

Az **Elhelyezés** legördülő listában választhatjuk ki az oldalszám függőleges helyét az oldalon.

Az **Igazítás** legördülő lista segítségével az oldalszám vízszintes elhelyezkedését állíthatjuk be.

Az **Oldalszám az első oldalon is** opció kikapcsolásával elérhetjük, hogy a dokumentum első (cím) oldalára ne kerüljön oldalszám.

#### **Megjegyzés**

Az **Oldalszám az első oldalon is** jelölőnégyzet ki- vagy bekapcsolásakor a Word az **Oldalbeállítás** párbeszéd panel **Elrendezés** fülén található **Első oldal eltérő** opciót is módosítja.

A **Formátum** gombra kattintva a kezdő oldalszámot és a számformátumot állíthatjuk be.

A betűformátum beállítására ezen a párbeszéd panelen nincs lehetőségünk.

*A témakörhöz kapcsolódó gyakorlófeladatok:*  Feladatgyűjtemény 14., 15., 22. feladat

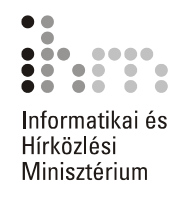

## **LÁBJEGYZETEK, VÉGJEGYZETEK KÉSZÍTÉSE**

A dokumentum egyes szövegrészeinek magyarázata vagy kiegészítéseként lábjegyzeteket vagy végjegyzeteket szúrhatunk be a dokumentumba. Ezek a kiegészítők sokat segíthetnek a nagyobb dokumentumok kezelhetőségén.

Egy lábjegyzet a hozzá tartozó szóval azonos oldalon, a lap alján jelenik meg a dokumentumban.

A végjegyzetek mindig a szakasz, illetve a dokumentum végén, összegyűjtve jelennek meg.

#### **LÁBJEGYZET, VÉGJEGYZET LÉTREHOZÁSA**

58

Lábjegyzet vagy végjegyzet készítéséhez álljunk a dokumentumban arra a pontra, ahová a hivatkozás szimbólumát szeretnénk beszúrni, majd adjuk ki a **Beszúrás** menü **Hivatkozás Lábjegyzet** parancsát.

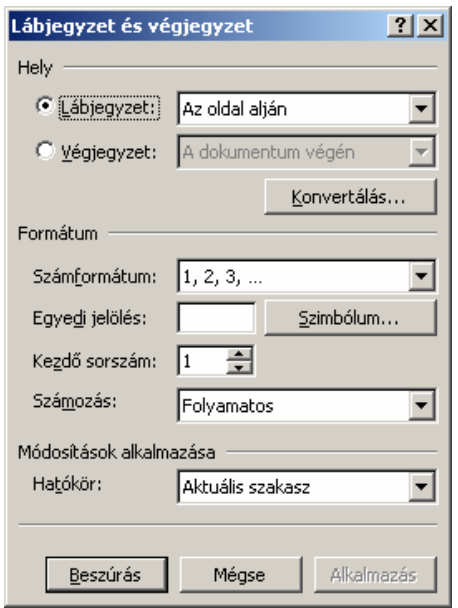

A **Hely** csoport **Lábjegyzet** vagy **Végjegyzet** rádiógombjával határozzuk meg, hogy a beszúrt megjegyzés a lap aljára vagy a dokumentum végére kerüljön.

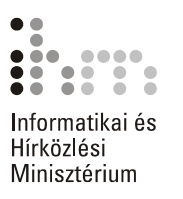

A **Formátum** csoport **Számformátum** legördülő lista bármely elemét és a **Számozás** legördülő lista **Folyamatos** elemét kiválasztva a lábjegyzet- vagy végjegyzetjelölők számozását a Word végzi el. Így elérhetjük, hogy a sorszámok mindig folyamatosan növekedjenek és ne keveredjenek össze. A **Kezdő sorszám** léptethető mezőben megadhatjuk, hogy a lábjegyzet vagy végjegyzet számozása honnan kezdődjön. Az **Egyedi jelölés** opció választása után a mező melletti rovatba tetszőleges hivatkozást gépelhetünk be.

Speciális szimbólum beszúrásához kattintsunk a **Szimbólum** gombra. A **Számozás** legördülő listában lehetőségünk van szakaszonként vagy oldalanként újra kezdődő számozás beállítására.

#### **Megjegyzés**

Ne válasszuk a szakaszonként újra kezdődő számozást, ha előfordulhat olyan eset, hogy két azonos oldalra eső szakaszban is jegyzetet helyezünk el.

Egyedi jelölés alkalmazásakor, azaz amikor a lábjegyzetjelölőt magunk határozzuk meg, nekünk kell ügyelnünk arra, hogy ne alkalmazzuk kétszer ugyanazt a jelölést.

A lábjegyzet vagy végjegyzet szövegének begépeléséhez kattintsunk a **Lábjegyzet és végjegyzet** panel **Beszúrás** gombjára.

Ha a lábjegyzetet vagy végjegyzetet a Nyomtatási elrendezés nézetben szúrjuk be, a Word mindig a lábjegyzet vagy végjegyzet begépelésének helyére lapoz. Ebben az esetben előfordulhat, hogy a hivatkozást tartalmazó szövegrész eltűnik a képernyőről.

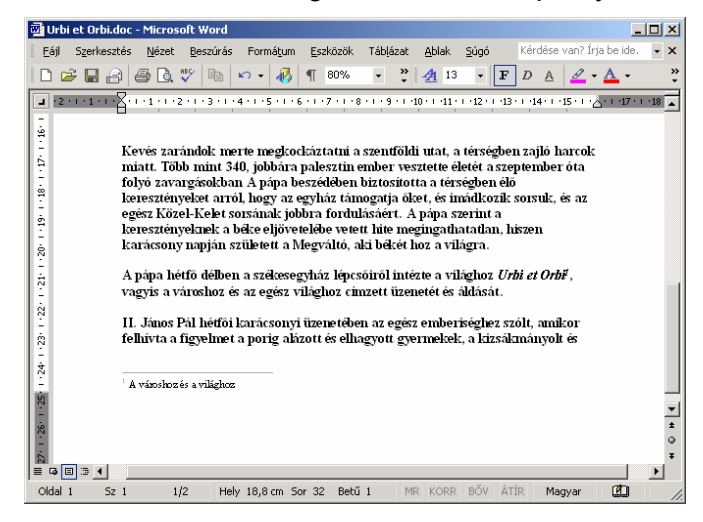

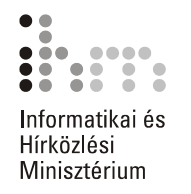

Amennyiben lábjegyzetünket, illetve végjegyzetünket a Normál nézetben szúrjuk be a dokumentumba, a Word a dokumentum ablakát két ablaktáblára osztja.

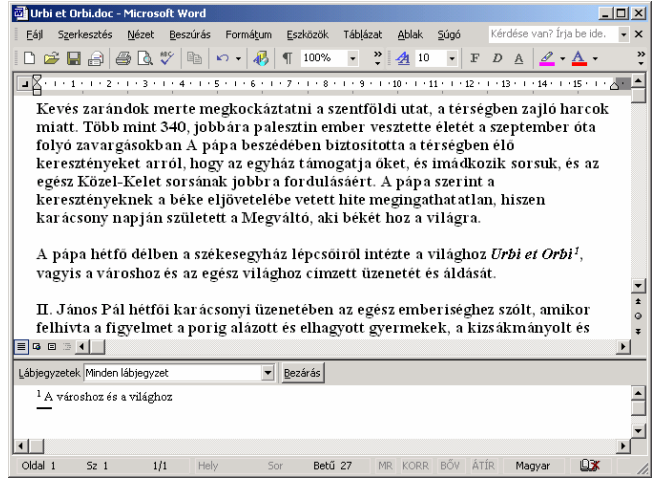

Ebben az esetben a felső ablaktáblán a dokumentum aktuális részletét, az alsó ablaktáblán pedig a lábjegyzet szövegét láthatjuk. Az alsó ablaktábla **Lábjegyzetek** legördülő listájában kiválaszthatjuk, hogy magát a lábjegyzetet, a lábjegyzet-elválasztó vonalat vagy – hosszú lábjegyzetek esetében – az előző oldalról áthozott lábjegyzeteket jelző vonalat, illetve az ehhez tartozó megjegyzés szövegét kívánjuk szerkeszteni.

Bármelyik elem kiválasztása után megjelenik az **Alaphelyzet** gomb, amellyel a lábjegyzet-elválasztó alapértelmezett tartalma állítható viszsza.

A szöveg begépelése után az alsó ablaktábla **Bezárás** gombjával szüntethetjük meg az ablak felosztását.

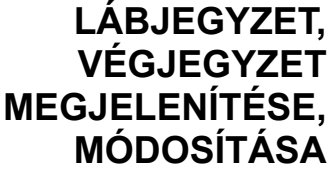

A dokumentumba beszúrt lábjegyzet vagy végjegyzet szövegét legegyszerűbben az egérrel a hivatkozáshoz tartozó szóra mutatva jele-

níthetjük meg.<br>megingathatatlan, hiszen karácsony napján született a Megváltó, aki békét helyetett a városhoz és a világhoz A pápa hétfő délben a székesegyház lépcsőiről intézte a világhoz Urbi el $\sqrt{\frac{m}{r}}$ vagyis a városhoz és az egész világhoz címzett üzenetét és áldását.

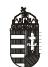

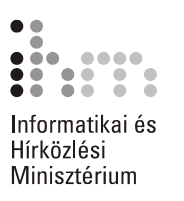

Ezt a funkciót ki- vagy bekapcsolhatjuk az **Eszközök** menü **Beállítások** parancsával megjeleníthető párbeszéd panel **Megjelenítés** fülén található **Elemleírás** opció segítségével.

A lábjegyzet vagy végjegyzet szövegének módosításához kattintsunk duplán a hivatkozásra, vagy használjuk a **Nézet** menü **Lábjegyzet** parancsát.

A dokumentumba beszúrt lábjegyzetek vagy végjegyzetek törléséhez jelöljük ki a lábjegyzet vagy végjegyzet szimbólumot, majd a szokott módon használjuk a DELETE vagy a BACKSPACE billentyűt. Ennek hatására a lábjegyzethez tartozó szövegrész is törlődik. **TÖRLÉSE LÁBJEGYZET, VÉGJEGYZET** 

### **KÉPEK ÉS RAJZOBJEKTUMOK BESZÚRÁSA**

Dokumentumainkat színesebbé tehetjük különféle rajzok, képek beszúrásával. Illusztrációinkat készíthetjük a Word Rajzolás eszköztárának segítségével, de más programból származó képek átvételére és csatolt beillesztésére is lehetőségünk van.

Munkánk során kétféle – pixel- vagy vektorgrafikus – képtípussal találkozhatunk. A pixelgrafikus képek képpontokból, más néven pixelekből épülnek fel. A kép leírása minden egyes képpont színét tartalmazza. A kép felbontását (és egyúttal fájlméretét) az egységnyi területre eső képpontok száma határozza meg, így nagyításakor ezek a képek darabossá válhatnak. Ilyenek a fényképek is.

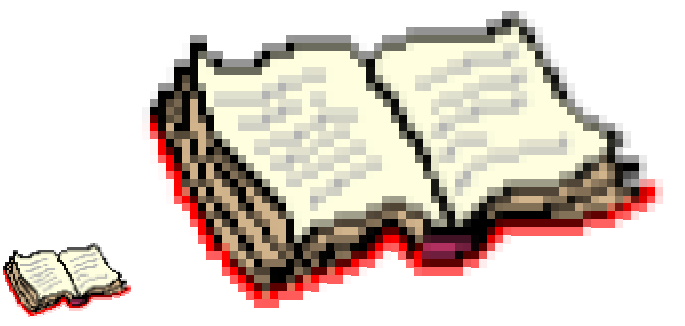

A vektorgrafikus képek egyenesekből és görbékből épülnek fel, a kép leírása csak a rajzelemek tulajdonságait – például egy egyenes esetében annak színét, vastagságát, kezdő- és végpontját – tartalmazza.

A vektorgrafikus képek előnye, hogy minőségromlás nélkül nagyíthatók és általában a pixelgrafikus képeknél jóval kevesebb helyet foglalnak el háttértárunkon.

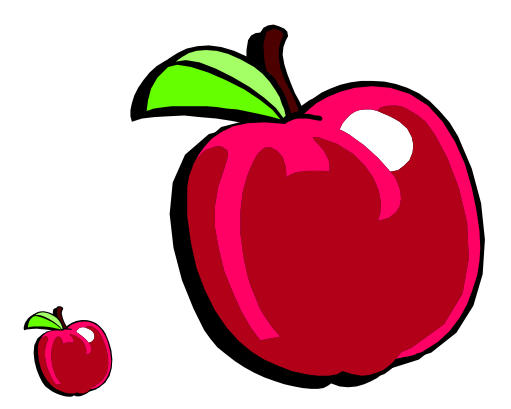

A képeket beszúrhatjuk lebegő objektumként vagy egyszerű szövegelemként. A lebegő objektumként beszúrt képek a szövegtől függetlenül tetszőlegesen formátumozhatók, áthelyezhetők, letakarhatják a szöveget, vagy kerülhetnek annak hátterébe, de a szöveg akár körbe is járhatja azokat.

**A MÉDIATÁR** A Word készítői számos képet mellékeltek a programhoz, melyeket a Médiatár segítségével szúrhatunk be dokumentumunkba. A Médiatár megjelenítéséhez adjuk ki a **Beszúrás** menü **Kép ClipArt** parancsát vagy kattintsunk a Rajzolás eszköztár **Clipart beszúrása** gombjára. Ez a gyűjtemény a Microsoft weblapjáról ingyenesen bővíthető. A parancs első kiadása után megjelenő párbeszéd panelen a **Most**  gombbal kérhetjük a háttértárunkon található médiafájlok – képek, mozgóképek és hangok – megkeresését és a Médiatárba való felvételét. Ez a művelet igen hosszú ideig tarthat. **HASZNÁLATA** 

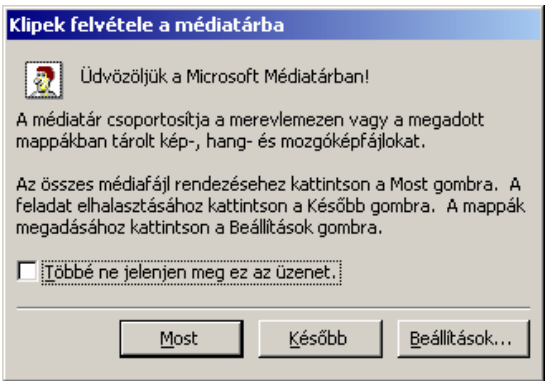

Ha ezt a műveletet egy másik alkalomra szeretnénk halasztani, kattintsunk a **Később** gombra. Amennyiben a háttértárunkon szereplő médiafájlokat egyáltalán nem kívánjuk a Médiatárba felvetetni, a **Később** gomb használata előtt kapcsoljuk be a **Többé ne jelenjen meg ez az üzenet** jelölőnégyzetet.

58

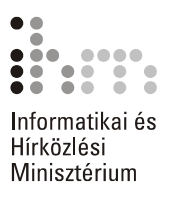

Ezt követően megjelenik a **ClipArt beszúrása** munkaablak, amelyen kulcsszó szerint kereshetünk a különféle médiagyűjteményekben elhelyezett anyagok között. Itt lehetőségünk van a keresett fájlok típusát is megadni.

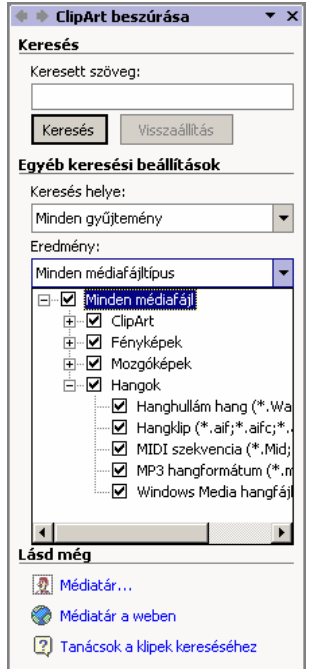

Miután a munkaablakban beállítottuk a megjelenítendő elemeket, a **Keresés** gombbal megjeleníthetjük a Médiatár tartalmát: ClipArt ábrákat, fényképeket, mozgóképeket vagy hangokat.

A **ClipArt beszúrása** munkaablak **interpr**ikonjával egyszerre több képet jeleníthetünk meg a Médiatárból.

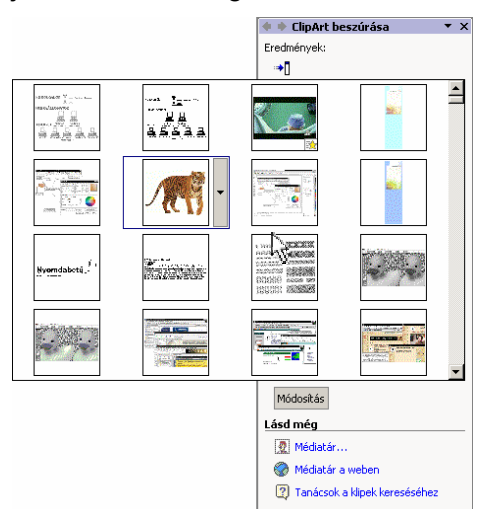

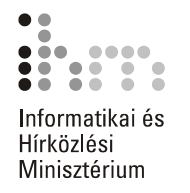

Az egyes médiafájlokat a munkaablakban látható mintájukra kattintva szúrhatjuk be a dokumentumba. Ez a művelet a mintakép jobb oldalán látható ikonra kattintva megjeleníthető menü **Beszúrás** parancsával is elvégezhető.

A menü **Klip megnyitása** parancsa betölti a klip feldolgozására alkalmas programot, és abban megnyitja a kiválasztott állományt.

A **Megjelenítés és tulajdonságok** parancs felnagyítva mutatja be a kiválasztott klipet – videofelvétel esetén annak első kockáját –, jellemzőit, illetve lehetőséget biztosít a keresési kulcsszavak módosítására.

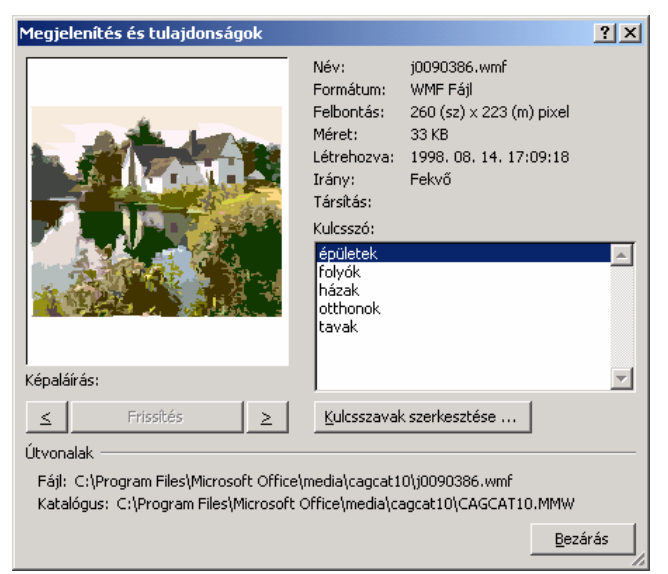

A **Kulcsszavak szerkesztése** paranccsal módosíthatjuk a kiválasztott vagy – több klip kijelölése esetén – az összes kijelölt klip kereséshez használható kulcsszó-bejegyzéseit.

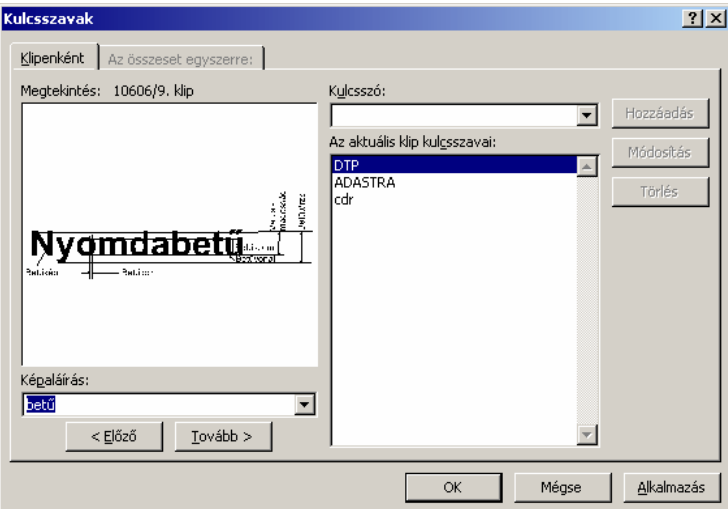

39

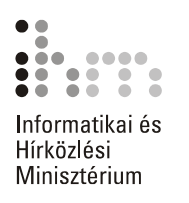

A Médiatár bejárásához ekkor az **Előző** és a **Tovább** gombokat használhatjuk. A **Kulcsszó** mezőben adhatjuk meg az új kulcsszót, amelyet ezután a **Hozzáadás** gombbal vehetünk fel a listára.

A klip menüjének **Másolás gyűjteménybe** parancsával vehetjük fel a fájlt az Office Médiatárának rendszerezett elemei közé.

A gyűjteményt a **ClipArt beszúrása** munkaablak **Médiatár** parancsa segítségével jeleníthetjük meg, ahonnan vektorgrafikus rajzok és pixelgrafikus fotók közül választhatunk.

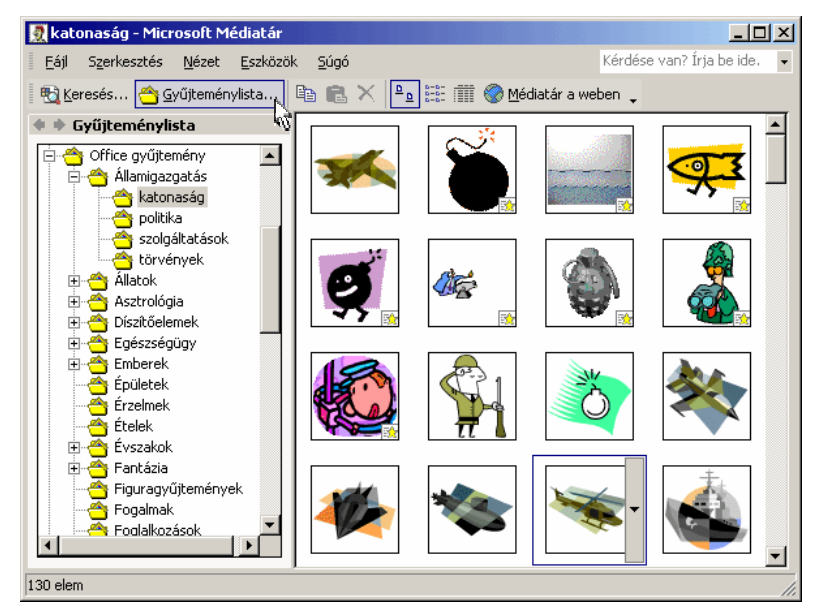

A panel bal oldali listájában választhatjuk ki, hogy milyen kategóriába tartozó képeket keresünk. Ezután a jobb oldalon kattintsunk a beillesztendő képre.

Az adott kategória vagy egy Médiatár-beli klip helyi menüjének **Beillesztés** parancsa segítségével a Vágólap tartalmával bővíthetjük a Médiatárat.

Médiatárunkat internetről letöltött klipekkel is bővíthetjük. Ehhez használjuk a munkaablak **Médiatár a weben** parancsát.

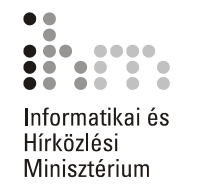

#### A Médiatárból beszúrt kép lebegő objektumként kerül be a dokumentumba.

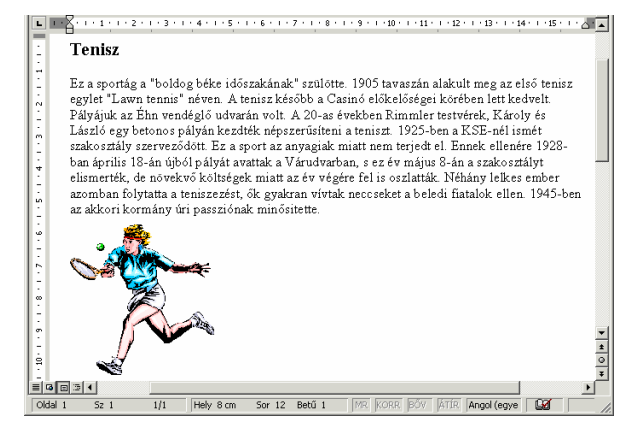

A kép áthelyezéséhez a Fogd és vidd módszert használhatjuk.

Az átméretezés a kép kijelölése után a kép körül megjelenő méretezőjelek húzásával történhet. Az oldalak közepén elhelyezkedő jelekkel torzítva, míg a kép sarkainál lévő jelekkel méretarányosan változtathatjuk meg a kép nagyságát.

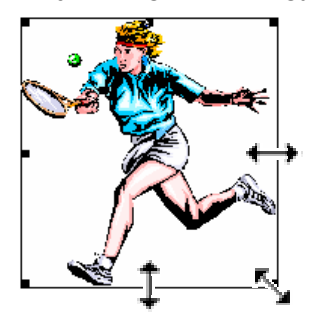

A kép tulajdonságait a kép kijelölésekor megjelenő Kép eszköztár gombjaival vagy a **Formátum** menü **Kép** parancsával módosíthatjuk. A Kép eszköztárat a **Nézet** menü **Eszköztárak Kép** parancsával jeleníthetjük meg vagy rejthetjük el.

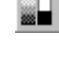

A Kép eszköztár **Szín** gombjára kattintva a megjelenő menü segítségével a kép színeinek tónusait néhány, előre beállított séma szerint módosíthatjuk.

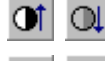

 $\circ$  1

A **Több kontraszt** és **Kevesebb kontraszt,** valamit a **Több fényerő** és **Kevesebb fényerő** gombokra kattintva a színek kontrasztját és fényerejét fokozatosan növelhetjük vagy csökkenthetjük.

A **Levágás** gomb bekapcsolása után a méretezőjelek segítségével a kép széleiről levághatjuk a felesleges részeket, illetve az eltávolított részeket visszaállíthatjuk.

A **Vonaltípus** gomb segítségével a képet keretbe foglalhatjuk. A képet szegélyező vonal tulajdonságainak részletes beállításához kattintsunk a gomb használatakor megjelenő menü **További vonalak** parancsára.

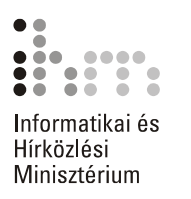

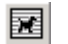

**A szöveg körbefuttatása** gombra kattintva szabályozzuk, hogy a dokumentum szövege milyen módon járja körbe a képet. A gomb használatakor megjelenő menü **Befoglaló szerkesztése** parancsára kattintva a kép körvonalát módosíthatjuk.

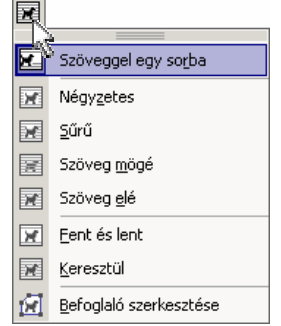

A **Kép formázása** gombbal vagy a képre duplán kattintva a **Kép formázása** panelt jeleníthetjük meg, amelyen a kép összes fent említett tulajdonságát tetszőleges értékek beállításával módosíthatjuk.

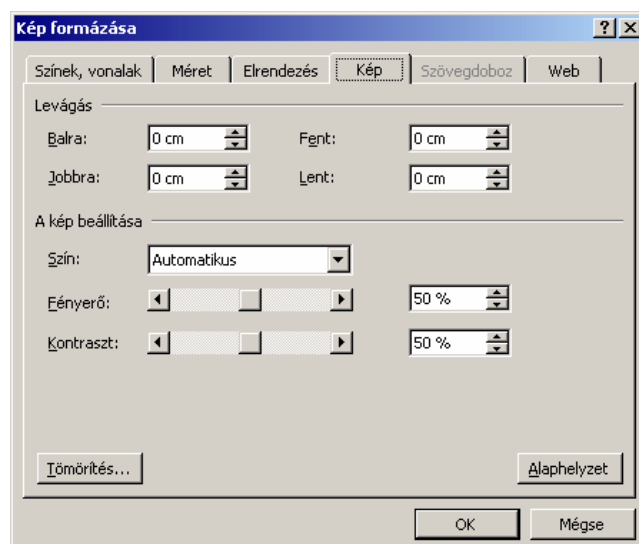

- 
- A **Kép visszaállítása** gomb segítségével a kép eredeti tulajdonságait állíthatjuk vissza.

A beszúrt kép törléséhez a kijelölés után üssük le valamelyik törlőbillentyűt.

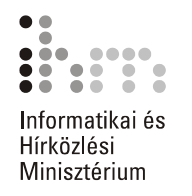

# **FÁJLBÓL**

**KÉP BESZÚRÁSA** Más programból származó képeket a Beszúrás menü Kép ▶ Fájlból parancsával vagy a Kép, illetve Rajzolás eszköztár **Kép beszúrása** gombjára kattintva szúrhatunk be a dokumentumba.

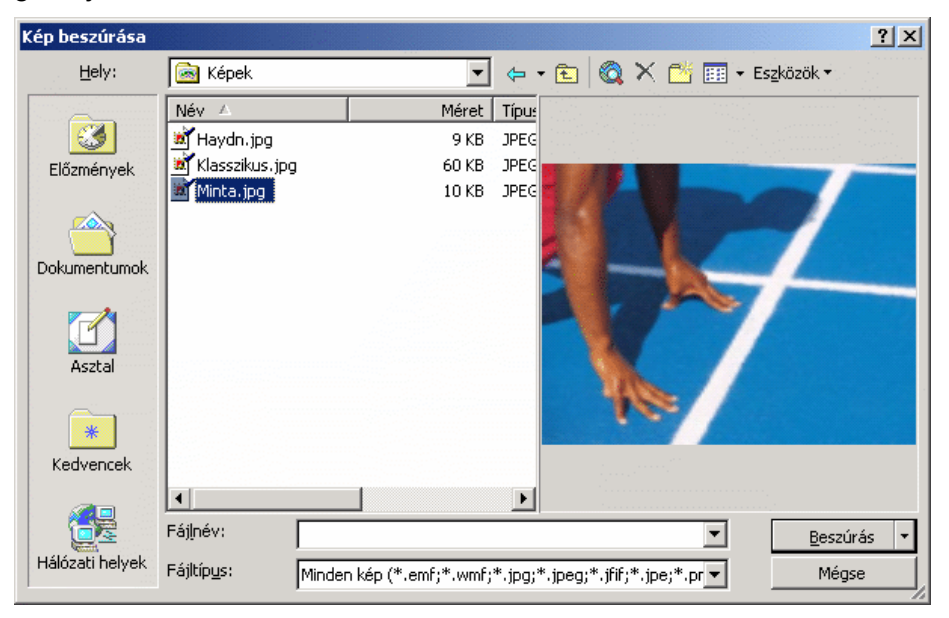

A megjelenő párbeszéd panelen a beszúrni kívánt képet a fájlok megnyitásánál tanult módszerrel választhatjuk ki.

A **Beszúrás** gombból legördülő lista **Csatolás fájlhoz** parancsával állandó kapcsolatot létesíthetünk a képfájl és annak dokumentumba beszúrt példánya között.

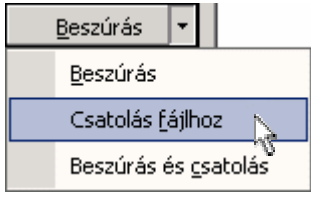

Ilyen esetben az eredeti képfájl módosítása automatikusan a dokumentumba beszúrt képre is vonatkozik.

A beszúrt kép törléséhez jelöljük ki a képet, majd használjuk valamelyik törlőbillentyűt.

RAJZOBJEKTUMOK Kész képek beszúrásán kívül magunk is létrehozhatunk illusztrációkat a Rajzolás eszköztár gombjai segítségével. **HASZNÁLATA** 

> A Rajzolás eszköztár a Szokásos eszköztár **Rajz** gombjának bevagy kikapcsolásával jeleníthető meg vagy tüntethető el. Ezt a műveletet a Nézet menü Eszköztárak ▶ Rajzolás parancsával vagy egy ikon helyi menüjéből is elvégezhetjük.

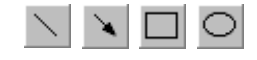

A **Vonal, Nyíl, Téglalap** és **Ellipszis** gombokkal kiválasztható rajzeszközökkel egyszerűbb geometriai alakzatokat rajzolhatunk.

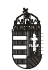

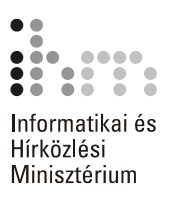

Vigyük az egeret a dokumentum tetszőleges pontjára, tartsuk az egér bal gombját lenyomva, és húzzuk az egeret valamilyen irányba, amíg a geometriai elem a kívánt méretű nem lesz.

A SHIFT billentyű nyomva tartása közben szabályos négyszög és kör alakzatokat hozhatunk létre. A CTRL billentyű nyomva tartásakor, rajzolás közben, az alakzat az idom közepétől szimmetrikusan növekszik.

Néhány bonyolultabb alakzatot előre elkészített sémák segítségével is megrajzolhatunk. Ezeket a rajzelemeket az **Alakzatok** gombra kattintva megjeleníthető listából választhatjuk ki.

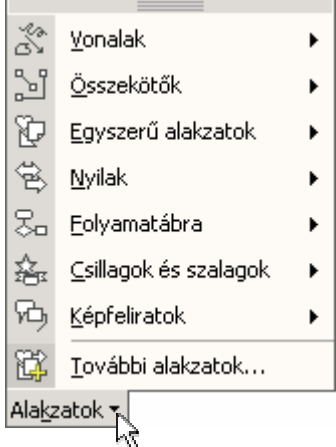

Az **Alakzatok** gombbal megjeleníthető menü minden panelje kiemelhető a panel tetején lévő keskeny sáv megfogásával és elhúzásával. Így önálló eszköztárakat alakíthatunk ki.

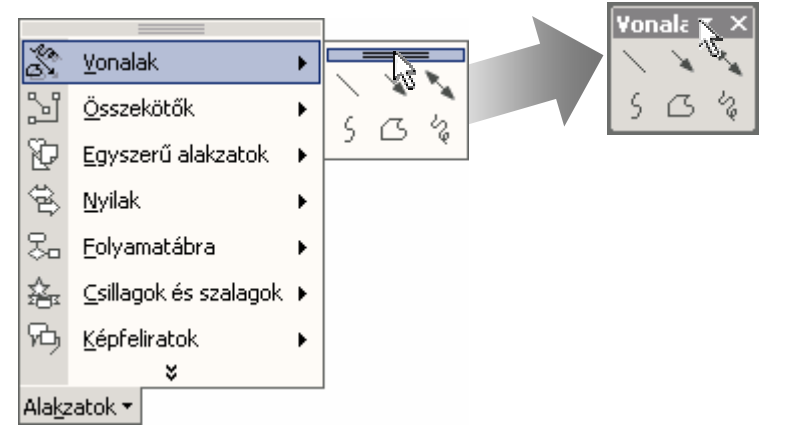

Az **Alakzatok** menü segítségével készített rajzelemek egyes tulajdonságai a méretezőjelekhez hasonló sárga rombuszok segítségével egyedileg módosíthatók.

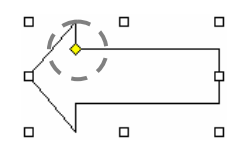

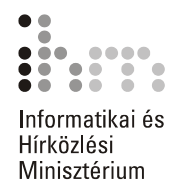

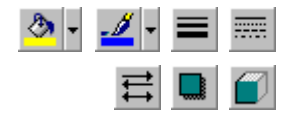

A rajzelemek tulajdonságait a **Kitöltőszín, Vonalszín, Vonaltípus, Szaggatási típus, Nyíl stílus, Árnyék stílusa** és **Térhatás stílusa**  gombokra kattintva állíthatjuk be.

Rajzelemeinket szabadon elforgathatjuk a Rajzolás eszköztár **Rajz** menüjének **Forgatás vagy tükrözés Tetszőleges forgatás** parancsával vagy a rajzobjektumok felett látható zöld forgató fogantyú húzásával.

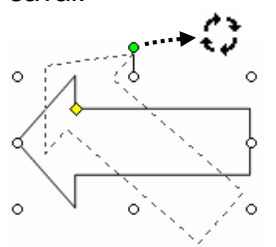

A **Szövegdoboz** gomb segítségével a többi szövegrésztől független, a lebegő rajzobjektumokhoz hasonlóan kezelhető téglalapot hozhatunk létre, melybe szöveget írhatunk.

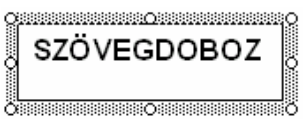

A **WordArt beszúrása** gombra kattintva különleges formátumú szövegeket hozhatunk létre.

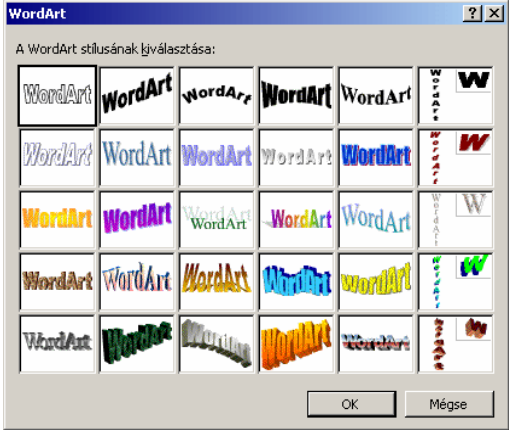

A megjelenő panelen válasszunk egy tetszőleges stílust, majd kattintsunk az **OK** gombra.

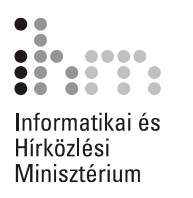

A következő párbeszéd panelen a megjelenítendő szöveget és annak formátumait állíthatjuk be.

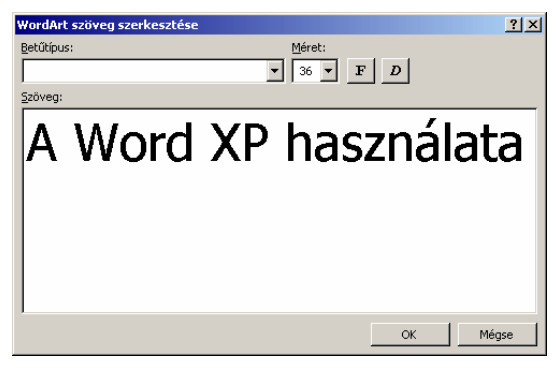

A szöveg begépelése és a formátumok beállítása után kattintsunk az **OK** gombra. Ezután a képernyőn megjelenik a WordArt objektum.

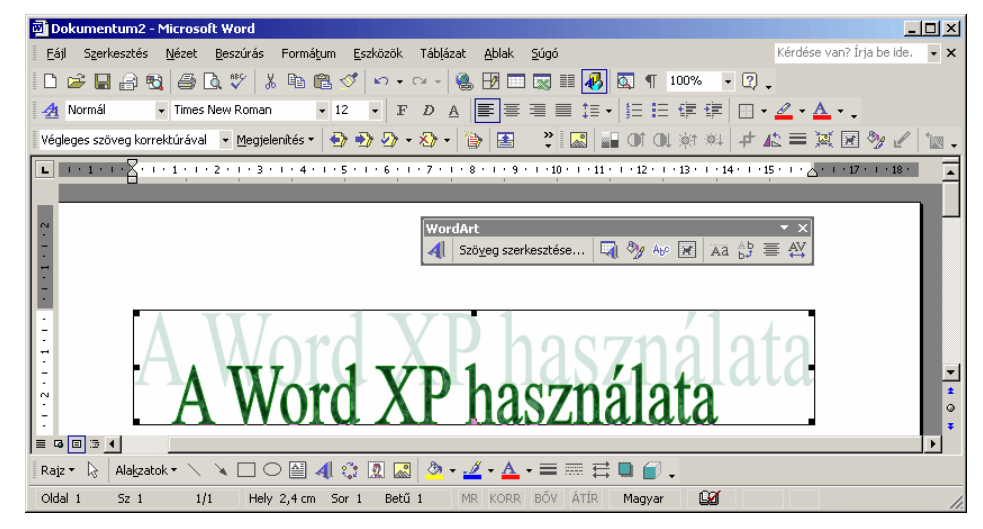

A létrehozott objektumot a WordArt, illetve a Rajzolás eszköztár segítségével módosíthatjuk.

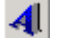

A **WordArt beszúrása** gombra kattintva megjelenő panel segítségével új WordArt objektum beszúrására van lehetőségünk.

Szöveg szerkesztése...

A **Szöveg szerkesztése** gomb segítségével a beszúrt WordArt objektum szövegét módosíthatjuk, az objektum formátuma nem változik.

A **WordArt gyűjtemény** gombbal a WordArt objektum stílusát változ-⊡ tathatjuk meg.

A **WordArt formázása** gombra kattintva megjelenő panelen a WordArt ₹ħ, objektum kitöltési színét és a szegélyvonalak tulajdonságait módosíthatjuk.

A **WordArt alakzat** gomb segítségével az objektumot eltorzíthatjuk ABC a kiválasztott alakzatnak megfelelően.

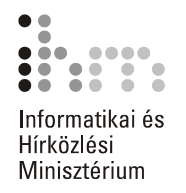

- **A szöveg körbefuttatása** gombra kattintva megjelenő legördülő listá-圂 ban a WordArt objektumnak a dokumentum szöveghez viszonyított helyzetét adhatiuk meg.
- A **WordArt azonos betűmagasság** gombbal minden betű magassá-Aa | gát egyforma nagyságúra állíthatjuk.
- A **WordArt függőleges szöveg** gombbal a WordArt objektum szöve- $_{\rm bJ}^{\rm AB}$ gét vízszintesről függőlegesre állíthatjuk.
- Az **Igazítás WordArtban** gombra kattintva megjelenő legördülő listából hat különböző szövegigazítási mód közül választhatunk.
- A **WordArt betűközök** gomb segítségével a WordArt objektum szöve-AV gében a betűk közötti távolságot módosíthatjuk.

Több rajzobjektumból álló illusztrációink kezelését az összetartozó objektumok csoportba foglalásával egyszerűsíthetjük. Az így létrehozott csoportokat a Word egy objektumként kezeli.

Jelöljük ki a csoportba foglalni kívánt objektumokat. Ezt az első rajzelem kijelölése után a SHIFT billentyű nyomva tartása mellett a további objektumokra kattintva tehetjük meg. Ha a kijelölést a gumikeret segítségével szeretnénk elvégezni, kapcsoljuk be a Rajz eszköztár k **Objektumok kijelölése** gombját, majd a bal gomb nyomva tartása mellett az egér húzásával jelöljük ki a kívánt objektumokat.

Ezután adjuk ki a **Rajz** gombra kattintva megjelenő menü **Csoportba foglalás** parancsát.

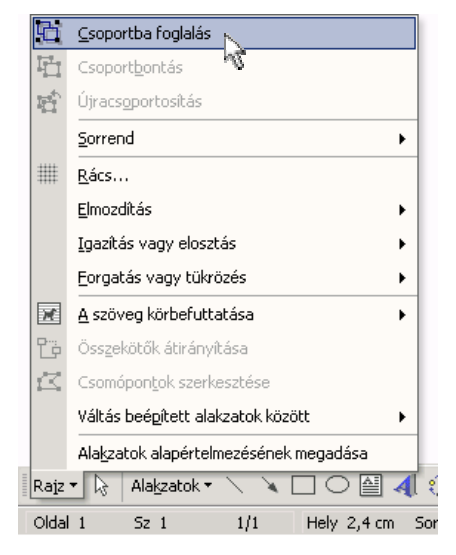

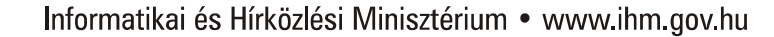

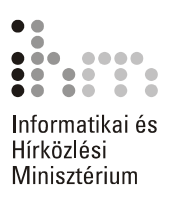

Egy csoport felbontásához annak kijelölése után adjuk ki a **Rajz** gomb menüjének **Csoportbontás** parancsát.

Alaphelyzetben a korábban készített rajzelemeket a később készített rajzelemek eltakarják. A takarás sorrendjét megváltoztathatjuk a **Rajz** gombbal megjeleníthető menü **Sorrend Előrehozás** vagy **Hátraküldés** parancsával.

A szöveg és a rajzobjektumok takarását a **Szöveg elé hozás** és a **Szöveg mögé küldés** parancsok segítségével szabályozzuk.

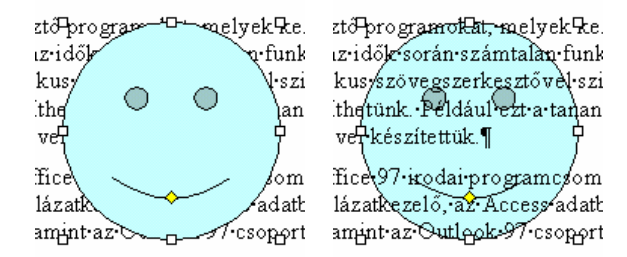

Rajzobjektum törléséhez jelöljük ki az objektumot, majd használjuk valamelyik törlőbillentyűt.

**DIAGRAM BESZÚRÁSA**  A Word XP újdonsága a Diagramgyűjtemény. Innen különböző, előre definiált szerkezeti diagramtípusokat szúrhatunk be a dokumentumba.

A **Diagramgyűjtemény** párbeszéd panelt a **Beszúrás** menü **Szerkezeti diagram** parancsával vagy a Rajzolás eszköztár **:** Diagram **vagy szervezeti diagram beszúrása** ikonjára kattintva jeleníthetjük meg, ahonnan különböző diagramtípusok közül választhatunk.

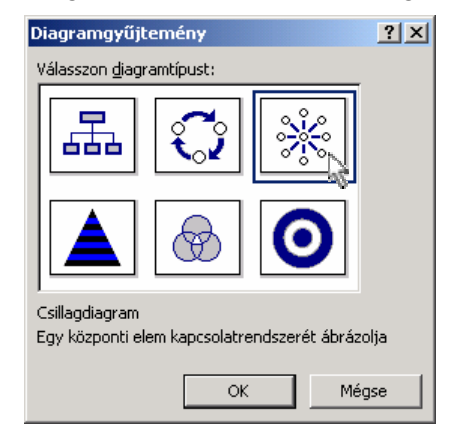

A kiválasztott diagram az **OK** gombra kattintva kerül beszúrásra.

A beszúrt diagram törléséhez jelöljük ki a diagramot, majd használjuk valamelyik törlőbillentyűt.

A kép, rajzobjektum és grafikon másolásához vagy áthelyezéséhez hasonlóképpen kell eljárnunk, mint a szövegrészek esetében.

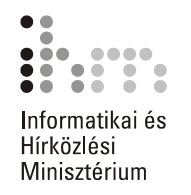

### **KÉSZ SZÖVEG BESZÚRÁSA**

A Word több beépített szövegtárbejegyzéssel rendelkezik. A gyakran használt szövegeket, ábrákat, mezőket, táblázatokat a Szövegtár segítségével könnyen beszúrhatiuk a dokumentumba.

Ehhez használjuk a **Beszúrás** menü **Kész szöveg** parancsát, majd a megjelenő listából válasszuk ki a beszúrni kívánt kész szöveget.

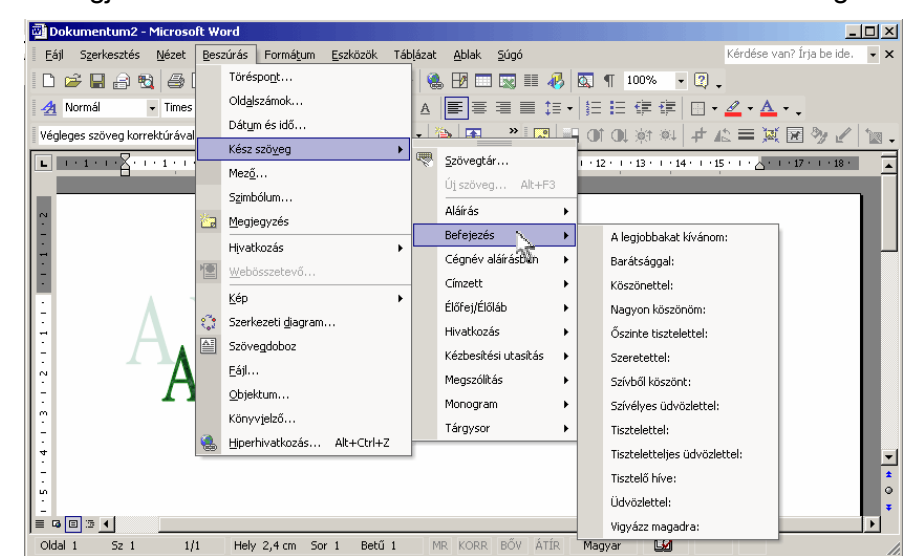

A meglévő kész szövegeken kívül saját kész szöveget is felvehetünk a Szövegtárba. Ezt legegyszerűbben a szöveg kijelölése után a **Be**szúrás menü Kész szöveg  $\rightarrow$  Új szöveg parancsával, illetve az ALT+F3 billentyűkombinációval tehetjük meg.

A megjelenő párbeszéd panel **Adjon nevet a bejegyzésnek** rovatában adjuk meg a kijelölt szöveg rövidítését.

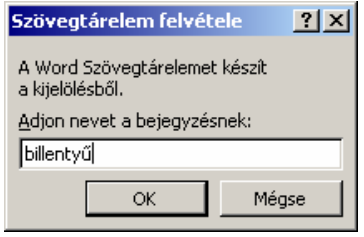

Ezek után a kész szöveg megjelenítéséhez elegendő a rövidítést beírnunk, majd közvetlen ezután nyomjuk meg az F3-as funkcióbillentyűt. Ennek hatására a rövidítés helyén megjelenik a kész szöveg.

A **Beszúrás** menü **Kész szöveg Szövegtár** parancsával a szövegtár utólag is módosítható. A szövegtár bővítéséhez írjuk be a felvenni kívánt szöveget A **Szövegtár új eleme** mezőbe, majd kattintsunk a **Felvesz** gombra. A felesleges elemeket kiválasztásuk után a **Törlés**  gombbal távolíthatjuk el.

 $\equiv$ 

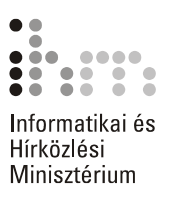

Ha bejelöljük az **Automatikus kiegészítési ajánlat megjelenítése** jelölőnégyzetet, akkor a dokumentumban való gépelés közben, a szövegtárban szereplő valamely kifejezés első négy betűjének beírásakor a Word felajánlja a teljes szót vagy kifejezést. A megjelenő javaslat elfogadásához üssük le az ENTER vagy az F3 billentyűt, elutasításához pedig folytassuk a beírást.

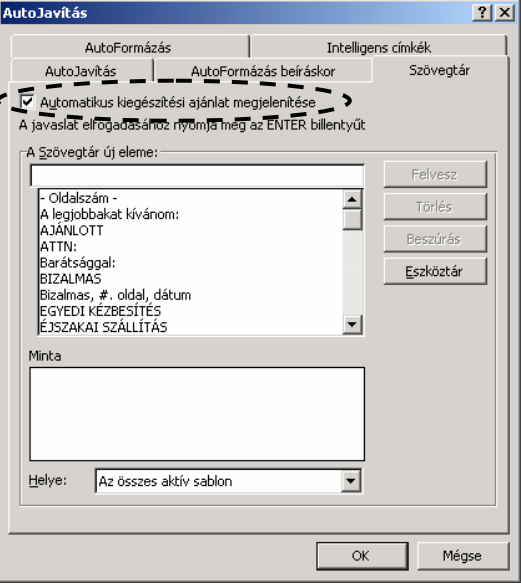

### **EGYÉB OBJEKTUMOK BESZÚRÁSA**

Worddel végzett munkánk során előfordulhat, hogy más programokkal készített objektumokat szeretnénk dokumentumunkba beilleszteni. Ezek közül is az egyik leggyakoribb lehet egy kész Excel táblázat beszúrása.

Objektum beszúrásához adjuk ki a **Beszúrás** menü **Objektum** parancsát. Az **Új létrehozása** fülön választhatunk a gépünkre telepített alkalmazásoknak megfelelő objektumok közül.

Ebben az esetben egy új üres objektumot hozunk létre, amelyet a megfelelő alkalmazásban tölthetünk meg tartalommal.

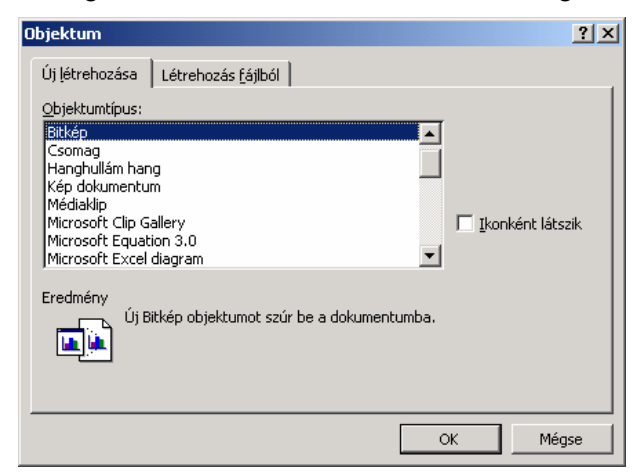

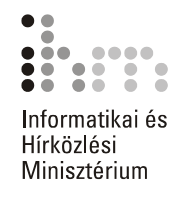

A **Létrehozás fájlból** fülön egy korábban elkészített objektumot illeszthetünk be.

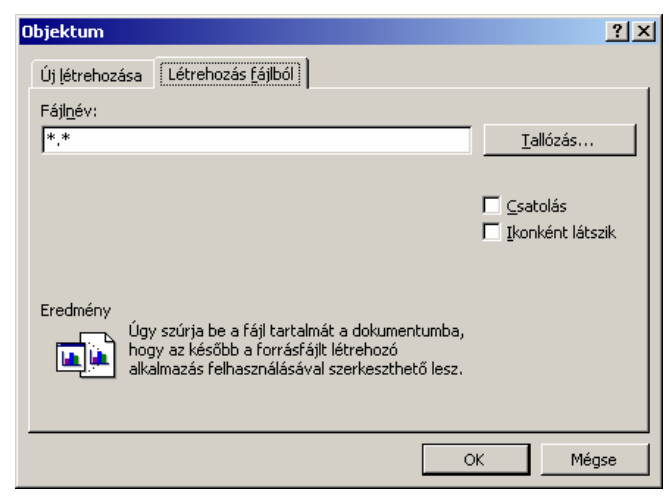

A **Tallózás** gomb segítségével válasszuk ki a beilleszteni kívánt fájlt.

A megfelelő fájlt a **Tallózás** párbeszéd panelen választhatjuk ki.

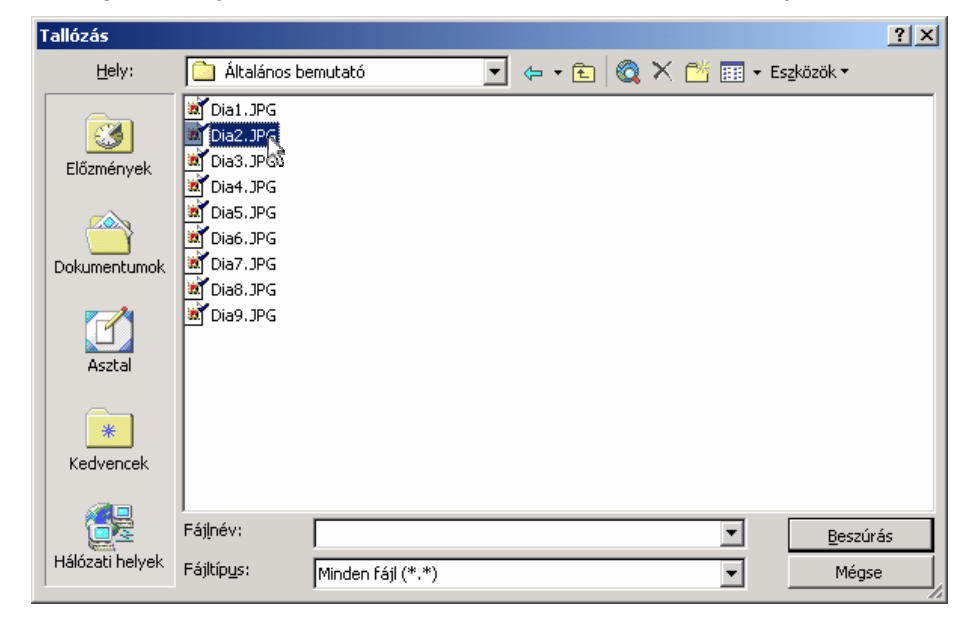

罰

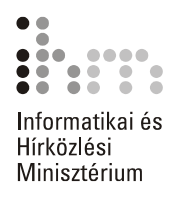

A **Beszúrás** gombra kattintva visszatérünk az **Objektum** párbeszéd panel **Létrehozás fájlból** fülére.

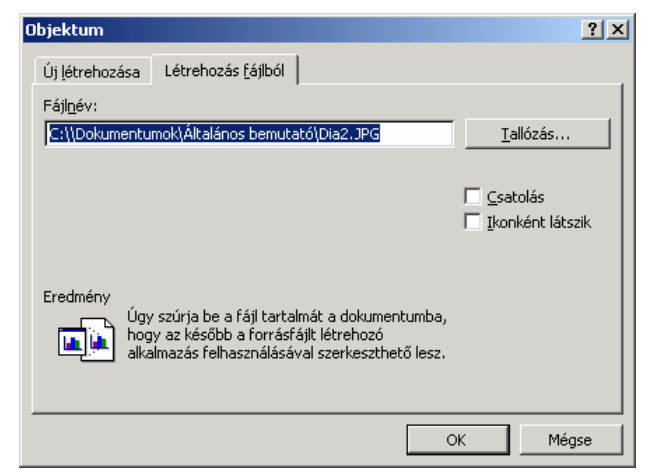

A **Csatolás** opció bekapcsolásával adjuk meg, hogy a beszúrt objektum aktualizálja a forrásfájlban történt módosításokat.

Az **Ikonként látszik** jelölőnégyzet bekapcsolásával beállíthatjuk, hogy a dokumentumban csak a beszúrt objektumot szimbolizáló ikon jelenjen meg.

A művelet befejezéséhez kattintsunk az **OK** gombra.

A dokumentumba beszúrt objektumra duplán kattintva a forrásfájlt az azt létrehozó programmal szerkeszthetjük.

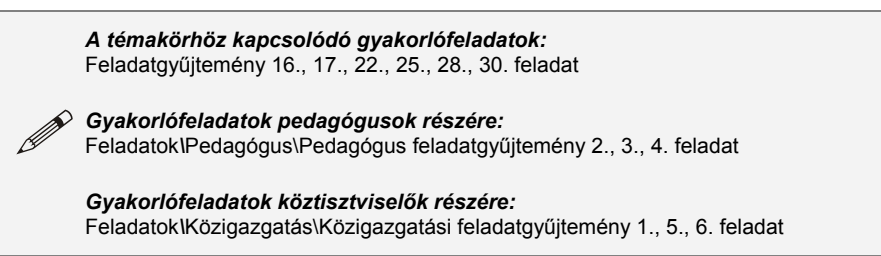

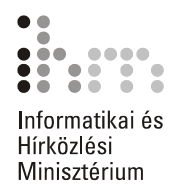

## **KÖRLEVÉL KÉSZÍTÉSE**

Gyakran előfordul, hogy több embernek hasonló, illetve csak részben eltérő tartalmú levelet szeretnénk küldeni. Az ilyen leveleket nevezzük körlevélnek. A Word Körlevél funkciója nagyban megkönnyíti az ilyen levelek elkészítését.

**KÉSZÍTÉSÉNEK LÉPÉSEI** 

A Wordben egy körlevél készítéséhez két dokumentumra van szüksé-**A KÖRLEVÉL**  günk. Az egyik a levél állandó szövegét, a másik a változó adatok listáját tartalmazza. Előbbit törzsdokumentumnak, az utóbbit adatforrásnak nevezzük.

**ADATFORRÁS** A körlevél készítésének első lépése a változó adatok listáját tartal-LÉTREHOZÁSA mazó táblázat létrehozása.

> Ezt a táblázatot a már korábban megismert módon hozhatjuk létre, de használhatunk külső adatforrást, például Excel táblát is. A táblázat egy adatbázis táblához hasonlóan épül fel, az oszlopok az azonos típusú adatokat, a sorok a logikailag összetartozó információkat tartalmazzák. A táblázat oszlopait mezőknek, sorait rekordoknak nevezzük.

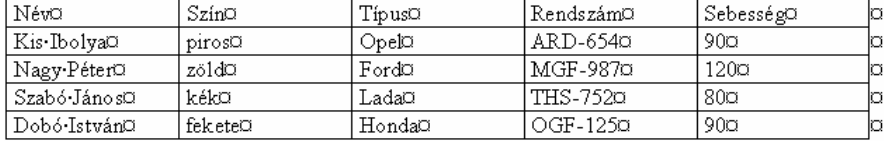

A táblázat első sora a mezők neveit tartalmazza. A táblázatba bevitt adatok formátumozására nincs szükség, a levélben szereplő adatok végső formátumát a törzsdokumentumban határozzuk meg.

Figyeljünk arra, hogy az adatforrás dokumentum csak és kizárólag a táblázatot tartalmazza, mert már egy felesleges üres bekezdés is hibát okozhat a körlevél készítésekor.

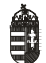

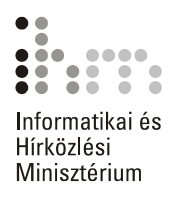

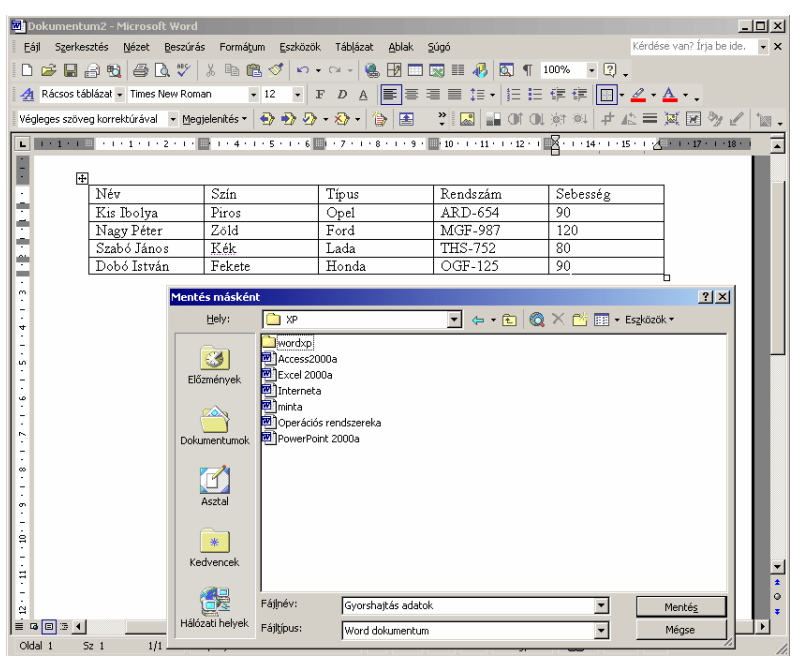

A táblázat adatokkal való feltöltése után mentsük el azt gépünk háttértárára.

#### A körlevél elkészítésének második lépése a törzsdokumentum létrehozása. Adjuk ki az Eszközök menü Levelek és küldemények » Körle**vél varázsló** parancsát. **A TÖRZSDOKUMENTUM LÉTREHOZÁSA**

A megjelenő **Körlevél** munkaablakban többféle dokumentumtípust találunk.

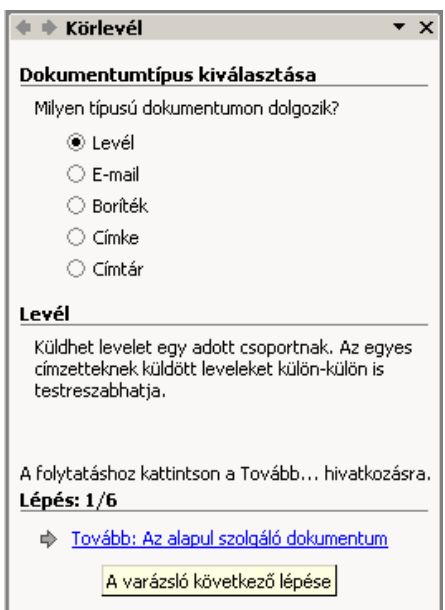

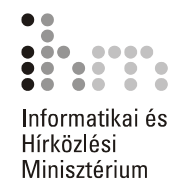

Egy hagyományos levél megszerkesztéséhez válasszuk a **Dokumentumtípus kiválasztása** csoport **Levél** választókapcsolóját, majd kattintsunk a **Tovább** hivatkozásra.

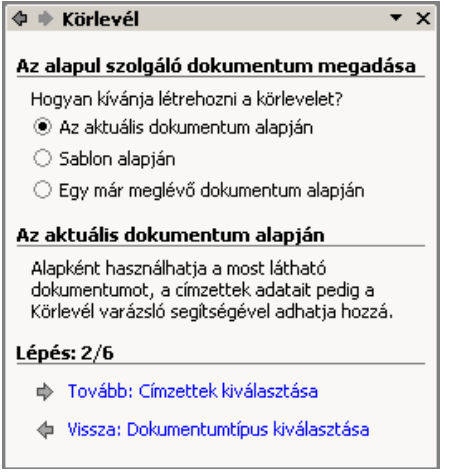

A varázsló második munkaablakában válasszuk ki a körlevél törzsdokumentumát, majd kattintsunk ismét a **Tovább** hivatkozásra. Ha valamit elrontottunk, akkor a **Vissza** hivatkozással betölthetjük a varázsló korábbi munkaablakait is.

**Az aktuális dokumentum alapján** rádiógombra kattintva az éppen használatban lévő dokumentumból alakíthatjuk ki a törzsdokumentumunkat. Ebben az esetben vigyázzunk, hogy ne az adatforrást tartalmazó dokumentumot tegyük törzsdokumentummá.

A **Sablon alapján** rádiógomb választásakor egy új üres dokumentumot nyit meg a Word a törzsdokumentum számára.

Az **Egy már meglévő dokumentum alapján** rádiógomb választása esetén egy már korábban elkészített dokumentumunkat választhatjuk ki törzsdokumentumnak.

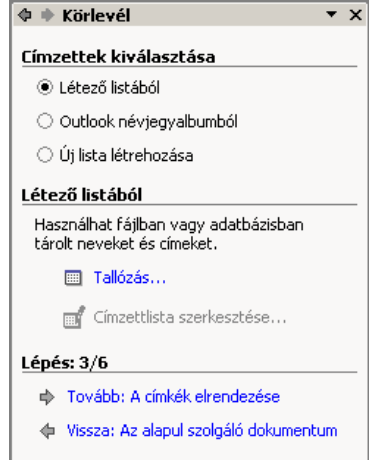

5

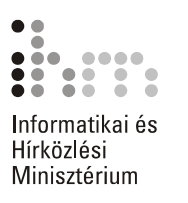

A címlista meghatározásához a következő munkaablakban kattintsunk a **Címzettek kiválasztása** csoport megfelelő választókapcsolójára, majd a **Tovább** hivatkozásra. A **Létező listából** rádiógomb megnyomása után mint adatforrást használhatjuk fel korábbi Word táblázatunkat. Külső adatforrásokat a **Tallózás** hivatkozásra kattintva használhatunk fel. Az adatforrás kiválasztását az **Adatforrás kijelölése** párbeszéd panelen végezhetjük el.

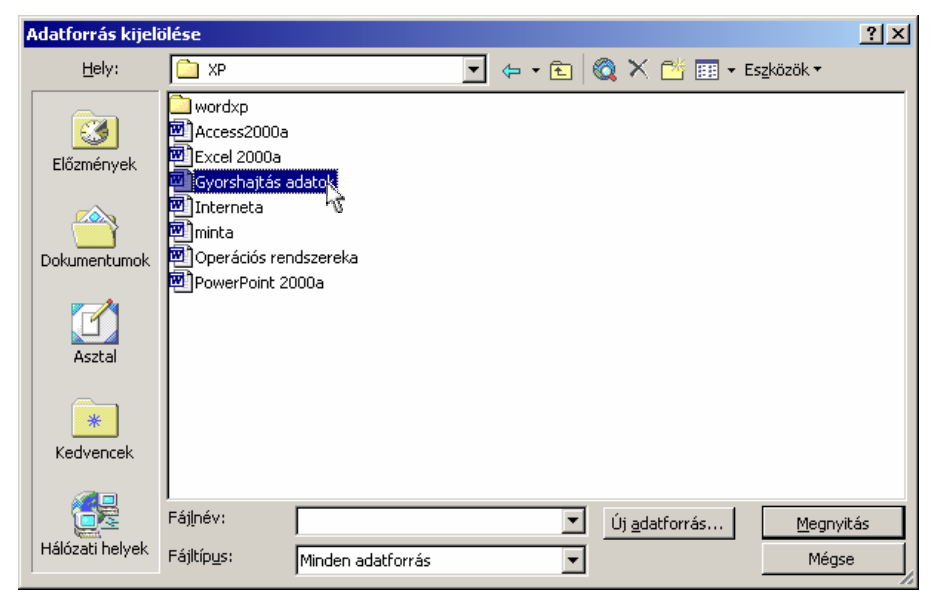

A **Megnyitás** gombra kattintva megjelenik a **Körlevél címzettjei** párbeszéd panel.

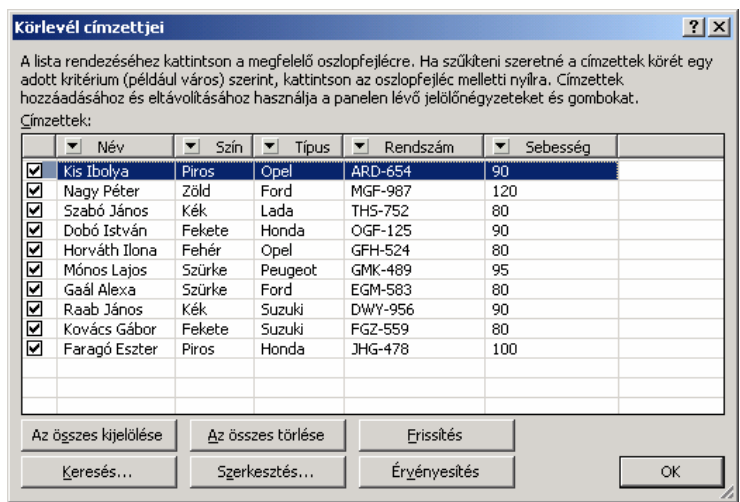

A párbeszéd panelen látható az adatforrás összes bejegyzése. Az egyes rekordokat a mellettük lévő jelölőnégyzet bejelölésével adhatjuk hozzá a címlistához, illetve a jelölés törlésével távolíthatjuk el.

A lista a rendezés alapjául használni kívánt oszlop címére kattintva rendezhető.

Szükség szerint lehetőségünk van az adatok szűrésére. A szűrőfeltételek megjelenítéséhez kattintsunk valamelyik oszlop címkéjén látható  $\overline{\phantom{a}}$  ielre.

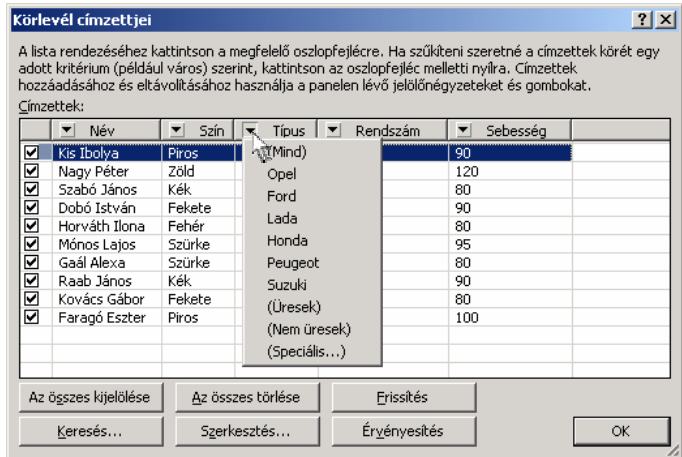

A megjelenő lista többek között a mezőben előforduló egyedi adatok listáját is tartalmazza. Ezek általában a nem zárójeles listaelemek. Valamely egyedi adat kiválasztásának hatására a Word kigyűjti az adatforrás azon rekordjait, melyek az adott elemet tartalmazzák.

Az aktív szűrőfeltételt tartalmazó mező legördülő lista gombján látható háromszög kék színűre változik. Ilyenkor csak a feltételnek megfelelő rekordok látszanak.

Az **Üresek** feltétel választása esetén azokat a rekordokat jeleníthetjük meg, amelyek az adott oszlopban nem tartalmaznak adatokat. A **Nem üresek** választásakor az összes olyan rekord megjelenik, amely a szűrőfeltételt tartalmazó oszlopban adatot tartalmaz.

A szűrés megszüntetéséhez az aktív szűrőfeltételt tartalmazó oszlop legördülő listájában válasszuk a **Mind** listaelemet.

Szűrőfeltételeket egyszerre több oszlophoz is beállíthatunk. Ilyenkor csak az összes feltételnek együttesen megfelelő rekordok jelennek meg a képernyőn.

A **Speciális** listaelem választásakor saját szűrőfeltételeket adhatunk meg.

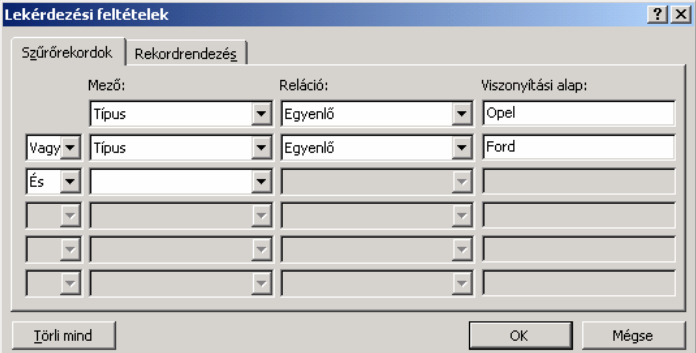

57

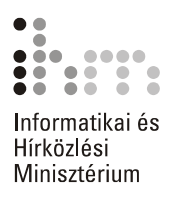

A megjelenő párbeszédpanelen egyszerre több szűrőfeltételt is megadhatunk relációk használatával.

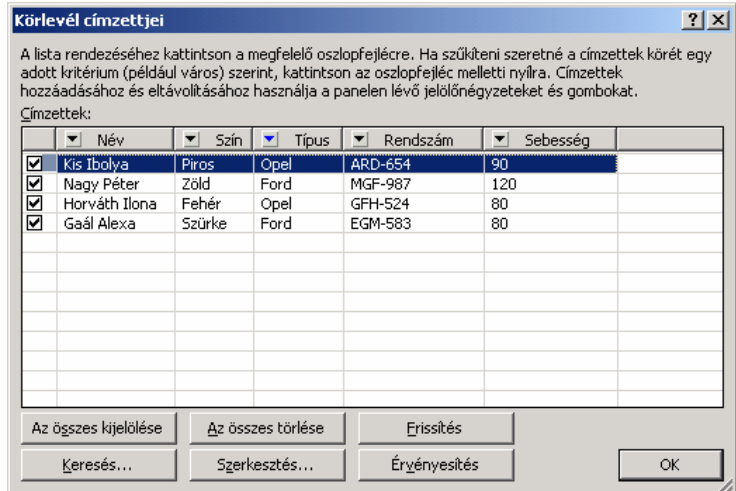

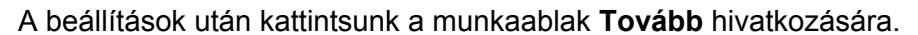

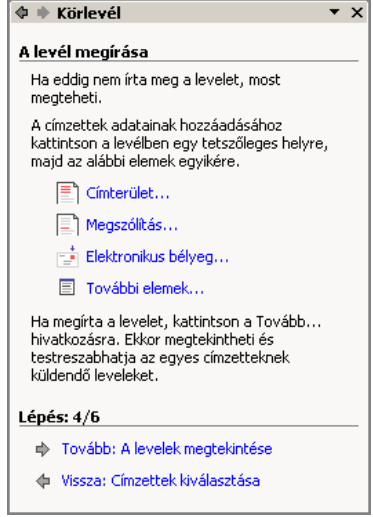

A negyedik lépésben új törzsdokumentumot is létrehozhatunk. Ha a már megnyitott dokumentumot akarjuk törzsdokumentumként felhasználni, akkor kattintsunk a **Tovább** hivatkozásra.

A törzsdokumentum szerkesztésekor a változó adatokra az adatforrásban lévő mezőnevek beszúrásával hivatkozunk. Ehhez álljunk a kurzorral a dokumentumban oda, ahová a körlevélmezőt beszúrni szeretnénk, majd kattintsunk a **Körlevél** munkaablak **További elemek** hivatkozására.

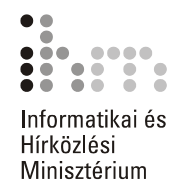

A megjelenő párbeszéd panelen válasszuk ki a használni kívánt mező nevét majd kattintsunk a **Beszúrás** gombra.

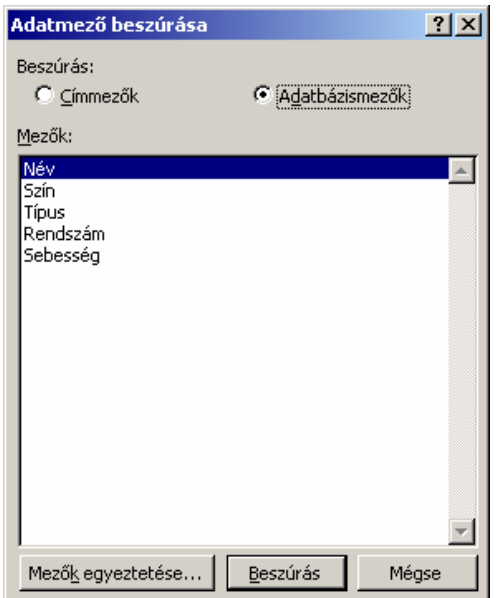

A **Körlevél** munkaablak **Tovább** hivatkozásával a varázsló ötödik munkaablakába lépünk, ahol még az összefésülés előtt ellenőrizhető a mezők feltöltése az aktuális adatelemekkel.

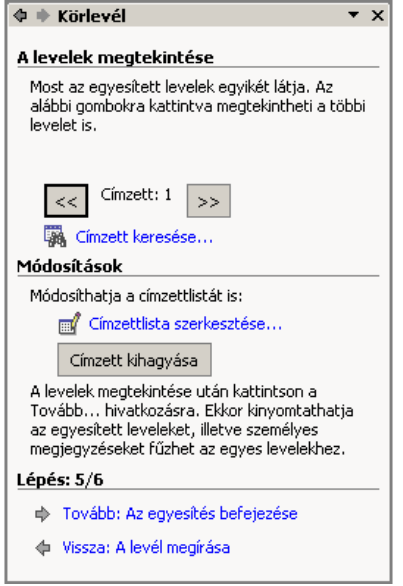

A címzettek között a << és >> gombokkal mozoghatunk. Hosszabb listában használjuk a **Címzett keresése** hivatkozást. Ha bármelyik címzettet ki szeretnénk hagyni a körlevélből, használjuk a **Címzett kihagyása** gombot.

Ë

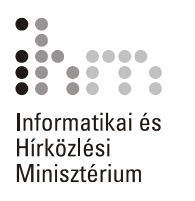

Az adatmezőket célszerű még egyesítés előtt a törzsdokumentumban formátumozni.

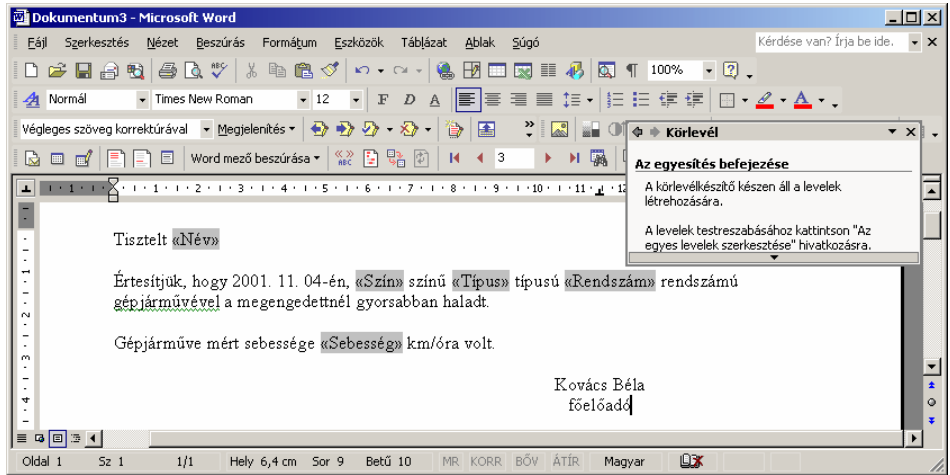

Az adatmezők formátumozása előtt azokat a határoló jeleikkel együtt kell kijelölni, különben a beállított formátum nem jelenik meg a dokumentumban.

A **Tovább** gomb használata után, a munkaablak **Egyesítés befejezése** részében az összeállított körlevél azonnal kinyomtatható. Tanácsos azonban **Az egyes levelek szerkesztése** hivatkozást választani, mert így még a nyomtatás előtt ellenőrizhető a körlevél.

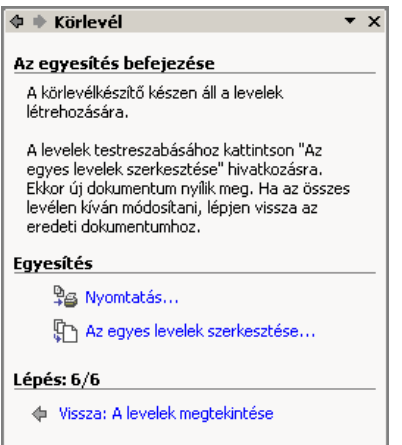

Az egyesítés eredménye új dokumentumba kerül, ahol a körlevelek egyenként formátumozhatók, módosíthatók. Az új dokumentumban minden egyes levél új szakaszt képez. A **Nyomtatás** vagy **Az egyes levelek szerkesztése** hivatkozás választásakor az egyesítés előtt megjelenő párbeszéd panelen megadhatjuk az egyesítendő rekordok számát.
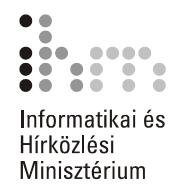

Hosszú listánál érdemes az **Ettől – Eddig** mezőkben korlátozni az egyszerre egyesítendő rekordok tartományát.

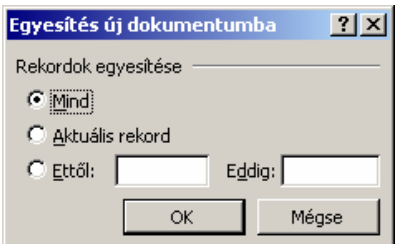

**A KÖRLEVÉL ESZKÖZTÁR** A törzsdokumentum szerkesztéséhez jól használható a **Nézet** menü **Eszköztárak Körlevél** parancsával megjeleníthető Körlevél eszköz-**HASZNÁLATA** tár.

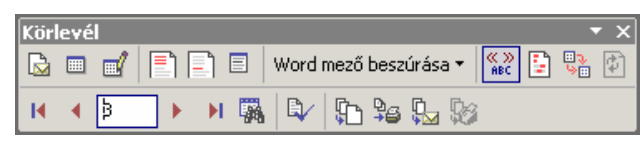

Ezen az eszköztáron megtalálhatók a varázslóban használt legfontosabb parancsok.

**A Törzsdokumentum beállítása** ikon előre elkészített formátumokkal – például levél- vagy címkeformátummal – beállítja a körlevélhez kiindulópontként használható dokumentumot, vagy a körlevélre vonatkozó információk eltávolításával átalakítja a dokumentumot egyszerű Word dokumentummá.

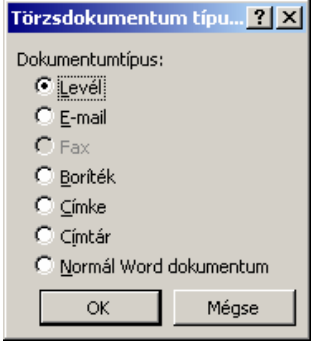

A dokumentumtípus megváltoztatása esetén a Word kérheti, hogy mentsük a nem mentett változtatásokat, és töröljük a dokumentum tartalmát.

Az **Adatforrás megnyitása** gomb létező adatforrást csatol az aktív dokumentumhoz, azaz a dokumentumot a körlevél törzsdokumentumává alakítja.

A **Körlevél címzettjei** gomb megjeleníti a körlevél címzettjeinek érvényesítésére, szűrésére, keresésére és rendezésére használható párbeszéd panelt.

A **Címterület beszúrása** gomb megjeleníti a körlevélhez használható, a fődokumentumba beszúrható címformátumok listáját tartalmazó

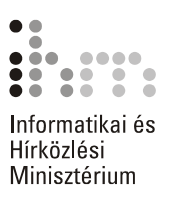

**Címterület beszúrása** párbeszéd panelt. Segítségével gyorsan meghatározhatjuk, hogy miként jelenjenek meg a cím elemei.

- 
- A **Megszólítás beszúrása** gomb a körlevél fődokumentumába beszúrható megszólításformákat jeleníti meg.
- A **Mezők egyeztetése** gombra kattintva egy párbeszéd panel jelenik meg, amelyen az adatforrás mezőihez hozzárendelhetünk olyan mezőket, amelyeket a Word egy körlevélben cím, illetve megszólítás részeként ismer fel. A mezők hozzárendelésével könnyebben szúrhatjuk be és kezelhetjük a címeket, illetve a megszólításokat a fődokumentumban.

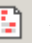

A **Körlevélmezők kiemelése** gomb a körlevél mezőit könnyebb megtalálásuk érdekében háttérrel emeli ki.

Az **Egyesített adatok megtekintése** gomb bekapcsolt állapotában a törzsdokumentumba beszúrt mezőnevek helyén megjelennek az aktuális rekordban hozzájuk tartozó adatok.

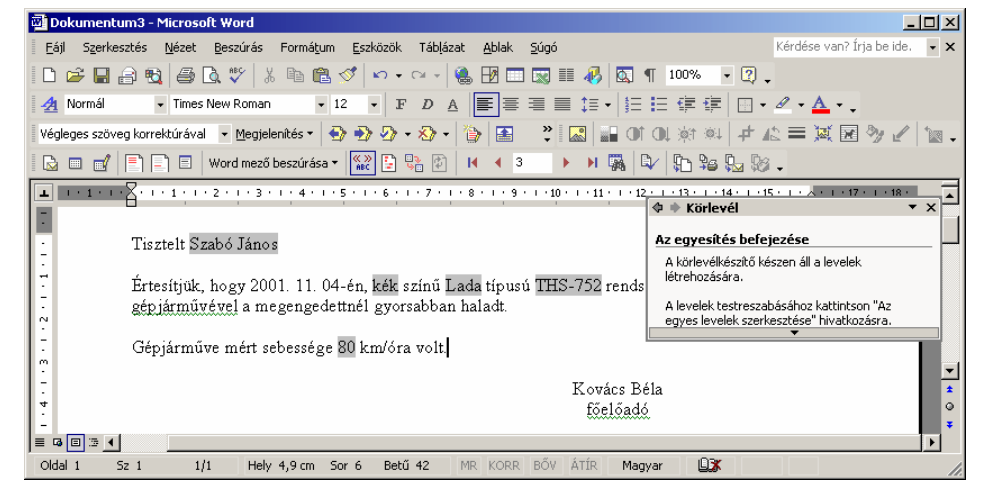

Az **Előző rekord** és **Következő rekord** gombokkal egyet előre vagy hátra léphetünk az adatforrást tartalmazó táblázat soraiban.

- Az **Első rekord** és **Utolsó rekord** gombok segítségével a táblázat első, illetve utolsó sorára ugorhatunk.
- A **Rekordszám** mező módosításával az adatforrás tetszőleges rekord-|1 jára ugorhatunk.
	- Az adatforrás rekordjainak utólagos módosításához a **Körlevél cím**e7. **zettjei** gombot használjuk.

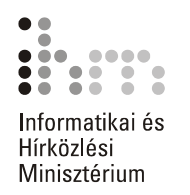

AZ ADATFORRÁS ÉS Az egyesítés során a Word a körlevél valamennyi példányát automati-A TÖRZSDOKUMENTUM kusan elkészíti. Ezt a műveletet a levél szétküldési módjától függően **EGYESÍTÉSE** többféleképpen végezhetjük el. Az egyesítést kezdeményezhetjük a Körlevél eszköztár **Egyesítés új dokumentumba, Körlevél nyomtatóra küldése** vagy **Egyesítés e-mailbe,** illetve **Egyesítés faxba** gombjai segítségével.

> **F**<sub>II</sub> Ha a törzsdokumentum alapjának formalevelet választottunk, az Egye**sítés új dokumentumba** gombra kattintva valamennyi körlevelet egy új dokumentumban, példányonként külön oldalon helyez el a Word.

Új dokumentum létrehozása esetén a Word a levél valamennyi példányát külön oldalon helyezi el. Az új dokumentumba egyesítés előnye, hogy az elkészült körlevelet nyomtatás előtt még egyszer áttekinthetjük, sőt az egyes leveleket külön formátumozhatjuk is.

A **Körlevél nyomtatóra küldése** ikonra kattintva az egyesítés eredményét azonnal a nyomtatóra küldjük. Ebben az esetben az egyesítéskor nem készül külön dokumentum a körlevélről.

Az **Egyesítés új dokumentumba** vagy **Körlevél nyomtatóra küldése** gombok használata esetén egyaránt megadhatjuk az egyesítendő rekordok körét.

Az **Egyesítés e-mailbe** gomb használata esetén lehetőségünk van az elektronikus postázás beállítására is. A művelethez az adatforrásban szerepelnie kell egy e-mail címeket tartalmazó mezőnek, amit a párbeszéd panel **Címzett** listájában kell megadnunk.

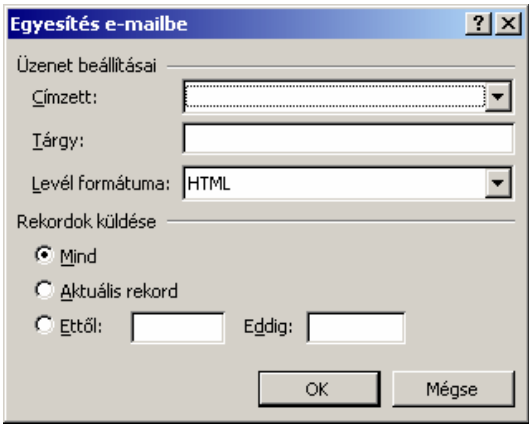

Az **Egyesítés faxba** ikon csak akkor használható, ha számítógépünkön telepítve van a faxküldés támogatása. Ebben az esetben az adatforrásunknak tartalmaznia kell egy **Faxszám** mezőt is, amelyre a faxot küldeni szeretnénk.

Ha az elkészült körlevelet később is használni szeretnénk, célszerű a törzsdokumentumot az adatforrással együtt elmenteni gépünk háttértárára.

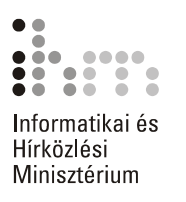

Ha az egyesített dokumentumban hibát fedezünk fel, akkor azt szükség szerint a törzsdokumentumban vagy az adatforrásban kell javítanunk. Ezután a törzsdokumentum és az adatforrás egyesítését meg kell ismételnünk.

Az alábbi képen a körlevél új dokumentumba történő egyesítését láthatjuk.

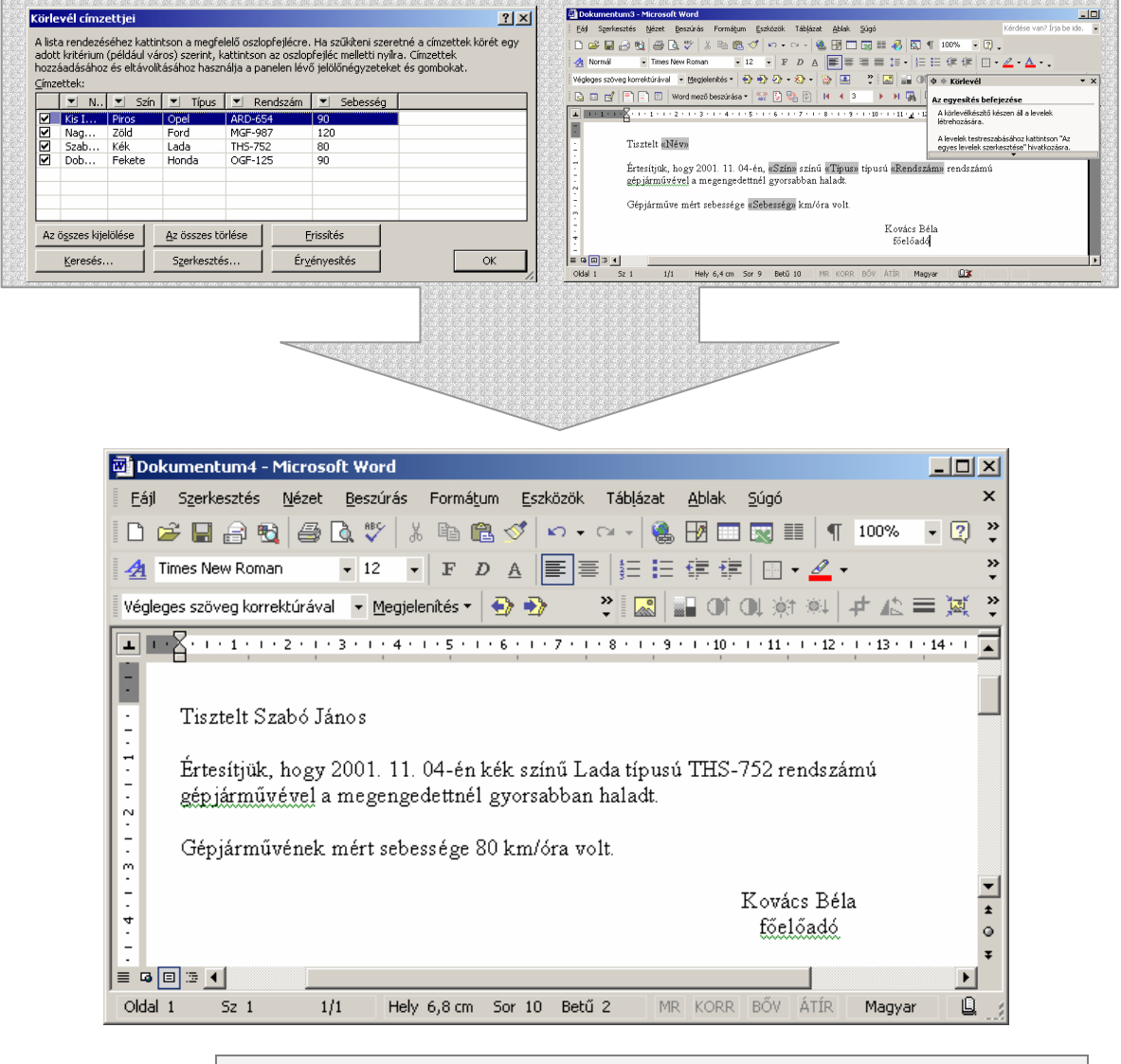

*A témakörhöz kapcsolódó gyakorlófeladat:*  Feladatgyűjtemény 18. feladat  $\mathscr{P}$ *Gyakorlófeladat köztisztviselők részére:*  Feladatok*\*Közigazgatás\Közigazgatási feladatgyűjtemény 4. feladat

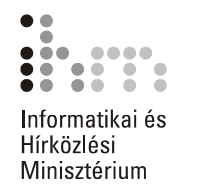

# **BORÍTÉKCÍMZÉS ÉS CÍMKÉK KÉSZÍTÉSE**

A Word segítségével lehetőségünk van borítékok és címkék nyomtatására is. A borítékok és a címkék esetében is nyomtatható egy-egy példány, illetve a körlevélhez hasonlóan nagyobb mennyiség is.

# **KÉSZÍTÉSE**

Boríték nyomtatásához adjuk ki az **Eszközök** menü **Levelek és külde-BORÍTÉK mények Boríték és címke** parancsát, majd válasszuk a megjelenő párbeszéd panel **Borítékok** fülét.

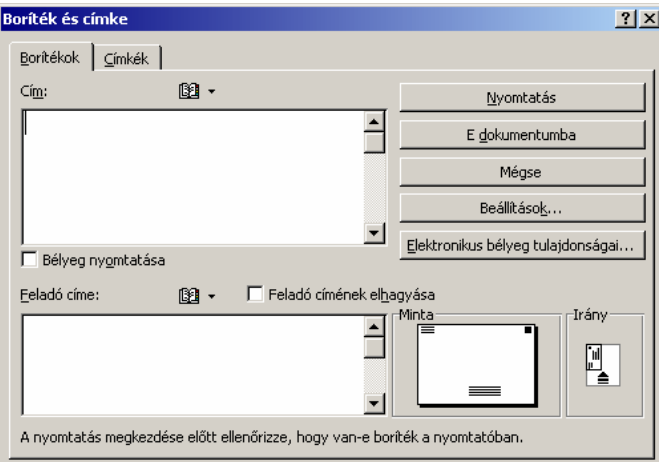

A **Cím** rovatban adjuk meg a címzett nevét, címét, esetleges beosztását. Saját adatainkat a **Feladó címe** rovatba gépeljük be. A **Feladó címének elhagyása** jelölőnégyzet bekapcsolása esetén a feladó címe nem kerül nyomtatásra.

A **Beállítások** gomb használatakor megjelenő párbeszéd panelen további beállításokat adhatunk meg.

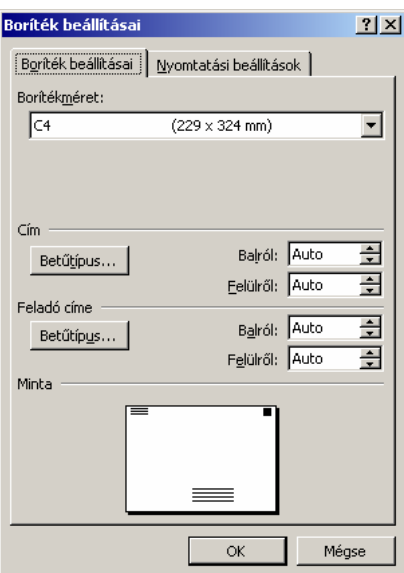

51

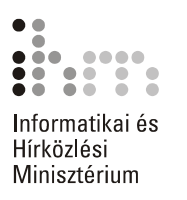

A **Boríték beállításai** párbeszéd panel **Borítékméret** legördülő listájában határozhatjuk meg a boríték méretét.

A **Cím** és **Feladó címe** csoportok eszközeinek segítségével a borítékra kerülő adatok betűformátumát és elhelyezkedését határozhatjuk meg.

A **Minta** csoportban az aktuális beállításoknak megfelelő, hozzávetőleges előnyomtatási képet látjuk.

A **Nyomtatási beállítások** fülön a boríték nyomtatásával kapcsolatos további beállításokat végezhetünk el.

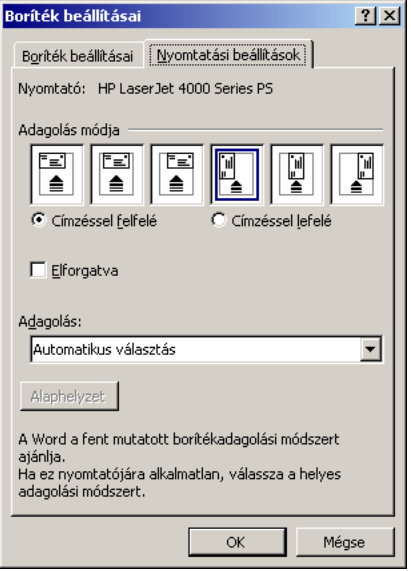

Ha az alapértelmezettől eltérő beállításokat adunk meg, az **Alaphelyzet** gombra kattintva visszaállíthatjuk a kiinduló állapotot. Az **OK**  gombra kattintva visszatérünk a **Boríték és címke** párbeszéd panelre.

A boríték azonnali nyomtatását a **Nyomtatás** gombra kattintva kezdeményezzük.

Az **E dokumentumba** gomb használatakor a Word a borítékot egy külön szakaszban beszúrja a dokumentum elejére.

Ha a feladó címét először írjuk be vagy módosítjuk, a **Nyomtatás** vagy az **E dokumentumba** gombokra kattintva az alábbi kérdés jelenik meg a képernyőn.

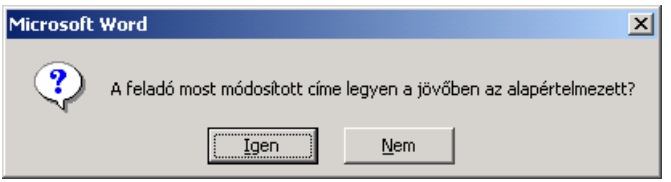

Az **Igen** gomb használatakor a **Feladó címe** rovat tartalma alapértelmezetté válik, így a következő borítékcímzés alkalmával csak a címzett adatait kell megadnunk.

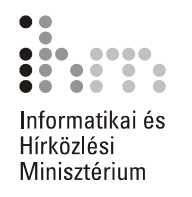

### Címke nyomtatásához adjuk ki az **Eszközök** menü **Levelek és külde-CÍMKENYOMTATÁS mények Boríték és címke** parancsát, majd válasszuk a megjelenő párbeszéd panel **Címkék** fülét.

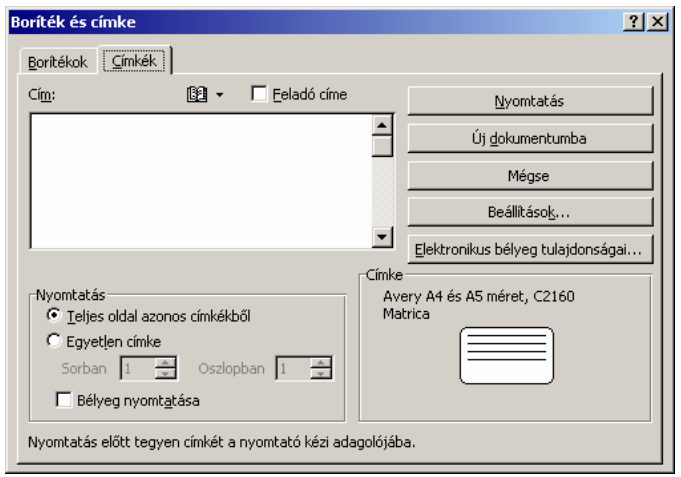

A **Cím** rovatba gépeljük be a szükséges adatokat. Ha a **Feladó címe** jelölőnégyzetet bekapcsoljuk, akkor a **Boríték** fül **Feladó címe** rovatának tartalma kerül a címkére.

A **Nyomtatás** csoport **Teljes oldal azonos címkékből** opciójának választásakor a nyomtató egy teljes oldalnyi azonos tartalmú címkét nyomtat a **Cím** rovatban megadott adatok alapján. Ha az **Egyetlen címke** opciót választjuk, az alatta látható mezők segítségével meghatározhatjuk, hogy a nyomtatóban lévő etikett címkelap melyik címkéjére kerüljenek a megadott adatok.

A **Nyomtatás** gomb segítségével a címkét azonnal kinyomtathatjuk. Ha az **Új dokumentumba** gombra kattintunk, a címkék a Word által megnyitott új dokumentumba kerülnek. Ebben az esetben a nyomtatás mellett lehetőségünk van a címkék elmentésére is.

A **Beállítások** gombra kattintva a megjelenő párbeszéd panelen a címkelap paramétereit határozhatjuk meg.

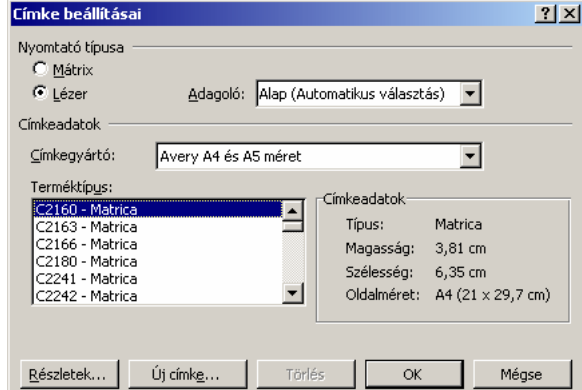

39

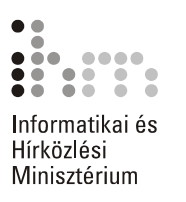

Ezen a panelen beállíthatjuk a nyomtató típusát, lapadagolás módját, valamint a címke pontos típusát. Ha az általunk használt címkét nem találjuk a **Terméktípus** listán, akkor az **Új címke** gombra kattintva megadhatjuk a rá vonatkozó pontos információkat, illetve a **Részletek** gombra kattintva módosíthatjuk azokat.

A megjelenő párbeszéd panel **Címkenév** rovatában adjuk meg az egyedi címketípusunk elnevezését. Az alatta látható mezőkben a címkék méretét, valamint az egymástól és a lap szélétől mért távolságukat módosíthatjuk. Az **OK** gomb használata után a címke felvételre kerül a **Terméktípus** listába.

A meglévő címkék részletes adatainak megtekintéséhez vagy módosításához a címke kijelölése után kattintsunk a **Részletek** gombra.

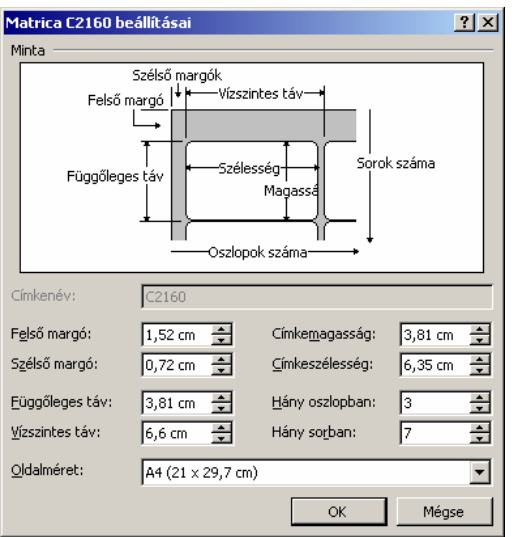

Ekkor az alábbi párbeszéd panel jelenik meg.

A módosítások elvégzése után kattintsunk az **OK** gombra, ennek hatására visszatérünk a **Címke beállításai** párbeszéd panelre. A beállítások jóváhagyásához kattintsunk az **OK** gombra.

### **BORÍTÉK ÉS CÍMKE NYOMTATÁSA KÖRLEVÉLKÉNT**

A Wordben a körlevelekhez hasonlóan, előre elkészített lista alapján is készíthetünk borítékcímzést és etikettcímkéket. Az előállításukhoz szükséges egy adatforrás, illetve egy törzsdokumentum.

Az adatforrást a körlevélkészítésnél megismert módon hozzuk létre.

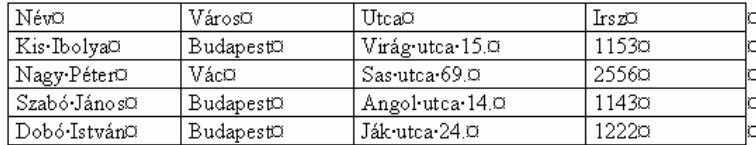

A törzsdokumentum létrehozásához adjuk ki az **Eszközök** menü **Levelek és küldemények Körlevél varázsló** parancsát. A **Dokumentumtípus kiválasztása** csoportban válasszuk ki szükség szerint a **Boríték** vagy a **Címke** választókapcsolót.

A törzsdokumentum típusának meghatározása után a varázsló második munkaablakában a boríték vagy a címke beállításait adhatjuk meg. A címzetteket, illetve a címzettek adatait tartalmazó adatforrást a harmadik munkaablakban határozhatjuk meg.

A következő munkaablakban rendezzük el a címkéket. A dokumentumablakban elegendő az első címkét formátumoznunk, illetve mezőit beillesztenünk.

Kattintsunk a munkaablak Az **összes címke frissítése** gombjára, hogy az első címke tartalma, formátuma öröklődjön a többi címkére.

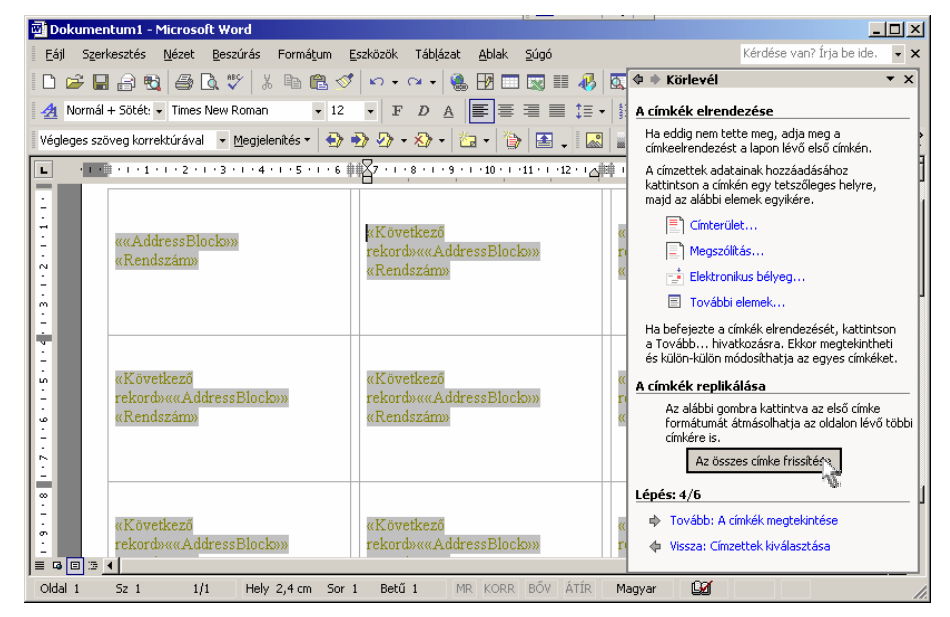

A boríték és címke törzsdokumentum esetén a részletes beállításokat az előző fejezetben megismert módon végezzük el.

A Körlevél eszköztár gombjainak segítségével a körlevél szerkesztésénél megismert módon lépkedhetünk az adatforrás rekordjai között, illetve egyesíthetjük az adatforrást és a törzsdokumentumot.

## **STÍLUSOK ÉS SABLONOK**

**HASZNÁLATA** 

Egy hosszabb dokumentumban gyakran szükség van ismétlődő formá-**A STÍLUSOK**  tumkombinációk használatára. Ilyen lehet például a fejezetcímek vagy felsorolások formátuma is.

> A stílusok segítségével egyedi betű- és bekezdésformátum kombinációkat alkothatunk, melyeket később könnyedén alkalmazhatunk egy tetszőleges szövegrész formátumozására. A következetes szövegformátumozást segíti a stílusoknak az a tulajdonsága is, hogy a stílus formátumainak módosítása után az összes ilyen stílussal készült szövegrész automatikusan felveszi az új formátumokat.

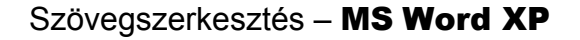

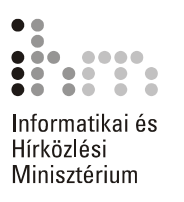

STÍLUSTÍPUSOK Kétféle típusú stílust hozhatunk létre, bekezdésstílusokat és karakterstílusokat.

> A bekezdésstílus bármilyen betű- vagy bekezdésformátumot tartalmazhat. Az így létrehozott stílus azonban csak bekezdésekre alkalmazható. A bekezdésstílusok a nevük mellett látható ¶ jelről ismerhetők fel.

> A karakterstílus csak betűformátumot tartalmazhat, alkalmazása azonban bármilyen szövegrészre vonatkozhat. A karakterstílust a neve mellett látható a jelöli.

> Stílusok esetében szakaszformátumok használatára nincs lehetőségünk.

Új stílus létrehozásához adjuk ki a **Formátum** menü **Stílusok és formázás** parancsát. Ennek hatására megjelenik a **Stílusok és formázás LÉTREHOZÁSA**  munkaablak. Ez a munkaablak a Formázás eszköztár **4** Stílusok és **formázás** gombjával is be- vagy kikapcsolható. **ÚJ STÍLUS** 

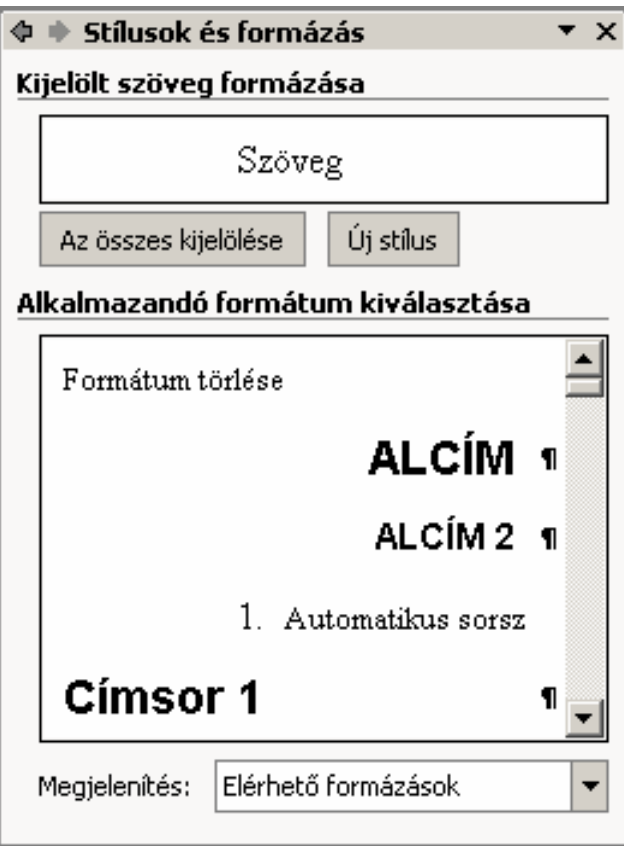

Új stílus létrehozásához használjuk az **Új stílus** gombot. Az új stílus beállításait a megjelenő **Új stílus** párbeszéd panelen végezhetjük el.

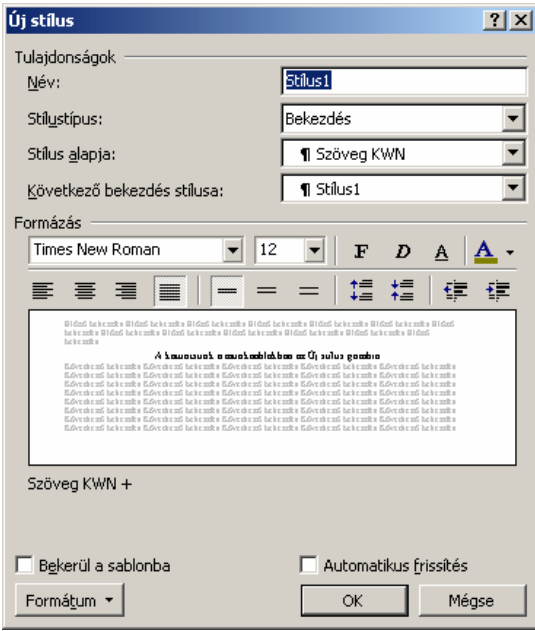

A **Név** rovatban a stílusnak tetszőleges nevet adhatunk.

A **Stílustípus** legördülő listában válasszuk ki, hogy bekezdés- vagy karakterstílust szeretnénk létrehozni.

A **Stílus alapja** legördülő listában kiválaszthatjuk, hogy a már létező stílusok közül melyik formátumait tekintsük kiindulópontnak. A későbbiekben az alapstílus változásai automatikusan továbböröklődnek az arra épülő többi stílusra is. A **Nincs stílus** választása esetén a többitől független, önálló stílust hozhatunk létre.

A **Következő bekezdés stílusa** legördülő listában beállíthatjuk, hogy az adott stílussal írt bekezdés után következő bekezdésben melyik stílust szeretnénk alkalmazni. Ez a beállítás a szöveg begépelésekor fejti ki hatását.

A stílus formátumait a **Formázás** csoport eszközeivel és a **Formátum** gombbal megjeleníthető menü parancsainak segítségével állíthatjuk be.

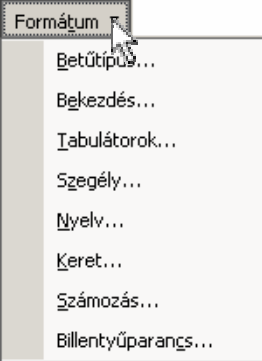

39

### Szövegszerkesztés – MS Word XP

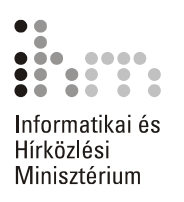

Az **Automatikus frissítés** jelölőnégyzet kiválasztása esetén a Word automatikusan frissíti a stílust, ha az adott stílusú bekezdés formátumait megváltoztatiuk. Ezzel minden, a módosított stílussal ellátott bekezdés formátumai frissítésre kerülnek az aktív dokumentumban.

A **Bekerül a sablonba** jelölőnégyzet kiválasztása után a Word felveszi a stílust az aktív dokumentumhoz csatolt sablonba is. Ezután a stílus minden, ezen a sablonon alapuló dokumentumban elérhető lesz.

Az új stílust a formátumok beállítása után az **OK** gombra kattintva hozzuk létre.

A létrehozott új stílus neve megjelenik a Formázás eszköztár elején látható **Stílus** legördülő listában is.

A már korábban létrehozott stílusokat legegyszerűbben a Formázás eszköztár **Stílus** legördülő listája vagy a **Stílusok és formázás** munkaablak segítségével állíthatjuk be a kiválasztott szövegrészre. **STÍLUSOK HASZNÁLATA** 

> Először ismerkedjünk meg a **Stílus** legördülő lista használatával. Jelöljük ki azt a szövegrészt, amelyre a stílust alkalmazni szeretnénk, majd a legördülő listából válasszuk ki a megfelelő stílust.

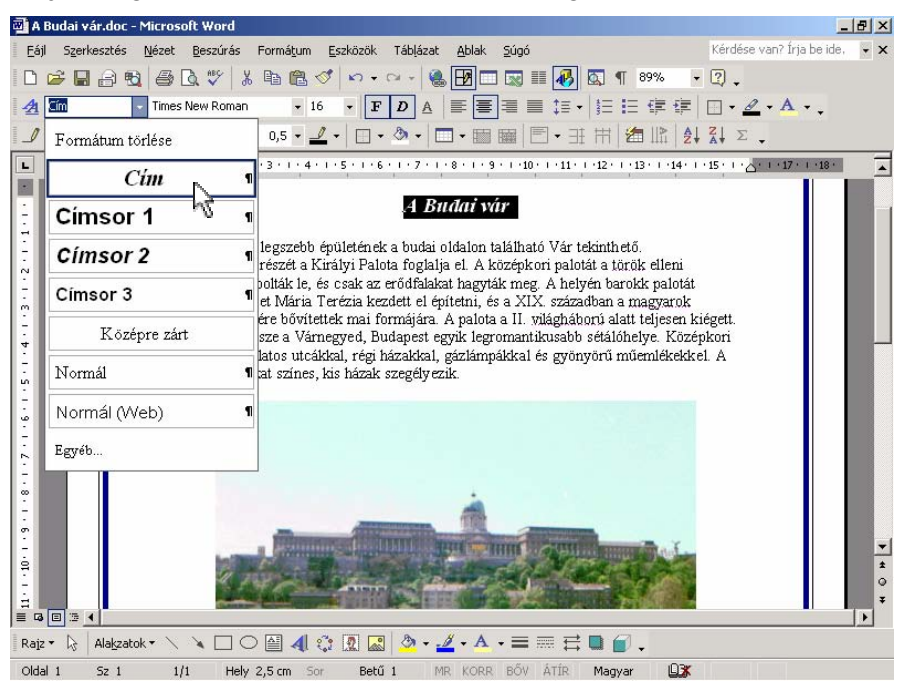

A legördülő listában a bekezdésstílusok neve mellett bekezdés vége jel, a karakterstílusok neve mellett pedig "a" betű látható.

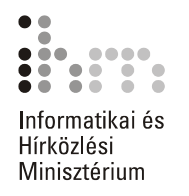

A **Stílusok és formázás** munkaablak megjelenítésével az alkalmazható stílusok listáját mindig kinyitva tarthatjuk. A használni kívánt stílust az **Alkalmazandó formátum kiválasztása** listában választhatjuk ki. A **Formátum törlése** listaelemmel a kijelölt szöveg vagy az aktuális bekezdés formátumozása szüntethető meg.

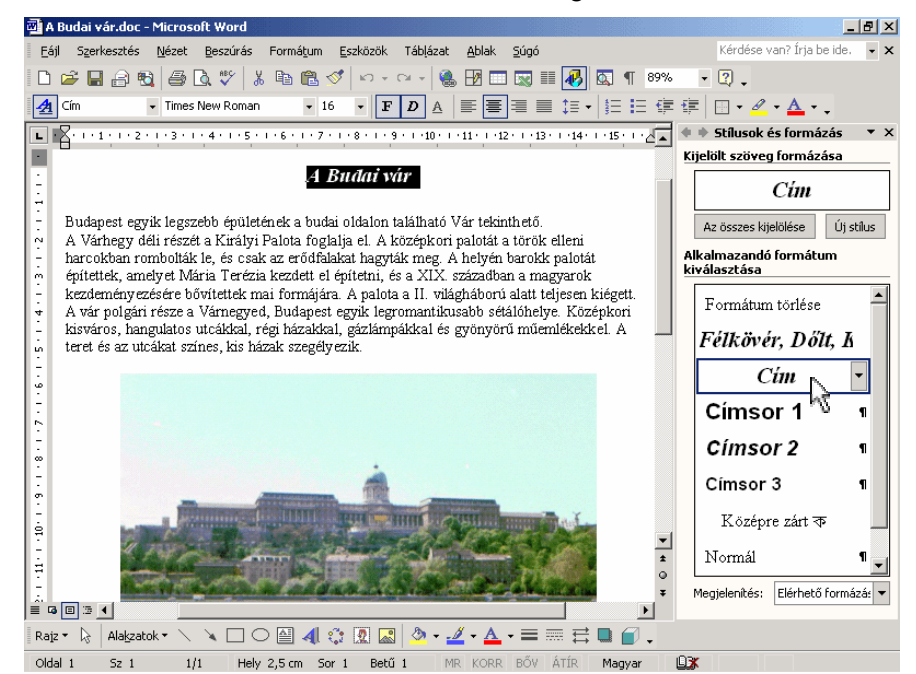

A **Megjelenítés** legördülő listában kiválaszthatjuk, hogy mely stílusok nevei jelenjenek meg a munkaablakban.

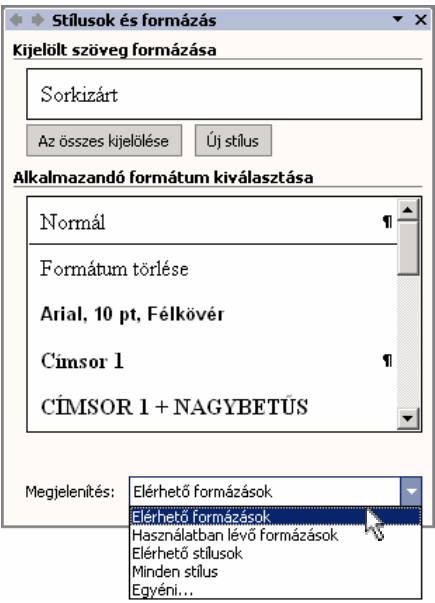

 $\equiv$ 

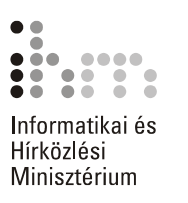

Az **Elérhető formázások** elem választása esetén minden stílus és egyedi formátumozás megjelenik. A **Használatban lévő formázások**  választása esetén csak a dokumentum szövegében beállított stílusokat láthatjuk. Az **Elérhető stílusok** az aktív dokumentumban felhasznált beépített, illetve az általunk létrehozott vagy módosított stílusokat jeleníti meg. A **Minden stílus** választása esetén az összes beépített vagy létrehozott stílus, illetve minden egyedi formátumozás megjelenik. Az **Egyéni** listaelem választása esetén a listában megjeleníteni kívánt stílusokat egy párbeszéd panelen választhatjuk ki.

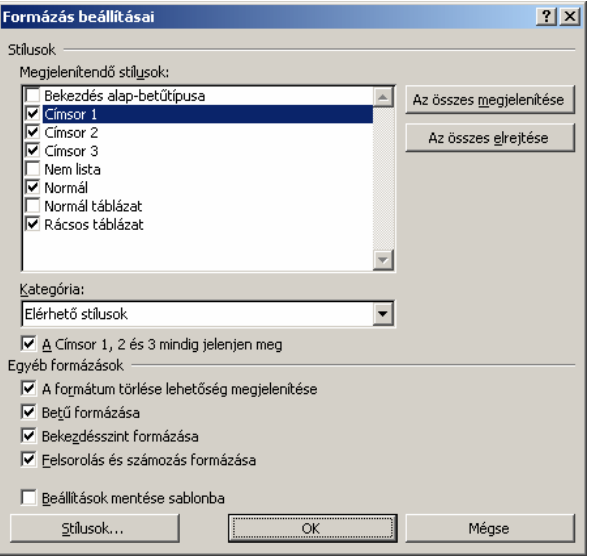

Az egyes stílusokhoz tartozó legördülő menü parancsaival különféle, a stílusokra vonatkozó műveleteket végezhetünk.

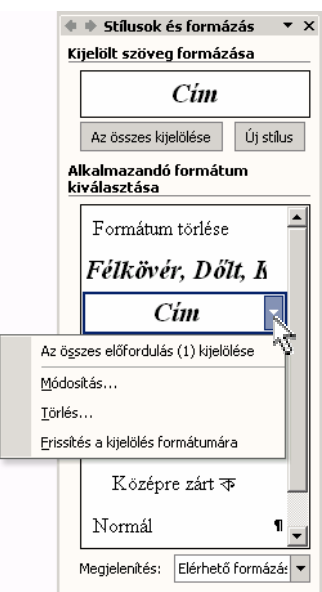

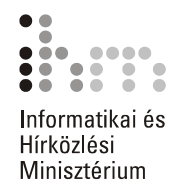

**Az összes előfordulás (n) kijelölése** paranccsal kiválasztható az adott stílus mindegyik megjelenése a dokumentumban. Az **n**  az előfordulások számát jelöli. Az aktuális stílus minden előfordulását a munkaablak **Az összes kijelölése** gombjára kattintva is kijelölhetjük.

A **Módosítás** paranccsal a **Stílus módosítása** párbeszéd panelt jeleníthetjük meg, ahol a stílus létrehozásánál megismert módon változtathatjuk meg a stílus tulajdonságait.

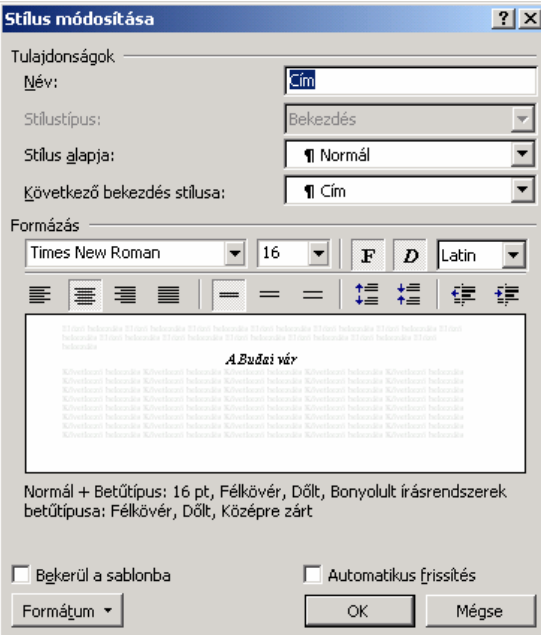

Egy stílus tulajdonságait beállíthatjuk a kurzort tartalmazó bekezdés alapján is. Ehhez használjuk a **Frissítés a kijelölés formátumára** parancsot.

A stíluslista menüjének **Törlés** parancsával a kijelölt stílust véglegesen törölhetjük.

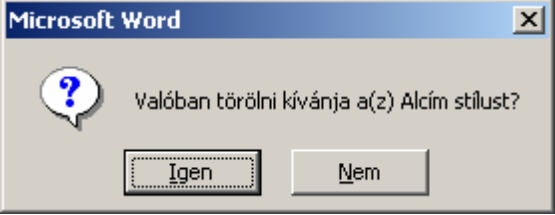

鄷

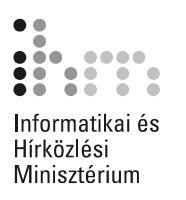

# **HASZNÁLATA**

SABLONOK Munkánk során előfordul, hogy rendszeresen készítünk olyan dokumentumokat, melyekben azonos formátumokat szeretnénk használni. A rendszeresen használt formátumbeállításainkat, szövegeinket, képvagy rajzobjektumainkat úgynevezett sablonokban rögzíthetjük.

> Amikor egy sablon alapján létrehozunk egy új dokumentumot, a dokumentumba bekerülnek a sablonban található stílusok, szövegrészek és rajzobjektumok. Ezt követően a dokumentumot tetszés szerint módosíthatjuk és elmenthetjük anélkül, hogy a sablon tartalmát megváltoztatnánk. A sablon alapján újra és újra létrehozhatjuk ugyanazt a kiinduló dokumentumot, amit ezután tetszőlegesen átalakítva más-más néven menthetünk el.

> A Word több előre beépített általános célú sablont tartalmaz. Ilyenek például a fax- és levélsablonok, de saját céljainkra testreszabott sablonokat magunk is létrehozhatunk.

### **Megjegyzés**

A dokumentumok alapjául alaphelyzetben a Normál (Normal.dot) sablon szolgál. A Szokásos eszköztár **Új dokumentum** gombjával mindig a Normál sablonon alapuló üres dokumentumot hozunk létre.

Új sablon létrehozásához használjuk a **Fájl** menü **Új dokumentum** parancsát vagy az **Új dokumentum** munkaablak **Általános sablonok**  hivatkozását. A megjelenő párbeszéd panel fülein különböző sabloncsoportokat találunk. Válasszuk ki azt a sablont, amelyből kiindulva új sablont szeretnénk létre hozni. **ÚJ SABLON LÉTREHOZÁSA** 

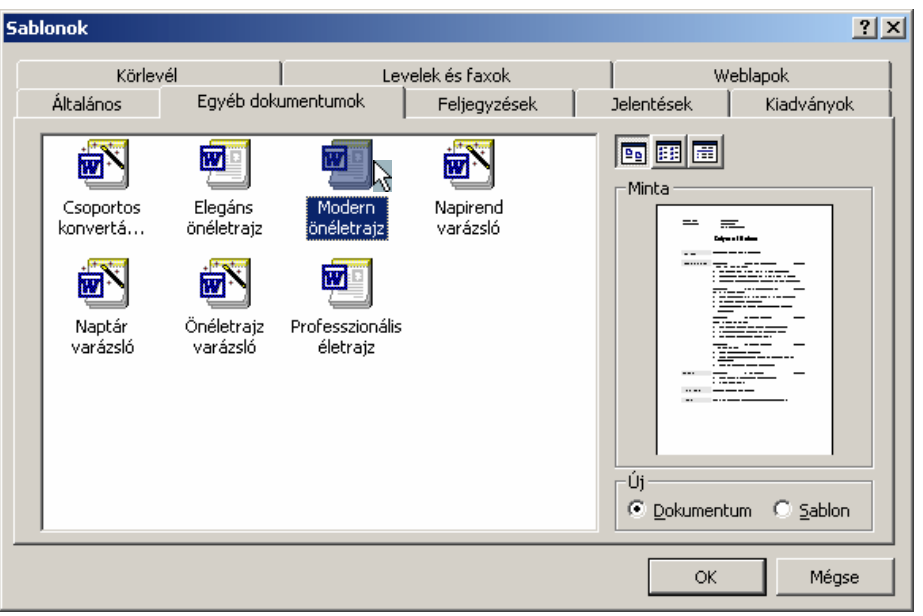

A párbeszéd panel **Új** csoportjában válasszuk a **Sablon** rádiógombot, majd kattintsunk az **OK** gombra. Ezután a Word ablakában megjelenik a kiválasztott sablonon alapuló új sablon.

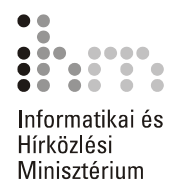

A sablon testreszabását egy dokumentum szerkesztéséhez hasonlóan végezhetjük. A korábban tanult módon hozzuk létre a szükséges stílusokat, szükség szerint gépeljük be az általános szövegrészeket, állítsuk be a kívánt formátumokat, készítsük el a fejlécet és a láblécet stb.

A módosítások elvégzése után mentsük el a sablont a **Fájl** menü **Mentés másként** parancsával. A parancs használatakor a már ismert **Mentés másként** párbeszéd panel jelenik meg.

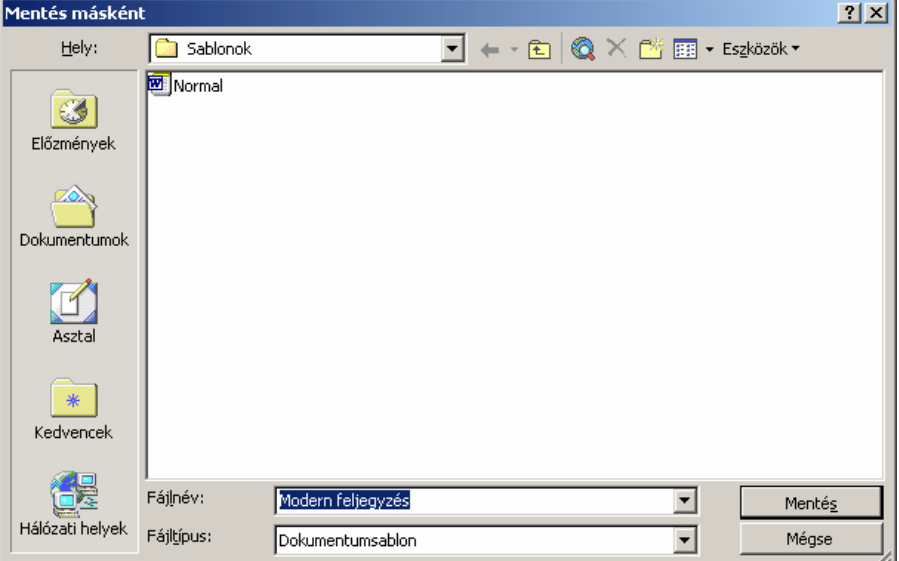

A **Fájlnév** rovatban a Word automatikusan felkínál egy nevet az új sablonnak, amit tetszőlegesen módosíthatunk. Győződjünk meg arról, hogy a **Fájltípus** listában a **Dokumentumsablon** listaelem van kiválasztva.

### **Megjegyzés**

A dokumentumsablonokat .DOT kiterjesztéssel menti el a Word.

A sablonokat a Word alapértelmezésben a **Sablonok** mappába menti el. Ha a sablont ebbe a mappába mentjük, akkor az megjelenik a **Sablonok** párbeszéd panel **Általános** fülén.

Ha sok saját sablont készítünk, sablonjaink csoportosítására újabb almappákat hozhatunk létre a **Sablonok** mappában. Az így létrehozott mappa a **Sablonok** párbeszéd panelen külön fülként jelenik meg.

### **Megjegyzés**

Az üres – Word sablont vagy dokumentumot nem tartalmazó – mappák neve nem jelenik meg a **Sablonok** párbeszéd panelen.

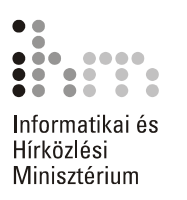

**MEGLÉVŐ SABLON** Lehetőségünk van egy meglévő sablon módosítására is. A sablon **MÓDOSÍTÁSA** megnyitásához a Fájl menü Megnyitás parancsát használjuk. A Meg**nyitás** párbeszéd panel **Fájltípus** legördülő listájában válasszuk a **Dokumentumsablon** listaelemet, majd a megszokott módon nyissuk meg és módosítsuk a sablon tartalmát.

> A sablonon elvégzett módosításokat a **Fájl** menü **Mentés** vagy **Mentés másként** parancsával rögzíthetjük.

### **TIPP**

Egy sablon tartalmát úgy is módosíthatjuk, hogy a korábban tanult módon létrehozunk egy új sablont a módosítani kívánt sablon alapján, majd mentéskor az eredeti sablont felülírjuk az új változattal.

*A témakörhöz kapcsolódó gyakorlófeladat:*  Feladatgyűjtemény 20. feladat

## **TARTALOMJEGYZÉK ÉS TÁRGYMUTATÓ KÉSZÍTÉSE**

Hosszú dokumentumok készítése esetén az egyes fejezetek, témakörök visszakeresését egyszerűsíthetjük tartalomjegyzék készítésével. A tartalomjegyzéket a Tagolás nézetben kialakított dokumentumstruktúra vagy saját stílusok felhasználásával is készíthetjük.

**NÉZET HASZNÁLATA** 

**A TAGOLÁS (VÁZLAT)** Tagolás nézetben a dokumentumstruktúra kialakítására a Tagolás eszköztár gombjait használhatjuk.

> Az **Előléptetés** vagy **Lefokozás** gombok segítségével az aktuális vagy kijelölt bekezdések dokumentumstruktúrában elfoglalt hierarchikus helyét módosíthatjuk. Az **Előléptetés** gombbal a bekezdést magasabb rendű, a **Lefokozás** gombbal pedig alacsonyabb rendű címsorrá alakíthatjuk. Ezekhez a bekezdésekhez a hierarchiában elfoglalt helyüknek megfelelően a **Címsor 1, Címsor 2** stb. stílusokat rendeli a Word.

> A címsorok mellett  $\Phi$  ikon látható, erre kattintva a címsort a hozzá tartozó szöveggel együtt kijelölhetjük.

Egy bekezdés szövegtörzzsé való visszaminősítéséhez használjuk a **Lefokozás szövegtörzzsé** gombot.

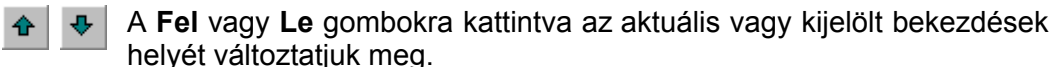

A **Részletek elrejtése** gomb használatával a címsorok kivételével elrejthetjük az aktuális címsorhoz tartozó további szövegrészeket. Az elrejtett szövegrészeket a **Kibontás** gomb segítségével jeleníthetjük meg újra. A címsorokhoz tartozó szövegrészek elrejtését vagy megjelenítését a címsorok mellett látható  $\Phi$  ikonra duplán kattintva is elvégezhetiük.

A különféle szintek, címsorok megjelenítéséhez válasszuk ki a Tagolás eszköztár **Szint megjelenítése** listájának megfelelő elemét.

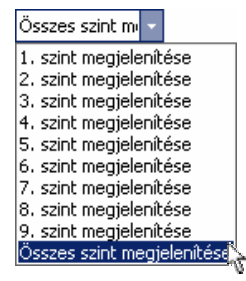

A teljes szöveg megjelenítéséhez kattintsunk az **Összes szint megjelenítése** elemre.

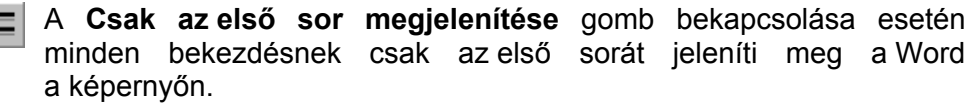

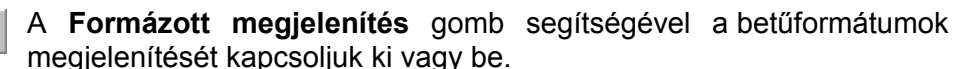

# **BESZÚRÁSA**

TARTALOMJEGYZÉK Tartalomjegyzéket a Vázlat nézetben kialakított dokumentumstruktúra vagy a dokumentumban alkalmazott saját stílusok alapján hozhatunk létre. A tartalomjegyzék beszúrásával egy tartalomjegyzékmezőt fogunk létrehozni, melynek tartalma a dokumentum módosítását követően bármikor frissíthető.

> Álljunk a dokumentumban arra a pontra, ahová a tartalomjegyzéket beszúrni szeretnénk, majd adjuk ki a **Beszúrás** menü **Hivatkozás Tárgymutató és tartalomjegyzék** parancsát, majd a megjelenő párbeszéd panelen válasszuk a **Tartalomjegyzék** fület.

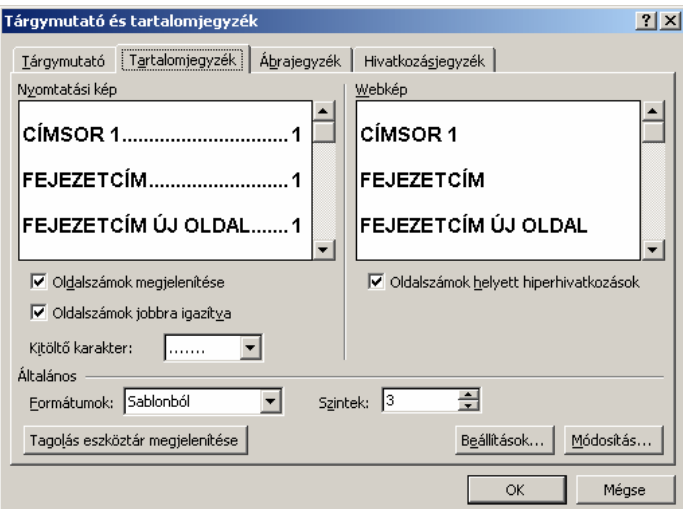

### Szövegszerkesztés – MS Word XP

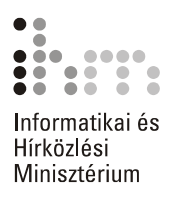

A **Formátumok** listában kiválaszthatjuk a tartalomjegyzék külalakját. A **Sablonból** listaelem választása esetén a tartalomjegyzék formátumait magunk állíthatjuk be a **Módosítás** gombra kattintva. A formátumozás ekkor a stílusoknál tanult módon történhet.

Az oldalszámok megjelenítését és igazítását az **Oldalszámok megjelenítése** és az **Oldalszámok jobbra igazítva** lehetőségek segítségével szabályozhatjuk. Jobbra igazított oldalszámok esetén a **Kitöltő karakter** legördülő listából kiválaszthatjuk a címsor és az oldalszám közötti terület kitöltésére használni kívánt karaktert.

Az **Oldalszámok helyett hiperhivatkozások** jelölőnégyzet bekapcsolásával olyan tartalomjegyzék készíthető, amely Webes megjelenítés nézetben nem tartalmaz oldalszámokat, helyette a tartalomjegyzék bejegyzéseire kattintva azonnal a címmel jelölt helyre ugorhatunk a dokumentumban.

A **Szintek** léptethető mezővel meghatározhatjuk, hogy a Tagolás nézetben kialakított címsorokat milyen mélységig kívánjuk a tartalomjegyzékben részletezni.

Ha a tartalomjegyzéket a dokumentumban alkalmazott saját stílusok alapján szeretnénk létrehozni, a tartalomjegyzék egyes szintjeit jelölő stílusokat a **Beállítások** gombra kattintva megjeleníthető **Tartalomjegyzék – beállítások** panelen határozhatjuk meg.

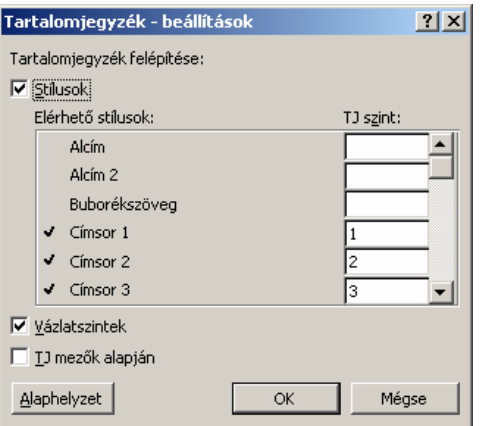

A **Tárgymutató és tartalomjegyzék** panel **OK** gombjára kattintva a tartalomjegyzék megjelenik a dokumentumban.

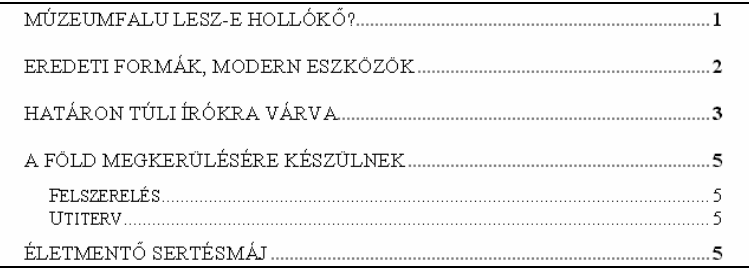

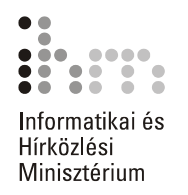

A tartalomjegyzék beállításainak későbbi módosításához álljunk a kurzorral a tartalomjegyzék területén belül, és használjuk ismét a **Beszúrás** menü **Hivatkozás Tárgymutató és Tartalomjegyzék** parancsát.

Ha a dokumentum tartalmát módosítjuk, a tartalomjegyzéket aktualizálni, frissíteni kell. A tartalomjegyzék frissítéséhez álljunk a kurzorral annak területén belül és üssük le az F9 billentyűt.

A megjelenő párbeszéd panelen meghatározhatjuk, hogy csak a tartalomjegyzékben szereplő címsorok oldalszámait kívánjuk frissíteni, vagy új, illetve megváltozott címsorok után is kutasson-e a Word.

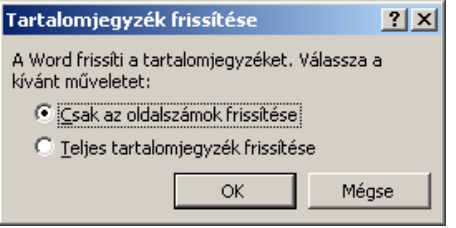

### **TIPP**

A tartalomjegyzék nyomtatás előtti frissítését automatizálhatjuk az **Eszközök** menü **Beállítások** parancsára kattintva megjeleníthető párbeszéd panel **Nyomtatás** fülén található **Mezők frissítése** jelölőnégyzet bekapcsolásával.

### **TÁRGYMUTATÓ BESZÚRÁSA**

58

Tárgymutató létrehozásával a dokumentumban szereplő fontos kifejezéseket gyűjthetjük ki betűrendben, felsorolva azok előfordulási helyeit is. Tárgymutató készítésének első lépése a tárgymutatóban szereplő szavak és kifejezések megjelölése. Ehhez jelöljük ki a megfelelő szövegrészt, majd adjuk ki a **Beszúrás** menü **Hivatkozás Tárgymutató és tartalomjegyzék** parancsát. A megjelenő párbeszéd panel **Tárgymutató** fülén válasszuk a **Jelölés** gombot. Ekkor megjelenik a képernyőn a **Tárgymutató-bejegyzés megadása** párbeszéd panel. Ezt a párbeszéd panelt az ALT+SHIFT+X billentyűkombináció leütésével is megjeleníthetjük.

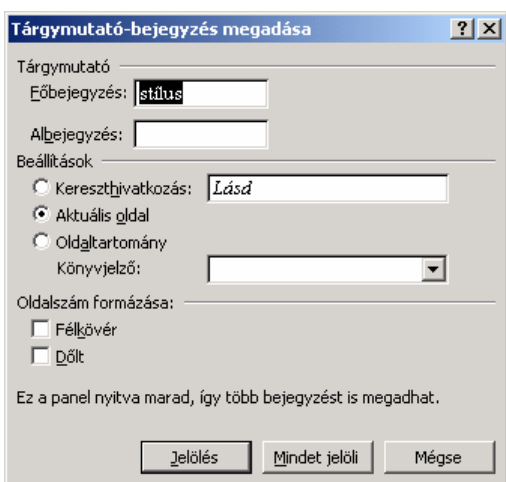

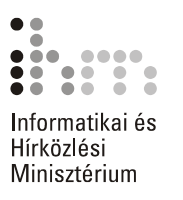

A megjelenő párbeszéd panel **Főbejegyzés** rovatában a kijelölt szövegrész található, melyet tetszőlegesen módosíthatunk. A **Tárgymutató** csoportban lehetőségünk van albejegyzés megadására is. A **Beállítások** csoportban kereszthivatkozást, vagy speciális oldalbeállítást adhatunk meg. Kereszthivatkozást akkor adunk meg, ha egy adott kifejezés másik kifejezéshez kapcsolódik a tárgymutatóban.

Az **Aktuális oldal** rádiógomb bekapcsolásával az összes olyan oldalt felsorolja a tárgymutató, ahol a kifejezést megjelöljük.

Az **Oldalszám formázása** csoportban a megjelenő oldalszámok formátumát állíthatjuk be.

A kiválasztott kifejezés megjelöléséhez kattintsunk a **Jelölés** gombra. Ha a kifejezés összes előfordulását fel akarjuk tüntetni a tárgymutatóban, válasszuk a **Mindet jelöli** gombot.

Ezt a műveletet végezzük el az összes olyan kifejezéssel, amelyet a tárgymutatóban fel szeretnénk tüntetni. A különböző megjelölések között a panel ablaka nyitva marad. A művelet befejezéséhez kattintsunk a **Bezárás** gombra.

Miután a tárgymutatóba felvenni kívánt szavakat megjelöltük, álljunk a kurzorral a dokumentum azon pontjára, ahová a tárgymutatót be szeretnénk szúrni, majd adjuk ki a **Beszúrás** menü **Hivatkozás Tárgymutató és tartalomjegyzék** parancsát.

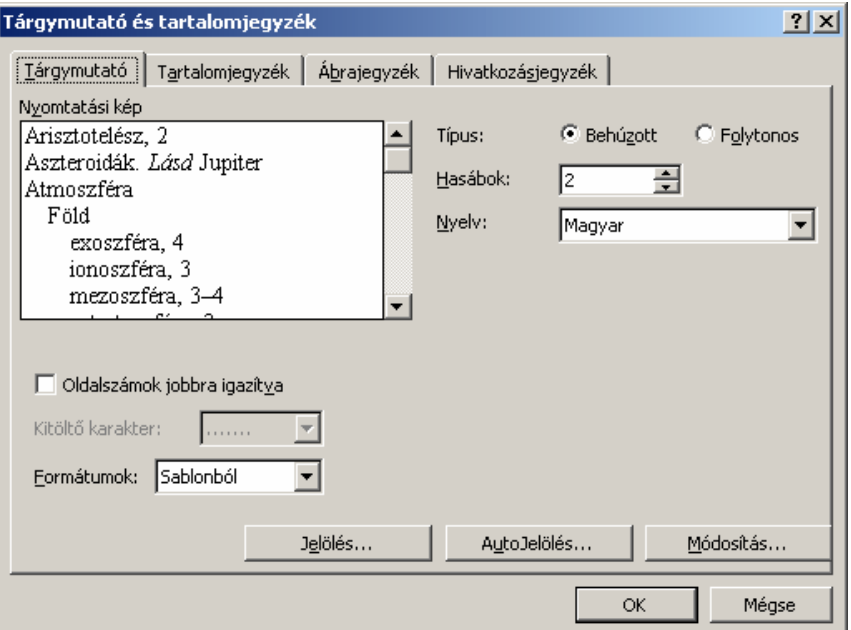

A **Tárgymutató** fül **Formátumok** listájában válasszuk ki a tárgymutató külalakját. A **Sablonból** listaelem választása esetén a tárgymutató formátumait magunk állíthatjuk be a **Módosítás** gombra kattintva megjeleníthető párbeszéd panelen. A formátumozás ekkor a stílusoknál tanult módon történhet.

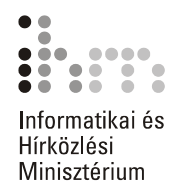

Az **Oldalszámok jobbra igazítva** jelölőnégyzettel szabályozzuk az oldalszámok helyét. Jobbra igazított oldalszámok esetén a **Kitöltő karakter** legördülő listából kiválaszthatjuk a címsor és az oldalszám közötti terület kitöltésére használni kívánt karaktert.

A **Típus** rádiógombok segítségével a főbejegyzések és albejegyzések egymáshoz viszonyított helyzetét adhatjuk meg.

A **Hasábok** léptethető mezőben megadhatjuk, hogy a tárgymutatót hány hasábra akarjuk osztani. Az **Auto** érték beállításával a Word a dokumentummal egyező hasábszámú tárgymutatót állít elő.

A **Nyelv** legördülő listából kiválaszthatjuk hogy a tárgymutató bejegyzéseit melyik nyelv ábécérendje szerint rendezze sorba a Word. A magyar nyelvet választva a tárgymutatóban megjelennek magyar ékezetes karakterek is. A beállítások jóváhagyásához kattintsunk az **OK** gombra.

*A témakörhöz kapcsolódó gyakorlófeladatok:*  Feladatgyűjtemény 21., 29. feladat

## **NYOMTATÁS**

### **A NYOMTATÁSI KÉP MEGTEKINTÉSE** Q

 $\equiv t$ 

A szöveg szerkesztése közben bármikor lehetőségünk van a dokumentum nyomtatott formájának képernyőn való megjelenítésére. Így könnyebben felfedezhetők a formai vagy tagolási hibák, ezért nyomtatás előtt mindenképpen célszerű ebben a nézetben is ellenőrizni a dokumentumot. Nyomtatási kép nézetbe a **Fájl** menü **Nyomtatási kép** parancsával vagy a Szokásos eszköztár **Nyomtatási kép** gombjával léphetünk át.

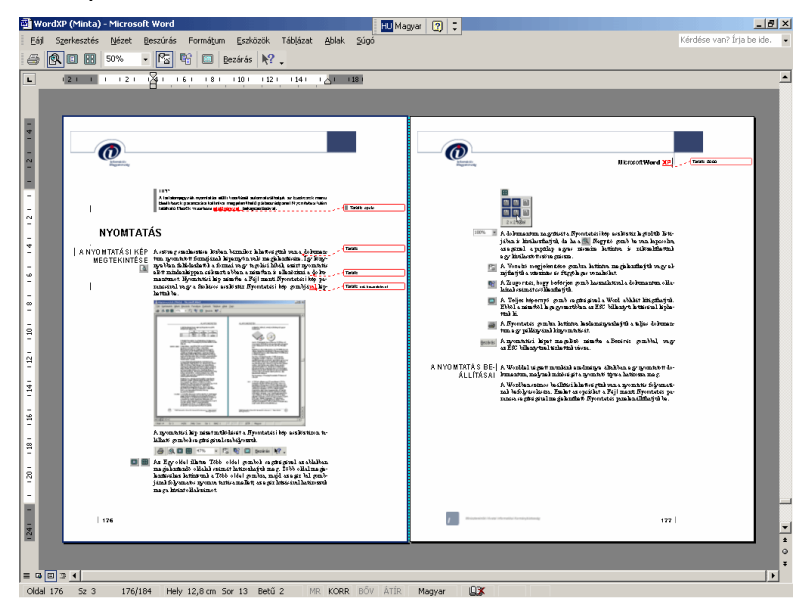

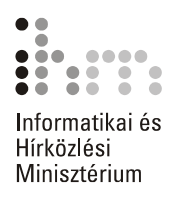

A nyomtatási kép nézet működését a Nyomtatási kép eszköztáron található gombok segítségével szabályozzuk.

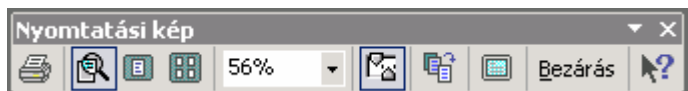

**BBI EX** 

Az **Egy oldal,** illetve **Több oldal** gombok segítségével a megjelenítendő oldalak számát határozhatjuk meg. Több oldal megjelenítéséhez kattintsunk a **Több oldal** gombra, majd az egér bal gombjának folyamatos nyomva tartása mellett, az egér húzásával határozzuk meg a kívánt oldalszámot.

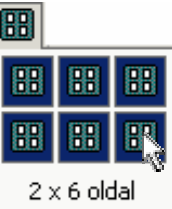

- 100% A dokumentum nagyítását a Nyomtatási kép eszköztár legördülő listájában is kiválaszthatjuk, de ha a **A** Nagyító gomb be van kapcsolva, az egérrel a papírlap egyes részeire kattintva is ráközelíthetünk egy kiválasztott szövegrészre, illetve visszatérhetünk az oldalak kicsinyített megjelenítéséhez.
	- A **Vonalzó megjelenítése** gombra kattintva megjeleníthetjük vagy elrejthetjük a vízszintes és függőleges vonalzókat.
	- A **Zsugorítás, hogy beférjen** gomb használatakor a Word a szövegformátumok apró módosításával megpróbálja a dokumentum oldalainak számát eggyel csökkenteni. Ez a legegyszerűbb módszer, ha el akarjuk kerülni, hogy a dokumentum utolsó oldala csak egy rövidke szöveget tartalmazzon.

A **Teljes képernyő** gomb segítségével a Word ablakát kitágíthatjuk. Ebből a nézetből legegyszerűbben az ESC billentyű leütésével léphetünk ki.

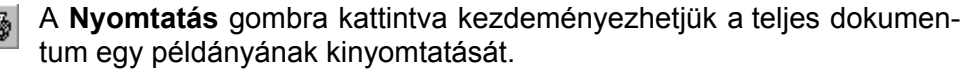

A Nyomtatási képet megelőző nézetbe a **Bezárás** gombbal vagy Bezárás | az ESC billentyűvel térhetünk vissza.

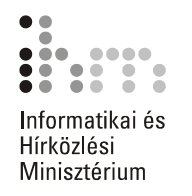

# **BEÁLLÍTÁSAI**

A Worddel végzett munkánk eredménye általában egy nyomtatott do-**A NYOMTATÁS**  kumentum. A nyomtatás folyamatának befolyásolására számos beállítási lehetőség áll rendelkezésünkre. Ezeket az opciókat a **Fájl** menü **Nyomtatás** parancsa segítségével megjeleníthető **Nyomtatás** panelen állíthatjuk be.

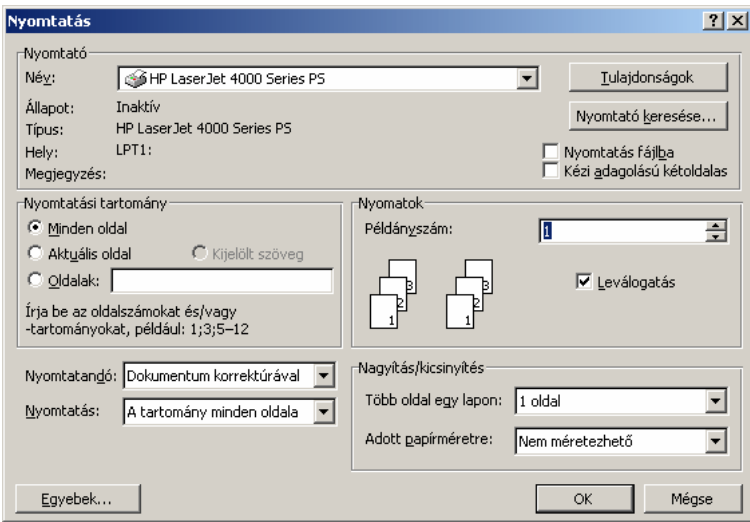

A panel **Nyomtató** csoportjában az alapértelmezettként beállított nyomtató néhány tulajdonságát olvashatjuk le. Ha a számítógépünkhöz több nyomtató van csatlakoztatva, és a használatukhoz szükséges vezérlőprogram telepítve van, a nyomtatási művelet elvégzéséhez a **Név** legördülő listában más nyomtatót is választhatunk.

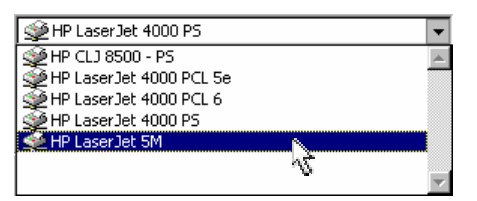

Amennyiben számítógépünkhöz nincs nyomtató kötve, vagy máshol szeretnénk kinyomtatni a dokumentumot, válasszuk a **Nyomtatás fájlba** opciót. Ebben az esetben egy olyan fájlba menti a dokumentumot, amit bármely más nyomtató fel tud dolgozni. Az **OK** gombra kattintás után megjelenő párbeszéd panelen meg kell adnunk a nyomtató fájl nevét.

A **Tulajdonságok** gombra kattintva az aktuális nyomtató részletes beállítási lehetőségeihez férhetünk hozzá. A megjelenő panel tartalma a kiválasztott nyomtatótól függően eltérő lehet.

39

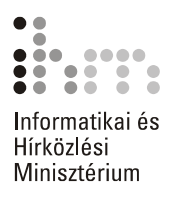

A **Nyomtatási tartomány** csoportban meghatározhatjuk, hogy a dokumentum mely oldalait szeretnénk kinyomtatni.

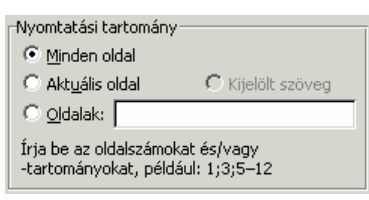

A teljes dokumentum kinyomtatásához válasszuk a **Minden oldal** rádiógombot. Az **Aktuális oldal** rádiógomb választása esetén az az oldal kerül nyomtatásra, amelyen a szövegkurzor éppen áll. A **Kijelölt szöveg** opció választásakor az éppen kijelölt szövegrész nyomtatására van lehetőségünk. Az **Oldalak** rádiógomb mellett található mezőben a dokumentum tetszőleges oldalait jelölhetjük ki nyomtatásra.

A **Nyomatok** csoport **Példányszám** rovatában megadhatjuk, hogy a dokumentumot hány példányban szeretnénk kinyomtatni. Több példány nyomtatása esetén a **Leválogatás** opció bekapcsolásakor az egyes példányok szétválogatva kerülnek nyomtatásra.

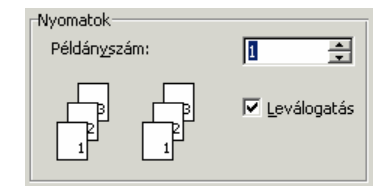

A **Nyomtatás** legördülő lista elemeivel meghatározhatjuk, hogy a teljes nyomtatási tartományt, illetve annak páros vagy páratlan oldalait nyomtassuk ki.

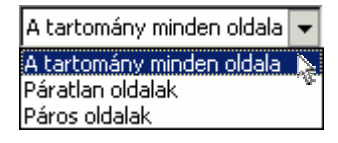

A **Nyomtatandó** legördülő lista elemeivel adhatjuk meg a dokumentum nyomtatandó részét. Ha például csak a dokumentum adatlapját szeretnénk kinyomtatni, válasszuk az **Adatlap** beállítást.

A nyomtatással kapcsolatos további beállításokat az **Egyebek** gomb használatával megjeleníthető párbeszéd panelen adhatjuk meg.

A beállítások után a nyomtatást az **OK** gombra kattintva kezdeményezhetjük.

A nyomtatást a Szokásos eszköztár **Nyomtatás** gombjára kattintva is kezdeményezhetjük. Ebben az esetben azonnal megkezdődik a dokumentum valamennyi oldalának nyomtatása egy példányban, a **Nyomtatás** párbeszéd panel aktuális értékeinek megfelelően.

*A témakörhöz kapcsolódó gyakorlófeladat:*  Feladatgyűjtemény 23. feladat

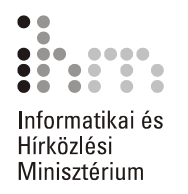

**OLDALTÖRÉSEK** Ha gépelés közben az oldal betelik, a Word új oldalt kezd. Ezt nevezzük automatikus oldaltörésnek. Ezeket az oldaltöréseket a dokumentum átszerkesztésekor vagy a formátumok megváltoztatásakor a Word automatikusan módosítja.

> Kézi oldaltörések beszúrásával magunk is elérhetjük, hogy egy szövegrész minden esetben új oldalon kezdődjön. Álljunk arra a pontra a dokumentumban, ahová az oldaltörést beszúrni szeretnénk, majd kattintsunk a **Beszúrás** menü **Töréspont** parancsára, és a megjelenő párbeszéd panelen válasszuk az **Oldaltörés** opciót.

> Oldaltörés beszúrására használhatjuk még a CTRL+ENTER billentyűkombinációt is.

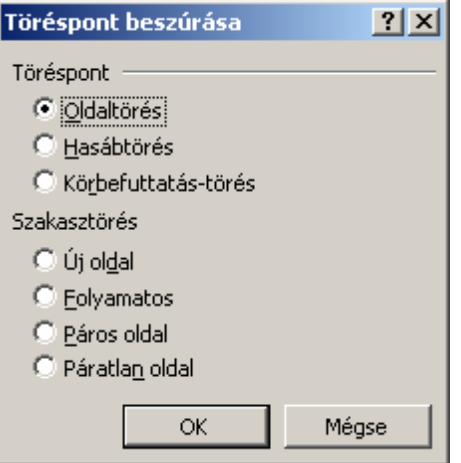

Az oldaltörések legjobban a Normál nézetben láthatók.

Az automatikus oldaltörés a Normál nézetben a teljes oldalon keresztül húzódó pontsorként látható. **AUTOMATIKUS OLDALTÖRÉS** 

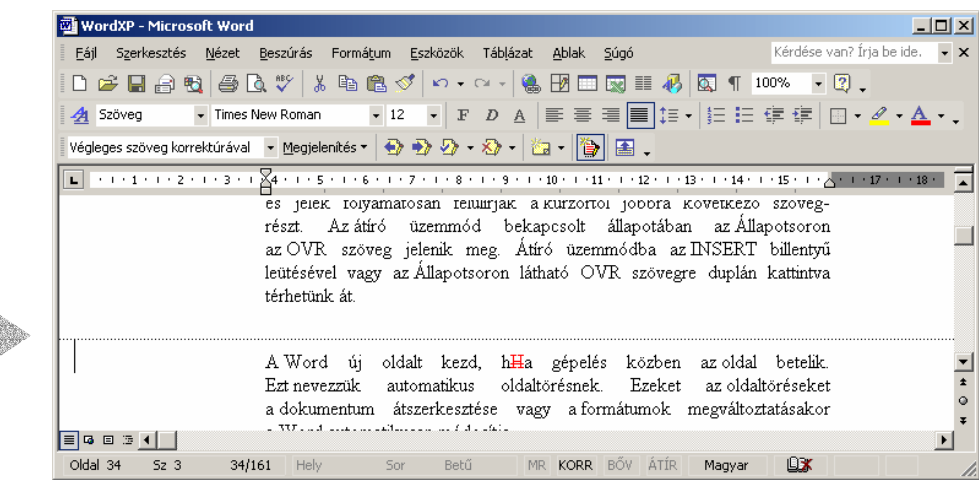

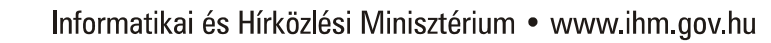

W.

ュ

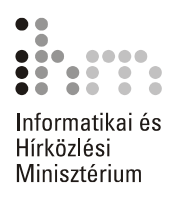

KÉZI OLDALTÖRÉS A kézi oldaltörés a Normál nézetben szintén a teljes oldalon keresztül húzódó pontsorként látható, de az oldal közepén megjelenik az "Oldaltörés" szöveg is.

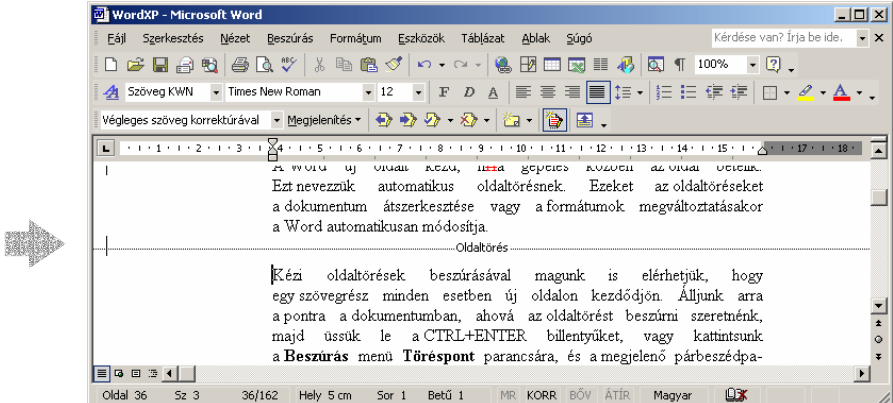

Egy kézi oldaltörés törléséhez álljunk a szövegkurzorral a kézi oldaltörést jelző vonalra, vagy jelöljük ki azt, majd üssük le a DELETE billentyűt.

### **VÁLTOZÁSOK NYOMON KÖVETÉSE**

A Word Korrektúra üzemmódja lehetőséget teremt arra, hogy egy dokumentum tetszőleges felhasználó által végzett módosításait nyomon kövessünk, majd utólag áttekintsük, jóváhagyjuk vagy elvessük.

A Korrektúra üzemmód bekapcsolásához használjuk az **Eszközök**  menü **Korrektúra** parancsát, vagy nyomjuk meg a CTRL+SHIFT+E billentyűkombinációt.

A Korrektúra üzemmód bekapcsolt állapotát az Állapotsoron megjelenő KORR felirat jelzi és megjelenik a Korrektúra eszköztár is.

Az eszköztár elemeivel mozoghatunk a változtatások között, beállíthatjuk a dokumentum korrektúrajeles megjelenítését, vagy éppen kiválaszthatjuk azt a véleményezőt, akinek javításaira kíváncsiak vagyunk.

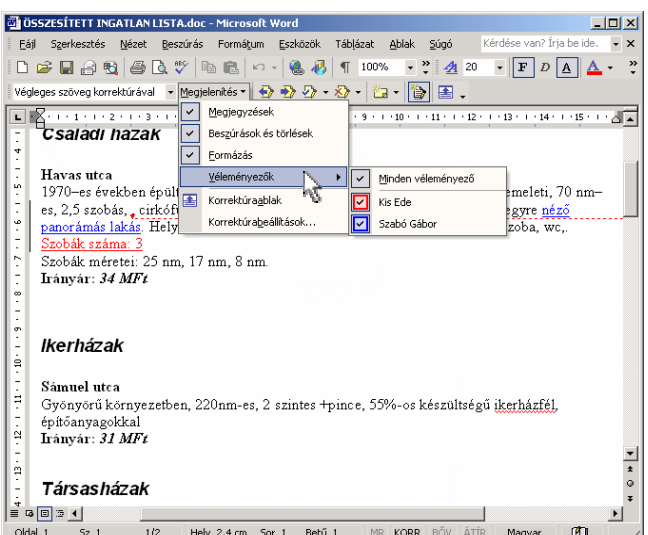

A Word a törölt szövegrészeket alapértelmezés szerint a margón, az újonnan bevitt szövegrészeket pedig aláhúzással jelzi.

A könnyebb visszakeresés érdekében a Word a módosításokat tartalmazó sorokat függőleges vonallal és felhasználónként eltérő színnel jelöli.

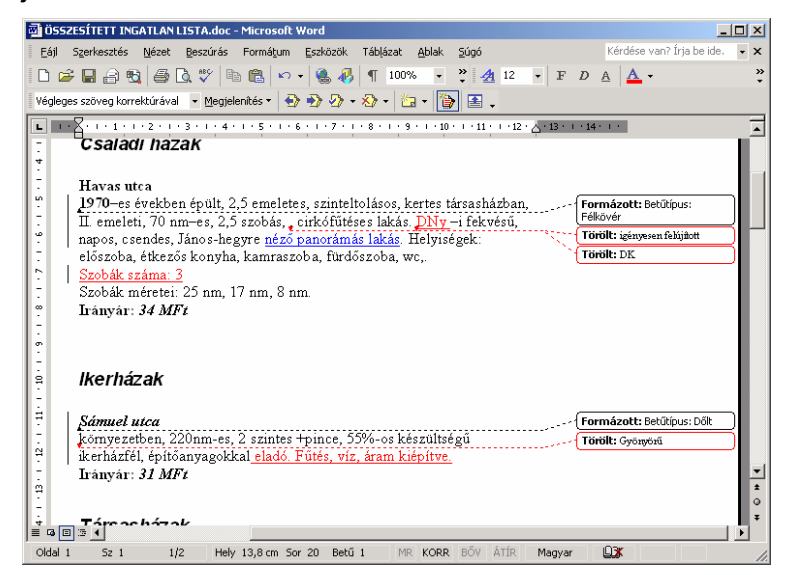

A korrektúrajelek formátumát az **Eszközök** menü **Beállítások** parancsával megjelenített párbeszéd panel **Korrektúra** fülén határozzuk meg. Itt beállíthatjuk azt is, hogy a módosítások jelölésére használt szövegbuborékok számára milyen szélességű helyet foglaljon le a margón a Word.

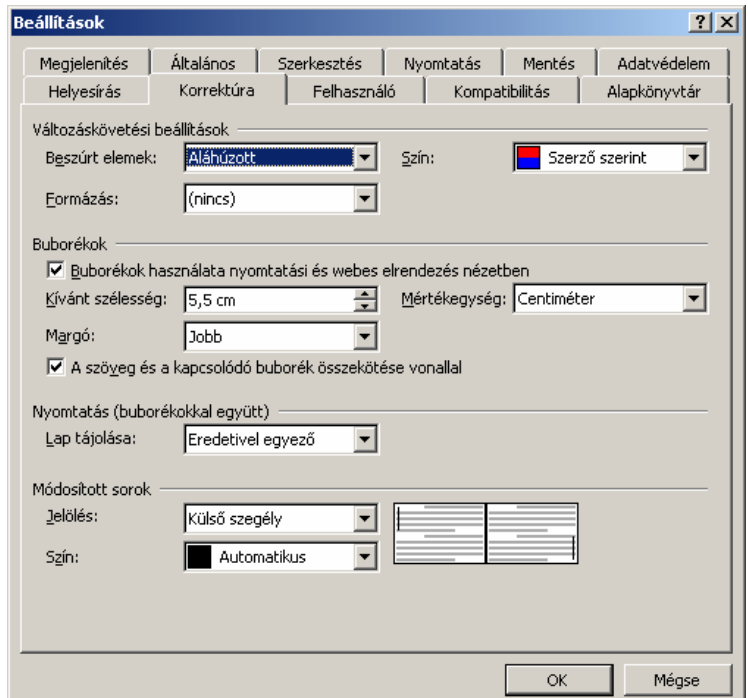

 $\equiv$ 

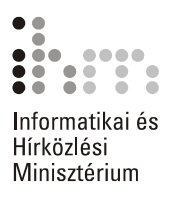

A Korrektúra üzemmódban különbözőképpen jeleníthető meg a dokumentum. Ennek beállítására használjuk a Korrektúra eszköztár **Megjelenítés véleményezésre** listáját.

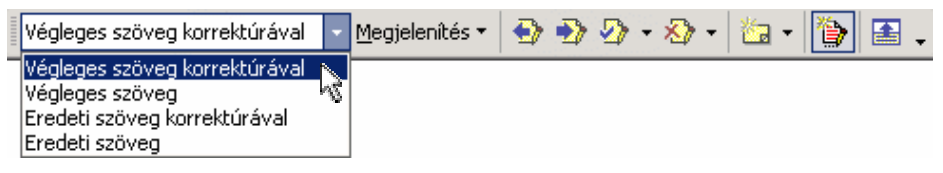

A Korrektúra eszköztár **Megjelenítés** listájában találjuk a megjelenítendő elemek ki- és bekapcsolására szolgáló parancsokat. A **Véleményezők** almenüben kiválaszthatjuk azt a véleményezőt, akinek módosításaira kíváncsiak vagyunk.

Alaphelyzetben a korrektúrajelek a képernyőn és a nyomtatásban is megjelennek, így a módosított szöveg eredeti változatát is láthatjuk.

A korrektúrajelek elrejtéséhez kapcsoljuk ki a **Megjelenítés** listában a **Megjegyzések, Beszúrások és törlések** vagy **Formázás** opciókat. Az eszköztár **A** Korrektúraablak ikoniával megielenített külön korrektúraablakban a változtatások ekkor is követhetők.

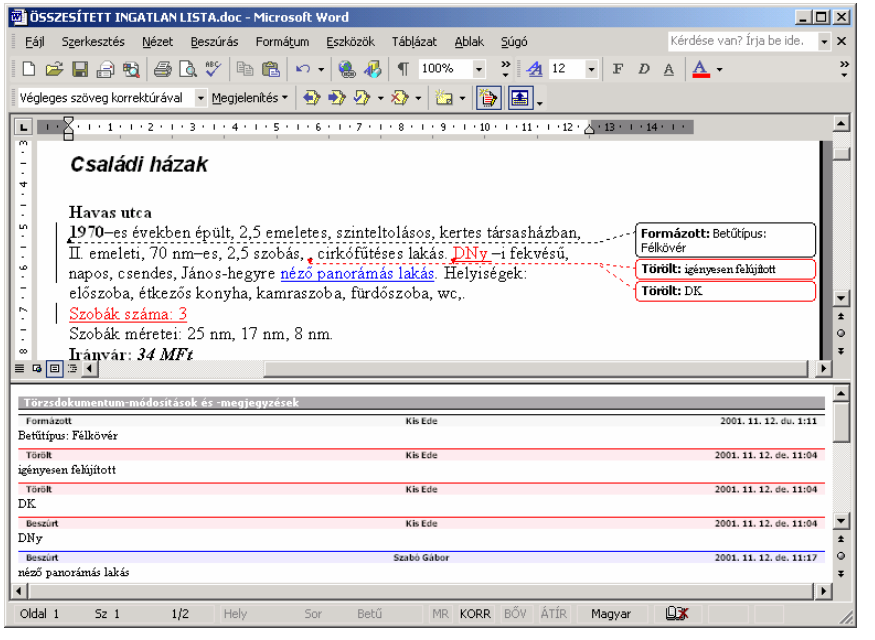

A Korrektúra üzemmód ki- és bekapcsolható az eszköztár **ide Változások követése** ikonjával is.

Jelszó beállításával elérhetjük, hogy a Korrektúra üzemmódot kollégáink ne kapcsolhassák ki. Ehhez használjuk az **Eszközök** menü **Dokumentumvédelem** parancsát, és a megjelenő párbeszéd panelen válasszuk a **Védelem típusa** csoport **Korrektúrák** rádiógombját.

Szükség szerint a **Jelszó** rovatba gépeljük be a védelem feloldásához megkövetelt jelszót.

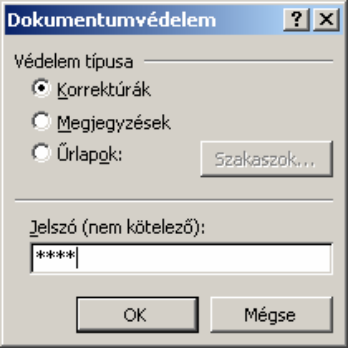

A jelszót az **OK** gomb használata után megjelenő párbeszéd panelen kell megerősítenünk.

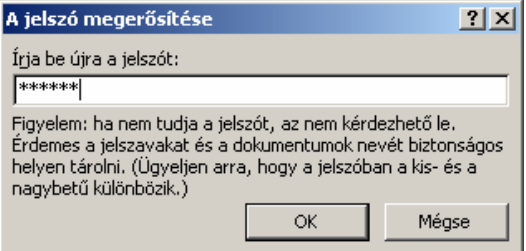

A dokumentumvédelem bekapcsolt állapotában a **Korrektúra** párbeszéd panelen nincs lehetőség a változások nyomon követésének kikapcsolására. A dokumentumvédelem kikapcsolásához az **Eszközök** menü **Védelem feloldása** parancsát használhatjuk.

A védelem feloldása után a Word automatikusan kilép a Korrektúra üzemmódból.

A módosítások áttekintéséhez a **Korrektúra** eszköztár gombjait használhatjuk. **MÓDOSÍTÁSOK ÁTTEKINTÉSE** 

> A Korrektúra eszköztár **Megjelenítés véleményezésre** listájában állítsuk be, hogy miként jelenítse meg a Word a dokumentumon végrehajtott módosításokat és a hozzáadott megjegyzéseket.

> A dokumentumon végrehajtott módosításokat a **Végleges szöveg korrektúrával** megjelenítési módban célszerű áttekinteni. Az **Eredeti szöveg** vagy **Végleges szöveg** megjelenítési módokban a dokumentum korrektúrázás előtti, illetve utáni tartalmát jeleníthetjük meg.

> A **Végleges szöveg korrektúrával** és az **Eredeti szöveg korrektúrával** megjelenítési módokban a **Korrektúra** eszköztár **Megjelenítés Véleményezők** almenüjében kiválaszthatjuk, hogy melyik véleményező módosításait szeretnénk áttekinteni. A **Minden véleményező** menüponttal az összes véleményező munkája együttesen tekinthető át.

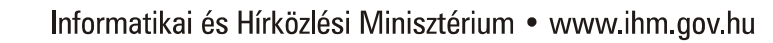

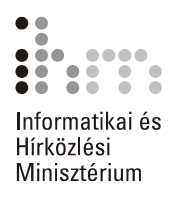

Ha az egeret egy korrektúrázott szövegrész fölé visszük, a Word megjeleníti a korrektúrázó nevét és a korrektúra időpontját.

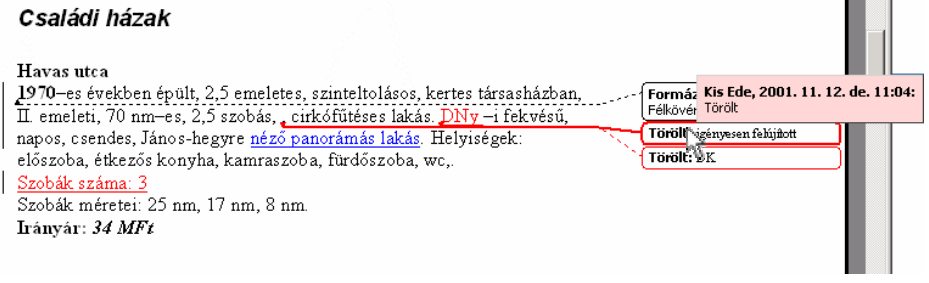

A Korrektúra eszköztár gombjaival a **következő vagy a előző** módosításhoz ugorhatunk.

Az aktuális módosítást a **W** - Módosítás elfogadása ikonra kattintva hagyhatjuk jóvá. A dokumentumban szereplő minden módosítás elfogadásához a **Módosítás elfogadása** legördülő menüben válasszuk **A dokumentum minden módosításának elfogadása** parancsát. Ha a **Megjelenítés Véleményezők** almenüben a véleményezők nem teljes körű megjelenítését kértük, választhatjuk a **Minden megjelenített módosítás elfogadása** parancsot is.

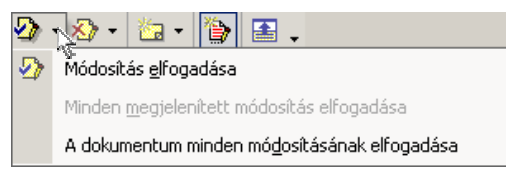

Az aktuális módosítást a **X** · Módosítási/törlési megjegyzés elve**tése** ikonra kattintva vethetjük el. A dokumentumban szereplő minden módosítást egyszerre vethetjük el a lenyíló menü **A dokumentum minden módosításának elvetése** parancsával.

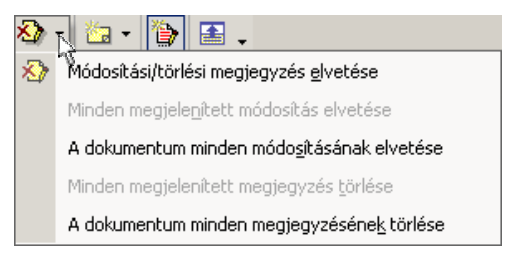

Ha a **Megjelenítés Véleményezők** almenüben a véleményezők nem teljes körű megjelenítését kértük, választhatjuk a **Minden megjelenített módosítás elvetése** parancsot is.

Az utolsó módosítás elfogadását vagy elvetését a **Szerkesztés** menü **Visszavonás** parancsával, a CTRL+Z vagy ALT+BACKSPACE billentyűkombinációk valamelyikével, illetve a **Visszavonás** gombbal vonhatjuk vissza.

A módosítások elfogadása vagy elvetése után a Word nem lép ki a Korrektúra üzemmódból.

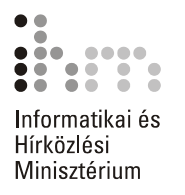

Amennyiben a dokumentum módosításait a továbbiakban nem kívánjuk nyomon követni, kapcsoljuk ki a Korrektúra üzemmódot az **Eszközök** menü **Korrektúra** parancsával, vagy nyomjuk meg a CTRL+SHIFT+E billentyűkombinációt, illetve kattintsunk a Korrektúra eszköztár **Változások követése** ikonjára.

### **MEGJEGYZÉSEK KEZELÉSE**

A dokumentum egy-egy kijelölt részéhez vagy pontjához megjegyzéseket is fűzhetünk. A megjegyzéseket a Word a módosításoktól elkülönítetten és véleményezőnként eltérő jellel ábrázolja. Ezt az eszközt felhasználhatjuk arra, hogy a nyomtatásban általában nem megjelenő magyarázatokat fűzzünk a dokumentumhoz. Ha megfelelő eszközeink vannak – hangkártya, mikrofon –, akár hangos jegyzeteket is beilleszthetünk, amelyeket a hangszóróikonra kattintva játszhatunk le.

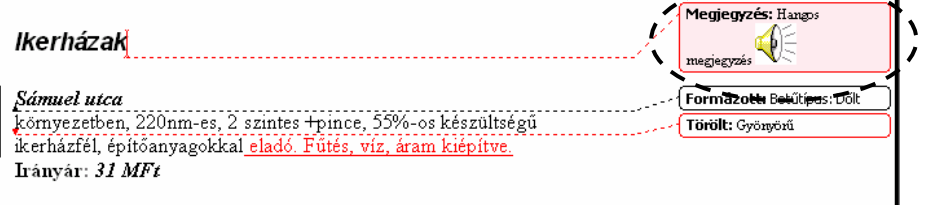

A megjegyzések megjelenítését a Korrektúra eszköztár **Megjelenítés Megjegyzések** parancsával kapcsolhatjuk be.

A megjegyzések beillesztéséhez, törléséhez a Korrektúra eszköztár **Eg - Új megjegyzés** ikonjának  $\bullet$  jelére kattintva megjeleníthető menü parancsait, illetve a **Beszúrás** menü **Megjegyzés** parancsát használhatjuk.

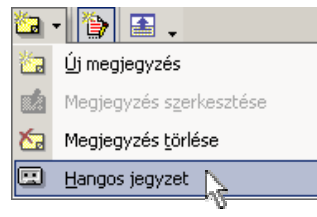

A **Hangos jegyzet** parancs választása után megjelenik a hang rögzítésére szolgáló ablak. A felvételt a  $\bullet$  Felvétel gombra kattintva indíthatjuk, és a **Leállítás** gombra kattintva állíthatjuk meg.

A felvételhez különféle hanghatásokat, visszhangot adhatunk az **Effektusok** menü parancsaival.

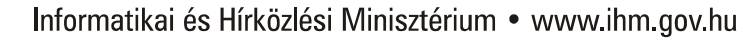

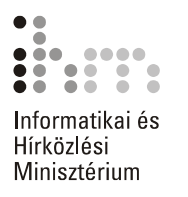

A felvétel a **Lejátszás** gombra kattintva lejátszható, a **Keresés visszafelé** gombbal a felvétel eleje felé, a **Keresés előrefelé** gombbal vége felé tekerhetünk.

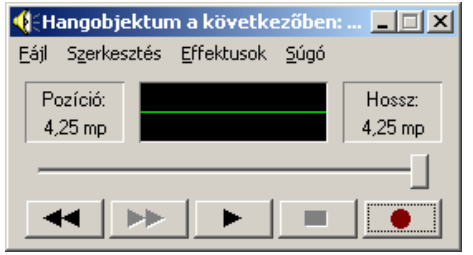

### **VÁLTOZATOK ÖSSZEVETÉSE**

A Word Dokumentumok összehasonlítása és egyesítése funkciójának segítségével lehetőségünk van egy dokumentum korábban mentett és jelenlegi változatainak összevetésére is.

Nyissuk meg a dokumentum frissebb változatát.

Adjuk ki az **Eszközök** menü **Dokumentumok összehasonlítása és egyesítése** parancsát.

A megjelenő párbeszéd panelen válasszuk ki a dokumentum korábbi változatát. Az összehasonlításhoz jelöljük be az **Összehasonlítás**  jelölőnégyzetet, majd kattintsunk az **Összehasonlítás** gombra. Az így végzett műveletnél a Word összehasonlít két dokumentumot, és csak a köztük lévő különbségeket jeleníti meg. Az összehasonlított dokumentumokat nem módosítja. Az összehasonlítás eredményét mindig egy harmadik, új dokumentumban jeleníti meg.

Ha az eltérő formázásokat is figyelembe akarjuk venni, jelöljük be a **Formázás keresése** jelölőnégyzetet is.

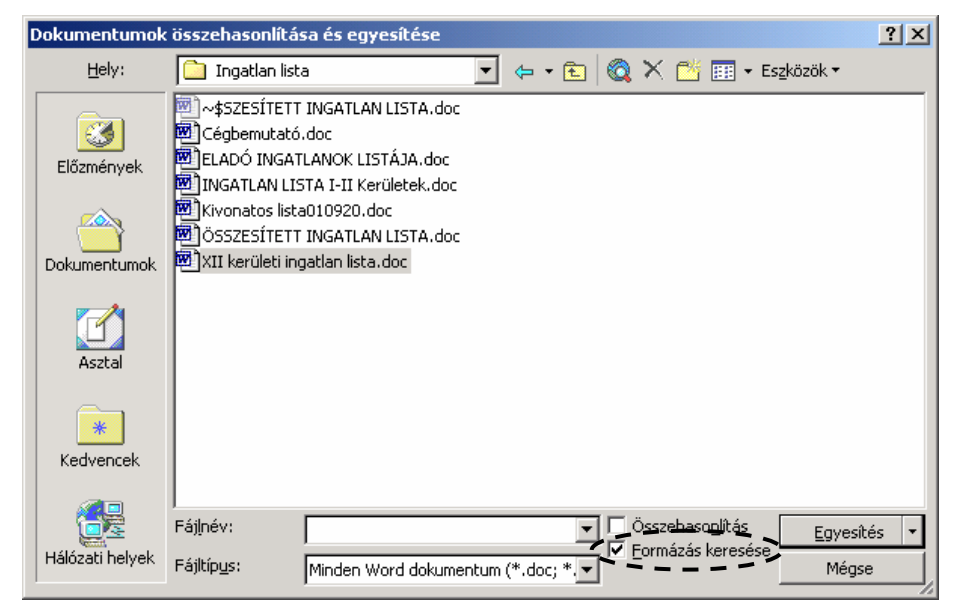

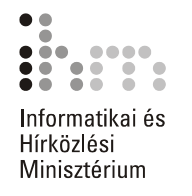

Ezután a Word megjelöli a képernyőn az elsőként megnyitott dokumentum másodikhoz viszonyított változásait.

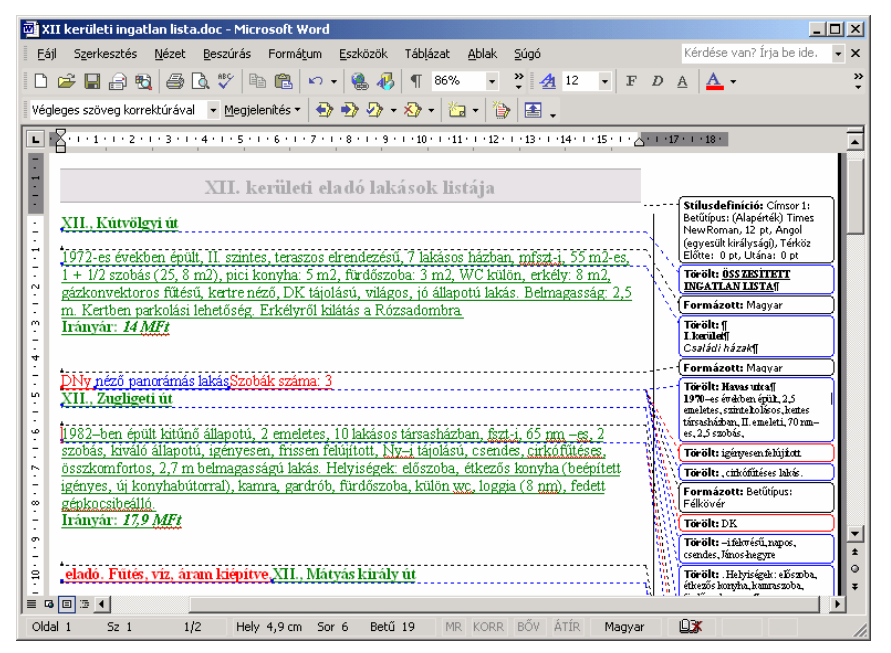

Ezeket a módosításokat a hagyományos korrektúrához hasonlóan a Korrektúra eszköztár ikonjainak használatával tekinthetjük át.

A dokumentumok egyesítéséhez adjuk ki az **Eszközök** menü **Dokumentumok összehasonlítása és egyesítése** parancsát. A megjelenő párbeszéd panelen töröljük az **Összehasonlítás** jelölőnégyzetet és válasszuk ki az egyesítendő dokumentumokat, majd kattintsunk az **Egyesítés** gombra. Itt azt is megadhatjuk, hogy az egyesítés eredménye a céldokumentumban, az aktuális dokumentumban, vagy egy új, harmadik dokumentumban jelenjen-e meg.

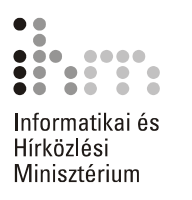

## **NYELVTANI SEGÉDESZKÖZÖK**

A Word számos segédeszközt tartalmaz a bevitt szöveg nyelvtani helyességének ellenőrzésére. Ilyen eszközök a Helyesírás-ellenőrző, a Nyelvhelyesség-ellenőrző, az Elválasztás és a Szinonimaszótár. Ide sorolhatjuk a Word XP-ben megjelent, fordítást szolgáló eszközt is.

Fontos megemlítenünk, hogy a nyelvtani segédeszközök nem minden esetben adnak helyes javaslatot, ezért ezeket az eszközöket célszerű minden esetben bizonyos fenntartással kezelnünk.

**A SZÖVEG NYELVÉNEK BEÁLLÍTÁSA** 

A nyelvi ellenőrző eszközök megfelelő működéséhez meg kell határoznunk a bevitt szöveg nyelvét. Ezt a szöveg kijelölése után az **Eszközök** menü **Nyelv Nyelv megadása** parancsának segítségével, illetve az Állapotsor nyelvkijelző részére duplán kattintva megjeleníthető párbeszéd panelen tehetjük meg.

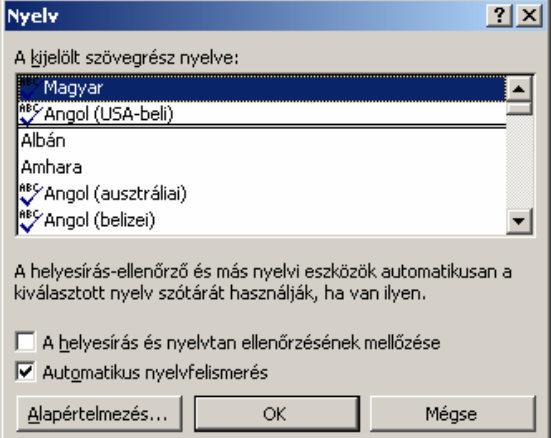

Bár a kijelölt szöveg nyelvét tetszőlegesen beállíthatjuk, a szöveg helyesírás-ellenőrzése csak abban az esetben történik meg, ha az adott nyelvhez tartozó helyesírás-ellenőrző eszközt telepítettük számítógépünkre.

Azon nyelvek neve mellett, amelyek helyesírás szótára telepítve van számítógépünkre "/velet láthatunk.

Ha a Helyesírás-ellenőrzés funkció működik, a Word a helyesírás szótárában nem szereplő szavakat piros hullámos vonallal húzza alá a képernyőn.
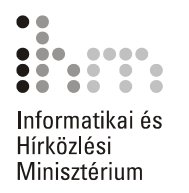

### **HELYESÍRÁS ÉS NYELVHELYESSÉG ELLENŐRZÉSE**

A legfontosabb nyelvtani segédeszköz a Helyesírás- és a Nyelvhelyesség-ellenőrző. Ezek a szolgáltatások alapesetben bekapcsolt állapotban vannak, de szükség esetén kikapcsolhatók az **Eszközök** menü **Beállítások** parancsának használatával. A szolgáltatások ki-, illetve bekapcsolására a megjelenő párbeszéd panel **Helyesírás** fülén található **Helyesírás-ellenőrzés beíráskor** és **Nyelvhelyesség ellenőrzése beíráskor** lehetőségek szolgálnak.

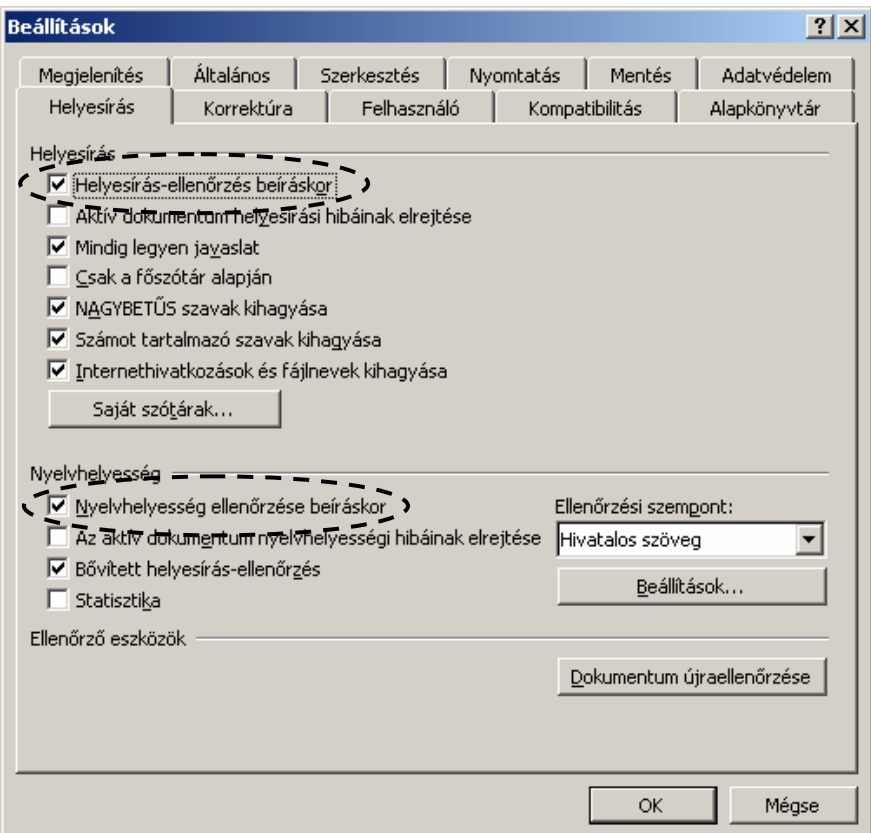

A piros színű hullámos vonallal aláhúzott hibás szót a begépelt szöveg módosításával vagy a gyorsmenü segítségével javíthatjuk.

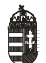

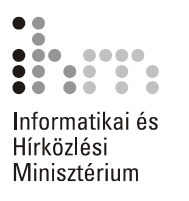

A gyorsmenü megjelenítéséhez kattintsunk az egér jobb gombjával a hibás szóra.

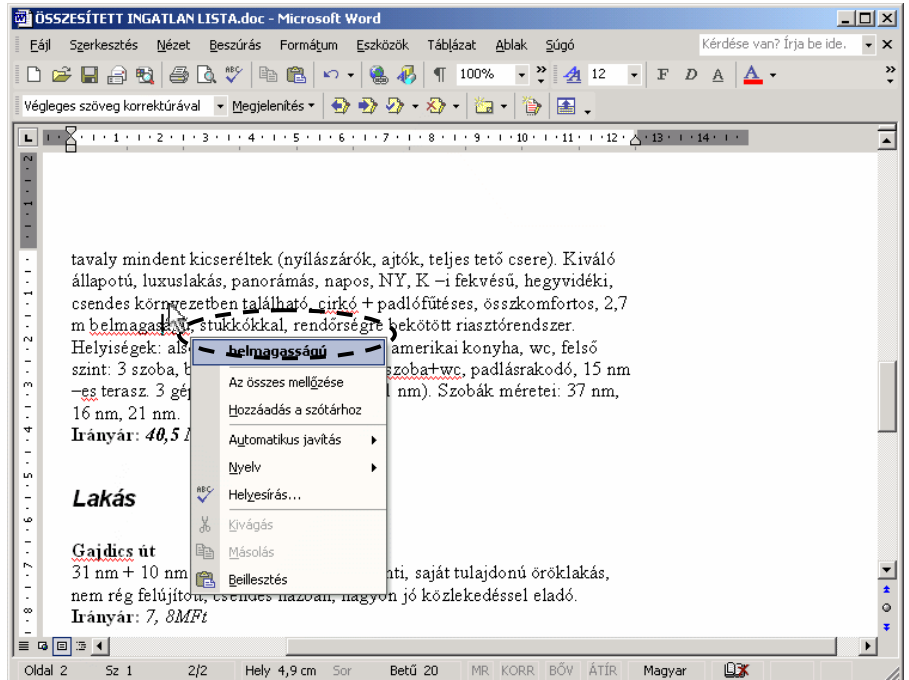

Amennyiben a Word nyelvtanilag helyes szót húzott alá, a gyorsmenü **Hozzáadás a szótárhoz** parancsának segítségével felvehetjük azt a Helyesírás-ellenőrző kivétel szótárába. A későbbiekben a szónak ezt a formáját a Word nem jelöli hibásnak.

Egy nyelvtanilag helytelen szót ideiglenesen kivonhatunk a helyesírásellenőrzés alól a gyorsmenü **Az összes mellőzése** parancsával.

A szövegben talált nyelvhelyességi hibákat zöld hullámos aláhúzással jelöli a Word. A hiba javításához ebben az esetben is lehetőségünk van a gyorsmenü használatára.

Az automatikus helyesírás-ellenőrzés eredményét egy hosszú dokumentumban is könnyen ellenőrizhetjük az Állapotsor **Nyelvi ellenőrzés állapota** ikonjának segítségével. A szövegben előforduló nyelvtani hibák esetén  $\Box$  , ellenkező esetben  $\Box$  ikont láthatunk. Az ikonra duplán kattintva a Word automatikusan az első helyesírási hiba előfordulásához ugrik.

Az automatikus helyesírás- és nyelvhelyesség-ellenőrzés kikapcsolása esetén az ellenőrzést a **Nyelvhelyességi ellenőrzés** gombra kattintva, az **Eszközök** menü **Nyelvi ellenőrzés** parancsával vagy az F7 funkcióbillentyű leütésével kezdeményezhetjük.

Ekkor a megjelenő panel segítségével ellenőrizhetjük és javíthatjuk a szövegben előforduló nyelvtani hibákat.

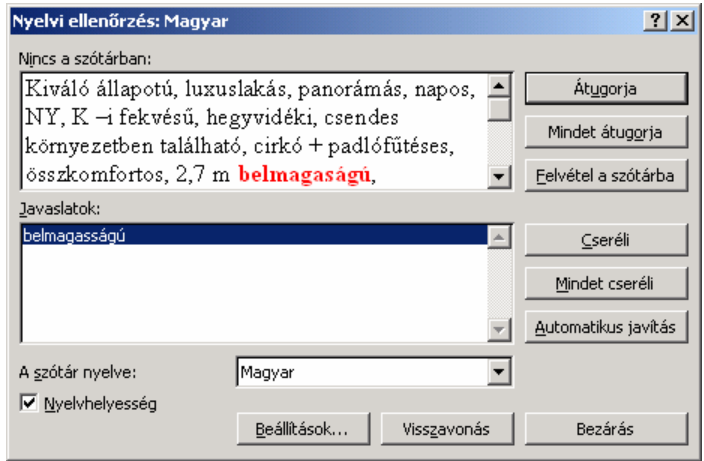

Az ellenőrző által hibásnak ítélt szót a **Cseréli** gombbal javíthatjuk, vagy az **Átugorja** gombbal javítás nélkül átléphetjük. A szó minden további előfordulásának az aktuális szóval megegyező módon történő kijavításához használjuk a **Mindet cseréli** gombot**.** Az aktuális szó minden előfordulásának figyelmen kívül hagyásához kattintsunk a **Mindet átugorja** gombra. Amennyiben a hibásnak talált szó valójában helyes, a **Felvétel a szótárba** gombbal felvehetjük azt a Helyesírás-ellenőrző kivétel szótárába.

A **Nyelvhelyesség** jelölőnégyzet segítségével ki- vagy bekapcsolhatjuk a nyelvhelyesség – a grammatika – ellenőrzését.

**SZÓTÁR** 

51

SZINONIMA- Gyakran ismétlődő szavak esetén praktikus segédeszköz a Szinonimaszótár. Jelöljük ki azt a szót, melynek a szinonimáját keressük, majd adjuk ki az **Eszközök** menü **Nyelv Szinonimaszótár** parancsát, vagy üssük le a SHIFT+F7 billentyűkombinációt.

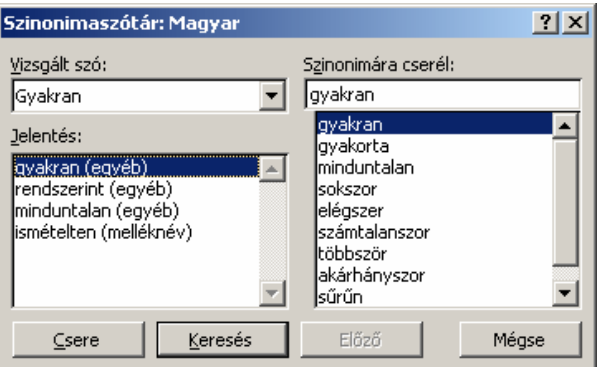

A megjelenő párbeszéd panelen először válasszuk ki a vizsgált szó jelentését, ezután jelöljük ki a használni kívánt szinonimát, majd kattintsunk a **Csere** gombra.

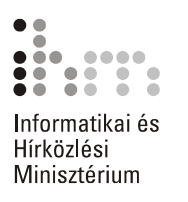

Sokszor gyorsabban használható a Szinonimaszótár a párbeszéd panel megjelenítése nélkül. Ehhez kattintsunk az egér jobb gombjával arra a szóra, amelynek rokon értelmű megfelelőjét keressük. Ha az adott szóhoz létezik szinonima, akkor azt a Word megjeleníti a helyi menüben. Itt választhatunk a különböző szinonimák közül.

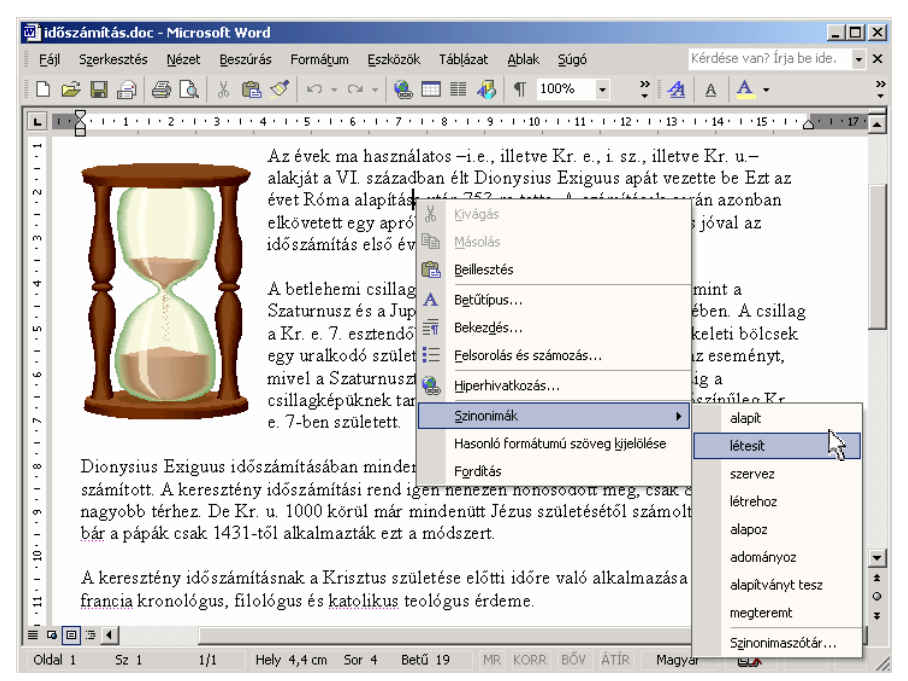

A dokumentumban előforduló hosszú szavak sorvégi elválasztását legkényelmesebben az Automatikus elválasztás funkció bekapcsolásával oldhatjuk meg. Ilyenkor a Word automatikusan ügyel a sorvégi hosszú szavak elválasztására. A program az általa beszúrt elválasztójeleket a szöveg szerkesztése közben automatikusan törli vagy áthelyezi. **ELVÁLASZTÁS** 

> A funkció bekapcsolásához kattintsunk az **Eszközök** menü **Nyelv Elválasztás** parancsára, majd a megjelenő párbeszéd panelen kapcsoljuk be az **Automatikus elválasztás** jelölőnégyzetet.

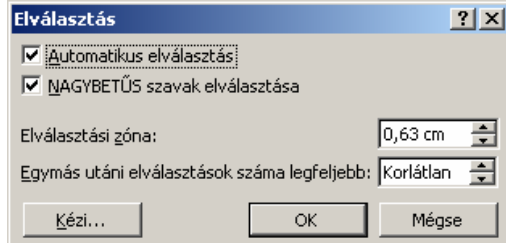

A csupa nagybetűs szavak elválasztását a **NAGYBETŰS szavak elválasztása** jelölőnégyzet ki- vagy bekapcsolásával szabályozhatjuk.

Az **Elválasztási zóna** léptethető mezőben megadhatjuk azt a jobb margótól számított távolságot, amelyen belül a dokumentum szavait el szeretnénk választani.

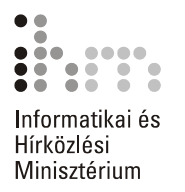

Az automatikus elválasztáson kívül a felhasználónak lehetősége van a hosszú szavak kézi elválasztására is. Ennek legegyszerűbb módja a feltételes kötőjel szimbólumok beszúrása. Feltételes kötőjelet a CTRL és a jobb oldali SHIFT billentyű mellett található mínusz billentyűk együttes leütésével szúrhatunk be. A **Mindent mutat** ¶ gomb bekapcsolt állapotában a feltételes kötőjeleket ¬ karakterrel jelöli a Word. Ezek a kötőjelek a nyomtatásban csak akkor jelennek meg, ha éppen a sor végére esnek.

A feltételes kötőjelek beszúrását egyszerűsíthetjük az **Elválasztás** párbeszéd panel **Kézi** gombjára kattintva. Ekkor a Word megkeresi a nyomtatásban a sor végére eső szavakat, és javaslatot tesz az elválasztásukra.

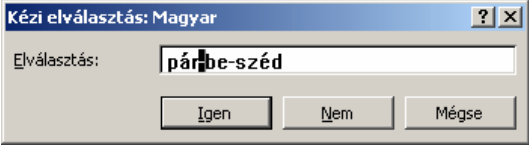

A kurzor alapesetben a Word által javasolt elválasztási pozícióban áll, de ezt tetszés szerint megváltoztathatjuk. A szó margón kívülre eső részét függőleges szürke csíkkal jelöli a Word.

A Word XP-ben megjelent Fordítás szolgáltatással kikereshetjük **FORDÍTÁS** a szöveg szavait egy másik nyelv szótárából, és rövid kifejezéseket fordíthatunk le. A szolgáltatás használatához a fordított nyelv támogatását engedélyezni kell a Microsoft Office nyelvi beállításaiban. Ezt a lehetőséget a Start menü Programok » Microsoft Office eszkö**zök** almenüjében találjuk.

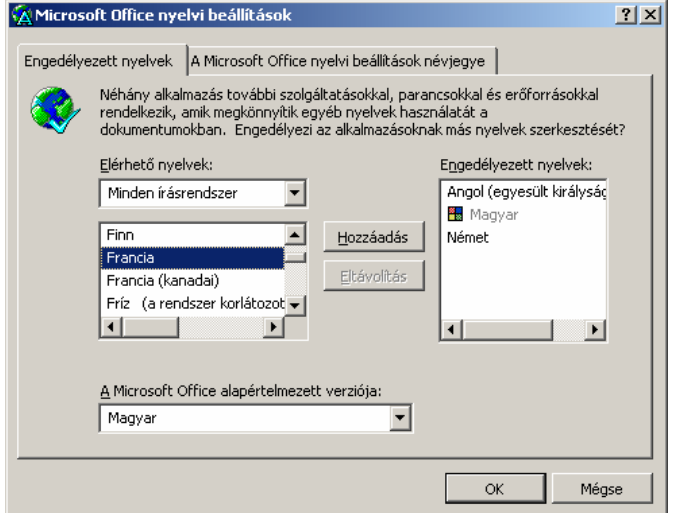

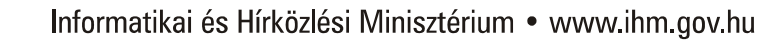

57

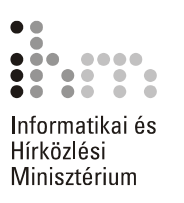

A **Microsoft Office nyelvi beállítások** panelen lehetőség nyílik a fordítási szolgáltatás használatához szükséges nyelv engedélyezésére. Az **Elérhető nyelvek** legördülő lista elemei közül válasszuk ki az engedélyezni kívánt nyelvet, majd a **Hozzáad** gombra kattintva a kiválasztott nyelv megjelenik az **Engedélyezett nyelvek** listában. Az egyes nyelvekre történő fordítás szolgáltatása csak akkor működik, ha a megfelelő fordítási modul telepítve van a számítógépre.

A **Fordítás** munkaablakot az **Eszközök** menü **Nyelv Fordítás** parancsával jeleníthetjük meg.

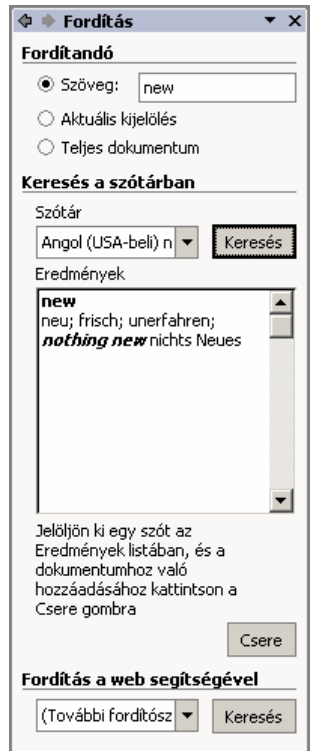

Az eredeti helyére beillesztendő lefordított szöveg többféle lehetséges eredmény közül választható ki. A beillesztést a **Csere** gombra kattintva hajtjuk végre.

A weben keresztül lehetőségünk van a szöveg más nyelvekre történő fordítására is, amelyhez a **Fordítás** munkaablak **Keresés** gombja használatával a Microsoft Office internetes oldalon kaphatunk további segítséget. A jegyzet készítésekor ez a szolgáltatás magyar nyelven még nem volt elérhető.

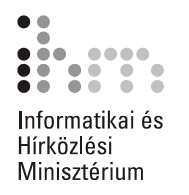

# **JAVÍTÁS**

**AUTOMATIKUS** Az Automatikus javítás funkció lehetőséget teremt gyakori gépelési hibáink automatikus korrigálására, illetve bizonyos formátumok automatikus beállítására. Az Automatikus javítás beállítására szolgáló opciók megjelenítéséhez használjuk az **Eszközök** menü **Automatikus javítási beállítások** parancsát.

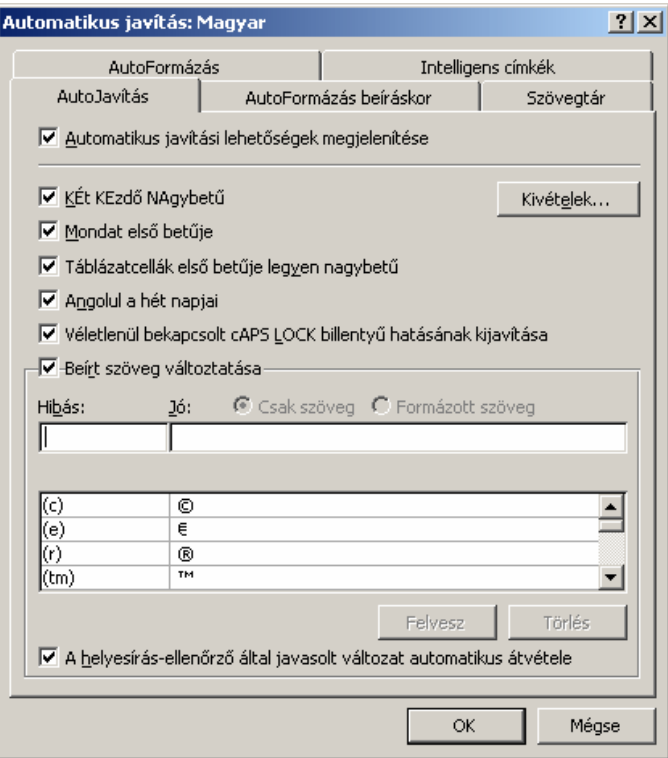

Az **Automatikus javítás** párbeszéd panel **AutoJavítás** fülén a gépelési hibák kijavítására vonatkozó beállítási lehetőségeket találjuk.

A **KÉt KEzdő NAgybetű** jelölőnégyzet bekapcsolásával a szavak elején leütött két nagybetűből a másodikat automatikusan kisbetűre váltja a Word.

A **Mondat első betűje** jelölőnégyzet bekapcsolása esetén mondatvégi írásjel vagy bekezdés vége jel után a következő szó kezdőbetűje automatikusan nagybetűre változik.

Előfordul, hogy a Caps Lock billentyűt véletlenül bekapcsolva hagyjuk és így gépelünk be szöveget. Ekkor a mondat kezdőbetűje kisbetűvel, a mondat többi része nagybetűvel jelenik meg a szövegben. Ezt a hibát elkerülhetjük a **Véletlenül bekapcsolt Caps Lock billentyű hatásának kijavítása** jelölőnégyzet bekapcsolásával.

39

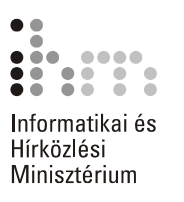

Gyakran előforduló gépelési hibáinkat automatikusan korrigáltathatjuk a **Beírt szöveg változtatása** jelölőnégyzet bekapcsolásával. A javításokat a Word a panelen látható lista alapján végzi. Ezt a listát magunk is bővíthetjük. Ehhez a **Hibás** mezőbe írjuk a javítandó, a **Jó** mezőbe a helyes szöveget, majd a véglegesítéshez használjuk a **Felvesz** gombot. Gyorsíthatjuk a felvételt, ha előzőleg kijelöljük a szövegben a cserélendő szövegrészt, amely a párbeszéd panel megjelenítésekor a **Jó** mezőbe kerül. Így egyes kifejezéseket automatikusan képre, vagy formátumozott szövegrészekre is kicseréltethetünk.

A **Csak szöveg** rádiógomb választása esetén a Word a **Jó** mezőbe bevitt adatot formátumozás nélkül tárolja. Ha a behelyettesítendő szöveget begépeléssel adjuk meg, az mindenképpen formátumozás nélkül kerül tárolásra. Amikor a Word automatikusan cserél egy **Csak szöveg** típusú bejegyzést, a bejegyzés felveszi a dokumentum formátumát. A **Formázott szöveg** opció választásakor a Word a **Jó** mezőbe bevitt adatot formátumozással együtt tárolja, így a szöveg behelyettesítésekor a tárolt formátumok is alkalmazásra kerülnek.

Az **AutoFormázás beíráskor** fülön a gépelés közben történő automatikus formátumozással kapcsolatos lehetőségeket állíthatjuk be.

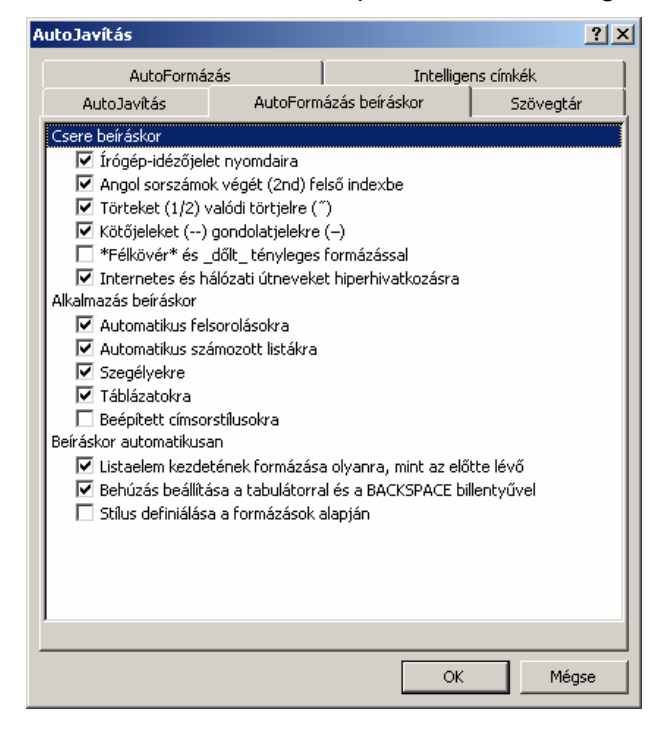

Ha az automatikus javítást a helyi menüből állítjuk be, akkor az automatikusan javítandó újabb elemeket a Helyesírás-ellenőrző javaslatai alapján is felvehetjük.

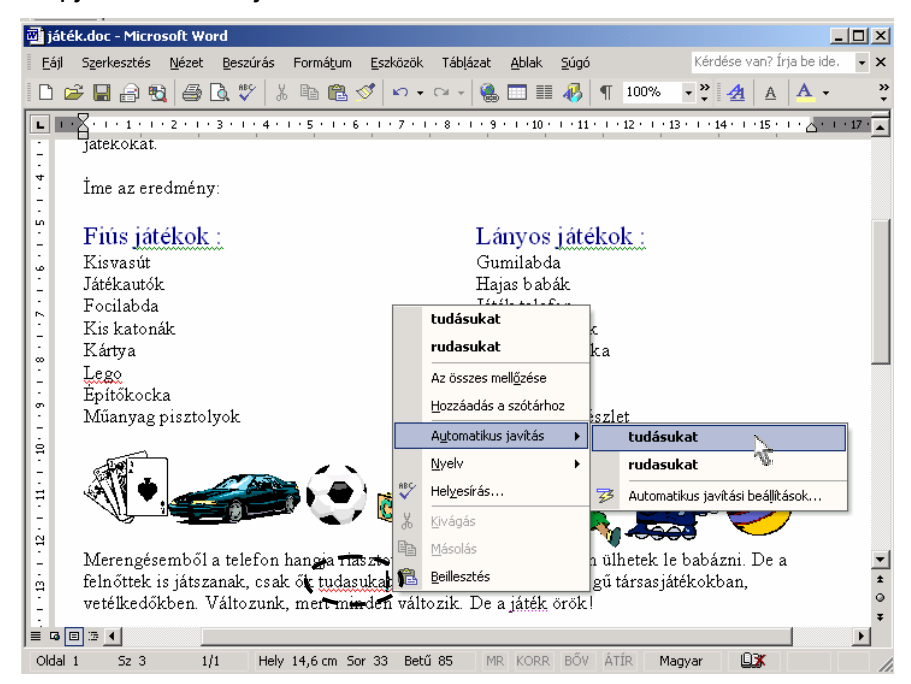

Az automatikus javítás életbe lépésekor a javítandó szó alatt kis kék aláhúzás jelenik meg. Ha a kurzorral a szöveg fölé állunk, egy helyi menüt jeleníthetünk meg. Ebben a menüben elvégezhetők az automatikus javítás beállításai, illetve pontosítható a javítás.

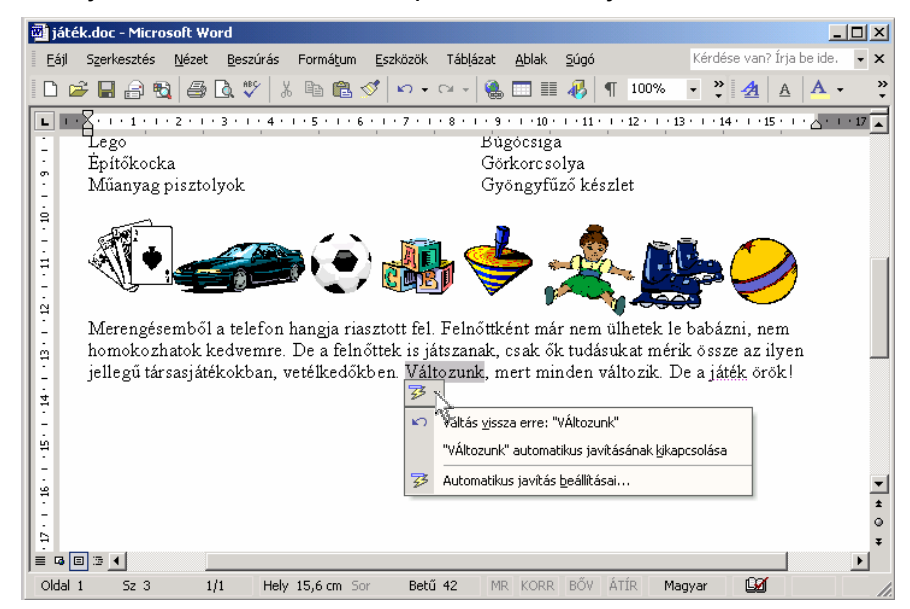

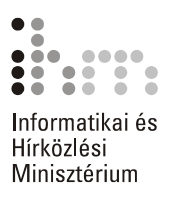

# **CÍMKÉK**

INTELLIGENS A Microsoft Office XP programokban különböző típusú adatok automatikus felismerésére, és a felismert adatokkal való különféle műveletek elvégzésére alkalmas objektumokat intelligens címkéknek nevezzük. Intelligens címkék tehát a különböző típusú címkézett adatok, illetve a szerkesztőműveletek után megjelenő helyi menük. Két különböző fajtáját különböztetjük meg. Az intelligens címkéket a szövegben megjelenő különböző címkegombok vagy a szöveg alatti lila pontozott aláhúzás jelzi.

> Számos szerkesztőművelet után megjelenhet az intelligens címke gomb. Például egy szöveg beillesztésekor az intelligens címke segítségével a beillesztett szövegre vonatkozó további opciók közül választhatunk.

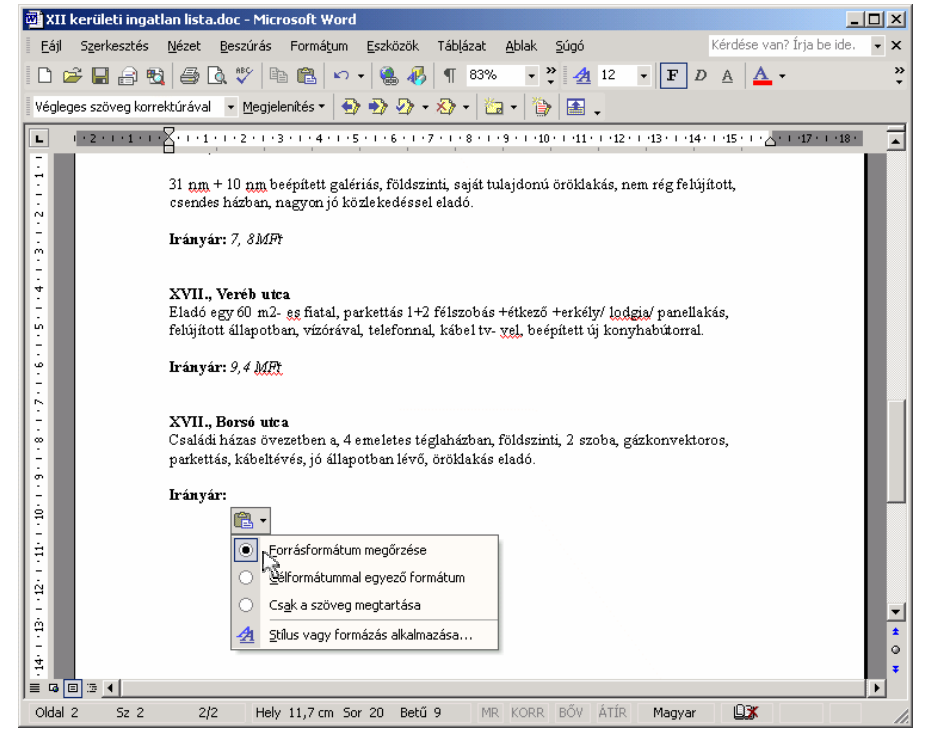

A címkegomb csak ideiglenesen, a következő művelet megkezdéséig látható.

Ha az intelligens címke jelzővel ellátott – lila pontozott aláhúzásként megjelenő – adat fölé mozgatjuk a kurzort, megjelenik a  $\circledcirc \cdot$  **Műveletek intelligens címkékkel** gomb. A végrehajtható műveletek menüjének megtekintéséhez kattintsunk erre a gombra.

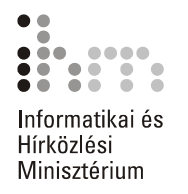

Az intelligens címkék segítségével például egy Wordben készült levél címzettjének nevét és címét hozzáadhatjuk a Microsoft Outlook Névjegyalbumához anélkül, hogy az adatokat kézzel kellene átmásolnunk az Outlook programba. Ehhez kattintsunk a címzett adataihoz tartozó intelligens címkére, majd válasszuk a **Hozzáadás a névjegyalbumhoz** parancsot.

Az intelligens címkék működési beállításait az **AutoJavítás** párbeszéd panelen adhatjuk meg.

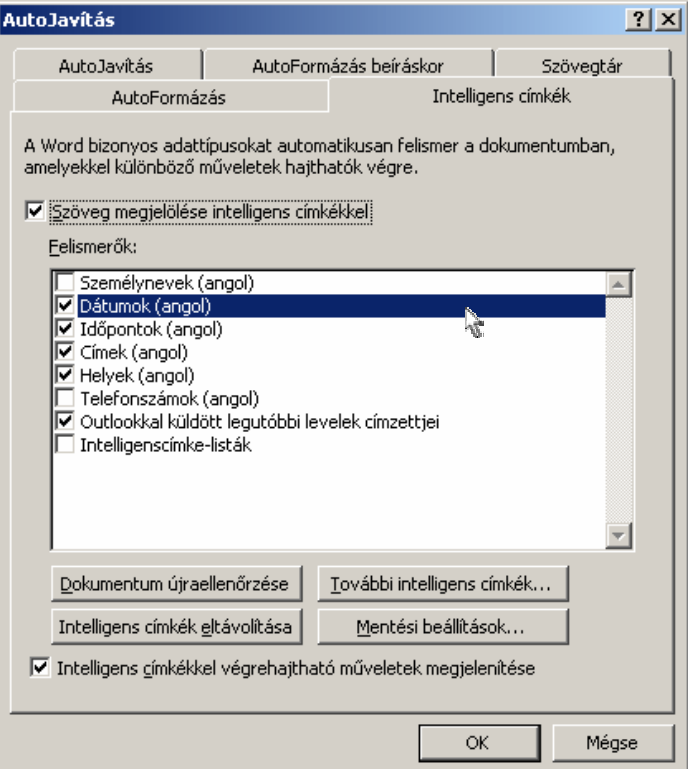

#### **Megjegyzés**

Az Office XP intelligens címkéinek nagy része csak angol nyelvű szövegekkel működik.

A **További intelligens címkék** gombra kattintva kezdeményezhetjük az újabb intelligens címkék beépítését. A gomb megjeleníti a webböngészőben az egyéb intelligens címkéket tartalmazó weblapot. Ilyeneket a Microsoft és más cégek, valamint informatikus szakemberek is kifejleszthetnek.

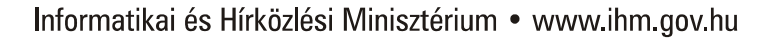

ュ

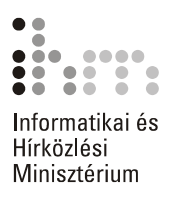

A **Mentési beállítások** gombbal megjelenített párbeszéd panelen beállíthatjuk, hogy az intelligens címkéket a Word beágyazza a mentett dokumentumba.

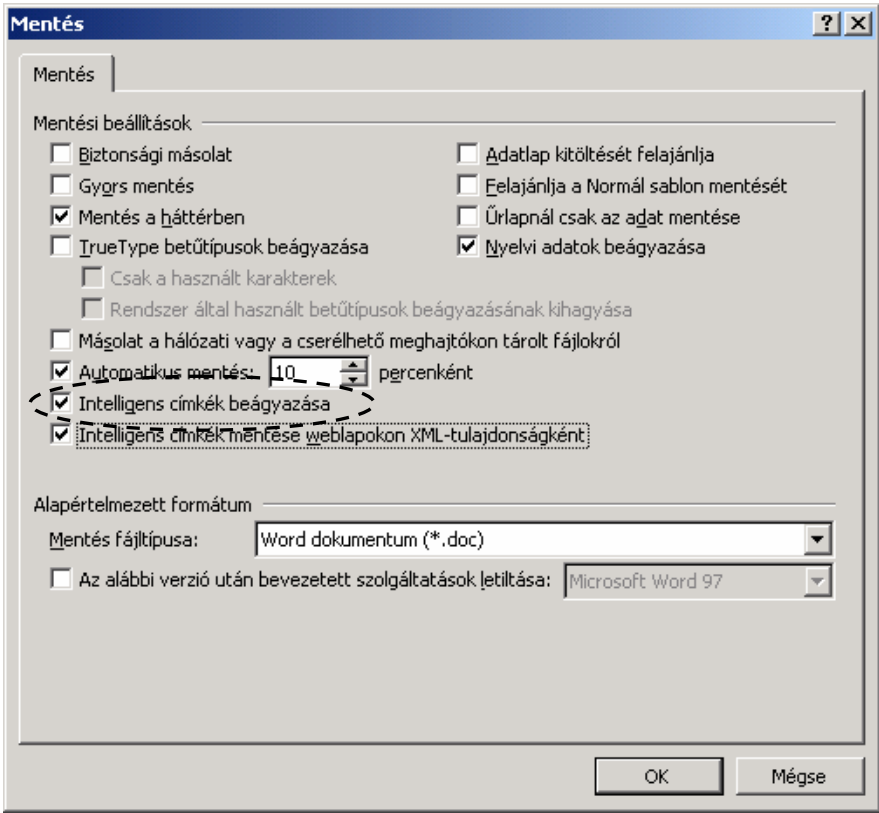

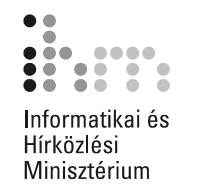

# **FELADATGYŰJTEMÉNY**

Útmutató a feladatok megoldásához:

- A feladatok megoldásához szükség van a Microsoft Word szövegszerkesztő programra.
- A megoldott feladatok elmentéséhez hozzon létre egy Word nevű almappát saját számítógépe háttértárán található Dokumentumok mappában!

# **1. FELADAT**

A feladat elvégzéséhez a következő témakörök ismerete szükséges: A DOKUMENTUM NÉZETEI, DOKUMENTUM MEGNYITÁSA, DOKUMENTUM BEZÁRÁSA, MENTÉS MÁSKÉNT

A feladathoz szükséges állományok: FELADATOK\FORRASOK\CEGBEMUTATO.DOC

- Indítsa el a Word XP programot!
- Nyissa meg a CEGBEMUTATO.DOC állományt!
- Váltson át Nyomtatási kép nézetbe!
- Állítsa a nagyítást oldalszélességűre!
- Váltson át Normál nézetbe!
- Mentse el a dokumentumot weblap formátumban a háttértár DOKUMENTU-MOK\WORD mappájába CÉGBEMUTATÓ néven!
- Zárja be a programot!

# **2. FELADAT**

51

A feladat elvégzéséhez a következő témakörök ismerete szükséges:

A DOKUMENTUM NÉZETEI, ESZKÖZTÁRAK KEZELÉSE ÉS TESTRESZABÁSA, DOKU-MENTUM LÉTREHOZÁSA SABLON ALAPJÁN, MENTÉS JELSZÓVAL, DOKUMENTUM MEGNYITÁSA, DOKUMENTUM BEZÁRÁSA

- Indítsa el a Word XP programot!
- Hozzon létre egy új dokumentumot az Újszerű fax sablon alapján!
- Tekintse meg a dokumentumot Vázlat, majd Webes megjelenítés nézetben!
- Helyezze az eszköztárra az Ismétlés gombot!

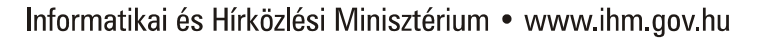

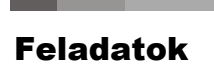

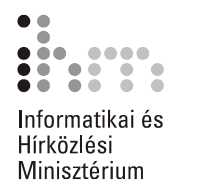

- Mentse el jelszóval a dokumentumot a háttértár DOKUMENTUMOK\WORD mappájába FAX néven!
- Zárja be a dokumentumot!

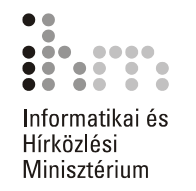

A feladat elvégzéséhez a következő témakörök ismerete szükséges:

A DOKUMENTUM NÉZETEI, ESZKÖZTÁRAK KEZELÉSE ÉS TESTRESZABÁSA, DOKU-MENTUM LÉTREHOZÁSA SABLON ALAPJÁN, MENTÉS, DOKUMENTUM MEGNYITÁSA, DOKUMENTUM BEZÁRÁSA

- Készítsen önéletrajzot a Professzionális életrajz sablon alapján!
- Tekintse meg a dokumentumot Nyomtatási kép nézetben!
- Állítson be 75%-os nagyítást!
- Váltson át Normál nézetbe!
- Helyezze a Szokásos eszköztárra a Változat mentése gombot!
- Mentse el a dokumentumot a háttértár DOKUMENTUMOK\WORD mappájába ÉLET-RAJZ néven!
- Zárja be a dokumentumot!

# **4. FELADAT**

A feladat elvégzéséhez a következő témakörök ismerete szükséges:

SZÖVEG BEVITELE, GÉPELT SZÖVEG MÓDOSÍTÁSA, SZÖVEGRÉSZEK KIJELÖLÉSE, EGYSZERŰ MŰVELETEK KIJELÖLT SZÖVEGRÉSZEKKEL, MŰVELETEK VISSZAVO-NÁSA, MENTÉS

• Gépelje be a következő szöveget! Ügyeljen arra, hogy a versszak egy bekezdés legyen!

József Attila: A Dunánál

A rakodópart alsó kövén ültem, néztem, hogy úszik el a dinnyehéj. Alig hallottam, sorsomba merülten, hogy fecseg a felszín, hallgat a mély. Mintha szívemből folyt volna tova, zavaros, bölcs és nagy volt a Duna.

- A vers címét állítsa csupa nagybetűre!
- Jelölje ki a versszak első két sorát, majd másolja a versszak végére!
- Vonja vissza a másolási műveletet!
- Mentse el a dokumentumot a háttértár DOKUMENTUMOK\WORD mappájába DUNÁ-NÁL néven!

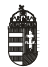

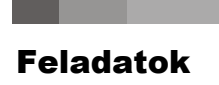

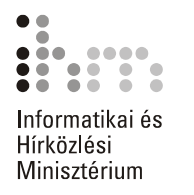

A feladat elvégzéséhez a következő témakörök ismerete szükséges: ALAPVETŐ SZÖVEGFORMÁTUMOK, FORMÁTUM MÁSOLÁSA, INICIÁLÉ

A feladathoz szükséges állományok: FELADATOK\FORRASOK\VERS.DOC

- Nyissa meg a VERS.DOC állományt!
- A költő nevére állítson be 18 pontos, félkövér, Kiskapitális, Arial betűtípust!
- A vers címét állítsa 14 pontos, félkövér, Times New Roman típusúra!
- A versben szereplő földrajzi nevekre állítson be kék színű, dőlt, Times New Roman betűtípust!
- Minden versszakhoz készítsen kétsoros süllyesztett iniciálét Times New Roman betűtípussal!
- Mentse el a dokumentumot eredeti nevén a háttértár DOKUMENTUMOK\WORD mappájába!

## **6. FELADAT**

A feladat elvégzéséhez a következő témakörök ismerete szükséges: VÁLTOZÁSOK NYOMON KÖVETÉSE, SZÖVEGRÉSZEK KIJELÖLÉSE, EGYSZERŰ MŰ-VELETEK KIJELÖLT SZÖVEGRÉSZEKKEL, DOKUMENTUMABLAKOK HASZNÁLATA

A feladathoz szükséges állományok: FELADATOK\FORRASOK\CEGBEMUTATO.DOC

- Nyissa meg a CEGBEMUTATO.DOC állományt!
- Állítsa be, hogy a Word a dokumentumban végzett módosításokat nyomon kövesse!
- Ossza fel az ablakot két részre úgy, hogy az első ablaktáblában a dokumentum eleje, a másodikban a dokumentum vége legyen látható!
- Az első bekezdést mozgassa a dokumentum végére!
- A dokumentum elejére az idézőjelek nélkül gépelje be a következő szöveget: "A LIGHTHOUSE INGATLAN Kft. felépítésének és működésének bemutatása:"!
- Szüntesse meg az ablak felosztását!
- Tekintse meg a módosított dokumentumot Nyomtatási kép nézetben úgy, hogy mindkét oldal egyszerre látható legyen!
- Mentse el a dokumentumot tetszőleges néven a háttértár DOKUMENTUMOK\WORD mappájába!

A feladat elvégzéséhez a következő témakörök ismerete szükséges: ALAPVETŐ SZÖVEGFORMÁTUMOK, SZEGÉLY ÉS MINTÁZAT, FELSOROLÁS ÉS SZÁMOZÁS

A feladathoz szükséges állományok: FELADATOK\FORRASOK\KOZMONDASOK.DOC

- A feladat elvégzéséhez nyissa meg a KOZMONDASOK.DOC állományt!
- A dokumentum 1. közmondásában állítson be Arial betűtípust, 16 pontos betűnagysággal, félkövér stílussal!
- A 2. közmondáson állítson be szilvakék betűszínt, húzza duplán alá a közmondást!
- A 3. közmondás első szavát állítsa 14 pontos nagyságúra, majd a közmondást állítsa árnyékolt formátumúra!
- A 4. közmondáson állítsa be a betűk közötti távolságot 4 ponttal ritkítottra, és a betűk írásmódja legyen 3 ponttal süllyesztett!
- Emelje ki az 5. közmondást fényeszöld színnel.!
- Szúrjon be a 6. közmondásba egy "♥" szimbólumot, majd állítsa a nagyságát 22 pontosra, színét pedig pirosra!
- A következő 3 sort igazítsa jobbra zártra!
- A 2. közmondás formátumát másolja a 10. közmondásra!
- Állítson be duplavonalas, indigókék, 1,5 pont vastagságú szegélyt a 11-13. közmondások köré. A jobb oldali behúzás mértéke 8 cm legyen!
- A 14-16. közmondásokat igazítsa középre!
- Allítson be felsorolást az utolsó 4 közmondásra! Felsorolásjelként használja a  $\triangleright$ szimbólumot!
- Állítson be oldalszegélyt a teljes dokumentum körül! Az oldalszegély faliórákat tartalmazó kép legyen, 16 pontos vonalvastagsággal!
- Mentse el a dokumentumot eredeti nevén saját számítógépe háttértárának DOKUMENTUMOK\WORD mappájába!

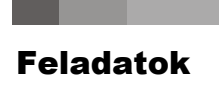

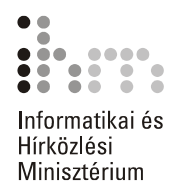

A feladat elvégzéséhez a következő témakörök ismerete szükséges: ALAPVETŐ SZÖVEGFORMÁTUMOK, FORMÁTUM MÁSOLÁSA, SZEGÉLY ÉS MINTÁZAT, FELSOROLÁS ÉS SZÁMOZÁS

A feladathoz szükséges állományok: FELADATOK\FORRASOK\HIRDETES.DOC

- Készítsen álláshirdetést a következő lépéseket követve!
- Nyissa meg a HIRDETES.DOC állományt!
- Állítsa be a hirdetés első sorának betűformátumát piros színű, 18 pontos, félkövér, Arial típusúra, majd igazítsa középre!
- Az első sor után állítson be 24 pontos sorközt!
- Állítson be 14 pontos, félkövér, Kiskapitális betűformátumot a cég nevére!
- A munkakör megnevezését állítsa 16 pontos, félkövér stílusúra, majd rendezze középre! A munkakör megnevezése előtt állítson be 12 pontos térközt!
- Az "Elvárásaink" és az "Amit kínálunk" sorokat állítsa félkövér betűstílusúra!
- Az "Elvárásaink" és az "Amit kínálunk" sorok után állítson be automatikus sorközt!
- Az elvárásokra állítson be felsorolást! Felsorolásjelként használja a > szimbólumot!
- A kínálatnál állítson be olyan felsorolást, ahol felsorolásjelként a  $\bullet$  szimbólum szerepel!
- Keretezze be a hirdetést duplavonallal, árnyékos stílusban!
- Mentse el a hirdetést a háttértár DOKUMENTUMOK\WORD mappájába ÁLLÁS néven!

A feladat elvégzéséhez a következő témakörök ismerete szükséges:

ÚJ TÁBLÁZAT LÉTREHOZÁSA, KIJELÖLÉS ÉS MOZGÁS A TÁBLÁZATBAN, CELLÁK EGYESÍTÉSE, CELLÁK MÓDOSÍTÁSA, TÁBLÁZATOK FORMÁTUMOZÁSA

- Készítsen táblázatot a következő lépések alapján!
- A táblázat sorainak a száma legyen hét, oszlopainak száma pedig kettő!
- A táblázat első sorában egyesítse a cellákat, majd gépelje be a "Magyar királyok" címet!
- A táblázat első sorának kitöltő színe legyen indigókék, a táblázat rácsvonalait pedig állítsa duplavonalas, indigókék formátumúra!
- Állítsa a cím betűformátumát fehér színű, 16 pontos, félkövér, Arial típusúra, majd igazítsa középre!
- A táblázat második sorának első cellájába gépelje be a "Király neve", második cellájába pedig az "Uralkodásának ideje" feliratokat!
- A feliratok formátumát állítsa ibolyaszínű, 14 pontos, félkövér dőlt, Arial típusúra, majd igazítsa cellán belül vízszintesen és függőlegesen középre!
- A táblázat első oszlopát töltse fel a következő nevekkel: I. István, I. Károly, Nagy Lajos, Hunyadi Mátyás, II. Lajos!
- A táblázat második oszlopába gépelje be uralkodása idejét a következő sorrendben: (1001-1038), (1308-1342), (1342-1382), (1458-1490), (1516-1526)!
- Állítsa az oszlopok elemeinek betűformátumát 14 pontos, félkövér, Times New Roman típusúra!
- lgazítsa cellán belül a "Király neve" oszlop elemeit balra és középre, az "Uralkodásának ideje" oszlop elemeit pedig vízszintesen és függőlegesen középre!
- Állítsa be a táblázat méretét 70%-osra!
- Mentse el a dokumentumot a háttértár DOKUMENTUMOK\WORD mappájába KIRÁ-LYOK néven!

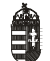

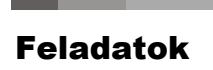

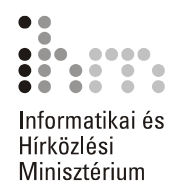

A feladat elvégzéséhez a következő témakörök ismerete szükséges:

ÚJ TÁBLÁZAT LÉTREHOZÁSA, KIJELÖLÉS ÉS MOZGÁS A TÁBLÁZATBAN, CELLÁK EGYESÍTÉSE, CELLÁK MÓDOSÍTÁSA, TÁBLÁZATOK FORMÁTUMOZÁSA

- Készítsen táblázatot a következő lépések alapján!
- A táblázat sorainak száma legyen nyolc, oszlopainak száma pedig kettő!
- A táblázat első sorában egyesítse a cellákat, majd gépelje be a "Kémiai Vegyületek" címet!
- Állítsa a cím betűformátumát kék színű, 18 pontos, félkövér, Kiskapitális, Arial típusúra, majd igazítsa középre!
- A táblázat második sorának első cellája tartalmazza a "Vegyület neve", második cellája pedig a "Képlete" feliratokat!
- A feliratok formátumát állítsa piros színű, 14 pontos, félkövér dőlt, Kiskapitális, Arial típusúra, majd igazítsa középre!
- A táblázat első oszlopát töltse fel a következő nevekkel: Kénsav, Víz, Konyhasó, Sósav, Szóda, Mészkő!
- A táblázat második oszlopába gépelje be a vegyületek vegyjeleit a következő sorrendben: H2SO4, H2O, NaCl, HCl, NaCO3, CaCO3!
- Állítsa az oszlopok elemeinek betűformátumát 14 pontos, félkövér, Times New Roman típusúra, majd igazítsa az egyes elemeket cellán belül vízszintesen balra, függőlegesen középre!
- Állítsa be a táblázat méretét az eredeti méret 50%-ára!
- Állítsa a táblázat első sorának hátterét halványkék színűre!
- Mentse el a dokumentumot a háttértár DOKUMENTUMOK\WORD mappájába TÁBLÁ-ZAT néven!

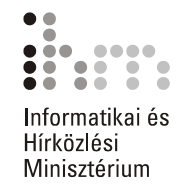

#### A feladat elvégzéséhez a következő témakörök ismerete szükséges: HASÁBFORMÁTUM BEÁLLÍTÁSA, HASÁBOK KÉZI TÖRDELÉSE

A feladathoz szükséges állományok: FELADATOK\FORRASOK\HASABOK.DOC

- Nyissa meg a HASABOK.DOC állományt!
- Állítsa a dokumentum szövegét kéthasábos formátumúra!
- A hasábok szélességét állítsa 7,3 cm nagyságúra, a hasábok között adjon meg 1,4 cm–es térközt!
- Állítson be választóvonalat a hasábok közé!
- Módosítsa a hasábok tördelését úgy, hogy a második hasáb új mondattal kezdődjön!
- A kéthasábos szövegrész igazítása legyen sorkizárt!
- Az utolsó bekezdést állítsa egyhasábos formátumúra!
- A második bekezdés előtt hagyjon ki egy üres sort!
- Mentse el a dokumentumot a háttértár DOKUMENTUMOK\WORD mappájába HASÁB néven!

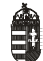

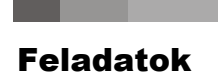

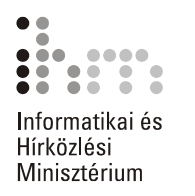

A feladat elvégzéséhez a következő témakörök ismerete szükséges:

TABULÁTORÜTKÖZŐK BEÁLLÍTÁSA, VONALZÓ HASZNÁLATA TABULÁTORÜTKÖZŐ BEÁLLÍTÁSÁHOZ, SZEGÉLY ÉS MINTÁZAT

- Készítsen megrendelőlapot a következő lépések alapján!
- Gépelje be a "Megrendelőlap" szöveget, a formátumát állítsa 16 pontos, félkövér, Times New Roman típusúra és igazítsa középre!
- A megrendelőlap tartalmazza a következő adatokat: Megrendelt áru: Megrendelő neve: Értesítési címe: Telefonszáma: Megrendelés dátuma:
- A megrendelőlapon szereplő megnevezések formátumát állítsa 12 pontos, félkövér dőlt, Times New Roman típusúra!
- Az adatok beírásának helyét a sor végéig pontozza ki!
- Készítsen keretet a megrendelőlap köré! A keret vonalvastagsága legyen 2 1/4 pont!
- Mentse el a dokumentumot a háttértár DOKUMENTUMOK\WORD mappájába MEGRENDELŐ néven!

A feladat elvégzéséhez a következő témakörök ismerete szükséges: TÁBLÁZATOK, TÁBLÁZATOK FORMÁTUMOZÁSA, CELLÁK MÓDOSÍTÁSA, CELLÁK FELOSZTÁSA ÉS EGYESÍTÉSE, SZÖVEG TÁBLÁZATTÁ ALAKÍTÁSA, BETŰFORMÁTU-MOK, BEKEZDÉSFORMÁTUMOK, OLDALSZEGÉLY KÉSZÍTÉSE, SZEGÉLY ÉS MINTÁZAT

A feladathoz szükséges állományok: FELADATOK\FORRASOK\ELADO INGATLANOK LISTAJA.DOC

- A feladat elvégzéséhez az ELADO INGATLANOK LISTAJA.DOC állományt kell megnyitni.
- A dokumentumban található teljes szöveget táblázattá kell formázni. A táblázatnak 4 oszlopa legyen, a cellahatároló jel tabulátorjel.
- Egyesítse a táblázat első sorának celláit!
- Az első sorban lévő szöveget igazítsa középre! A szöveg formátuma legyen félkövér, 16 pontos.
- A második sor celláiban lévő szövegek formátuma félkövér.
- Az első oszlop harmadik cellájától lefelé a szövegek formátuma félkövér és dőlt.
- Az első sor mintázata 30%-os szürke, a második sor mintázata 10%-os szürke legyen.
- Állítsa be a teljes táblázat vonalvastagságát 1,5 pontosra!
- Az Irányár cellában található forint értékeket igazítsa vízszintesen és függőlegesen is a cella közepére.
- Állítsa be, hogy a táblázat első két sora ismétlődjön meg minden oldal tetején!
- Az utolsó oszlopot állítsa be olyan szélességűre, hogy az összegek egy sorban elférjenek!
- Állítsa be, hogy a táblázat sorain belül ne legyen oldaltörés!
- Állítsa be a megformátumozott dokumentumban látható mintájú oldalszegélyt!

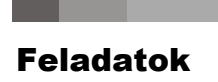

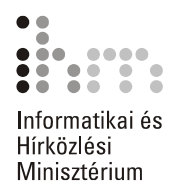

A feladat elvégzéséhez a következő témakörök ismerete szükséges: SZEGÉLY ÉS MINTÁZAT, ÉLŐFEJ ÉS ÉLŐLÁB KÉSZÍTÉSE

A feladathoz szükséges állományok: FELADATOK\FORRASOK\INGATLAN.DOC

- Nyissa meg az INGATLAN.DOC állományt!
- Készítsen az ismertetőhöz élőfejet és élőlábat a következő lépések alapján!
- Az élőfejben a kép mellett szerepeljen a "LIGHTHOUSE INGATLAN Kft." felirat, amelynek betűformátuma legyen 14 pontos, Arial Black típusú és balra igazított!
- Állítson be 1 1/2 pont vastagságú alsó szegélyvonalat a kép alatt!
- A szegélyvonal alá jobbra igazítva gépelje be az iroda adatait: 1221 BUDAPEST, GÉBER U.21. Tel.: 302-3654, 302-3655 Fax.: 302-3660
- Állítsa az iroda adatainak betűformátumát 10 pontos, félkövér, Arial típusúra!
- Állítsa be az élőlábban az aktuális dátumot középre igazítva!
- Állítson be 1 1/2 pont vastagságú alsó szegélyvonalat a dátum fölé!
- Tekintse meg a dokumentumot Nyomtatási kép nézetben!

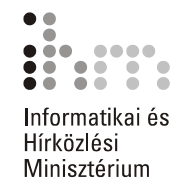

#### A feladat elvégzéséhez a következő témakörök ismerete szükséges: SZEGÉLY ÉS MINTÁZAT, ÉLŐFEJ ÉS ÉLŐLÁB KÉSZÍTÉSE

A feladathoz szükséges állományok: FELADATOK\FORRASOK\MESE.DOC

- Nyissa meg a MESE.DOC állományt!
- Készítsen élőfejet és élőlábat a dokumentumhoz!
- Az élőfej tartalmazza a következő szöveget: Mátyás király és az igazmondó juhász
- Az élőfej szövegének betűformátuma legyen sötétkék színű, 16 pontos, félkövér dőlt, Arial típusú, balra igazított!
- Állítson be duplavonalas alsó szegélyvonalat az élőfejben!
- Az élőláb tartalmazza a "Magyar Népmese" szöveget balra igazítva!
- Szúrion be oldalszámot kész szövegként!
- Állítson be 1 1/2 pont vastagságú szegélyvonalat az élőláb szövege fölé!
- Mentse el a dokumentumot a háttértár DOKUMENTUMOK\WORD mappájába MESE néven!

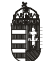

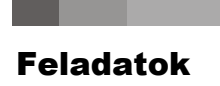

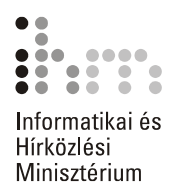

A feladat elvégzéséhez a következő témakörök ismerete szükséges: BETŰFORMÁTUM, BEKEZDÉSFORMÁTUM, KIJELÖLÉS, FELSOROLÁS ÉS SZÁMOZÁS, RAJZOBJEKTUMOK HASZNÁLATA

A feladathoz szükséges állományok: FELADATOK\FORRASOK\FOZELEK.DOC

- Nyissa meg a FOZELEK.DOC dokumentumot!
- A "Főzelékek" főcím betűtípusa legyen Arial típusú, 20 pontos betűnagyságú, pávakék betűszínnel és félkövér betűstílussal.
- A "Zöldborsófőzelék" szöveg legyen Arial típusú, 18 pontos betűnagyságú, félkövér és dőlt.
- A két felirat között hagyjon ki egy sort!
- A "Hozzávalók:" feliratnál állítson be félkövér, aláhúzott betűstílust!
- A "Hozzávalók:" felirat előtt hagyjon egy üres sort!
- Az összetevők esetében kapcsoljon be felsorolást! Minden összetevő előtt pipa jel álljon.
- Az összetevők és az elkészítési mód között hagyjon ki egy sort!
- Állítsa be a bekezdés első sorának behúzását 0,5 cm nagyságúra!
- A bekezdés igazítását állítsa balra zártra!
- A felsorolás mellé illesszen be egy szövegdobozt, melynek kitöltő színe 25%-os szürke, vonalszíne fekete, 3 pont vastagságú tömör, dupla vonalstílusú!
- A szövegdobozhoz rendeljen fekete színű, 6-os árnyékstílusú árnyékot!
- A szövegdoboz tartalmazza a "A zöldborsófőzelék vitaminokban gazdag és könnyen emészthető" szöveget, amely fekete betűszínű, 12 pontos, Times New Roman betűtípusú és a szövegdoboz közepére rendezett.
- Mentse el a dokumentumot a háttértár DOKUMENTUMOK\WORD mappájába FŐZE-LÉK néven!

A feladat elvégzéséhez a következő témakörök ismerete szükséges: BETŰFORMÁTUMOK, BEKEZDÉSFORMÁTUMOK, FELSOROLÁS ÉS SZÁMOZÁS, HASÁBOK, KÉPEK ÉS RAJZOBJEKTUMOK, ÉLŐFEJ ÉS ÉLŐLÁB, SZEGÉLY ÉS MINTÁ-ZAT

A feladathoz szükséges állományok: FELADATOK\FORRASOK\SUTEMENY.DOC

- Nyissa meg a SUTEMENY.DOC dokumentumot!
- A "Rigó Jancsi" szövegrészt állítsa Arial betűtípusúra, 18 pontos betűnagysággal és félkövér stílussal!
- A név és a hozzávalók között hagyjon egy üres sort!
- A "Hozzávalók" szövegrészt állítsa félkövér, aláhúzott stílusúra!
- A "Töltelék", valamint a "Bevonat" feliratokat húzza alá!
- Rendezze 3 hasábosra a Hozzávalókat, Tölteléket, Bevonatot és a hozzájuk tartozó szövegrészeket!
- A ...Töltelék" és ..Bevonat" feliratok egy sorral lejjebb kerüljenek a ..Hozzávalók" felirathoz képest.
- A Töltelék és a Bevonat összetevőinél állítson be felsorolást. Minden összetevő előtt tömött kör álljon!
- A hasábok után hagyjon egy üres sort!
- Az elkészítési mód mindkét bekezdésének margótól mért behúzása legyen 0,5 cm.
- Állítsa a teljes szöveg igazítását sorkizártra!
- Állítson be élőfejet, mely a "Sütemények" feliratot középre igazítva tartalmazza, majd húzza alá 1,5 pont vastagságú vonallal, amely 6 pontnyi távolságra van a felirattól!
- Állítson be élőlábat, mely az aktuális dátumot tartalmazza középre igazítva!
- Szúrjon be a dokumentum végére egy, a témához kapcsolódó képet a ClipArtból!

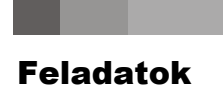

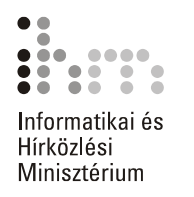

A feladat elvégzéséhez a következő témakörök ismerete szükséges: TÁBLÁZATOK, KÖRLEVÉL KÉSZÍTÉSE, EGYSZERŰ MŰVELETEK KIJELÖLT SZÖVEGRÉSZEKKEL, DOKUMENTUMABLAKOK HASZNÁLATA, BETŰFORMÁTUMOK, ÉLŐFEJ ÉS ÉLŐLÁB, TABULÁTOROK

A feladathoz szükséges állományok: FELADATOK\FORRASOK\ERTESITO.DOC

- Készítsen körlevelet a következő lépések alapján.!
- A feladat végrehajtásának első lépéseként készítsen egy táblázatot, amely az alábbi adatokat tartalmazza:

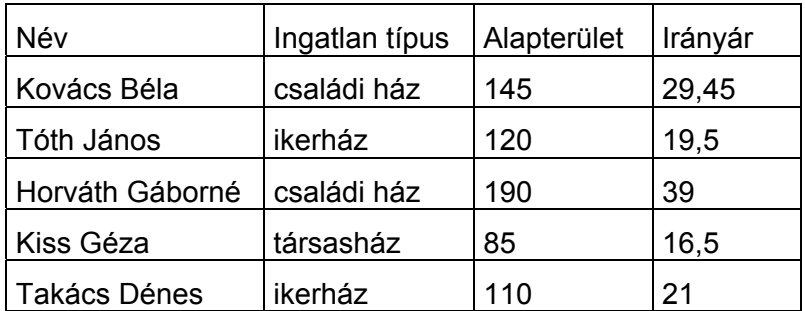

- Az elkészült táblázatot mentse el INGATLAN ADATOK néven!
- A törzsdokumentum elkészítéséhez használja a Körlevél varázslót, ahol törzsdokumentumként egy üres dokumentumot állítson be. Adatforrásnak nyissa meg az INGATLAN ADATOK.DOC fájlt!
- A törzsdokumentum formátumozatlan szövegét az ERTESITO.DOC dokumentum tartalmazza. Nyissa meg ezt a dokumentumot, és másolja át a teljes tartalmát az üres törzsdokumentumba!
- Értelemszerűen szúrja be a szövegbe az adatmezőket a megfelelő helyekre, betűformátumukat állítsa félkövérre!
- A "Budapest" szöveg után szúrjon be egy automatikusan frissülő dátum mezőt!
- A dokumentum végén tabulátorütköző segítségével készítsen aláírást!
- Utolsó lépésként az Egyesítés funkció segítségével hozza létre az értesítőket egy új dokumentumban!

A feladat elvégzéséhez a következő témakörök ismerete szükséges: ALAPVETŐ SZÖVEGFORMÁTUMOK, SZEGÉLY ÉS MINTÁZAT, TABULÁTOROK HASZNÁLATA

A feladathoz szükséges állományok: FELADATOK\FORRÁSOK\PLAKAT.DOC

- Készítsen színházi plakátot a következő lépéseket követve!
- Nyissa meg a PLAKAT.DOC állományt!
- Állítsa be a plakát első sorának betűformátumát 14 pontos, félkövér, dőlt, Times New Roman típusúra, majd igazítsa balra zártra!
- Az első sor után állítson be 24 pontos sorközt!
- Állítson be 18 pontos, ibolyaszínű, félkövér, dőlt, Franklin Gothic Medium típusú betűformátumot a szerző nevére, majd igazítsa középre!
- A darab címét állítsa 26 pontos, sötétkék színű, félkövér, Georgia típusúra, majd rendezze középre. A cím előtt állítson be 18 pontos sorközt!
- A cím alatti sorra állítson be 14 pontos, Arial Narrow típusú, félkövér betűformátumot! A szöveg előtt állítson be 6 pontos térközt és legyen középre igazított!
- A "Szereplők:" szövegre állítson be 12 pontos, félkövér, Franklin Gothic Medium típusú betűformátumot, majd húzza be a bal margótól 1 cm-re!
- A szereposztás sorait húzza be a bal margótól 1,5 cm távolságra, majd a szerepek és a szereplők közötti részt töltse ki pontozott vonallal úgy, hogy a sor vége 14,5 cm-nél érjen véget!
- Az "és még sokan mások…" szövegrészt igazítsa középre!
- A darabismertető szövegre állítson be 12 pontos, félkövér, Georgia betűformátumot és igazítsa középre!
- A darabismertető szöveg előtt állítson be 42 pontos sorközt!
- A "Rendezte" és "Producer" szövegekre állítson be 12 pontos, félkövér, Franklin Gothic Medium típusú betűformátumot, igazítsa középre, és a "Rendezte" sor előtt állítson be 24 pontos sorközt!
- Az utolsó sorban az időt állítsa a következő formátumra: **16<sup>00</sup>**, majd igazítsa a szöveget középre!
- Keretezze be az oldalt tetszőleges stílusú, kék színű vonallal!
- Mentse el a plakátot a háttértár DOKUMENTUMOK\WORD mappájába PLAKÁT néven!

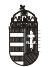

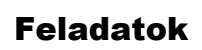

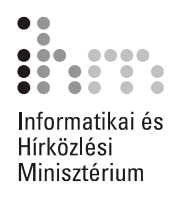

A feladat elvégzéséhez a következő témakörök ismerete szükséges: SABLONOK HASZNÁLATA, SABLON MÓDOSÍTÁSA

- Készítsen egyedi jelentéssablont egy meglévő sablon módosításával!
- Nyissa meg az Újszerű jelentés sablont!
- A címlapon módosítsa a cég nevét "Cserszömörce Kft." névre, amelynek betűformátuma legyen sötétvörös, 30 pontos, félkövér, Times New Roman típusú!
- A jelentés címét módosítsa "Üzletkötések Marketingterv" címre, majd betűformátumát állítsa sötétkék, 36 pontos, Times New Roman típusúra!
- A jelentés alcíme a következő legyen: Tervezet a 2002-es év üzletkötéseire
- Az alcím formátumát állítsa 20 pontos, dőlt Times New Roman típusúra!
- Törölje ki a Címlap és a jelentés első oldala közti üres oldalt!
- A jelentés első oldalán a jelentés címe és alcíme egyezzen meg a Címlapon szereplő címmel és alcímmel! A címsorok betűszínét állítsa sötét pávakék színűre!
- A "Táblázat módosítása" bekezdés címét állítsa a többi címsorral egyező formátumra!
- A élőlábba szúrjon be oldalszámot kész szövegként, középre igazítva!
- Mentse el sablonként a dokumentumot más néven!

## **21. FELADAT**

A feladat elvégzéséhez a következő témakörök ismerete szükséges: VÁZLAT NÉZET HASZNÁLATA, TÁRGYMUTATÓ KÉSZÍTÉSE, TÁRGYMUTATÓ BESZÚRÁSA

A feladathoz szükséges állományok: FELADATOK\FORRASOK\TARGYMUTATO.DOC

- Nyissa meg a TARGYMUTATO.DOC állományt!
- Készítsen tárgymutató bejegyzéseket a dokumentum következő szavaihoz: közönséges, kicsorgó, leveleket, sarjhajtásokról, vértisztító, virágzata
- A feladat már tartalmaz néhány korábban elkészített bejegyzést.
- Szúrjon be az első oldalon található kép után egy két hasábos, magyar nyelvű, felsorolás formátumú tárgymutatót!
- Mentse el a dokumentumot a háttértár DOKUMENTUMOK\WORD mappájába TÁRGY-MUTATÓ néven!

A feladat elvégzéséhez a következő témakörök ismerete szükséges: BETŰFORMÁTUMOK, BEKEZDÉSFORMÁTUMOK, HASÁBOK, KÉPEK ÉS RAJZ-OBJEKTUMOK, RAJZOBJEKTUMOK HASZNÁLATA, ÉLŐFEJ ÉS ÉLŐLÁB, SZEGÉLY ÉS MINTÁZAT, OLDALBEÁLLÍTÁS, SZEGÉLY ÉS MINTÁZAT, OLDALSZEGÉLY KÉSZÍTÉSE, OLDALTÖRÉSEK

A feladathoz szükséges állományok: FELADATOK\FORRASOK\GYOGYNOVENY PATIKA.DOC

FELADATOK\KEPEK\ANIZS.GIF, ALOE.GIF

- A feladat elvégzéséhez nyissa meg a GYOGYNOVENY PATIKA.DOC állományt!
- Állítsa a teljes dokumentum tájolását fekvőre!
- A teljes dokumentum legyen négy hasábos, a hasábok közé állítsa be a választóvonalat.
- A dokumentumba szúrja be az ANIZS.GIF és az ALOE.GIF képeket a kijelölt helyekre!
- A többsoros bekezdések legyenek sorkizártak.
- A "Felhasznált rész:", "Ánizs szinonim nevei:", "Aloé szinonim nevei:" szövegrészek betűformátuma legyen félkövér.
- A növények nevei kivételével állítsa a teljes szöveg méretét 14 pont nagyságúra!
- Az "Ánizs" és az "Aloé" szövegrészek középre zártak, betűtípusuk Arial Black, betűméretük 26 pontos, betűszínűk ibolyaszín, a betűk árnyékoltak.
- A növények idegen nevei középre zártak, betűtípusuk Arial, dőlt, 10 pont nagyságúak és a betűszínük sötétkék.
- Készítsen a dokumentumnak élőfejet és élőlábat!
- Az élőfej tartalmazza a "Gyógynövény Patika" szöveget. A szöveg betűformátumai a következők legyenek: Arial Black, 14 pont méret, Kiskapitális és a betűszín sötétzöld.
- Állítson be egy alsó szegélyvonalat, melynek vastagsága 3 pontos, színe sötétvörös!
- Az élőláb tartalmazzon egy jobbra zárt automatikus oldalszámozás mezőt, melynek betűtípusa Arial Black és 14 pontos méretű.
- Az első oldal elé szúrjunk be egy új üres oldalt!
- Állítsa be, hogy az első oldalnak ne legyen élőfeje és élőlába!
- A hasábok számát állítsa vissza egyre ebben a szakaszban!
- Az első oldalnak állítson be oldalszegélyt, aminek a vastagsága legyen 31 pontos, világoszöld színű! A keret mintája virágos.
- A címoldalra szúrjon be a ClipArtból egy a témának megfelelő képet!
- Nagyítsa fel, és helyezze az oldal közepére!

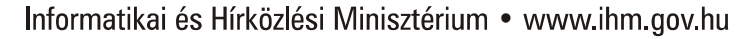

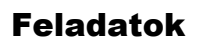

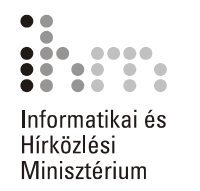

- A kép alá rajzoljon egy szalagot, majd méretezze értelemszerűen!
- A szalag kitöltő színét állítsa világoszöldre, a vonal legyen sötétkék, szimpla, 0,5 pont vastagságú!
- A szalagnak állítsa be az Árnyékstílus 6 stílusú árnyékot!
- Készítsen egy WordArt szöveget, melynek tartalma legyen "GYÓGYNÖVÉNY PATIKA"!
- A WordArt szöveget méretezze és formátumozza úgy, hogy illeszkedjen a szalagra!

A feladat elvégzéséhez a következő témakörök ismerete szükséges: BORÍTÉKOK CÍMZÉSE, CÍMKÉK KÉSZÍTÉSE, OLDAL BEÁLLÍTÁSA, NYOMTATÁS

- Címezzen meg egy borítékot!
- Címzettként tüntesse fel a következőket:
	- Nagy Miklós
	- Budapest
	- Múzeum u. 10.
	- 1089
- Feladónak adja meg a következőket:
	- Kis Ede
	- Budapest
	- Virág tér 2.
	- 1167
- A boríték méretét állítsa B6-os méretűre!
- Nyomtassa ki a borítékot címzéssel felfelé állított adagolás móddal, kézi papíradagolással!

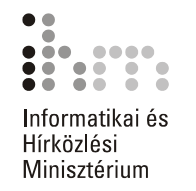

A feladat elvégzéséhez a következő témakörök ismerete szükséges: VÁLTOZÁSOK NYOMON KÖVETÉSE, KERESÉS ÉS CSERE SZÖVEGRÉSZBEN

A feladathoz szükséges állományok: FELADATOK\FORRASOK\MESE.DOC

- Nyissa meg a MESE.DOC állományt!
- Állítsa be a Változások nyomon követése funkciót!
- A dokumentum első oldalán keresse meg az összes önállóan előforduló "én" szót, majd cserélje ki őket a "magam" szóra!

# REPRODUKCIÓS FELADATOK

### **25. FELADAT**

- Gépelje be és formátumozza meg a szöveget úgy, hogy a mintához leginkább hasonlítson!
- A minta állomány a FELADATOK\FORRASOK\JUPITER.PDF helyen érhető el.
- A feladathoz szükséges képet a FELADATOK\KEPEK mappában JUPITER.GIF néven találja!

### **26. FELADAT**

- Gépelje be és formátumozza meg a szöveget úgy, hogy a mintához leginkább hasonlítson!
- A minta állomány a FELADATOK\FORRASOK\INGATLANKOZVETITESI MEGBI-ZAS.PDF helyen érhető el.

# **27. FELADAT**

- Gépelje be és formátumozza meg a szöveget úgy, hogy a mintához leginkább hasonlítson!
- A minta állomány a FELADATOK\FORRASOK\JELENTKEZESI LAP.PDF helyen érhető el.

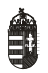

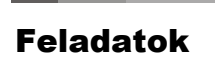

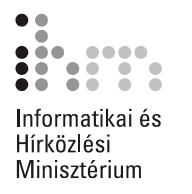

- Gépelje be és formátumozza meg a szöveget úgy, hogy a mintához leginkább hasonlítson!
- A minta állomány a FELADATOK\FORRASOK\MEGHIVO.PDF helyen érhető el.

### **29. FELADAT**

- Nyissa meg a FELADATOK\FORRASOK\SZAKACSKONYV.DOC állományt, és formátumozza a szöveget úgy, hogy a mintához leginkább hasonlítson!
- A minta állomány a FELADATOK\FORRASOK\SZAKACSKONYV.PDF helyen érhető el.
- A szakácskönyvet A5-ös lapméretben készítse el!
- A feladathoz szükséges képeket a FELADATOK\KEPEK mappában VACSORA.WMF valamint SZAKACS.WMF néven találja.
- A címfeliratot a WordArt segítségével készítse el!
- Az ételfajták és az ételek neveinek formátumozásakor használja a Word beépített címsor stílusait!
- Figyeljen arra, hogy a fejezetcímek mindig páratlan oldalon kezdődjenek!
- Az oldalszámokat díszítő szimbólumok a Wingdings betűkészletben találhatók!
- Készítsen tartalomjegyzéket a dokumentumban található címsorok alapján!

### **30. FELADAT**

- Gépelje be és formátumozza a szöveget úgy, hogy a mintához leginkább hasonlítson!
- A minta állomány a FELADATOK\FORRASOK\UTAZAS.PDF helyen érhető el.
- A feladathoz szükséges képeket a FELADATOK\KEPEK mappában EMBLEMA.WMF, TENGERPART.BMP valamint HAJO.BMP néven találja.

## **31. FELADAT**

- Gépelje be és formátumozza a szöveget úgy, hogy a mintához leginkább hasonlítson!
- A minta állomány a FELADATOK\FORRASOK\LAKASBERLET.PDF helyen érhető el.